# **Latitude 5340/Latitude 5340 2-in-1**

**Benutzerhandbuch** 

**Vorschriftenmodell: P181G/P182G Vorschriftentyp: P181G001/P182G001 Oktober 2023 Rev. A02**

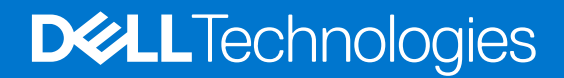

#### Anmerkungen, Vorsichtshinweise und Warnungen

**ANMERKUNG:** HINWEIS enthält wichtige Informationen, mit denen Sie Ihr Produkt besser nutzen können.

**VORSICHT: ACHTUNG deutet auf mögliche Schäden an der Hardware oder auf den Verlust von Daten hin und zeigt, wie Sie das Problem vermeiden können.**

**WARNUNG: WARNUNG weist auf ein potenzielles Risiko für Sachschäden, Verletzungen oder den Tod hin.** 

© 2023 Dell Inc. oder Ihre Tochtergesellschaften. Alle Rechte vorbehalten. Dell Technologies, Dell und andere Marken sind Marken von Dell Inc. oder ihren Tochtergesellschaften. Andere Marken können Marken ihrer jeweiligen Inhaber sein.

# Inhaltsverzeichnis

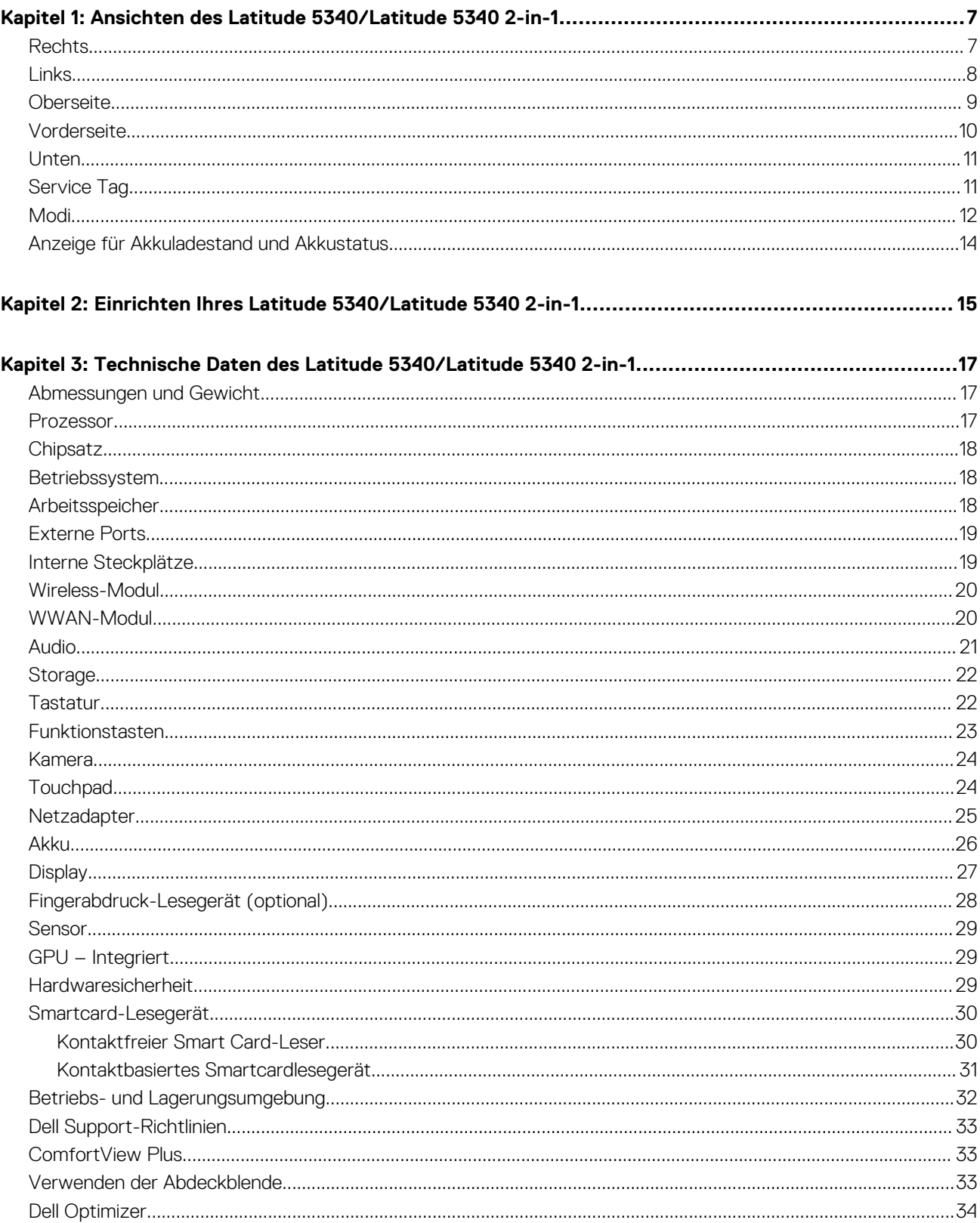

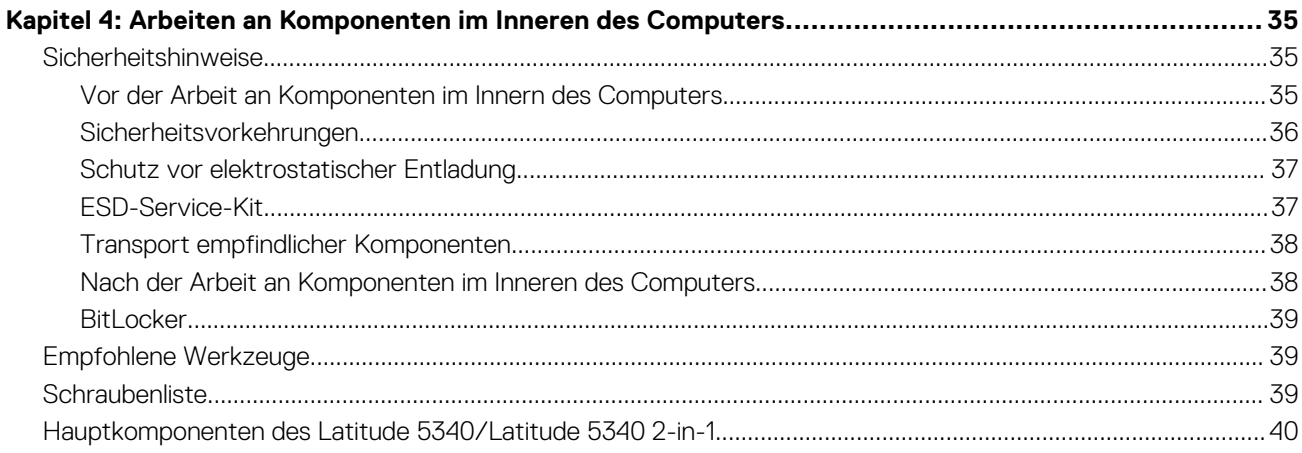

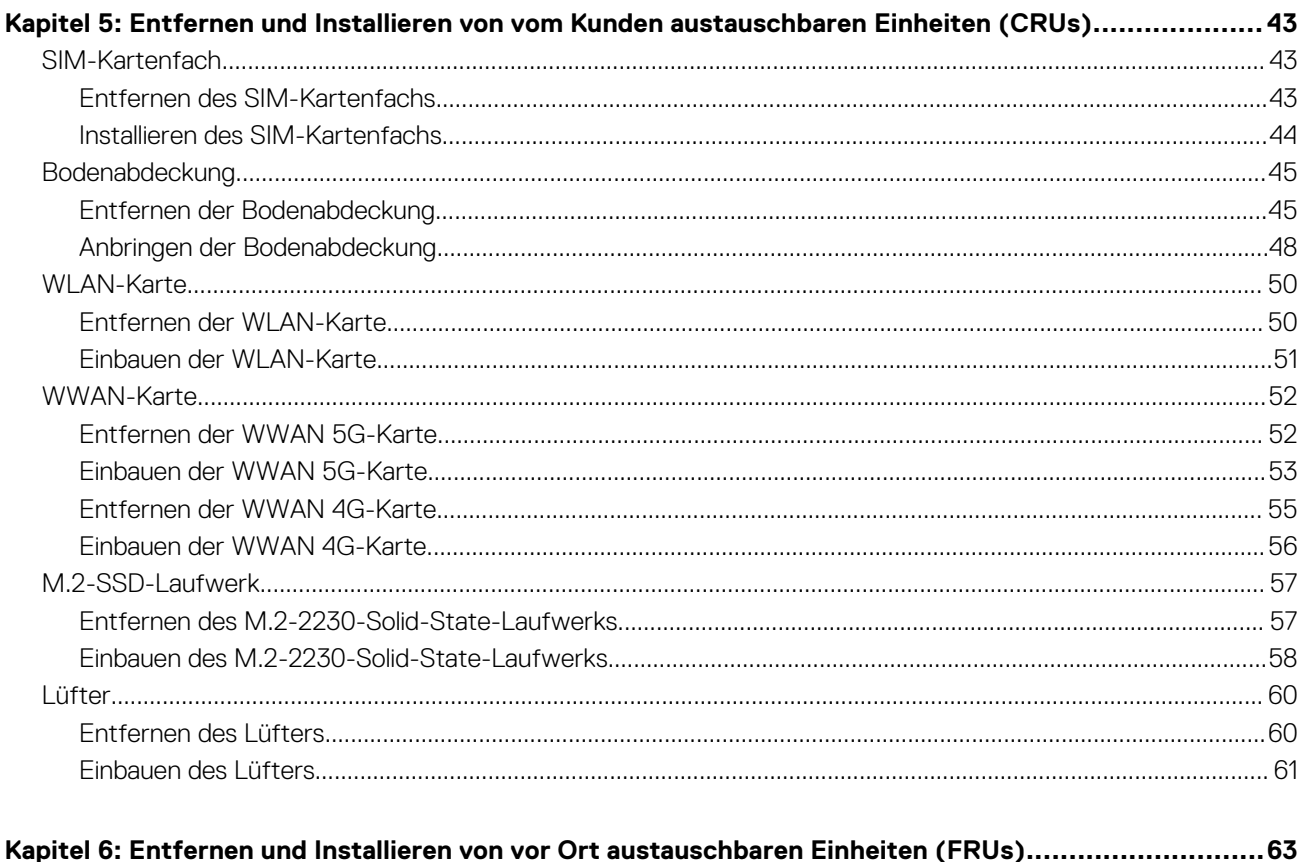

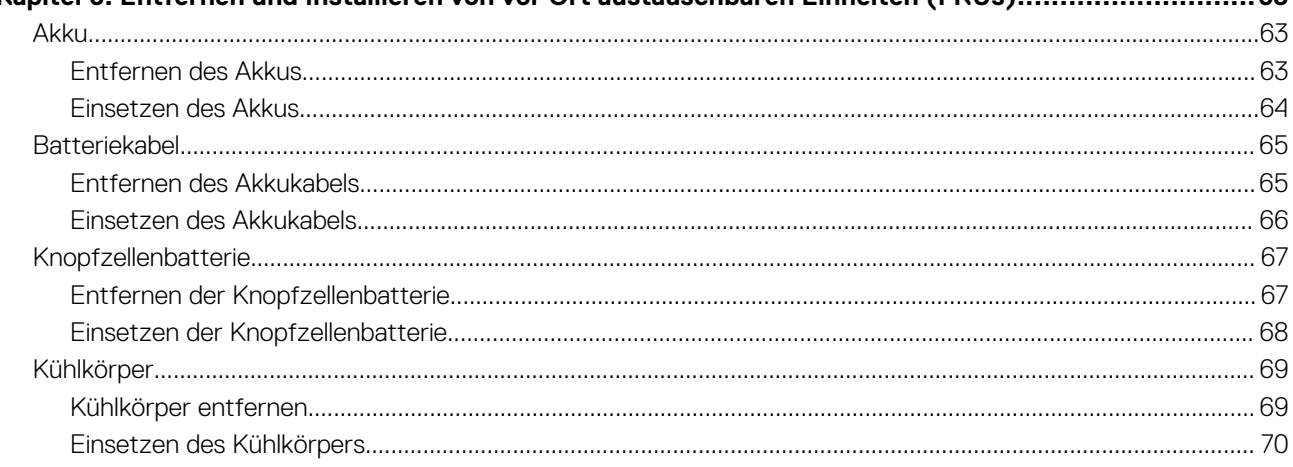

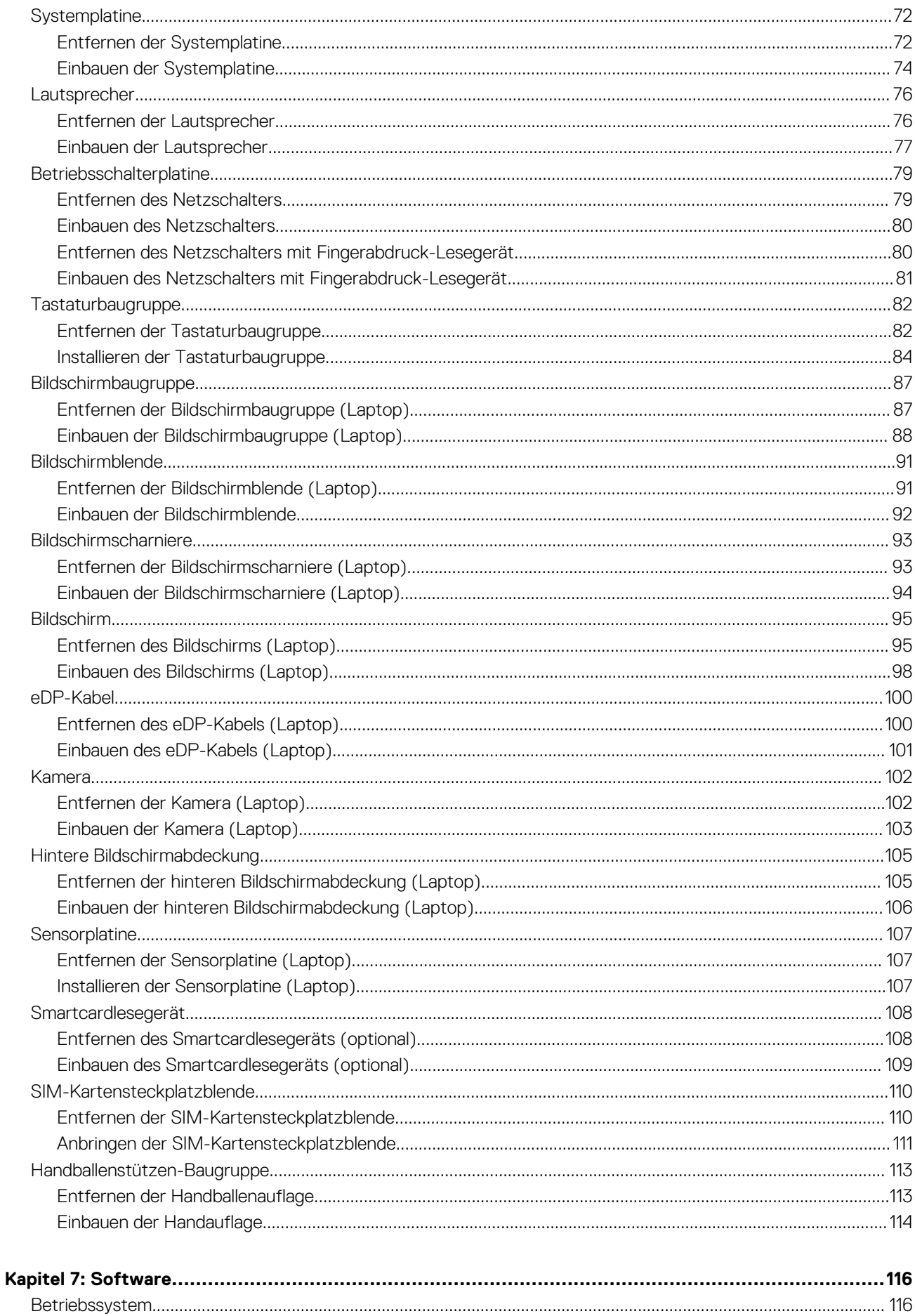

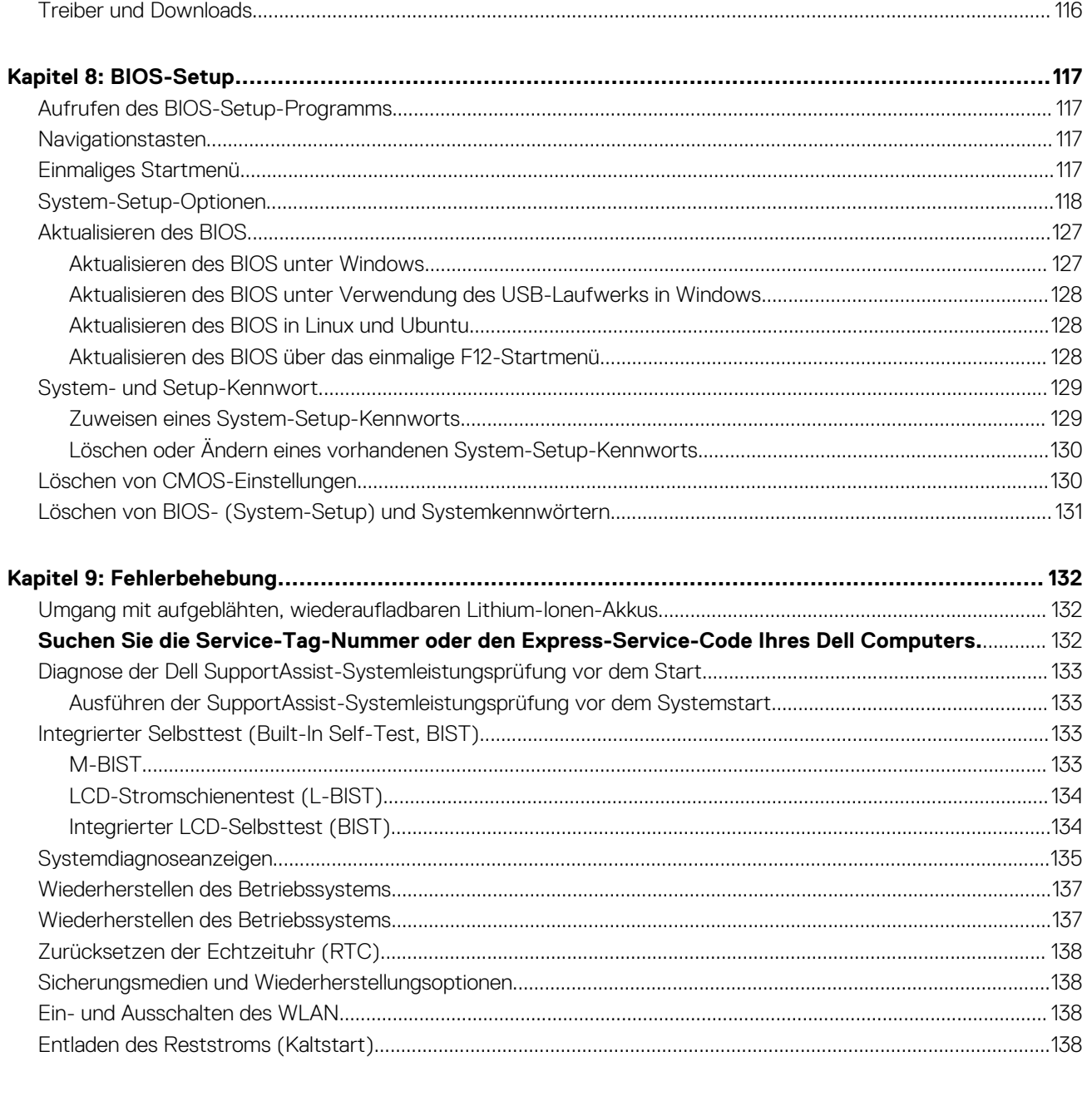

# <span id="page-6-0"></span>**Ansichten des Latitude 5340/Latitude 5340 2 in-1**

### **Rechts**

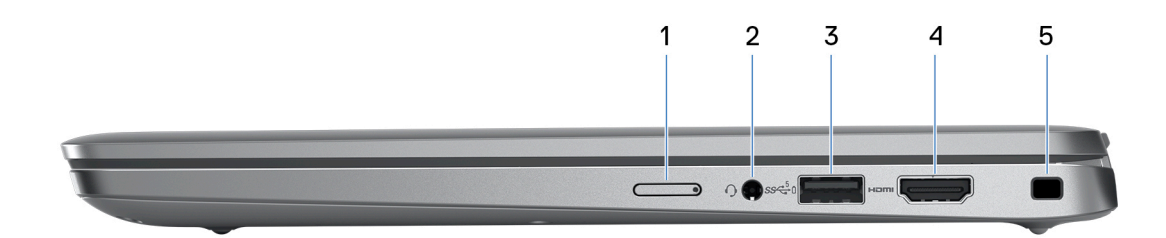

#### 1. **Steckplatz für Nano-SIM-Karte (optional)**

Setzen Sie eine Nano-SIM-Karte ein, um eine Verbindung mit einem mobilen Breitbandnetzwerk herzustellen.

**ANMERKUNG:** Die Verfügbarkeit des Nano-SIM-Kartensteckplatzes hängt von der Region und bestellten Konfiguration ab.

#### 2. **Universelle Audio-Buchse**

Zum Anschluss eines Kopfhörers oder eines Headsets (Kopfhörer-Mikrofon-Kombi).

#### 3. **USB 3.2 Gen 1-Anschluss mit PowerShare**

Zum Anschluss von Geräten, wie z. B. externen Speichergeräten und Druckern.

Bietet Datenübertragungsgeschwindigkeiten von bis zu 5 Gbps. Mit PowerShare können Sie Ihr USB-Gerät sogar aufladen, wenn Ihr Computer ausgeschaltet ist.

- **ANMERKUNG:** Wenn Ihr Computer ausgeschaltet ist oder sich im Ruhezustand befindet, müssen Sie den Netzadapter über den PowerShare-Anschluss anschließen, um Ihr Gerät zu laden. Sie müssen diese Funktion im BIOS- Setup-Programm aktivieren.
- **ANMERKUNG:** Bestimmte USB-Geräte werden möglicherweise nicht aufgeladen, wenn der Computer ausgeschaltet ist oder sich im Energiesparmodus befindet. Schalten Sie in derartigen Fällen den Computer ein, um das Gerät aufzuladen.

#### 4. **HDMI 2.0-Anschluss**

Zum Anschließen an einen Fernseher, einen externen Bildschirm oder ein anderes HDMI-In-fähiges Gerät. Stellt Audio- und Videoausgang zur Verfügung.

#### 5. **Sicherheitskabeleinschub (keilförmig)**

Anschluss eines Sicherheitskabels, um unbefugtes Bewegen des Computers zu verhindern.

### <span id="page-7-0"></span>**Links**

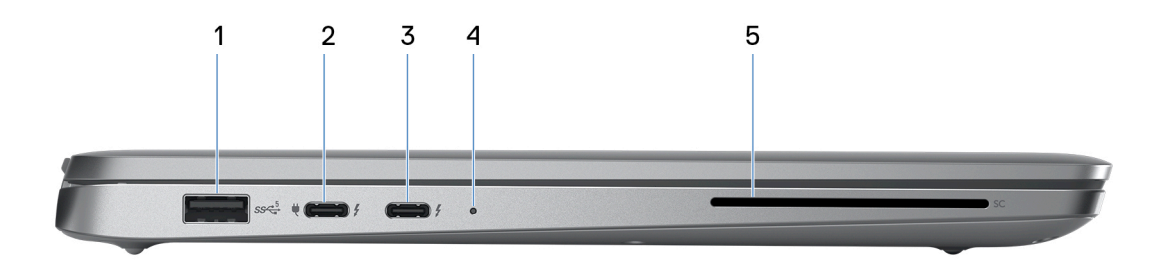

#### 1. **USB 3.2 Gen 1-Anschluss**

Zum Anschluss von Geräten, wie z. B. externen Speichergeräten und Druckern. Bietet Datenübertragungsgeschwindigkeiten von bis zu 5 Gbps.

#### 2. **Thunderbolt 4.0 mit DisplayPort Alternate-Modus/USB-Typ C/USB4/Power Delivery**

Unterstützt USB4, DisplayPort 1.4, Thunderbolt 4 und ermöglicht auch den Anschluss an einen externen Bildschirm mithilfe eines Bildschirmadapters. Bietet Datenübertragungsraten von bis zu 40 Gbit/s für USB4 und Thunderbolt 4.

- **ANMERKUNG:** Sie können eine Dell Docking-Station mit den Thunderbolt 4-Ports verbinden. Weitere Informationen finden Sie in der Wissensdatenbank-Ressource unter [www.dell.com/support](https://www.dell.com/support/).
- **ANMERKUNG:** Ein USB-Typ-C-auf-DisplayPort-Adapter ist erforderlich, um eine Verbindung zum DisplayPort-Gerät ⋒ herzustellen (separat erhältlich).
- **ANMERKUNG:** USB4 ist abwärtskompatibel mit USB 3.2, USB 2.0 und Thunderbolt 3.
- **ANMERKUNG:** Thunderbolt 4 unterstützt zwei 4K-Displays oder ein 8K-Display.

#### 3. **Thunderbolt 4.0 mit DisplayPort Alternate-Modus/USB-Typ C/USB4/Power Delivery**

Unterstützt USB4, DisplayPort 1.4, Thunderbolt 4 und ermöglicht auch den Anschluss an einen externen Bildschirm mithilfe eines Bildschirmadapters. Bietet Datenübertragungsraten von bis zu 40 Gbit/s für USB4 und Thunderbolt 4.

- **ANMERKUNG:** Sie können eine Dell Docking-Station mit den Thunderbolt 4-Ports verbinden. Weitere Informationen finden Sie in der Wissensdatenbank-Ressource unter [www.dell.com/support](https://www.dell.com/support/).
- **ANMERKUNG:** Ein USB-Typ-C-auf-DisplayPort-Adapter ist erforderlich, um eine Verbindung zum DisplayPort-Gerät herzustellen (separat erhältlich).
- **ANMERKUNG:** USB4 ist abwärtskompatibel mit USB 3.2, USB 2.0 und Thunderbolt 3.
- **ANMERKUNG:** Thunderbolt 4 unterstützt zwei 4K-Displays oder ein 8K-Display.

#### 4. **Strom- und Akkustatusanzeige**

Zeigt den Betriebszustand und Batteriestatus des Computers an.

Durchgehend weiß - Der Netzadapter ist angeschlossen und die Batterie wird aufgeladen.

Stetig gelb - Die Akkuladung ist niedrig oder kritisch.

Aus - Akku ist vollständig geladen.

**ANMERKUNG:** Auf bestimmten Computermodellen wird die Betriebs- und Akkuzustandsanzeige auch für die Diagnose verwendet. Weitere Informationen finden Sie im Abschnitt zum *Troubleshooting* im *Servicehandbuch* des Computers.

#### 5. **Smartcardlesegerät (optional)**

Ermöglicht die Authentifizierung in Unternehmensnetzwerken mithilfe einer Smartcard.

### <span id="page-8-0"></span>**Oberseite**

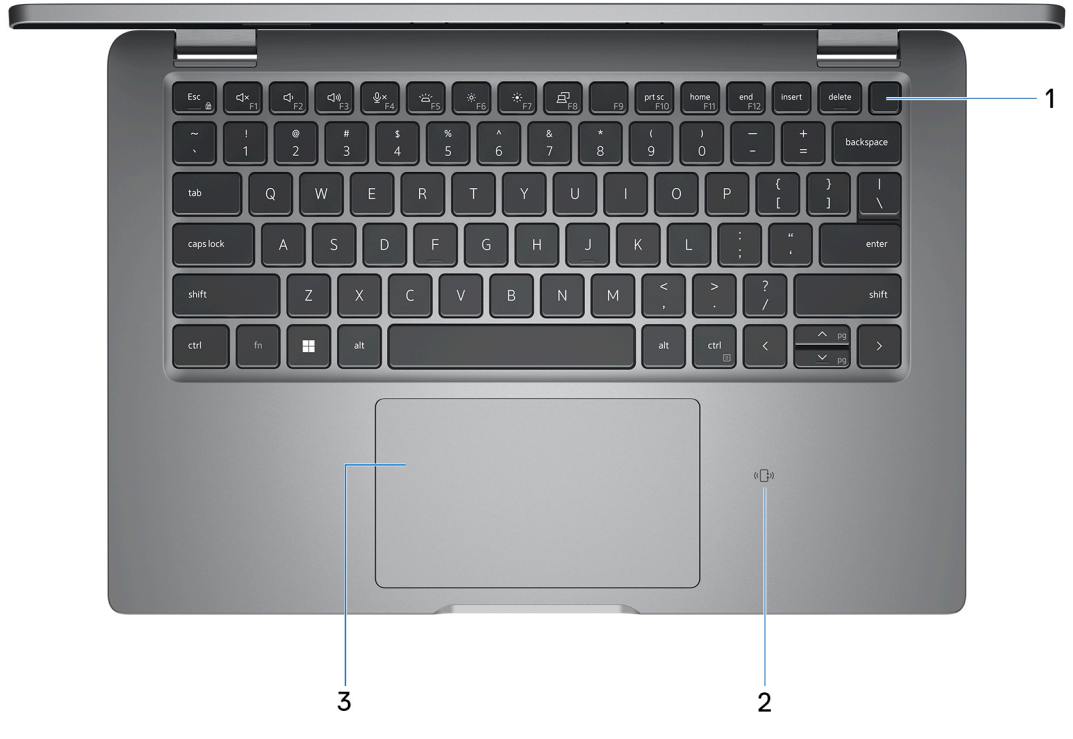

#### 1. **Betriebsschalter mit optionalem Fingerabdruck-Lesegerät**

Drücken Sie den Betriebsschalter, um den Computer einzuschalten, wenn er ausgeschaltet, im Ruhezustand oder im Standby-Modus ist.

Wenn der Computer eingeschaltet ist, drücken Sie den Betriebsschalter, um das System in den Ruhezustand zu versetzen. Halten Sie den Betriebsschalter 10 Sekunden lang gedrückt, um das Herunterfahren des Computers zu erzwingen.

Wenn der Betriebsschalter über einen Fingerabdruckleser verfügt, legen Sie Ihren Finger auf den Betriebsschalter, um sich anzumelden.

**ANMERKUNG:** Die Stromversorgungsanzeige auf dem Betriebsschalter ist nur auf Computern ohne Fingerabdruckleser verfügbar. Computer mit integriertem Fingerabdruckleser im Betriebsschalter verfügen über keine Stromversorgungsanzeige auf dem Betriebsschalter.

**ANMERKUNG:** Sie können das Verhalten des Betriebsschalters in Windows anpassen.

#### 2. **NFC/kontaktloses Smartcardlesegerät (optional)**

Bietet kontaktlosen Zugriff auf Karten in Unternehmensnetzwerken.

#### 3. **Touchpad**

Bewegen Sie den Finger über das Touchpad, um den Mauszeiger zu bewegen. Tippen Sie, um mit der linken Maustaste zu klicken und tippen Sie mit zwei Fingern, um mit der rechten Maustaste zu klicken.

### <span id="page-9-0"></span>**Vorderseite**

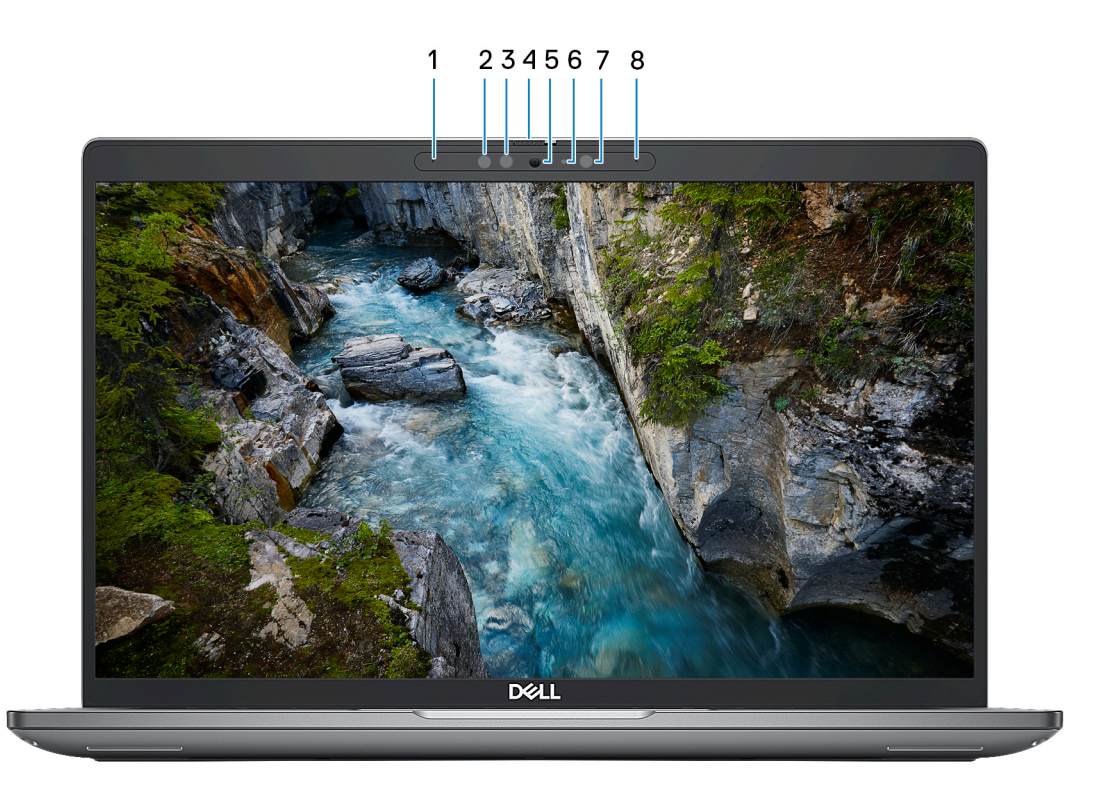

#### 1. **Linkes Mikrofon**

Ermöglicht digitale Toneingaben für Audioaufnahmen und Sprachanrufe.

#### 2. **Infrarotsender (optional)**

Strahlt Infrarotlicht aus, wodurch die Infrarot Kamera Bewegungen erkennen und verfolgen kann.

#### 3. **Infrarot-Kamera (optional)**

Erhöht die Sicherheit in Kombination mit Windows Hello-Gesichtsauthentifizierung.

#### 4. **Kameraverschluss**

Schieben Sie die Abdeckblende nach links, um das Kameraobjektiv zugänglich zu machen.

#### 5. **Kamera**

Ermöglicht Video-Chats, Fotoaufnahmen und Videoaufzeichnungen.

#### 6. **Kamerastatusanzeige**

Leuchtet, wenn die Kamera verwendet wird.

#### 7. **Umgebungslichtsensor**

Der Sensor erkennt das Umgebungslicht und passt die Bildschirmhelligkeit automatisch an.

#### 8. **Rechtes Mikrofon**

Ermöglicht digitale Toneingaben für Audioaufnahmen und Sprachanrufe.

### <span id="page-10-0"></span>**Unten**

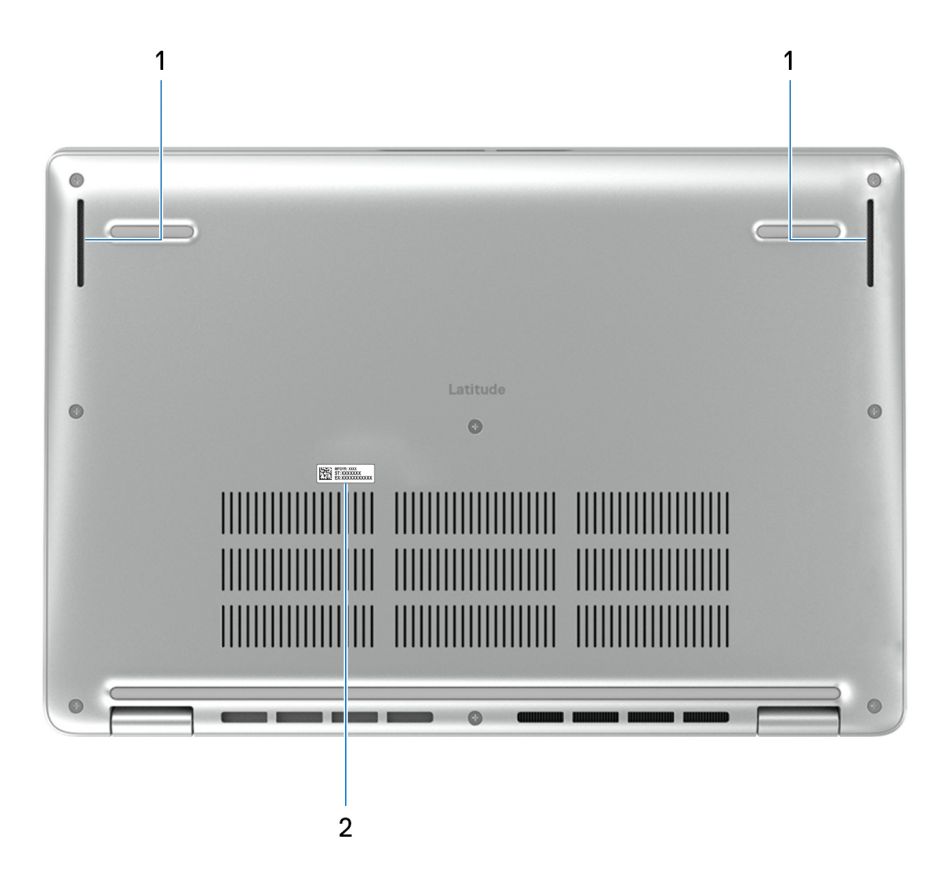

#### 1. **Lautsprecher**

Ermöglichen die Audioausgabe.

#### 2. **Service-Tag-Etikett**

Die Service-Tag-Nummer ist eine eindeutige alphanumerische Kennung, mit der Dell Servicetechniker die Hardware-Komponenten in Ihrem Computer identifizieren und auf die Garantieinformationen zugreifen können.

## **Service Tag**

Die Service-Tag-Nummer ist eine eindeutige alphanumerische Kennung, mit der Dell Servicetechniker die Hardware-Komponenten in Ihrem Computer identifizieren und auf die Garantieinformationen zugreifen können.

<span id="page-11-0"></span>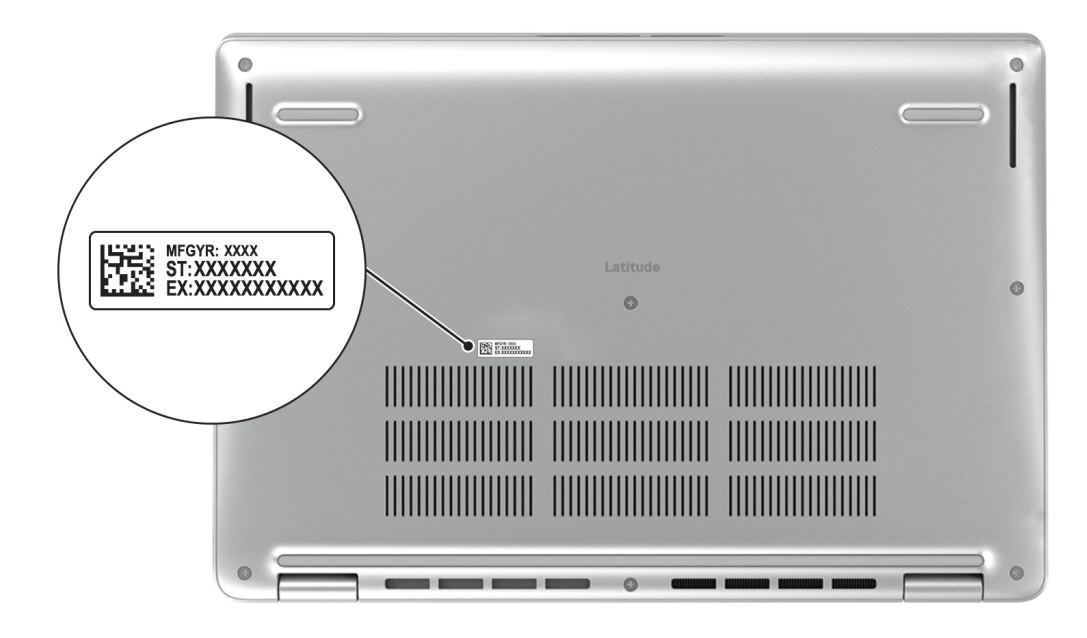

## **Modi**

Die folgenden Modi gelten für Ihre 2-in-1-Computer.

### Laptop

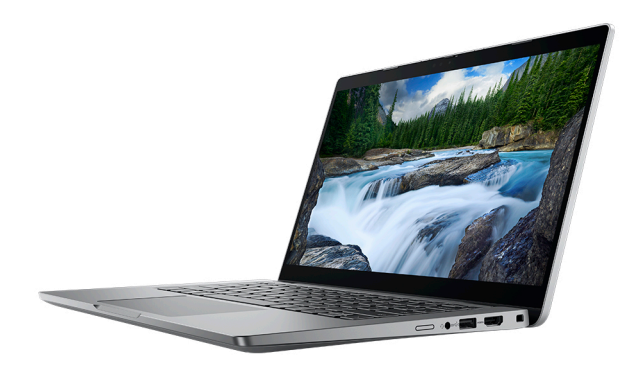

### Tablet

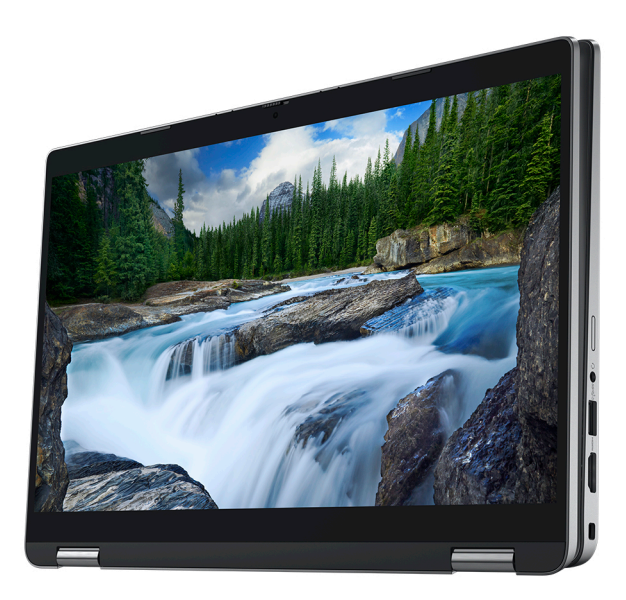

### Ständer

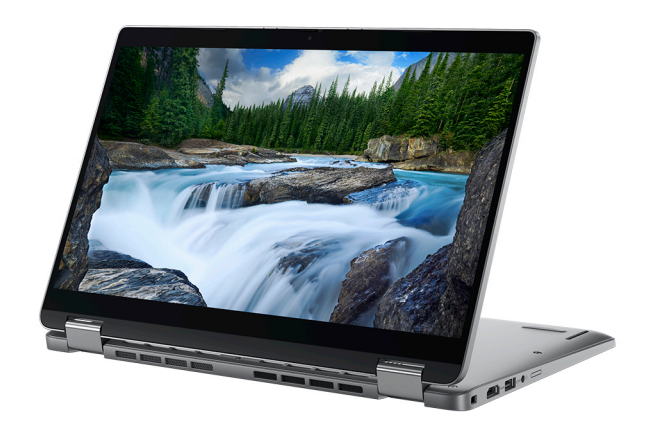

### Zeltform

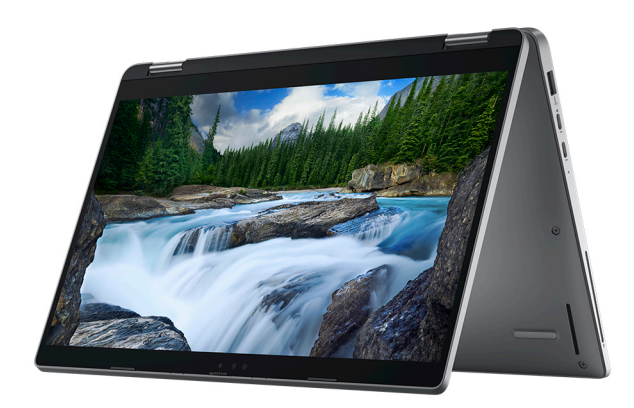

## <span id="page-13-0"></span>**Anzeige für Akkuladestand und Akkustatus**

Die folgende Tabelle enthält eine Liste des Anzeigeverhaltens für Akkuladestand und Akkustatus Ihres Latitude 5340/Latitude 5340 2-in-1.

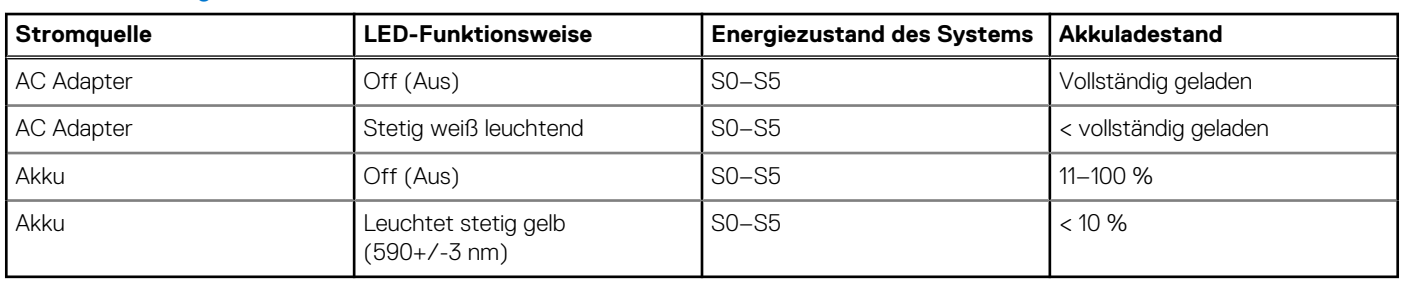

#### **Tabelle 1. Anzeigeverhalten für Akkuladestand und Akkustatus**

● S0 (Ein): Das System ist eingeschaltet.

● S4 (Standby): Das System verbraucht im Vergleich zu allen anderen Ruhezuständen am wenigsten Energie. Das System befindet sich fast im ausgeschalteten Zustand und erwartet Erhaltungsenergie. Die Kontextdaten werden auf die Festplatte geschrieben.

● S5 (Aus): Das System ist heruntergefahren.

# <span id="page-14-0"></span>**Einrichten Ihres Latitude 5340/Latitude 5340 2-in-1**

#### **Info über diese Aufgabe**

**ANMERKUNG:** Die Abbildungen in diesem Dokument können von Ihrem Computer abweichen, je nach der von Ihnen bestellten ⋒ Konfiguration.

#### **Schritte**

1. Schließen Sie den Netzadapter an und drücken Sie den Betriebsschalter.

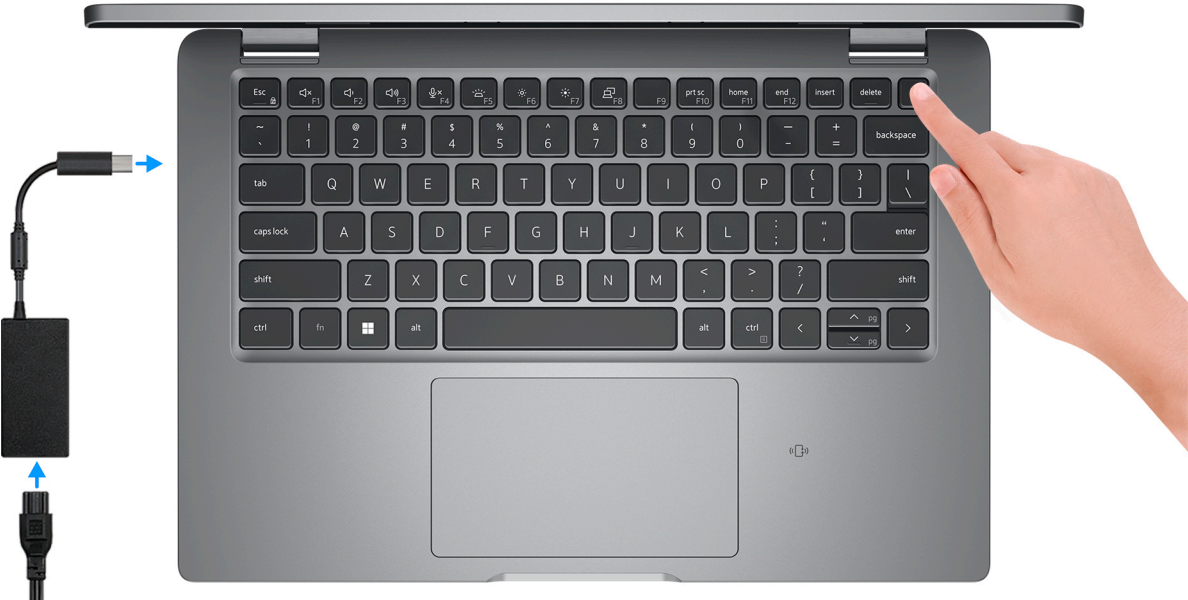

- **ANMERKUNG:** Um Energie zu sparen, wechselt der Akku möglicherweise in den Energiesparmodus. Schließen Sie den Netzadapter an und drücken Sie den Betriebsschalter, um den Computer einzuschalten.
- 2. Betriebssystem-Setup fertigstellen.

#### **Für Ubuntu:**

Befolgen Sie die Anweisungen auf dem Bildschirm, um das Setup abzuschließen. Weitere Informationen zum Installieren und Konfigurieren von Ubuntu finden Sie in der Wissensdatenbank-Ressource unter [www.dell.com/support](https://www.dell.com/support/).

#### **Für Windows:**

Befolgen Sie die Anweisungen auf dem Bildschirm, um das Setup abzuschließen. Beim Einrichten wird Folgendes von Dell empfohlen:

- Stellen Sie eine Verbindung zu einem Netzwerk für Windows-Updates her. **ANMERKUNG:** Wenn Sie sich mit einem geschützten Wireless-Netzwerk verbinden, geben Sie das Kennwort für das Wireless-Netzwerk ein, wenn Sie dazu aufgefordert werden.
- Wenn Sie mit dem Internet verbunden sind, melden Sie sich mit einem Microsoft-Konto an oder erstellen Sie eins. Wenn Sie nicht mit dem Internet verbunden sind, erstellen Sie ein Konto offline.
- Geben Sie im Bildschirm **Support and Protection** (Support und Sicherung) Ihre Kontaktdaten ein.
- 3. Suchen und verwenden Sie Dell Apps im Windows-Startmenü (empfohlen).

#### **Tabelle 2. Dell Apps ausfindig machen**

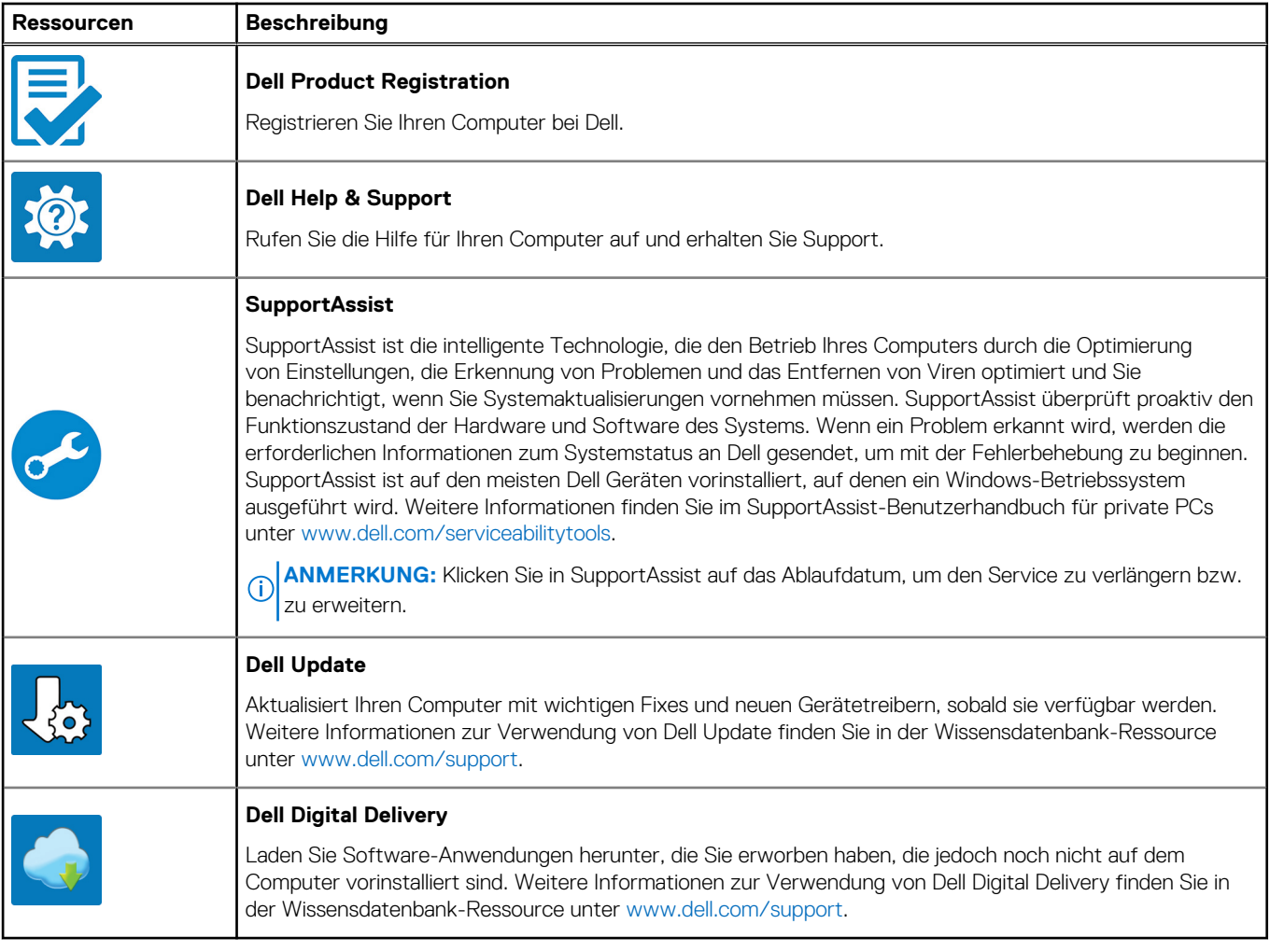

**3**

# <span id="page-16-0"></span>**Technische Daten des Latitude 5340/Latitude 5340 2-in-1**

### **Abmessungen und Gewicht**

In der folgende Tabelle sind Höhe, Breite, Tiefe und Gewicht des Latitude 5340/Latitude 5340 2-in-1-Systems aufgeführt.

#### **Tabelle 3. Abmessungen und Gewicht**

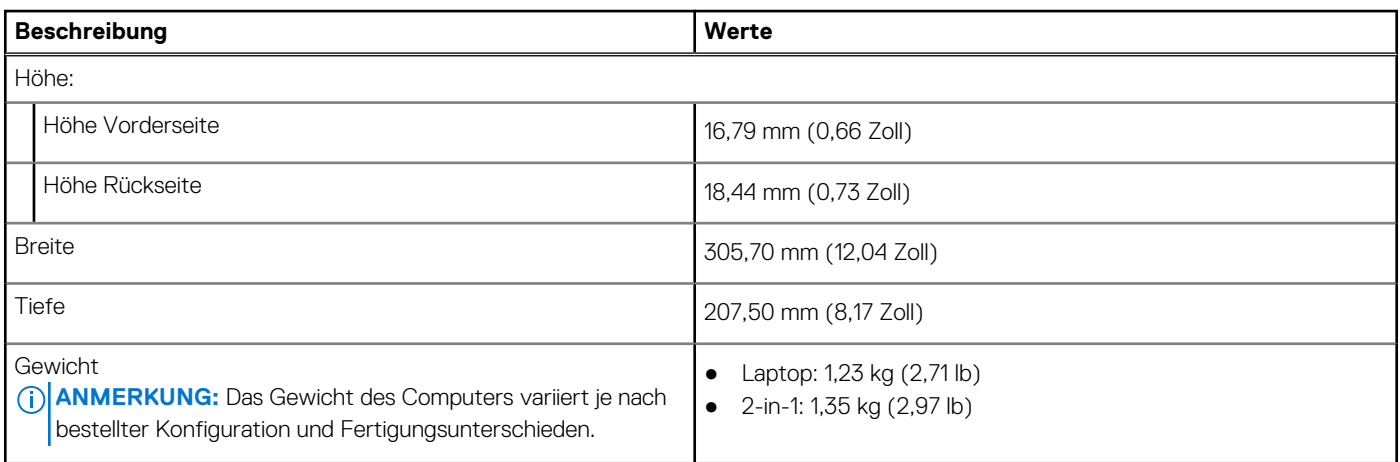

### **Prozessor**

In der folgenden Tabelle sind die Details der von Ihrem Latitude 5340/Latitude 5340 2-in-1-System unterstützten Prozessoren aufgeführt.

#### **Tabelle 4. Prozessor**

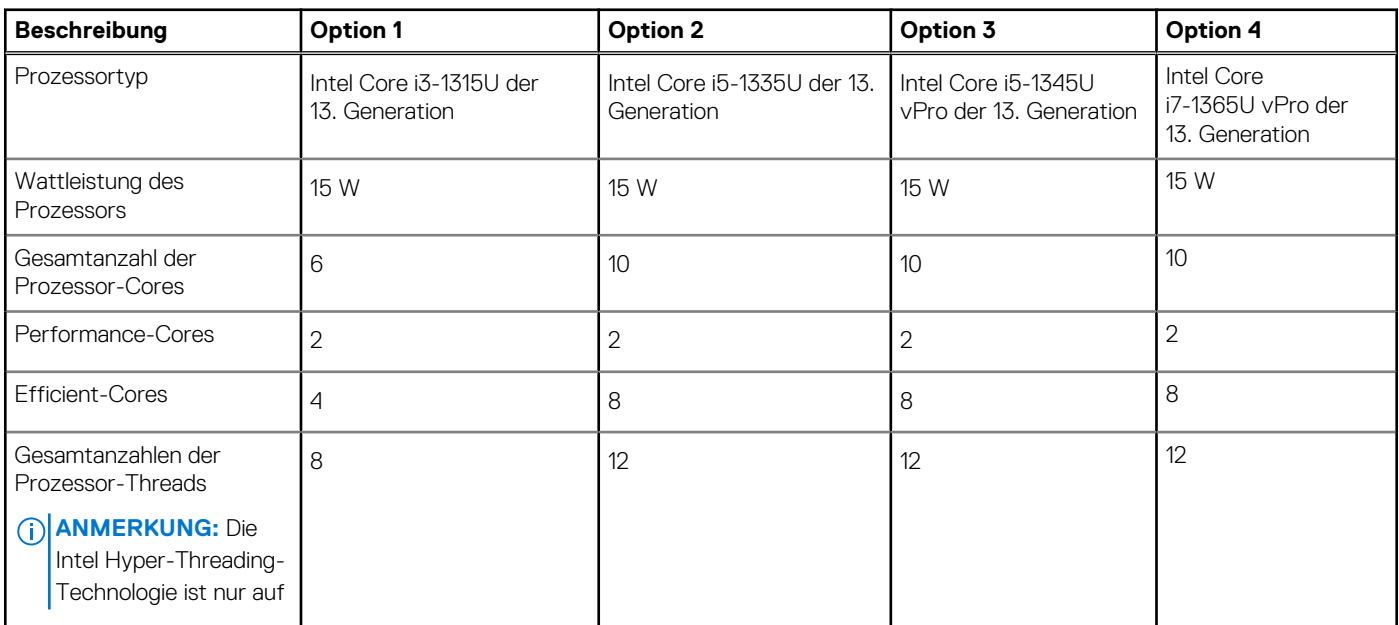

#### <span id="page-17-0"></span>**Tabelle 4. Prozessor (fortgesetzt)**

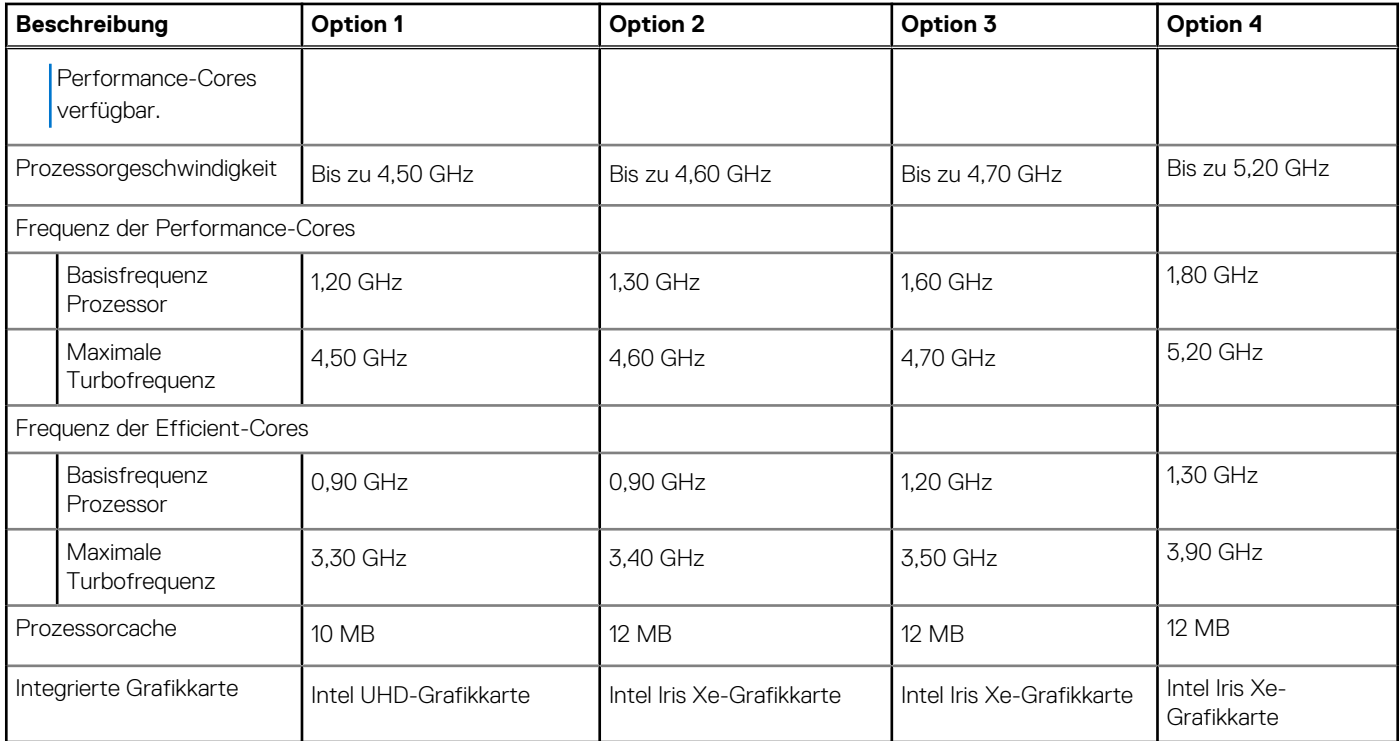

## **Chipsatz**

In der folgenden Tabelle sind die Details des von Ihrem Latitude 5340/Latitude 5340 2-in-1-System unterstützten Chipsatzes aufgeführt.

#### **Tabelle 5. Chipsatz**

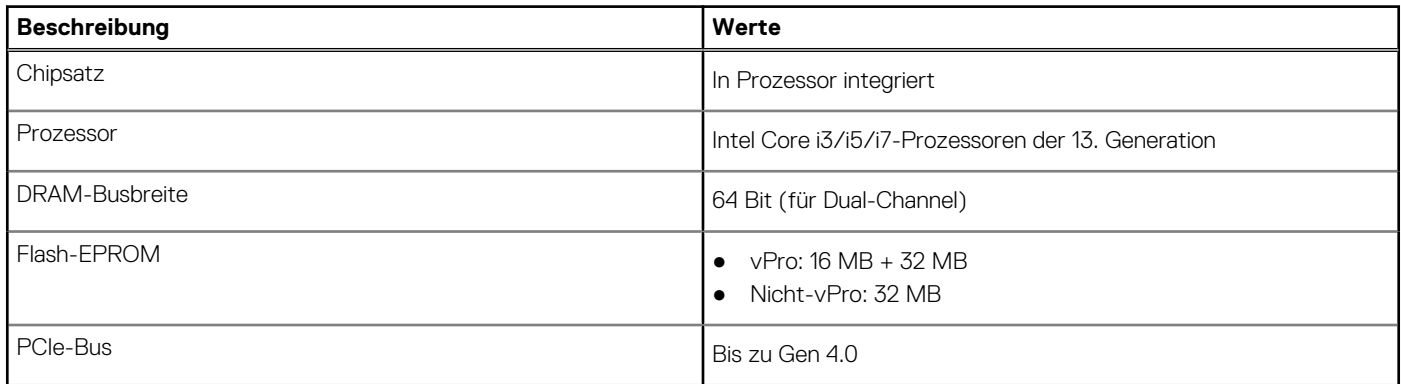

### **Betriebssystem**

Das Latitude 5340/Latitude 5340 2-in-1-System unterstützt die folgenden Betriebssysteme:

- Windows 11 Home
- Windows 11 Pro
- Windows 11 Pro Downgrade (Windows 10 Pro-Image werkseitig installiert + Windows 11 Pro DPK)
- Ubuntu Linux 22.04 LTS (gilt nur für Latitude 5340-Laptops und nicht für die 2-in-1-Konfiguration)

## **Arbeitsspeicher**

Die folgende Tabelle enthält die technischen Daten des Arbeitsspeichers für den Latitude 5340/Latitude 5340 2-in-1:

#### <span id="page-18-0"></span>**Tabelle 6. Arbeitsspeicher**

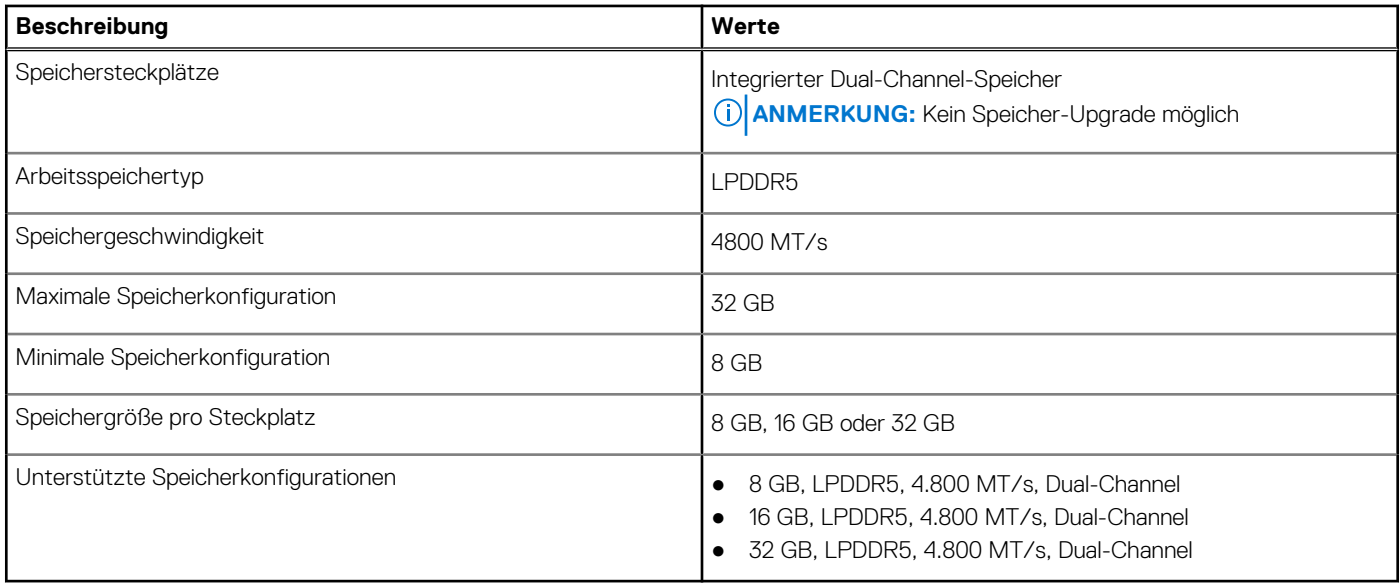

### **Externe Ports**

In der folgenden Tabelle sind die externen Ports Ihres Latitude 5340/Latitude 5340 2-in-1-Systems aufgeführt.

#### **Tabelle 7. Externe Ports**

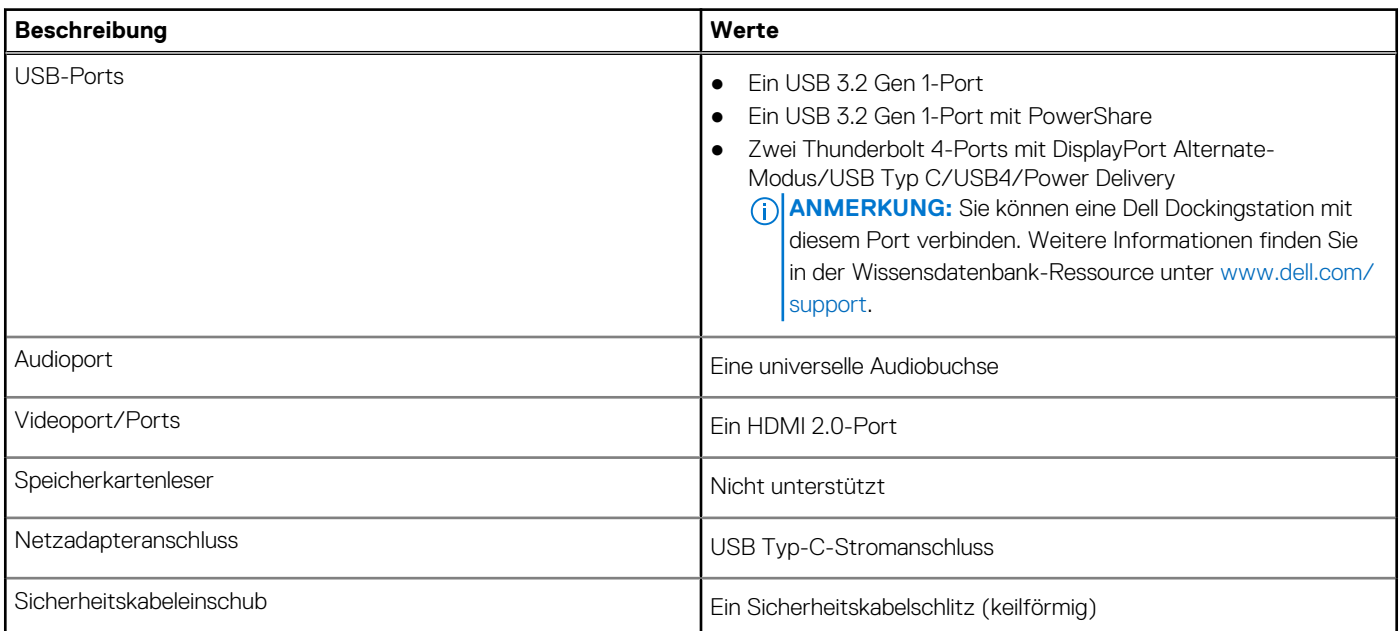

### **Interne Steckplätze**

In der folgenden Tabelle sind die internen Steckplätze des Latitude 5340/Latitude 5340 2-in-1 aufgeführt.

#### **Tabelle 8. Interne Steckplätze**

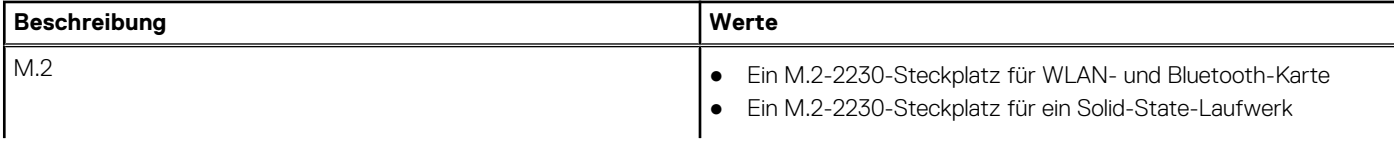

#### <span id="page-19-0"></span>**Tabelle 8. Interne Steckplätze**

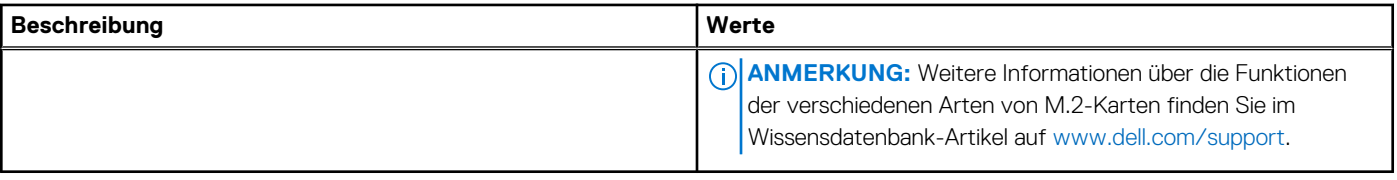

### **Wireless-Modul**

In der folgenden Tabelle ist das vom Latitude 5340/Latitude 5340 2-in-1 unterstützte WLAN-Modul (Wireless Local Area Network) aufgeführt.

#### **Tabelle 9. Wireless-Modul – Technische Daten**

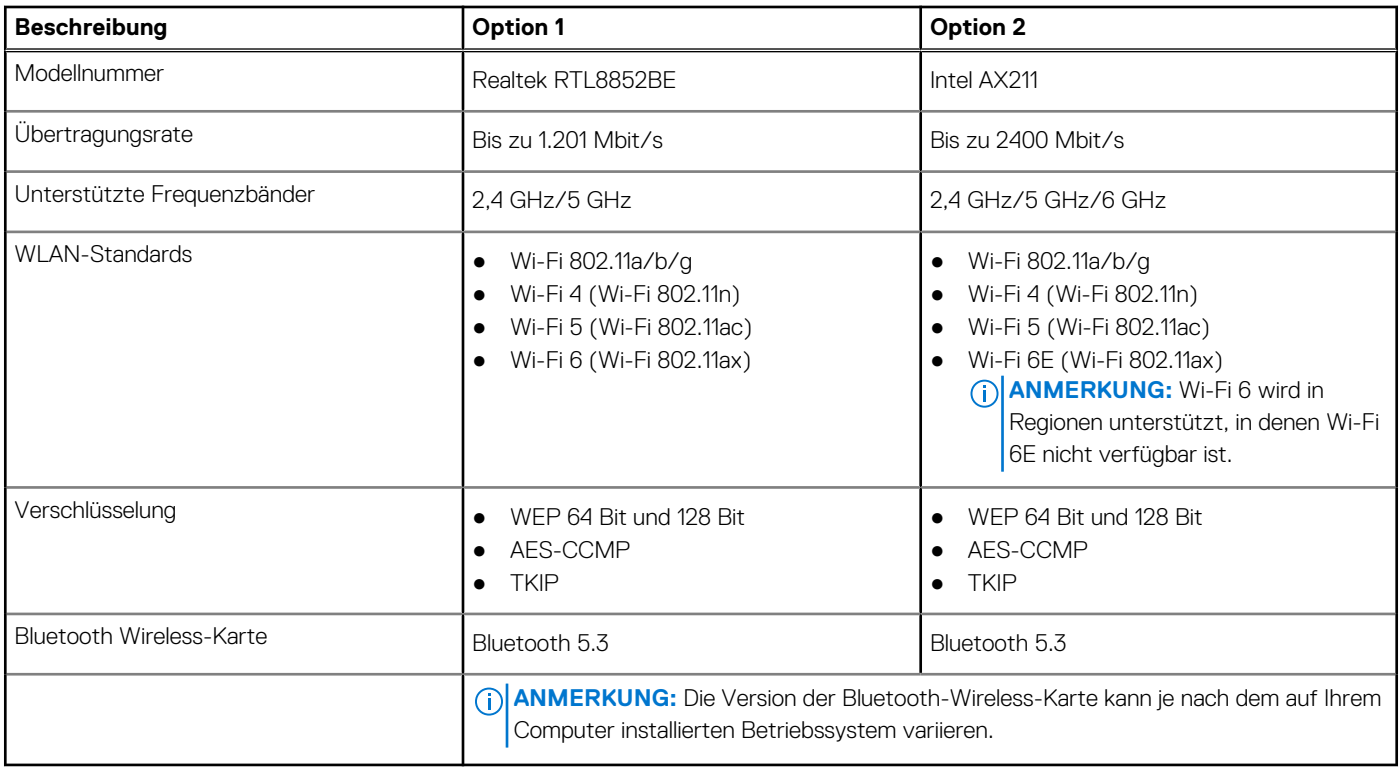

### **WWAN-Modul**

In der folgenden Tabelle ist das unterstützte WWAN-Modul (Wireless Wide Area Network) des Latitude 5340/Latitude 5340 2-in-1 aufgeführt.

#### **Tabelle 10. WWAN-Modul – Technische Daten**

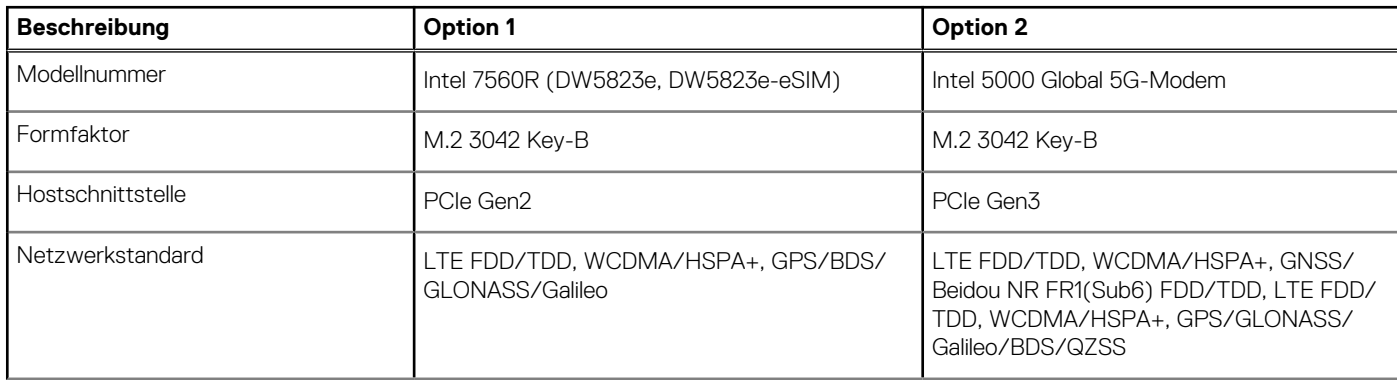

#### <span id="page-20-0"></span>**Tabelle 10. WWAN-Modul – Technische Daten (fortgesetzt)**

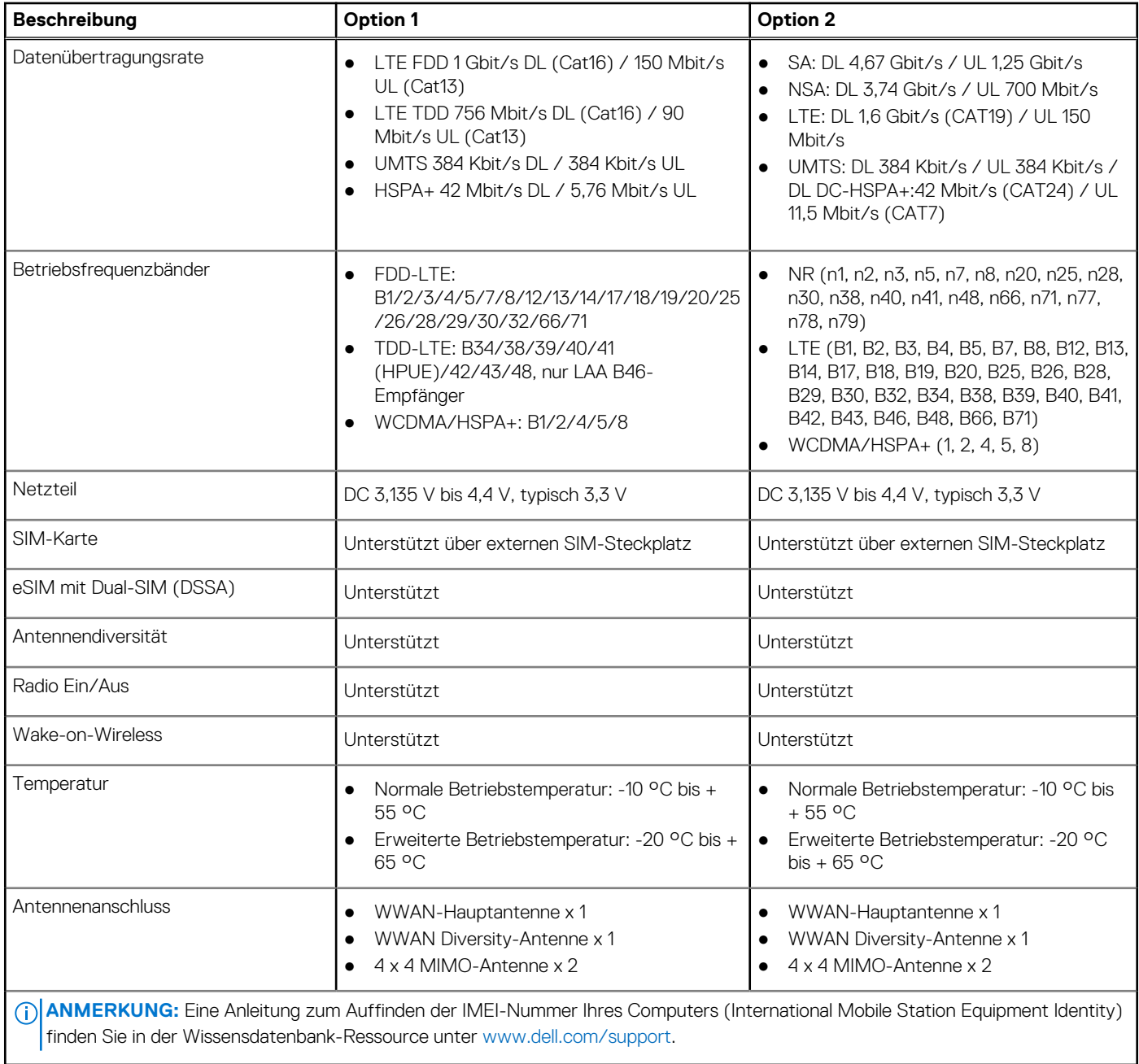

## **Audio**

Die folgende Tabelle enthält die technischen Daten des Audios für das Latitude 5340/Latitude 5340 2-in-1-System.

#### **Tabelle 11. Audio**

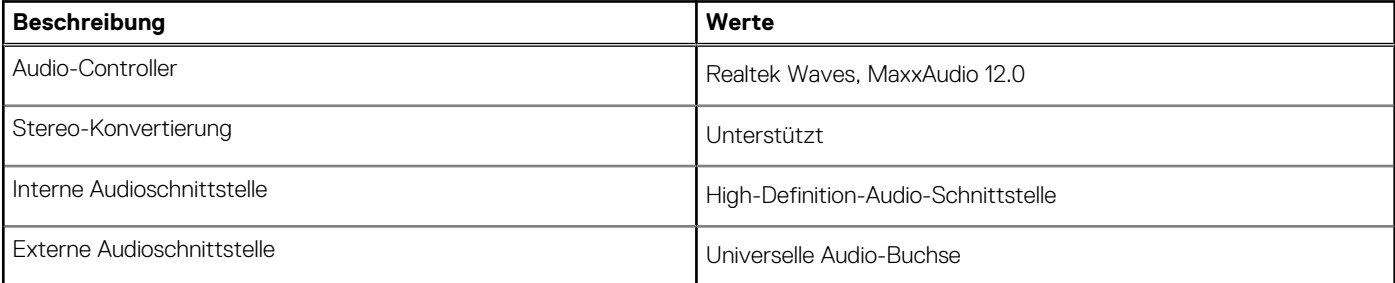

#### <span id="page-21-0"></span>**Tabelle 11. Audio (fortgesetzt)**

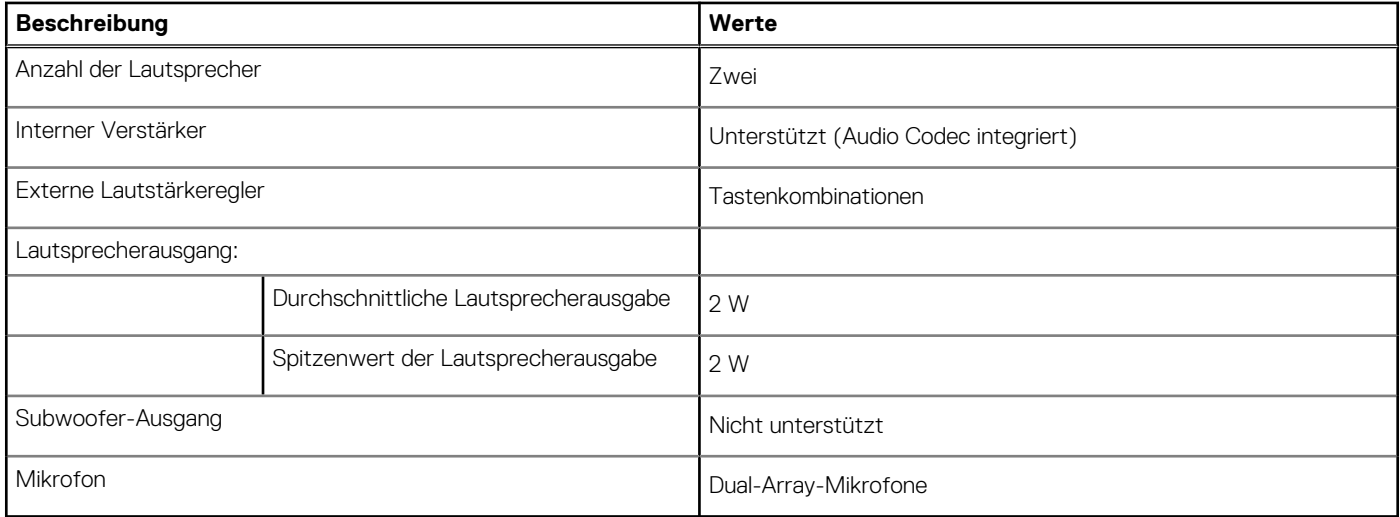

### **Storage**

In diesem Abschnitt sind die Speicheroptionen des Latitude 5340/Latitude 5340 2-in-1-Systems aufgeführt.

#### **Tabelle 12. Speicherspezifikationen**

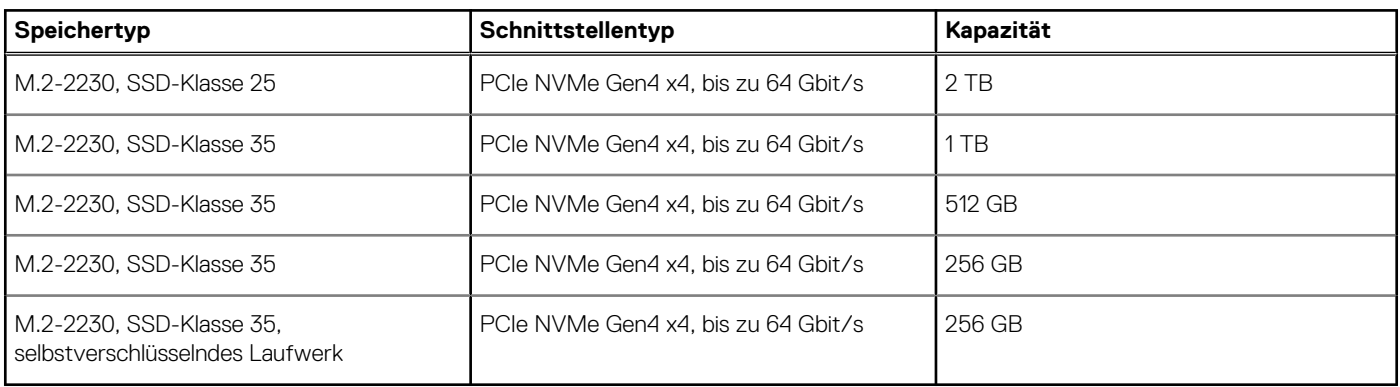

## **Tastatur**

Die folgende Tabelle enthält die technischen Daten der Tastatur für das Latitude 5340/Latitude 5340 2-in-1-System.

#### **Tabelle 13. Tastatur**

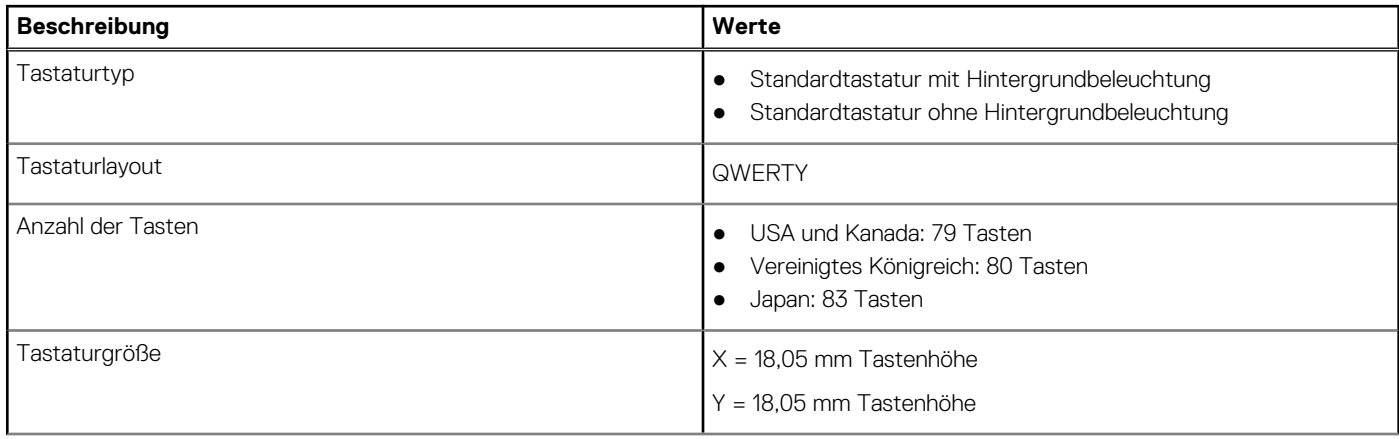

#### <span id="page-22-0"></span>**Tabelle 13. Tastatur (fortgesetzt)**

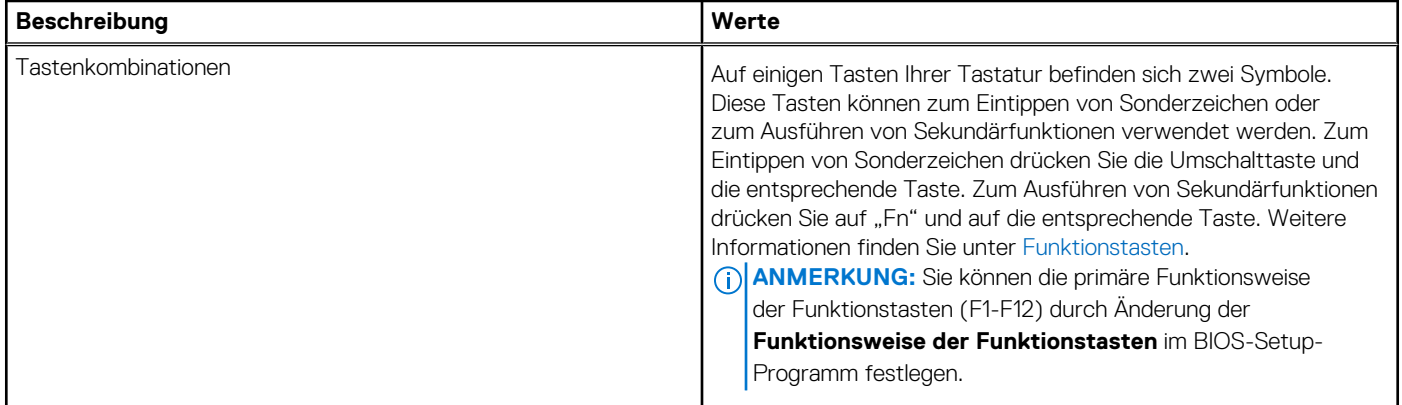

### **Funktionstasten**

Die **Tasten F1** bis **F12** oben auf der Tastatur sind Funktionstasten. Standardmäßig werden diese Tasten verwendet, um bestimmte Funktionen auszuführen, die von der verwendeten Softwareanwendung definiert sind.

Sie können die sekundären Aufgaben ausführen, die durch die Symbole auf den Funktionstasten angezeigt werden, indem Sie die Funktionstaste mit **Fn** drücken, z. B. **Fn** und **F1**. In der folgenden Tabelle finden Sie eine Liste der sekundären Aufgaben und die Tastenkombinationen, um sie auszuführen.

- **ANMERKUNG:** Die Tastaturzeichen können je nach Tastatursprachkonfiguration variieren. Die Tasten, die für Aufgaben verwendet ⋒ werden, bleiben unabhängig von der Tastatursprache gleich.
- **ANMERKUNG:** Sie können die primäre Funktionsweise der Funktionstasten durch Änderung von **Function Key Behavior** im BIOS-Setup-Programm festlegen.

#### **Tabelle 14. Sekundäre Aufgaben der Tasten**

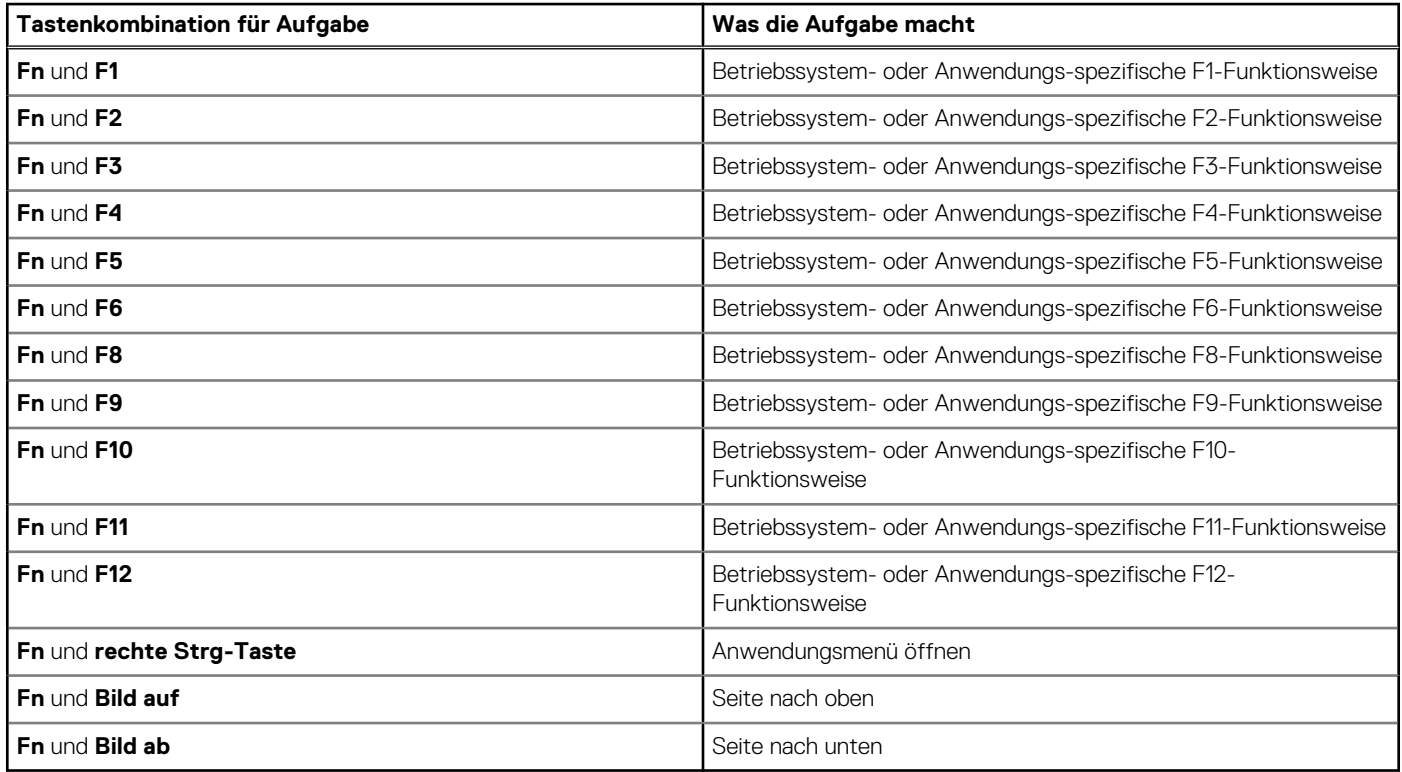

### <span id="page-23-0"></span>Tasten mit alternativen Zeichen

Es gibt andere Tasten auf der Tastatur mit alternativen Zeichen. Das Symbol auf dem unteren Teil der Taste gibt das Zeichen an, das eingegeben wird, wenn die Taste gedrückt wird. Wenn Sie Umschalten und die Taste drücken, wird das Symbol ausgegeben, das im oberen Bereich der Taste angegeben ist. Wenn Sie beispielsweise **2**, wird **2** eingegeben. Wenn Sie **Umschalten** + **2 drücken**, wird **@** eingegeben.

### **Kamera**

Die folgende Tabelle enthält die technischen Daten der Kamera für Ihr Latitude 5340/Latitude 5340 2-in-1-System.

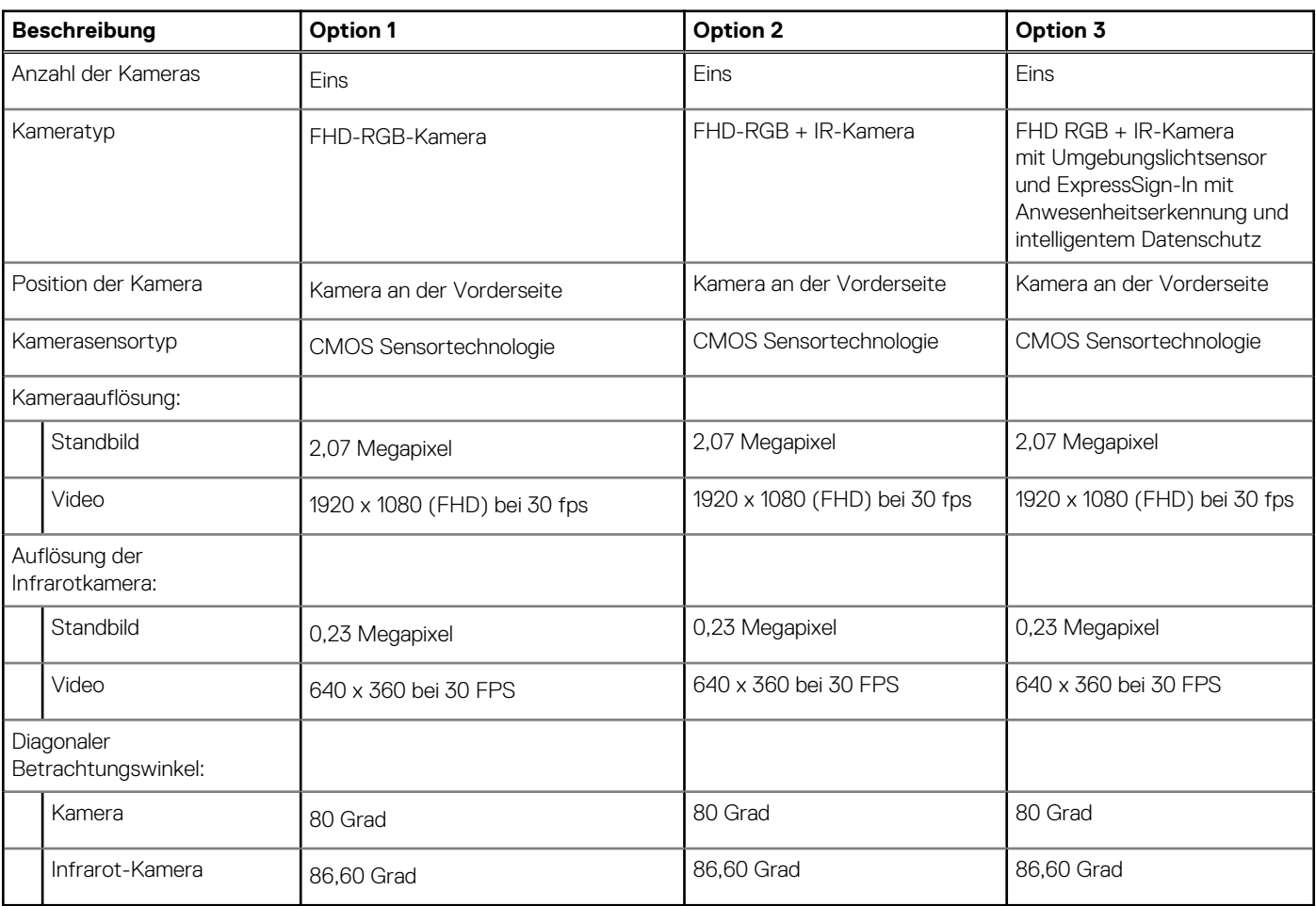

#### **Tabelle 15. Kamera – Technische Daten**

## **Touchpad**

Die folgende Tabelle beschreibt die technischen Daten des Touchpads für das Latitude 5340/Latitude 5340 2-in-1-System.

#### **Tabelle 16. Touchpad – Technische Daten**

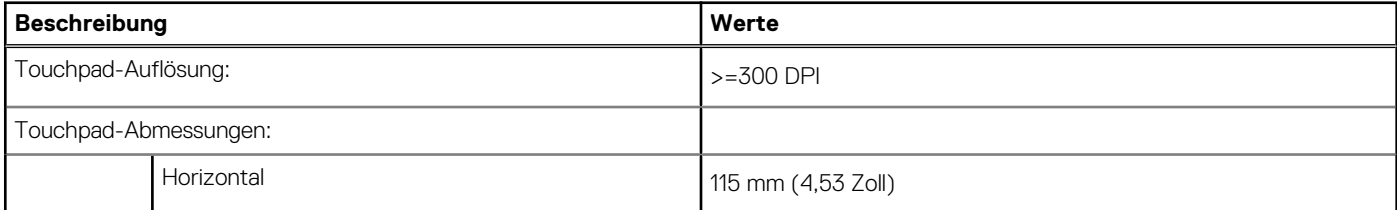

#### <span id="page-24-0"></span>**Tabelle 16. Touchpad – Technische Daten (fortgesetzt)**

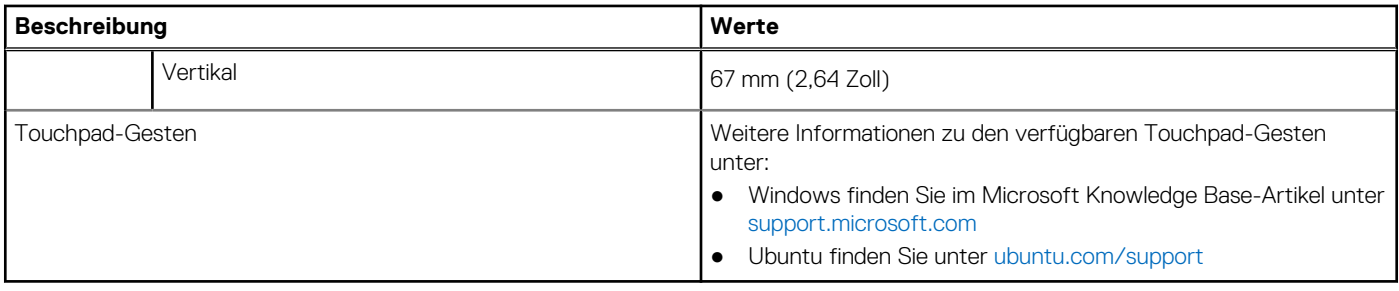

### **Netzadapter**

Die folgende Tabelle enthält die technischen Daten des Netzteils für das Latitude 5340/Latitude 5340 2-in-1-System.

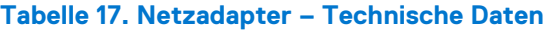

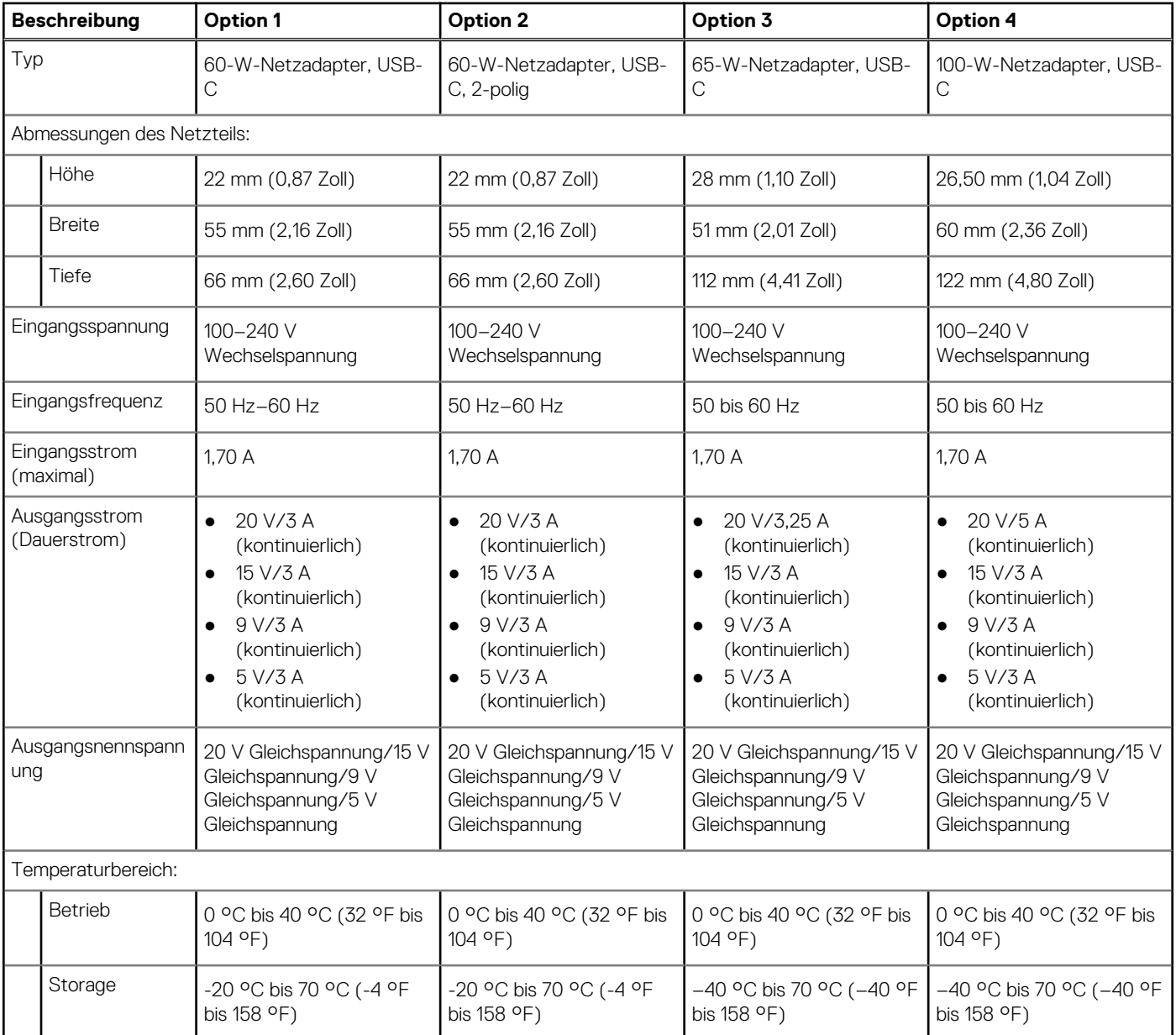

#### <span id="page-25-0"></span>**Tabelle 17. Netzadapter – Technische Daten (fortgesetzt)**

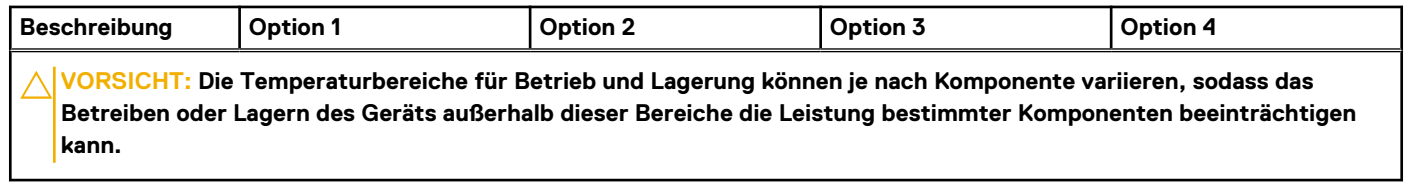

## **Akku**

Die folgende Tabelle enthält die technischen Daten des Akkus für Ihr Latitude 5340/Latitude 5340 2-in-1-System.

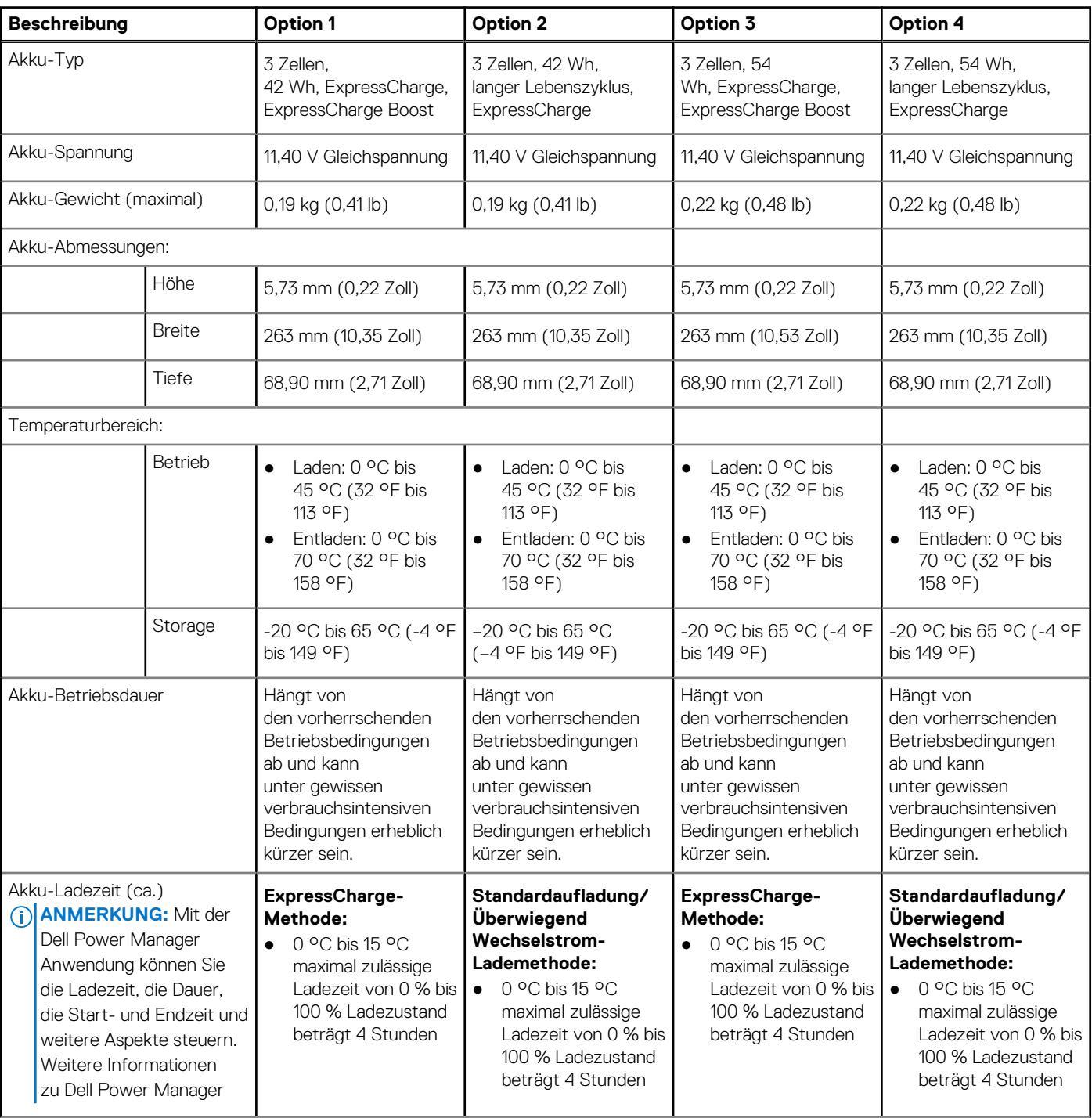

#### **Tabelle 18. Akku – Technische Daten**

#### <span id="page-26-0"></span>**Tabelle 18. Akku – Technische Daten (fortgesetzt)**

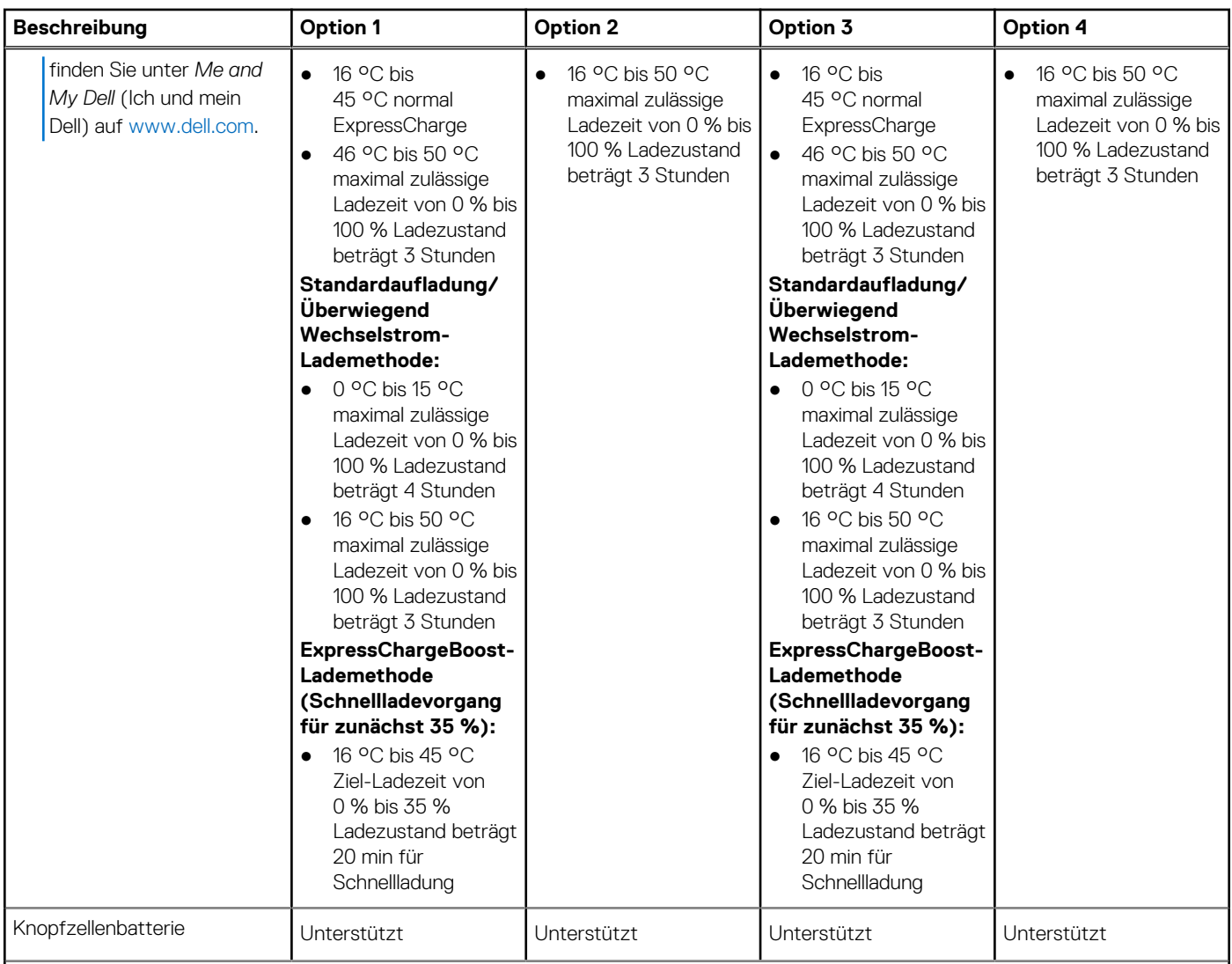

**VORSICHT: Die Temperaturbereiche für Betrieb und Lagerung können je nach Komponente variieren, sodass das Betreiben oder Lagern des Geräts außerhalb dieser Bereiche die Leistung bestimmter Komponenten beeinträchtigen kann.**

**VORSICHT: Dell empfiehlt, dass Sie den Akku regelmäßig aufladen, um einen optimalen Energieverbrauch zu erreichen. Wenn der Akku vollständig entleert ist, schließen Sie den Netzadapter an, schalten Sie den Computer ein und starten Sie den Computer neu, um den Stromverbrauch zu reduzieren.**

## **Display**

Die folgende Tabelle enthält die technischen Daten des Displays für Ihr Latitude 5340/Latitude 5340 2-in-1-System.

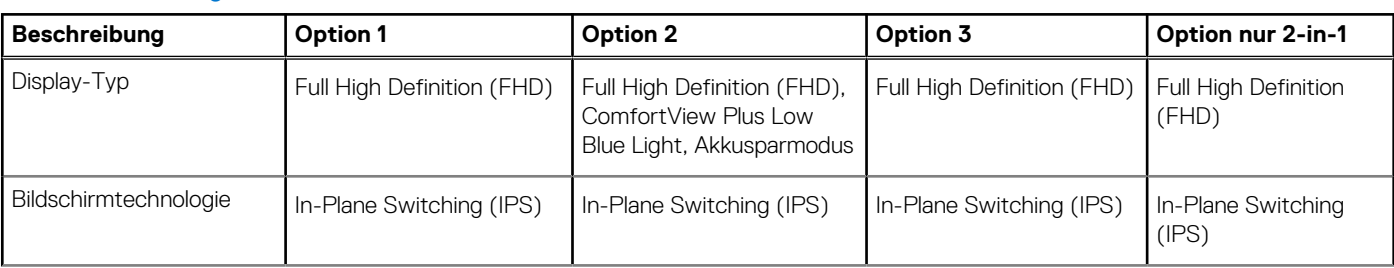

#### **Tabelle 19. Anzeige – technische Daten**

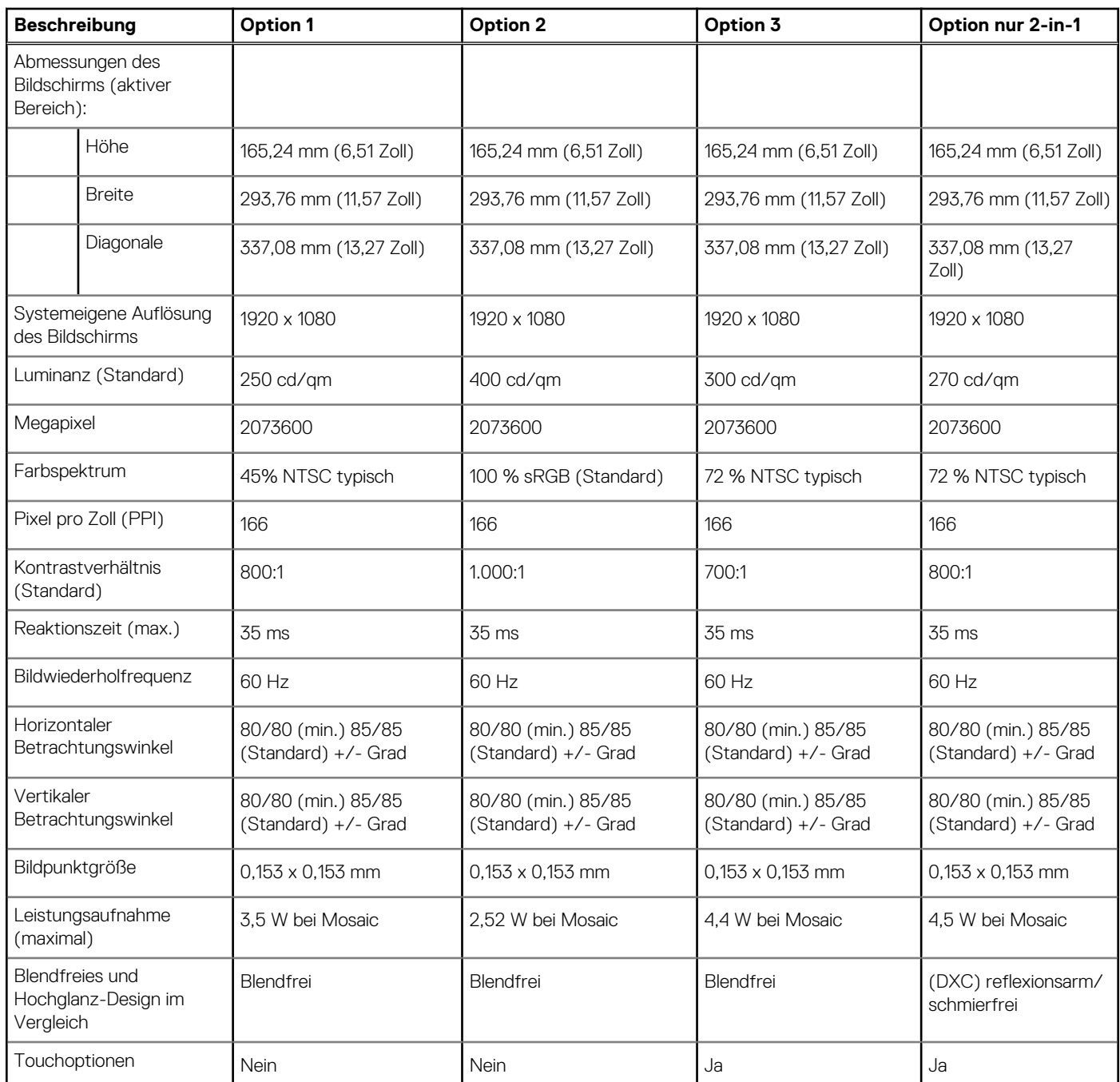

#### <span id="page-27-0"></span>**Tabelle 19. Anzeige – technische Daten (fortgesetzt)**

## **Fingerabdruck-Lesegerät (optional)**

Die folgende Tabelle enthält die technischen Daten des optionalen Fingerabdruck-Lesegeräts für das Latitude 5340/Latitude 5340 2-in-1.

#### **Tabelle 20. Technische Daten des Fingerabdruck-Lesegeräts**

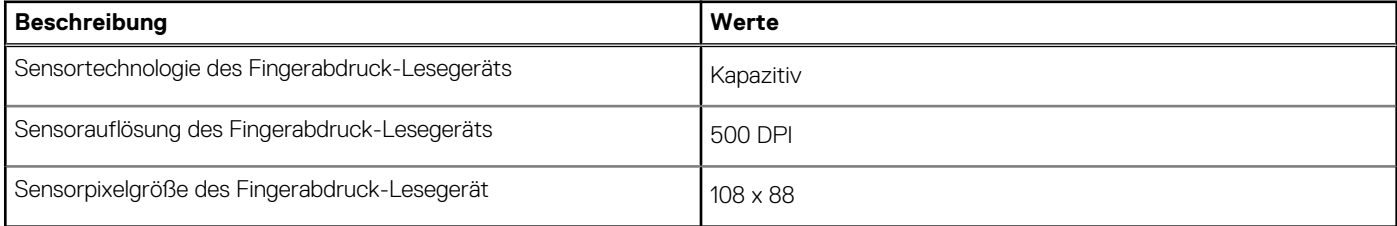

### <span id="page-28-0"></span>**Sensor**

In der folgenden Tabelle ist der Sensor des Latitude 5340/Latitude 5340 2-in-1-Systems aufgeführt.

#### **Tabelle 21. Sensor**

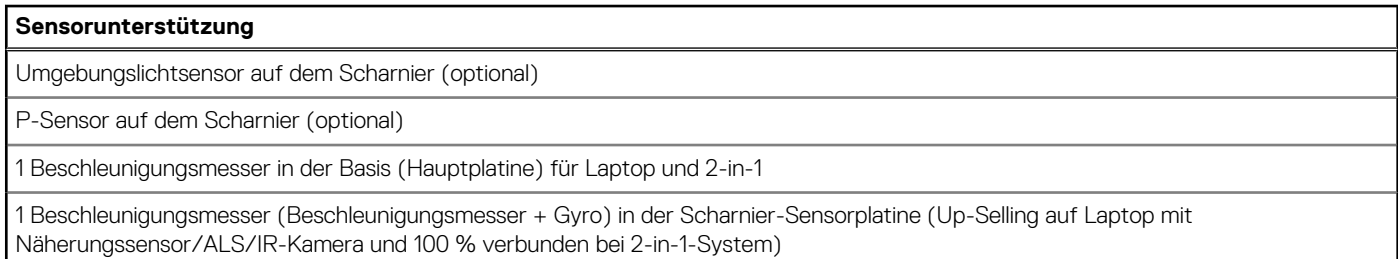

## **GPU – Integriert**

Die folgende Tabelle enthält die technischen Daten der vom Latitude 5340/Latitude 5340 2-in-1-System unterstützten integrierten GPU (Grafikprozessor).

#### **Tabelle 22. GPU – Integriert**

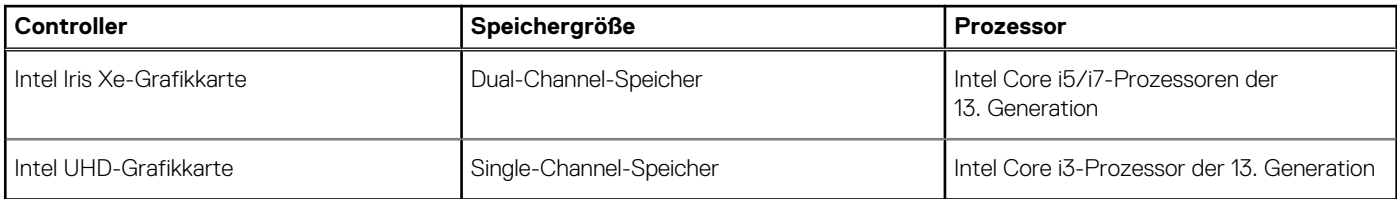

### **Hardwaresicherheit**

Die folgende Tabelle enthält Informationen zur Hardwaresicherheit für das Latitude 5340/Latitude 5340 2-in-1-System.

#### **Tabelle 23. Hardwaresicherheit**

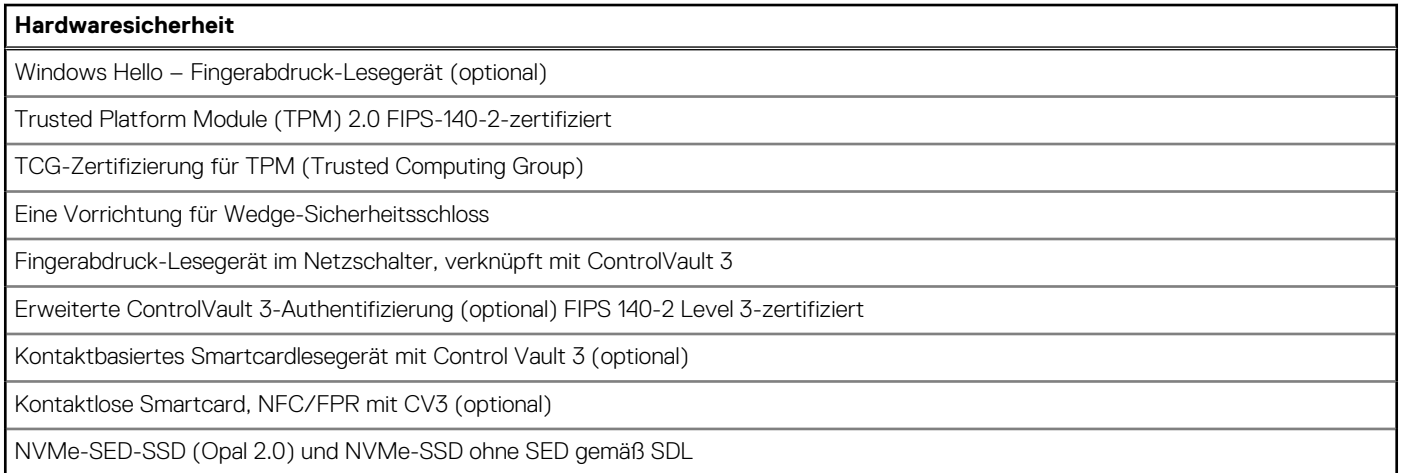

## <span id="page-29-0"></span>**Smartcard-Lesegerät**

### **Kontaktfreier Smart Card-Leser**

In diesem Abschnitt werden die technischen Daten des kontaktlosen Smartcardlesegeräts des Latitude 5340/Latitude 5340 2-in-1 aufgeführt.

#### **Tabelle 24. Technische Daten des kontaktlosen Smartcardlesegeräts**

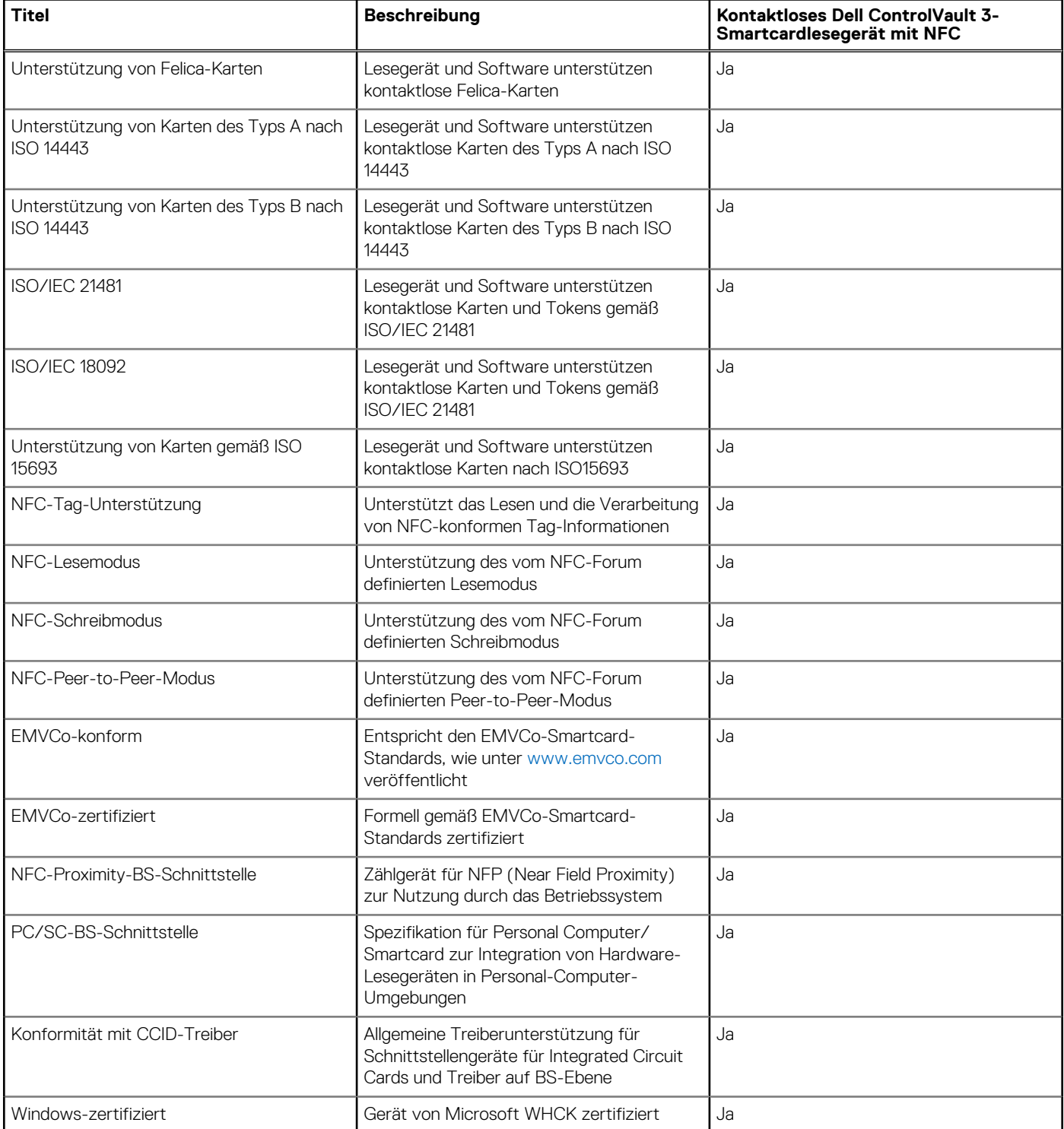

#### <span id="page-30-0"></span>**Tabelle 24. Technische Daten des kontaktlosen Smartcardlesegeräts (fortgesetzt)**

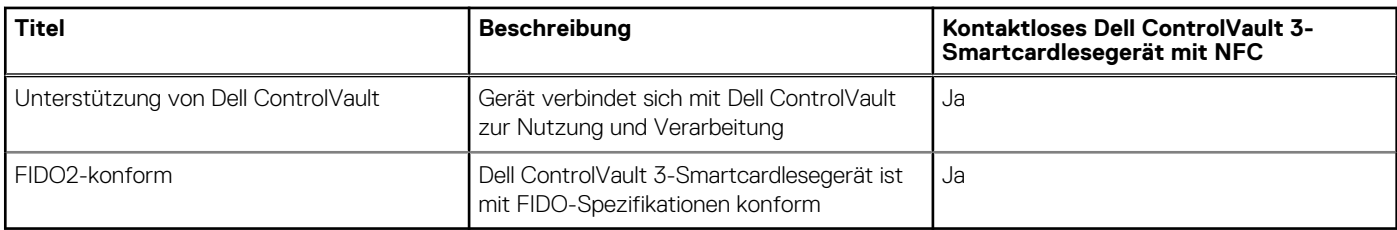

**ANMERKUNG:** 125-kHz-Proximity-Karten werden nicht unterstützt.

#### **Tabelle 25. Unterstützte Karten**

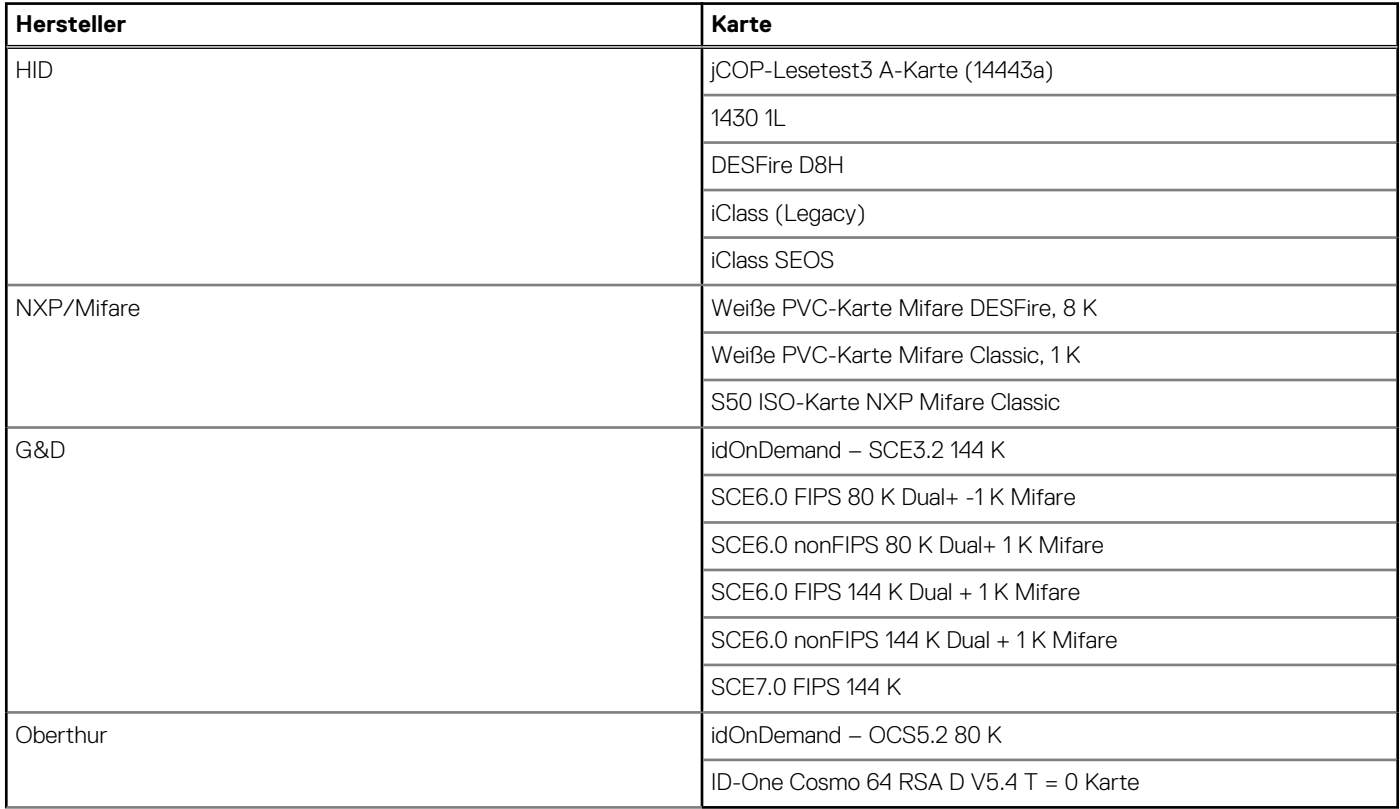

### **Kontaktbasiertes Smartcardlesegerät**

In der folgenden Tabelle sind die technischen Daten des kontaktbasierten Smartcardlesegeräts Ihres Latitude 5340/Latitude 5340 2-in-1-Systems aufgeführt.

#### **Tabelle 26. Technische Daten des kontaktbasierten Smartcardlesegeräts**

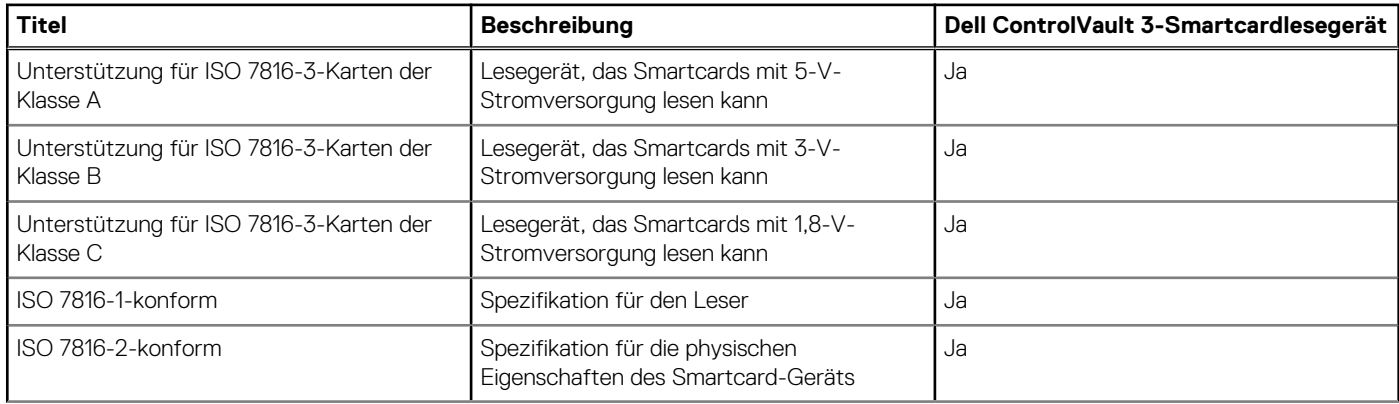

<span id="page-31-0"></span>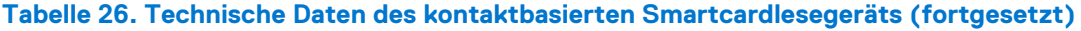

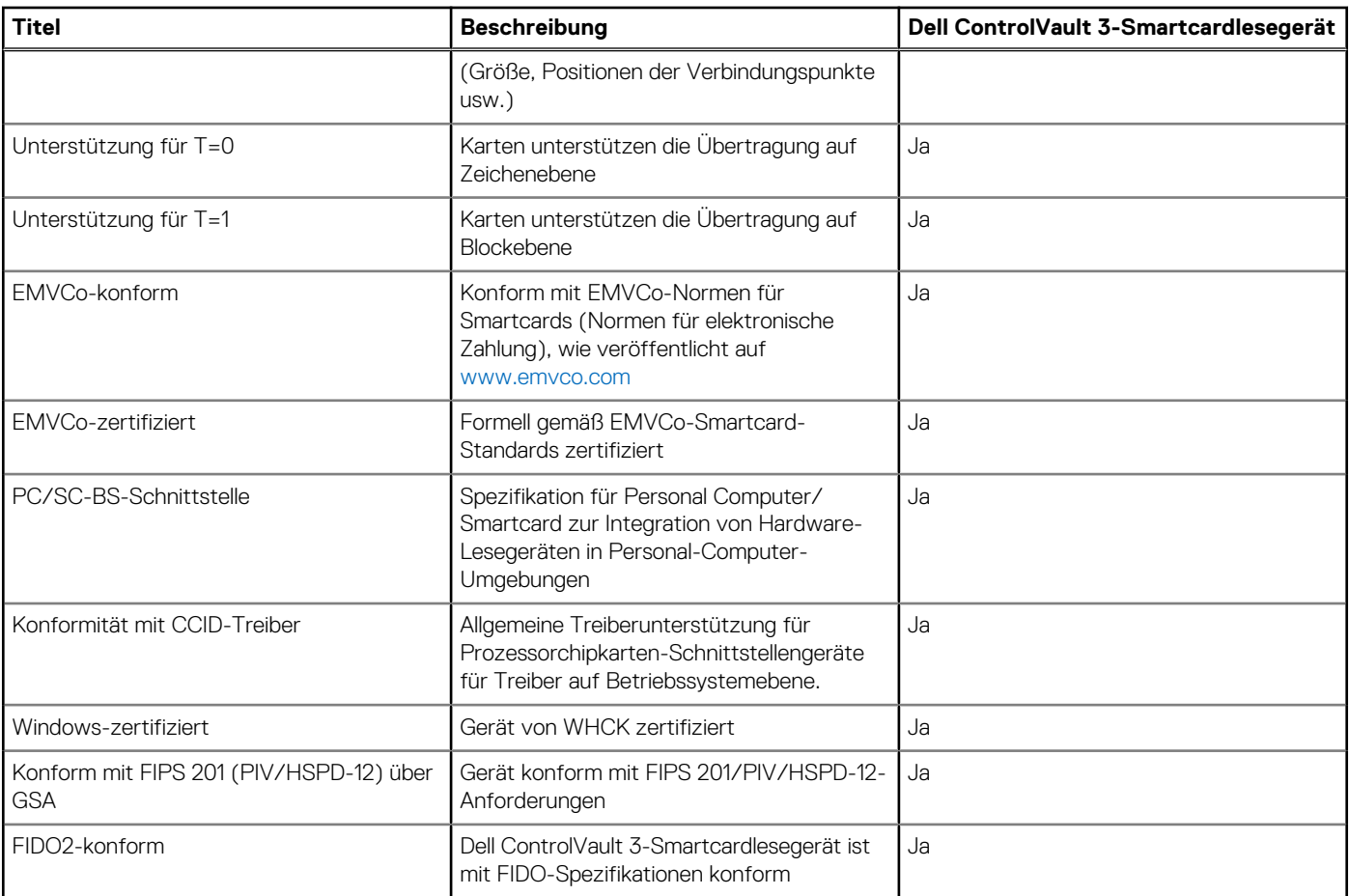

### **Betriebs- und Lagerungsumgebung**

In dieser Tabelle sind die Betriebs- und Lagerungsspezifikationen Ihres Latitude 5340/Latitude 5340 2-in-1 aufgeführt.

**Luftverschmutzungsklasse:** G1 gemäß ISA-S71.04-1985

#### **Tabelle 27. Computerumgebung**

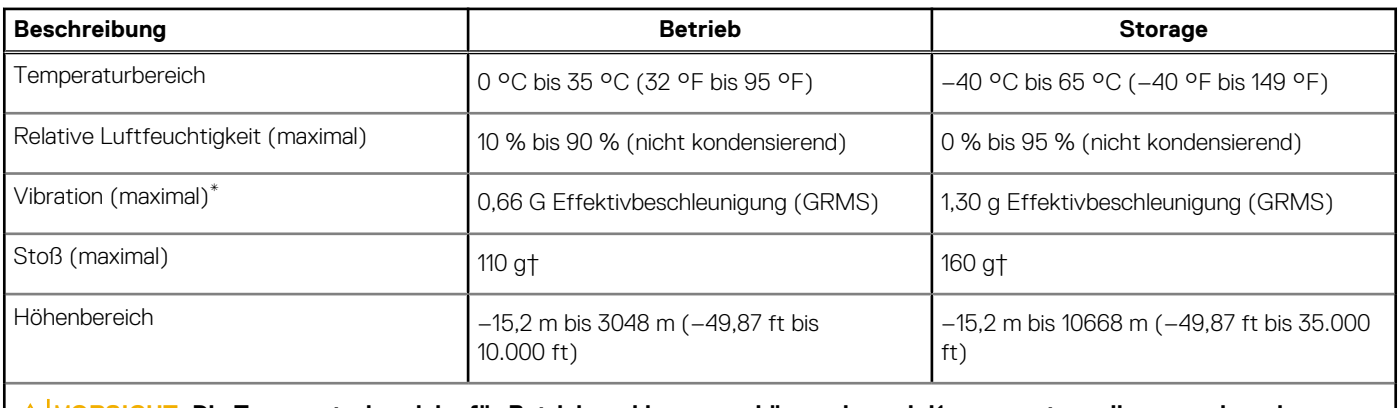

**VORSICHT: Die Temperaturbereiche für Betrieb und Lagerung können je nach Komponente variieren, sodass das Betreiben oder Lagern des Geräts außerhalb dieser Bereiche die Leistung bestimmter Komponenten beeinträchtigen kann.**

\* Gemessen über ein Vibrationsspektrum, das eine Benutzerumgebung simuliert.

† gemessen mit einem Halbsinus-Impuls von 2 ms.

## <span id="page-32-0"></span>**Dell Support-Richtlinien**

Weitere Informationen zu den Dell Support-Richtlinien finden Sie in der Knowledgebase-Ressource unter [www.dell.com/support.](https://www.dell.com/support/)

## **ComfortView Plus**

#### **WARNUNG: Eine längere Exposition gegenüber blauem Licht vom Bildschirm kann zu Langzeiteffekten wie z. B. Belastung der Augen, Ermüdung der Augen oder Schädigung der Augen führen.**

Blaues Licht ist eine Farbe im Lichtspektrum, die eine kurze Wellenlänge und hohe Energie hat. Eine längere Exposition gegenüber blauem Licht, besonders aus digitalen Quellen, kann Schlafstörungen verursachen und zu Langzeiteffekten wie z. B. Belastung der Augen, Ermüdung der Augen oder Schädigung der Augen führen.

Der Bildschirm dieses Computers ist so konzipiert, dass er blaues Licht minimiert und die Anforderungen des TÜV Rheinland an Displays mit geringer Blaulichtemission erfüllt.

Der Modus "Low Blue Light" ist werksseitig aktiviert, sodass keine weitere Konfiguration erforderlich ist.

Um das Risiko einer Belastung für die Augen zu reduzieren, wird außerdem Folgendes empfohlen:

- Positionieren Sie das Display in einem bequemen Anzeigeabstand zwischen 20 und 28 Zoll (50 bis 70 cm) von Ihren Augen.
- Blinzeln Sie häufig, um die Augen zu befeuchten, benetzen Sie die Augen mit Wasser oder verwenden Sie geeignete Augentropfen.
- Sehen Sie während der Pause von Ihrem Bildschirm weg und betrachten Sie mindestens 20 Sekunden ein entferntes Objekt in etwa 6 m Entfernung.
- Machen Sie alle zwei Stunden eine längere Pause von 20 Minuten.

### **Verwenden der Abdeckblende**

- 1. Schieben Sie die Abdeckblende nach links, um das Kameraobjektiv zugänglich zu machen.
- 2. Schieben Sie die Abdeckblende nach rechts, um das Kameraobjektiv abzudecken.

<span id="page-33-0"></span>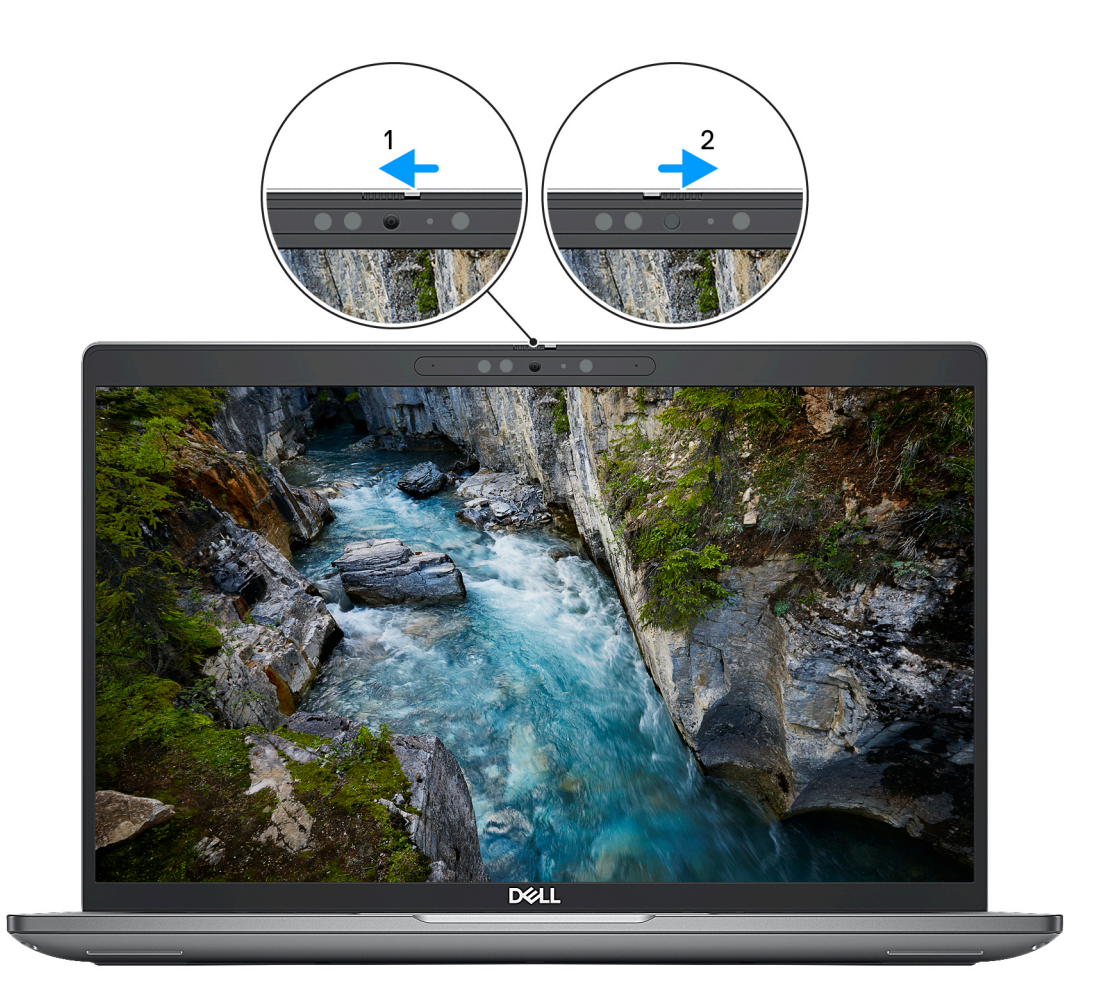

#### **Abbildung 1. Kameraverschluss**

## **Dell Optimizer**

In diesem Abschnitt werden die technischen Daten von Dell Optimizer für Ihr Latitude 5340/Latitude 5340 2-in-1-System beschrieben.

- Auf dem Latitude 5340/Latitude 5340 2-in-1-System mit Dell Optimizer werden folgende Funktionen unterstützt:
- **Express Connect**: Diese Funktion verbindet automatisch den Zugriffspunkt mit dem stärksten Signal und leitet die Bandbreite an die Konferenzanwendungen weiter, wenn sie in Verwendung sind.
- **ExpressSign-in**: Der Näherungssensor der Intel Context Sensing-Technologie erkennt Ihre Anwesenheit, um den Computer sofort zu aktivieren und sich mit der IR-Kamera und der Windows Hello-Funktion anzumelden. Windows wird gesperrt, wenn Sie sich entfernen.
- **ExpressResponse**: Diese Funktion priorisiert die wichtigsten Anwendungen. Anwendungen lassen sich schneller öffnen und sind leistungsfähiger.
- **ExpressCharge**: Diese Funktion verlängert die Akkulaufzeit und verbessert die Akkuleistung durch Anpassung an Ihre Muster.
- **Intelligentes Audio**: Arbeiten Sie so zusammen, als würden Sie sich im selben Raum befinden. Intelligent Audio verbessert die Audioqualität und reduziert Hintergrundgeräusche, sodass Sie hören und gehört werden können, was für eine bessere Konferenzerfahrung für alle sorgt.

Weitere Informationen zur Konfiguration und Verwendung dieser Funktionen finden Sie im [Benutzerhandbuch für Dell Optimizer](https://www.dell.com/support/home/product-support/product/dell-optimizer/docs).

**4**

# <span id="page-34-0"></span>**Arbeiten an Komponenten im Inneren des Computers**

### **Sicherheitshinweise**

Beachten Sie folgende Sicherheitsrichtlinien, damit Ihr Computer vor möglichen Schäden geschützt und Ihre eigene Sicherheit sichergestellt ist. Wenn nicht anders angegeben, wird bei jedem in diesem Dokument enthaltenen Verfahren davon ausgegangen, dass Sie die im Lieferumfang des Computers enthaltenen Sicherheitshinweise gelesen haben.

- **WARNUNG: Bevor Sie Arbeiten im Inneren des Computers ausführen, lesen Sie zunächst die im** ∕N **Lieferumfang des Computers enthaltenen Sicherheitshinweise. Weitere Informationen zur bestmöglichen Einhaltung der Sicherheitsrichtlinien finden Sie auf der Homepage zur Richtlinienkonformität unter [www.dell.com/](https://www.dell.com/regulatory_compliance) [regulatory\\_compliance](https://www.dell.com/regulatory_compliance).**
- **WARNUNG: Trennen Sie den Computer von sämtlichen Stromquellen, bevor Sie die Computerabdeckung oder** ∕Ւ **Verkleidungselemente entfernen. Bringen Sie nach Abschluss der Arbeiten innerhalb des Computers wieder alle Abdeckungen, Verkleidungselemente und Schrauben an, bevor Sie den Computer erneut an das Stromnetz anschließen.**
- **VORSICHT: Achten Sie auf eine ebene, trockene und saubere Arbeitsfläche, um Schäden am Computer zu vermeiden.**
- **VORSICHT: Greifen Sie Bauteile und Karten nur an den Außenkanten und berühren Sie keine Steckverbindungen oder Kontakte, um Schäden an diesen zu vermeiden.**
- **VORSICHT: Sie dürfen nur Fehlerbehebungsmaßnahmen durchführen und Reparaturen vornehmen, wenn Sie durch das Dell Team für technische Unterstützung dazu autorisiert oder angeleitet wurden. Schäden durch nicht von Dell genehmigte Wartungsversuche werden nicht durch die Garantie abgedeckt. Lesen Sie die Sicherheitshinweise, die Sie zusammen mit dem Produkt erhalten haben bzw. die unter [www.dell.com/regulatory\\_compliance](https://www.dell.com/regulatory_compliance) bereitgestellt werden.**
- **VORSICHT: Bevor Sie Komponenten im Innern des Computers berühren, müssen Sie sich erden. Berühren Sie dazu eine nicht lackierte Metalloberfläche, beispielsweise Metallteile an der Rückseite des Computers. Berühren Sie regelmäßig während der Arbeiten eine nicht lackierte metallene Oberfläche, um statische Aufladungen abzuleiten, die zur Beschädigung interner Komponenten führen können.**
- **VORSICHT: Ziehen Sie beim Trennen eines Kabels nur am Stecker oder an der Zuglasche und nicht am Kabel selbst. Einige Kabel verfügen über Anschlussstecker mit Sperrzungen oder Fingerschrauben, die vor dem Trennen des Kabels gelöst werden müssen. Ziehen Sie die Kabel beim Trennen möglichst gerade ab, um die Anschlussstifte nicht zu beschädigen bzw. zu verbiegen. Stellen Sie beim Anschließen von Kabeln sicher, dass die Anschlüsse korrekt orientiert und ausgerichtet sind.**
- **VORSICHT: Drücken Sie auf im Medienkartenlesegerät installierte Karten, um sie auszuwerfen.**
- **VORSICHT: Seien Sie vorsichtig beim Umgang mit wiederaufladbaren Lithium-Ionen-Akkus in Laptops. Geschwollene Akkus dürfen nicht verwendet werden und sollten ausgetauscht und fachgerecht entsorgt werden.**
- **ANMERKUNG:** Die Farbe Ihres Computers und bestimmter Komponenten kann von den in diesem Dokument gezeigten Farben  $\bigcirc$ abweichen.

### **Vor der Arbeit an Komponenten im Innern des Computers**

#### **Schritte**

1. Speichern und schließen Sie alle geöffneten Dateien und beenden Sie alle geöffneten Programme.

- <span id="page-35-0"></span>2. Fahren Sie den Computer herunter. Bei einem Windows Betriebssystem klicken Sie auf **Start** > **Ein/Aus** > **Herunterfahren**. **ANMERKUNG:** Wenn Sie ein anderes Betriebssystem benutzen, lesen Sie bitte in der entsprechenden Betriebssystemdokumentation nach, wie der Computer heruntergefahren wird.
- 3. Trennen Sie Ihren Computer sowie alle daran angeschlossenen Geräte vom Stromnetz.
- 4. Trennen Sie alle angeschlossenen Netzwerkgeräte und Peripheriegeräte wie z. B. Tastatur, Maus und Monitor vom Computer.
- 5. Entfernen Sie alle Medienkarten und optischen Datenträger aus dem Computer, falls vorhanden.
- 6. Rufen Sie den Servicemodus auf, wenn Sie den Computer einschalten können.

#### **Servicemodus**

Der Servicemodus wird verwendet, um die Stromversorgung zu unterbrechen, ohne das Batteriekabel von der Systemplatine zu trennen, bevor Reparaturen am Computer durchgeführt werden.

**VORSICHT: Wenn Sie den Computer nicht einschalten können, um ihn in den Servicemodus zu versetzen, oder wenn der Computer den Servicemodus nicht unterstützt, trennen Sie das Batteriekabel. Um das Batteriekabel zu trennen, befolgen Sie die Schritte unter [Entfernen des Akkus.](#page-62-0)**

**ANMERKUNG:** Stellen Sie sicher, dass der Computer heruntergefahren und der Netzadapter getrennt ist.

- a. Halten Sie die **<B>**-Taste auf der Tastatur gedrückt und drücken Sie dann den Netzschalter 3 Sekunden lang oder bis das Dell Logo auf dem Bildschirm angezeigt wird.
- b. Drücken Sie eine beliebige Taste, um fortzufahren.
- c. Wenn der Netzadapter nicht getrennt wurde, wird eine Meldung angezeigt, die Sie dazu auffordert, den Netzadapter zu entfernen. Entfernen Sie den Netzadapter und drücken Sie eine beliebige Taste, um den **Servicemodus**-Vorgang fortzusetzen. Im **Servicemodus**-Vorgang wird der folgende Schritt automatisch übersprungen, wenn die **Eigentumskennnummer** des Computers nicht vorab vom Benutzer eingerichtet wurde.
- d. Wenn die Meldung über das **mögliche Fortsetzen** des Vorgangs auf dem Bildschirm angezeigt wird, drücken Sie eine beliebige Taste, um fortzufahren. Der Computer sendet drei kurze Pieptöne und fährt sofort herunter.
- e. Sobald der Computer heruntergefahren wird, wurde er erfolgreich in den Servicemodus versetzt.
- **ANMERKUNG:** Wenn Sie Ihren Computer nicht einschalten oder den Servicemodus nicht aufrufen können, überspringen Sie Ω diesen Vorgang.

### **Sicherheitsvorkehrungen**

Im Kapitel zu den Vorsichtsmaßnahmen werden die primären Schritte, die vor der Demontage durchzuführen sind, detailliert beschrieben.

Lesen Sie die folgenden Vorsichtsmaßnahmen vor der Durchführung von Installations- oder Reparaturverfahren, bei denen es sich um Demontage oder Neumontage handelt:

- Schalten Sie das System und alle angeschlossenen Peripheriegeräte aus.
- Trennen Sie das System und alle angeschlossenen Peripheriegeräte von der Netzstromversorgung.
- Trennen Sie alle Netzwerkkabel, Telefon- und Telekommunikationsverbindungen vom System.
- Verwenden Sie ein ESD-Service-Kit beim Arbeiten im Inneren eines , um Schäden durch elektrostatische Entladungen (ESD) zu vermeiden.
- Nach dem Entfernen von Systemkomponenten setzen Sie die entfernte Komponente vorsichtig auf eine antistatische Matte.
- Tragen Sie Schuhe mit nicht leitenden Gummisohlen, um das Risiko eines Stromschlags zu reduzieren.

#### Standby-Stromversorgung

Dell-Produkte mit Standby-Stromversorgung müssen vom Strom getrennt sein, bevor das Gehäuse geöffnet wird. Systeme mit Standby-Stromversorgung werden im ausgeschalteten Zustand mit einer minimalen Stromzufuhr versorgt. Durch die interne Stromversorgung kann das System remote eingeschaltet werden (Wake on LAN), vorübergehend in einen Ruhemodus versetzt werden und verfügt über andere erweiterte Energieverwaltungsfunktionen.

Nach dem Trennen von der Stromversorgung und dem Gedrückthalten des Betriebsschalters für 15 Sekunden sollte der Reststrom von der Systemplatine entladen sein.
### Bonding

Bonding ist eine Methode zum Anschließen von zwei oder mehreren Erdungsleitern an dieselbe elektrische Spannung. Dies erfolgt durch die Nutzung eines Field Service Electrostatic Discharge (ESD)-Kits. Stellen Sie beim Anschließen eines Bonddrahts sicher, dass er mit blankem Metall und nicht mit einer lackierten oder nicht metallischen Fläche verbunden ist. Das Armband sollte sicher sitzen und sich in vollem Kontakt mit Ihrer Haut befinden. Entfernen Sie außerdem sämtlichen Schmuck wie Uhren, Armbänder oder Ringe, bevor Sie die Bonding-Verbindung mit dem Geräte herstellen.

## **Schutz vor elektrostatischer Entladung**

Die elektrostatische Entladung ist beim Umgang mit elektronischen Komponenten, insbesondere empfindlichen Komponenten wie z. B. Erweiterungskarten, Prozessoren, Speicher-DIMMs und Systemplatinen, ein wichtiges Thema. Sehr leichte Ladungen können Schaltkreise bereits auf eine Weise schädigen, die eventuell nicht offensichtlich ist (z. B. zeitweilige Probleme oder eine verkürzte Produktlebensdauer). Da die Branche auf geringeren Leistungsbedarf und höhere Dichte drängt, ist der ESD-Schutz von zunehmender Bedeutung.

Aufgrund der höheren Dichte von Halbleitern, die in aktuellen Produkten von Dell verwendet werden, ist die Empfindlichkeit gegenüber Beschädigungen durch elektrostatische Entladungen inzwischen größer als bei früheren Dell-Produkten. Aus diesem Grund sind einige zuvor genehmigte Verfahren zur Handhabung von Komponenten nicht mehr anwendbar.

Es gibt zwei anerkannte Arten von Schäden durch elektrostatische Entladung (ESD): katastrophale und gelegentliche Ausfälle.

- **Katastrophal:** Katastrophale Ausfälle machen etwa 20 Prozent der ESD-bezogenen Ausfälle aus. Der Schaden verursacht einen sofortigen und kompletten Verlust der Gerätefunktion. Ein Beispiel eines katastrophalen Ausfalls ist ein Speicher-DIMM, das einen elektrostatischen Schock erhalten hat und sofort das Symptom "No POST/No Video" (Kein POST/Kein Video) mit einem Signaltoncode erzeugt, der im Falle von fehlendem oder nicht funktionsfähigem Speicher ertönt.
- Gelegentlich: Gelegentliche Ausfälle machen etwa 80 Prozent der ESD-bezogenen Ausfälle aus. Die hohe Rate gelegentlicher Ausfälle bedeutet, dass auftretende Schäden in den meisten Fällen nicht sofort zu erkennen sind. Das DIMM erhält einen elektrostatischen Schock, aber die Ablaufverfolgung erfolgt nur langsam, sodass nicht sofort ausgehende Symptome im Bezug auf die Beschädigung erzeugt werden. Die Verlangsamung der Ablaufverfolgung kann Wochen oder Monate andauern und kann in der Zwischenzeit zur Verschlechterung der Speicherintegrität, zu zeitweiligen Speicherfehlern usw. führen.

Gelegentliche Ausfälle (auch bekannt als latente Ausfälle oder "walking wounded") sind deutlich schwieriger zu erkennen und zu beheben.

Führen Sie die folgenden Schritte durch, um Beschädigungen durch elektrostatische Entladungen zu vermeiden:

- Verwenden Sie ein kabelgebundenes ESD-Armband, das ordnungsgemäß geerdet ist. Die Verwendung von drahtlosen antistatischen Armbändern ist nicht mehr zulässig; sie bieten keinen ausreichenden Schutz. Das Berühren des Gehäuses vor der Handhabung von Komponenten bietet keinen angemessenen ESD-Schutz auf Teilen mit erhöhter Empfindlichkeit auf ESD-Schäden.
- Arbeiten Sie mit statikempfindlichen Komponenten ausschließlich in einer statikfreien Umgebung. Verwenden Sie nach Möglichkeit antistatische Bodenmatten und Werkbankunterlagen.
- Beim Auspacken einer statikempfindlichen Komponente aus dem Versandkarton, entfernen Sie die Komponente erst aus der antistatischen Verpackung, wenn Sie bereit sind, die Komponente tatsächlich zu installieren. Stellen Sie vor dem Entfernen der antistatischen Verpackung sicher, dass Sie statische Elektrizität aus Ihrem Körper ableiten.
- Legen Sie eine statikempfindliche Komponente vor deren Transport in einen antistatischen Behälter oder eine antistatische Verpackung.

## **ESD-Service-Kit**

Das nicht kontrollierte Service-Kit ist das am häufigsten verwendete Service-Kit. Jedes Service-Kit beinhaltet drei Hauptkomponenten: antistatische Matte, Armband, und Bonddraht.

### Komponenten eines ESD-Service-Kits

ESD-Service-Kits enthalten folgende Komponenten:

- **Antistatische Matte:** Die antistatische Matte ist ableitfähig. Während Wartungsverfahren sollten Sie Teile darauf ablegen. Wenn Sie mit einer antistatischen Matte arbeiten, sollte Ihr Armband fest angelegt und der Bonddraht mit der Matte und mit sämtlichen blanken Metallteilen im System verbunden sein, an denen Sie arbeiten. Nach ordnungsgemäßer Bereitstellung können Ersatzteile aus dem ESD-Beutel entnommen und auf der Matte platziert werden. ESD-empfindliche Elemente sind nur in Ihrer Hand, auf der ESD-Matte, im System oder innerhalb des Beutels sicher geschützt.
- **Armband und Bonddraht:** Das Armband und der Bonddraht können entweder direkt zwischen Ihrem Handgelenk und blankem Metall auf der Hardware befestigt werden, falls die ESD-Matte nicht erforderlich ist, oder mit der antistatischen Matte verbunden werden, sodass Hardware geschützt wird, die vorübergehend auf der Matte platziert wird. Die physische Verbindung zwischen dem Armband bzw. dem Bonddraht und Ihrer Haut, der ESD-Matte und der Hardware wird als Bonding bezeichnet. Verwenden Sie nur

<span id="page-37-0"></span>Service-Kits mit einem Armband, einer Matte und Bonddraht. Verwenden Sie niemals kabellose Armbänder. Bedenken Sie immer, dass bei den internen Kabeln eines Erdungsarmbands die Gefahr besteht, dass sie durch normale Abnutzung beschädigt werden, und daher müssen Sie regelmäßig mit einem Armbandtester geprüft werden, um versehentliche ESD-Hardwareschäden zu vermeiden. Es wird empfohlen, das Armband und den Bonddraht mindestens einmal pro Woche zu überprüfen.

- **ESD Armbandtester:** Die Kabel innerhalb eines ESD-Armbands sind anfällig für Schäden im Laufe der Zeit. Bei der Verwendung eines nicht kontrollierten Kits sollten Sie das Armband regelmäßig vor jeder Wartungsanfrage bzw. mindestens einmal pro Woche testen. Ein Armbandtester ist für diese Zwecke die beste Lösung. Wenn Sie keinen eigenen Armbandtester besitzen, fragen Sie bei Ihrem regionalen Büro nach, ob dieses über einen verfügt. Stecken Sie für den Test den Bonddraht des Armbands in den Tester (während das Armband an Ihrem Handgelenk angelegt ist) und drücken Sie die Taste zum Testen. Eine grüne LED leuchtet auf, wenn der Test erfolgreich war. Eine rote LED leuchtet auf und ein Alarmton wird ausgegeben, wenn der Test fehlschlägt.
- **Isolatorelemente**: Es ist sehr wichtig, ESD-empfindliche Geräte, wie z. B. Kunststoff-Kühlkörpergehäuse, von internen Teilen fernzuhalten, die Isolatoren und oft stark geladen sind.
- **Arbeitsumgebung:** Vor der Bereitstellung des ESD-Service-Kits sollten Sie die Situation am Standort des Kunden überprüfen. Zum Beispiel unterscheidet sich die Bereitstellung des Kits für eine Serverumgebung von der Bereitstellung für eine Desktop-PC- oder mobile Umgebung. Server werden in der Regel in einem Rack innerhalb eines Rechenzentrums montiert. Desktop-PCs oder tragbare Geräte befinden sich normalerweise auf Schreibtischen oder an Arbeitsplätzen. Achten Sie stets darauf, dass Sie über einen großen, offenen, ebenen und übersichtlichen Arbeitsbereich mit ausreichend Platz für die Bereitstellung des ESD-Kits und mit zusätzlichem Platz für den jeweiligen Systemtyp verfügen, den Sie reparieren. Der Arbeitsbereich sollte zudem frei von Isolatoren sein, die zu einem ESD-Ereignis führen können. Isolatoren wie z. B. Styropor und andere Kunststoffe sollten vor dem physischen Umgang mit Hardwarekomponenten im Arbeitsbereich immer mit mindestens 12" bzw. 30 cm Abstand von empfindlichen Teilen platziert werden.
- **ESD-Verpackung:** Alle ESD-empfindlichen Geräte müssen in einer Schutzverpackung zur Vermeidung von elektrostatischer Aufladung geliefert und empfangen werden. Antistatische Beutel aus Metall werden bevorzugt. Beschädigte Teile sollten Sie immer unter Verwendung des gleichen ESD-Beutels und der gleichen ESD-Verpackung zurückschicken, die auch für den Versand des Teils verwendet wurde. Der ESD-Beutel sollte zugefaltet und mit Klebeband verschlossen werden und Sie sollten dasselbe Schaumstoffverpackungsmaterial verwenden, das in der Originalverpackung des neuen Teils genutzt wurde. ESD-empfindliche Geräte sollten aus der Verpackung nur an einer ESD-geschützten Arbeitsfläche entnommen werden und Ersatzteile sollte nie auf dem ESD-Beutel platziert werden, da nur die Innenseite des Beutels abgeschirmt ist. Legen Sie Teile immer in Ihre Hand, auf die ESD-Matte, ins System oder in einen antistatischen Beutel.
- **Transport von empfindlichen Komponenten**: Wenn empfindliche ESD-Komponenten, wie z. B. Ersatzteile oder Teile, die an Dell zurückgesendet werden sollen, transportiert werden, ist es äußerst wichtig, diese Teile für den sicheren Transport in antistatischen Beuteln zu platzieren.

### ESD-Schutz – Zusammenfassung

Es wird empfohlen, dass Servicetechniker das herkömmliche verkabelte ESD-Erdungsarmband und die antistatische Matte jederzeit bei der Wartung von Dell Produkten verwenden. Darüber hinaus ist es äußerst wichtig, dass Techniker während der Wartung empfindliche Teile separat von allen Isolatorteilen aufbewahren und dass sie einen antistatischen Beutel für den Transport empfindlicher Komponenten verwenden.

## **Transport empfindlicher Komponenten**

Wenn empfindliche ESD-Komponenten, wie z. B. Ersatzteile oder Teile, die an Dell zurückgesendet werden sollen, transportiert werden, ist es äußerst wichtig, diese Teile für den sicheren Transport in antistatischen Beuteln zu platzieren.

### **Nach der Arbeit an Komponenten im Inneren des Computers**

#### **Info über diese Aufgabe**

**VORSICHT: Im Inneren des Computers vergessene oder lose Schrauben können den Computer erheblich beschädigen.**

#### **Schritte**

- 1. Bringen Sie alle Schrauben wieder an und stellen Sie sicher, dass sich im Inneren des Computers keine losen Schrauben mehr befinden.
- 2. Schließen Sie alle externen Geräte, Peripheriegeräte oder Kabel wieder an, die Sie vor dem Arbeiten an Ihrem Computer entfernt haben.
- 3. Setzen Sie alle Medienkarten, Laufwerke oder andere Teile wieder ein, die Sie vor dem Arbeiten an Ihrem Computer entfernt haben.
- 4. Schließen Sie den Computer sowie alle daran angeschlossenen Geräte an das Stromnetz an.

**ANMERKUNG:** Um den Servicemodus zu beenden, schließen Sie den Netzadapter an den Netzteilanschluss des Computers an.

5. Drücken Sie den Betriebsschalter, um den Computer einzuschalten. Der Computer wechselt automatisch in den Normalbetrieb zurück.

### **BitLocker**

**VORSICHT: Wenn BitLocker vor der Aktualisierung des BIOS nicht ausgesetzt wird, wird beim nächsten Neustart des Systems der BitLocker-Schlüssel nicht erkannt. Sie werden dann aufgefordert, den Wiederherstellungsschlüssel einzugeben, um fortfahren zu können, und das System fordert Sie bei jedem Neustart erneut dazu auf. Wenn der Wiederherstellungsschlüssel nicht bekannt ist, kann dies zu Datenverlust oder einer unnötigen Neuinstallation des Betriebssystems führen. Weitere Informationen zu diesem Thema finden Sie im Wissensdatenbank-Artikel: [Aktualisieren](https://www.dell.com/support/kbdoc/000134415) [des BIOS auf Dell Systemen mit aktiviertem BitLocker](https://www.dell.com/support/kbdoc/000134415).**

Der Einbau der folgenden Komponenten löst BitLocker aus:

- Festplattenlaufwerk oder Solid-State-Laufwerk
- Systemplatine

# **Empfohlene Werkzeuge**

Für die in diesem Dokument beschriebenen Arbeitsschritte können die folgenden Werkzeuge erforderlich sein:

- Kreuzschlitzschraubendreher Größe 0
- Kreuzschlitzschraubendreher Größe 1
- Kunststoffstift

# **Schraubenliste**

- **ANMERKUNG:** Beim Entfernen der Schrauben von einer Komponente wird empfohlen, sich den Schraubentyp und die Menge der Schrauben zu notieren und die Schrauben anschließend in einer Box aufzubewahren. So wird sichergestellt, dass die richtige Anzahl der Schrauben und der richtige Schraubentyp wieder angebracht werden, wenn die Komponente ausgetauscht wird.
- **ANMERKUNG:** Manche Computer verfügen über magnetische Oberflächen. Stellen Sie sicher, dass die Schrauben nicht an solchen ⋒ Oberflächen befestigt bleiben, wenn Sie eine Komponente austauschen.
- **ANMERKUNG:** Die Farbe der Schraube kann je nach bestellter Konfiguration variieren.

#### **Tabelle 28. Schraubenliste**

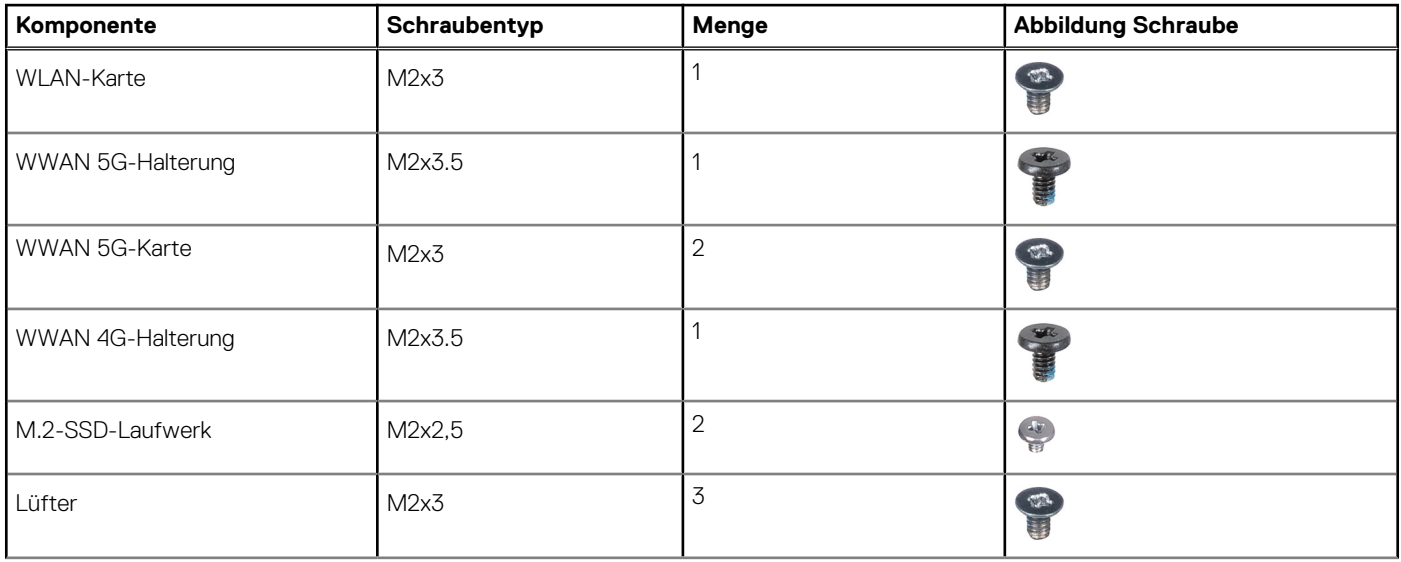

#### **Tabelle 28. Schraubenliste (fortgesetzt)**

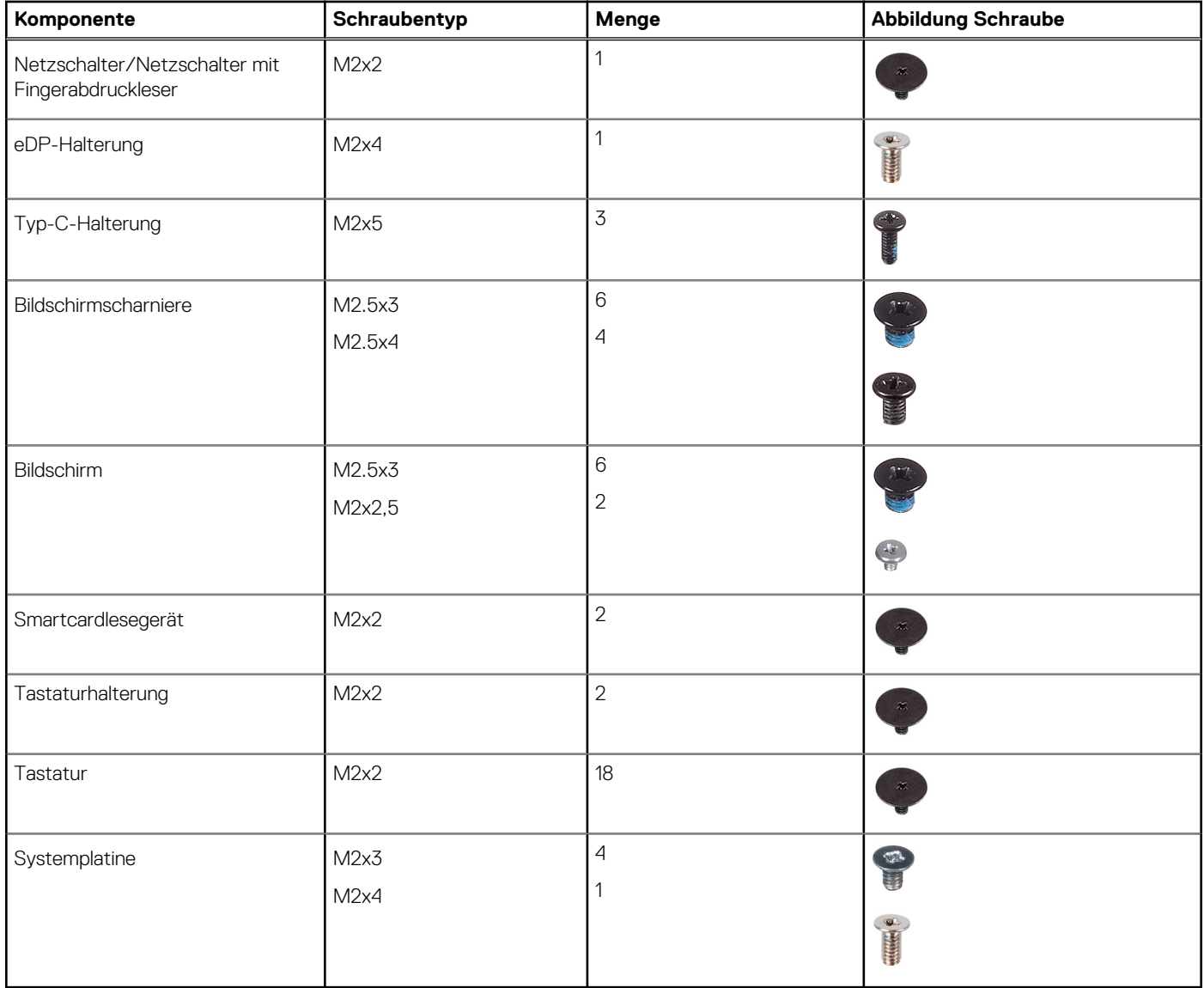

# **Hauptkomponenten des Latitude 5340/Latitude 5340 2 in-1**

Die folgende Abbildung zeigt die Hauptkomponenten des Latitude 5340/Latitude 5340 2-in-1.

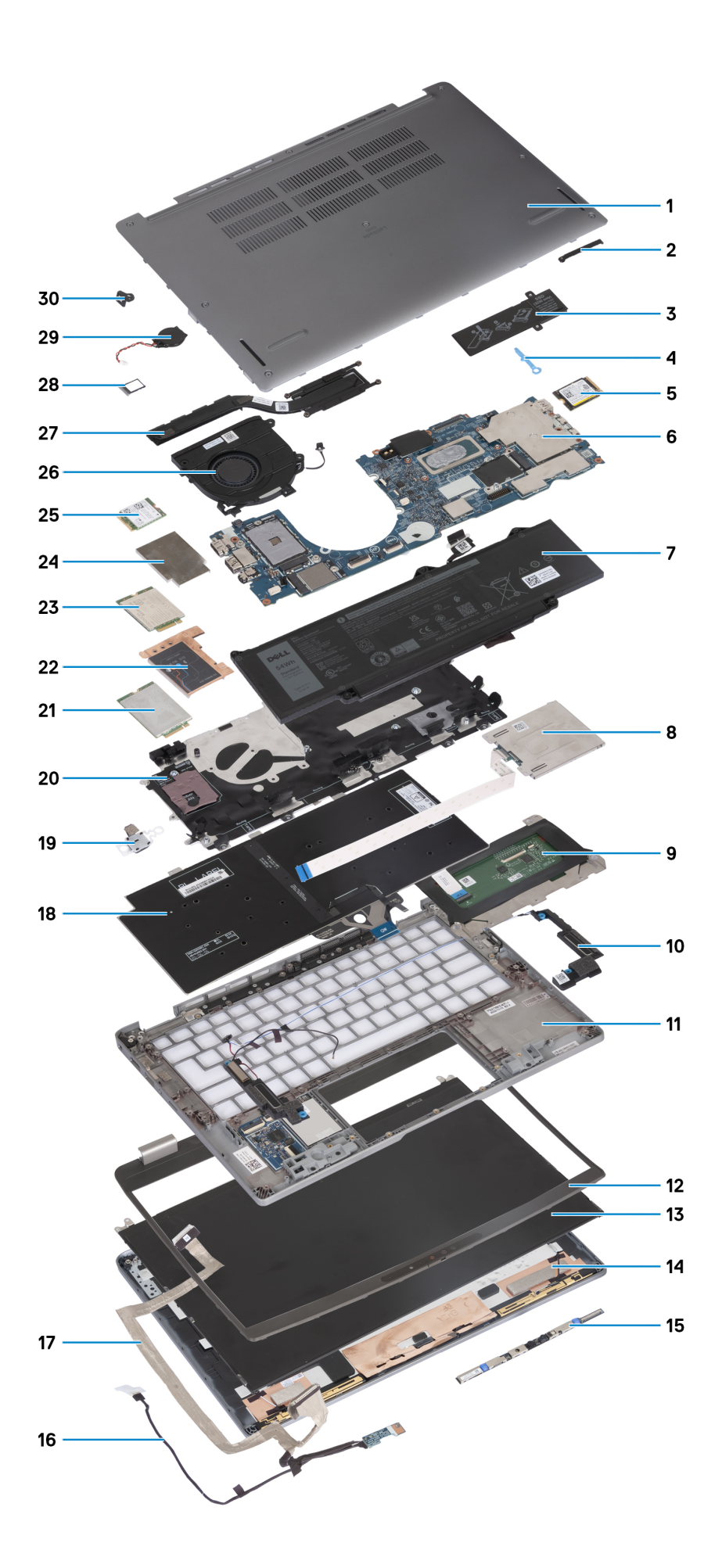

- 1. Bodenabdeckung 2. eDP-Halterung
- 3. Kühlplatte der Solid-State-Festplatte 4. SSD-Haken
- 5. M.2-2230-Solid-State-Laufwerk 6. Systemplatine
- 
- 9. Touchpad 10. Lautsprecher
- 11. Handauflagenbaugruppe 12. Bildschirmblende
- 
- 
- 
- 
- 
- 
- 25. WLAN-Karte 26. Lüfter
- 
- 
- 
- 
- 
- 7. Akku 8. Smartcardlesegerät
	-
	-
- 13. Bildschirm 14. Hintere Bildschirmabdeckung
- 15. Kamera 16. Bildschirmkabel
- 17. Kamerakabel 18. Tastaturbaugruppe
- 19. Netzschalter 20. WWAN-Kartensteckplatz
- 21. WWAN 5G-Karte 22. WWAN 5G-Kühlabdeckung
- 23. WWAN 4G-Karte 24. WWAN 4G-Kühlabdeckung
	-
- 27. Kühlkörper 28. SIM-Kartenfach
- 29. Knopfzellenbatterie 30. N-Verriegelungshalterung

**ANMERKUNG:** Dell stellt eine Liste der Komponenten und ihrer Artikelnummern für die ursprüngliche erworbene Systemkonfiguration bereit. Diese Teile sind gemäß der vom Kunden erworbenen Gewährleistung verfügbar. Wenden Sie sich bezüglich Kaufoptionen an Ihren Dell Vertriebsmitarbeiter.

# <span id="page-42-0"></span>**Entfernen und Installieren von vom Kunden austauschbaren Einheiten (CRUs)**

Die austauschbaren Komponenten in diesem Kapitel sind vom Kunden austauschbare Einheiten (Customer Replaceable Units, CRUs). **VORSICHT: Kunden können nur die vom Kunden austauschbaren Einheiten (CRUs) gemäß den Sicherheitsvorkehrungen und Austauschverfahren ersetzen.**

**ANMERKUNG:** Die Abbildungen in diesem Dokument können von Ihrem Computer abweichen, je nach der von Ihnen bestellten Konfiguration.

# **SIM-Kartenfach**

## **Entfernen des SIM-Kartenfachs**

#### **Voraussetzungen**

Befolgen Sie die Anweisungen unter [Vor der Arbeit an Komponenten im Inneren des Computers.](#page-34-0)

#### **Info über diese Aufgabe**

Die folgende Abbildung zeigt eine visuelle Darstellung des Verfahrens zum Entfernen des SIM-Kartenfachs.

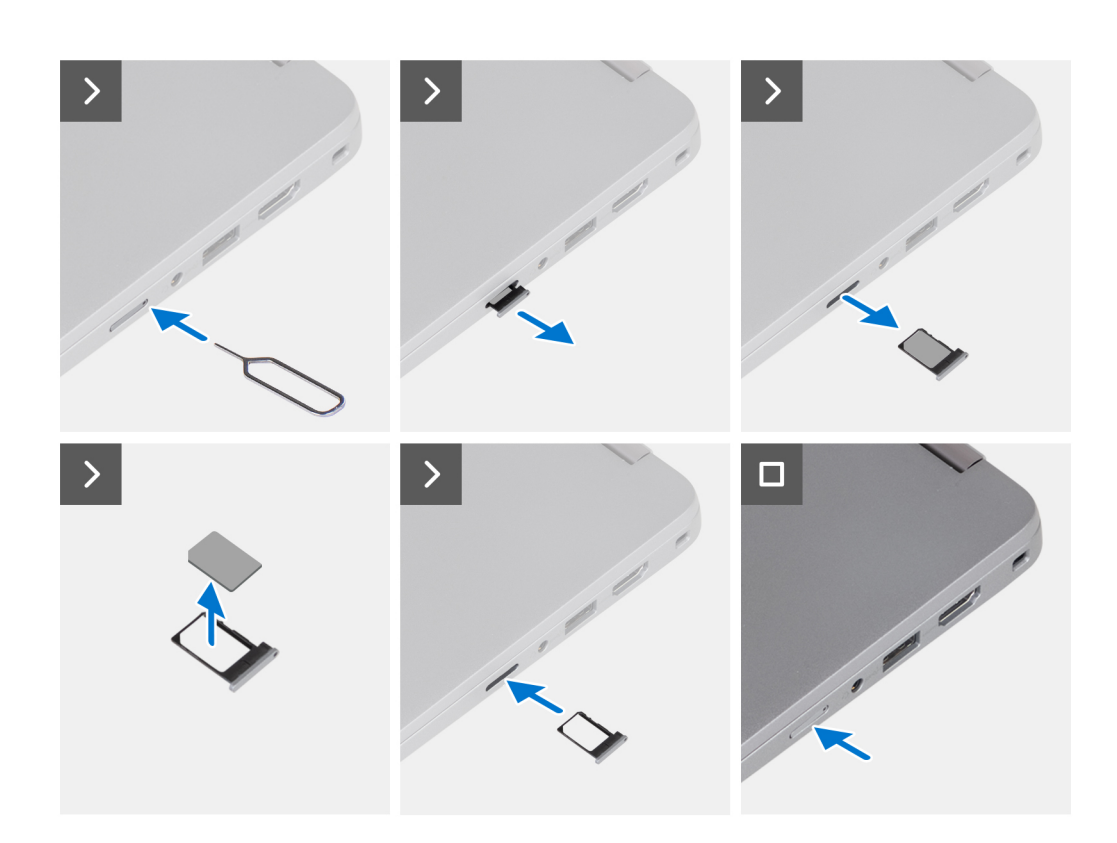

- 1. Führen Sie einen Stift in die Auswurföffnung ein, um das SIM-Kartenfach zu lösen.
- 2. Drücken Sie auf den Stift, damit die Sperre entriegelt und das SIM-Kartenfach ausgeworfen wird.
- 3. Schieben Sie das SIM-Kartenfach aus dem Steckplatz im System.
- 4. Entfernen Sie die SIM-Karte aus dem SIM-Kartenfach.
- 5. Schieben und drücken Sie das SIM-Kartenfach wieder in den Steckplatz hinein.

### **Installieren des SIM-Kartenfachs**

#### **Voraussetzungen**

Wenn Sie eine Komponente austauschen, muss die erforderliche Komponente entfernt werden, bevor Sie das Installationsverfahren durchführen.

#### **Info über diese Aufgabe**

Die folgende Abbildung zeigt eine visuelle Darstellung des Installationsverfahrens für das SIM-Kartenfach.

<span id="page-44-0"></span>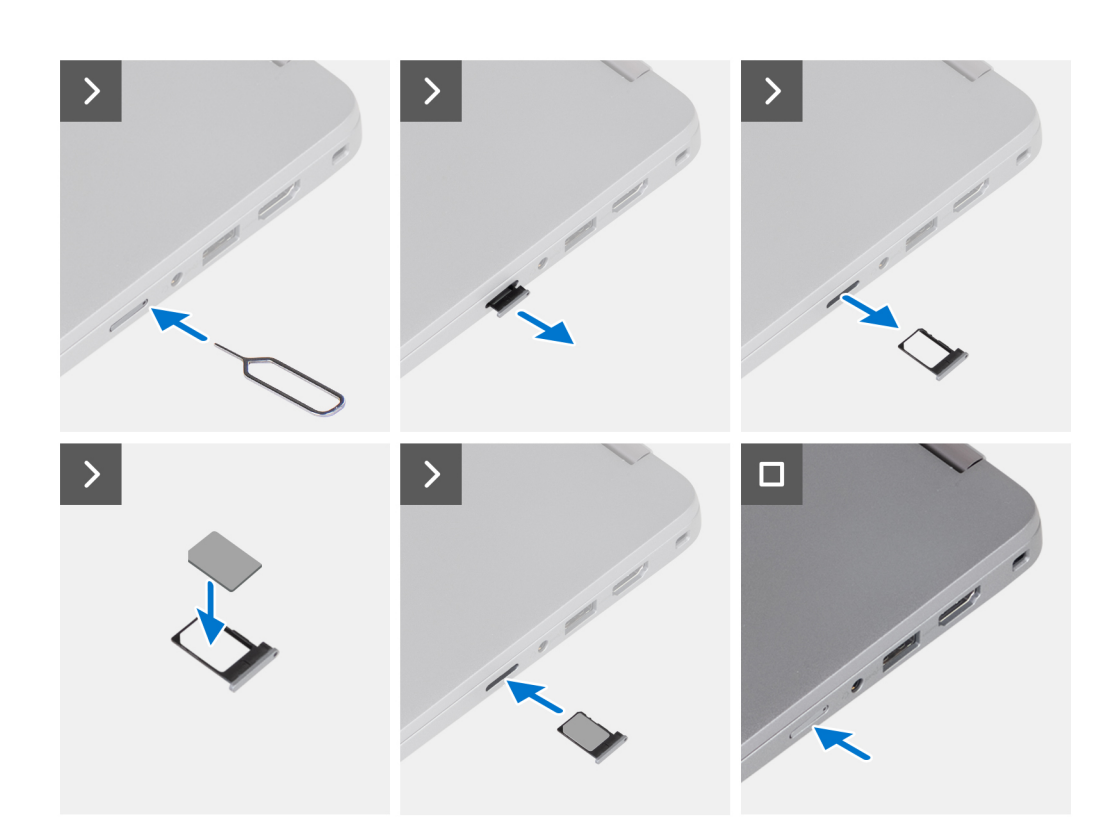

- 1. Führen Sie einen Stift in die Auswurföffnung ein, um das SIM-Kartenfach zu lösen.
- 2. Drücken Sie auf den Stift, damit die Sperre entriegelt und das SIM-Kartenfach ausgeworfen wird.
- 3. Schieben Sie das SIM-Kartenfach aus dem Steckplatz im System.
- 4. Richten Sie die SIM-Karte aus und setzen Sie sie in den entsprechenden Steckplatz auf dem SIM-Kartenfach ein.
- 5. Schieben Sie das SIM-Kartenfach in den Steckplatz im System, bis es fest einrastet.

#### **Nächste Schritte**

Befolgen Sie die Anweisungen unter [Nach der Arbeit an Komponenten im Inneren des Computers](#page-37-0).

# **Bodenabdeckung**

### **Entfernen der Bodenabdeckung**

#### **Voraussetzungen**

1. Befolgen Sie die Anweisungen unter [Vor der Arbeit an Komponenten im Inneren des Computers.](#page-34-0)

**ANMERKUNG:** Stellen Sie sicher, dass sich der Computer im Servicemodus befindet. Weitere Informationen finden Sie unter [Vor](#page-34-0) [der Arbeit an Komponenten im Inneren des Computers.](#page-34-0)

**VORSICHT: Wenn Sie den Computer nicht einschalten können, der Computer nicht in den Servicemodus versetzt werden kann oder wenn der Computer den Servicemodus nicht unterstützt, trennen Sie das Batteriekabel.**

#### **Info über diese Aufgabe**

Die folgenden Abbildungen zeigen die Position der Bodenabdeckung und stellen das Verfahren zum Entfernen bildlich dar.

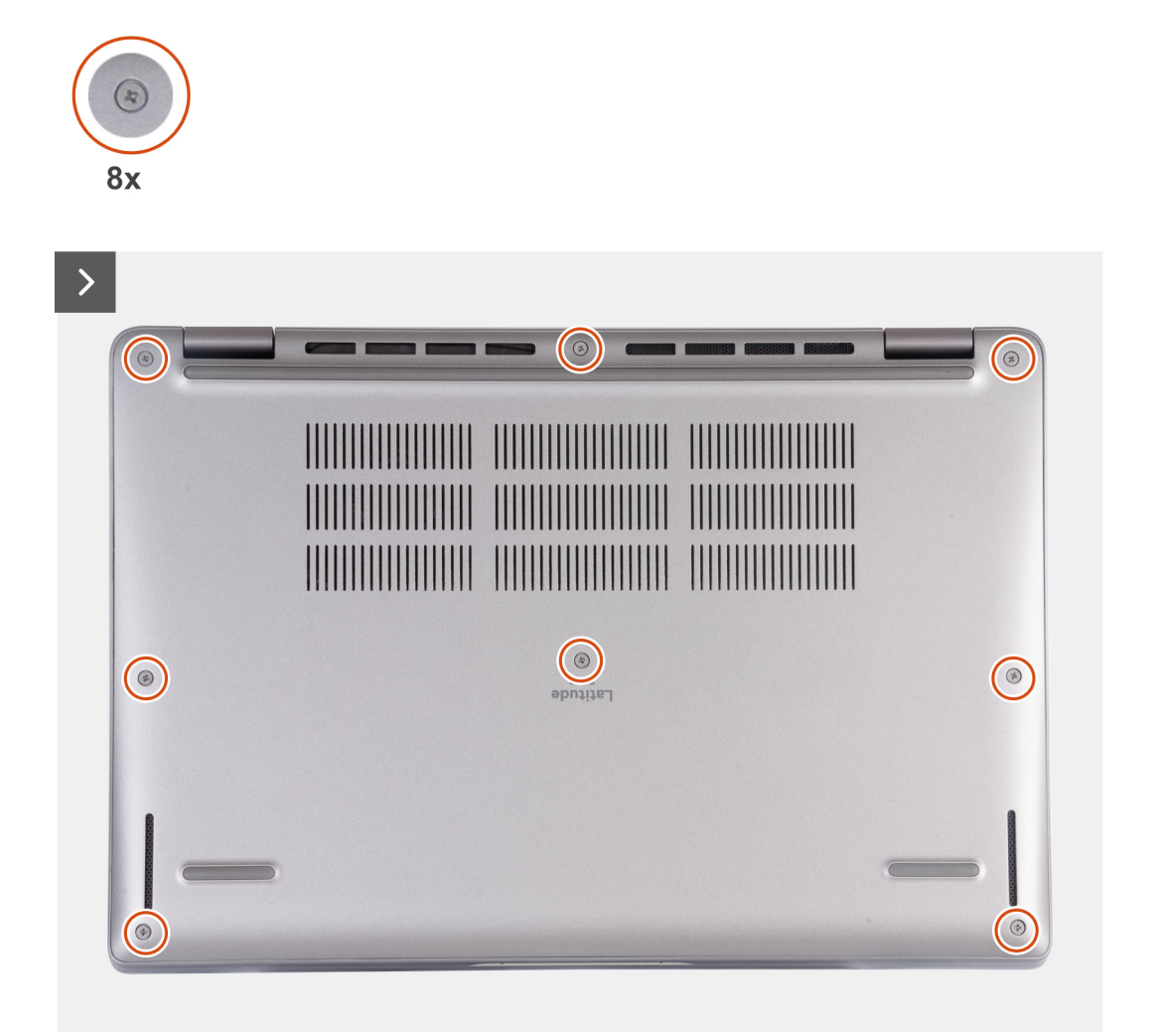

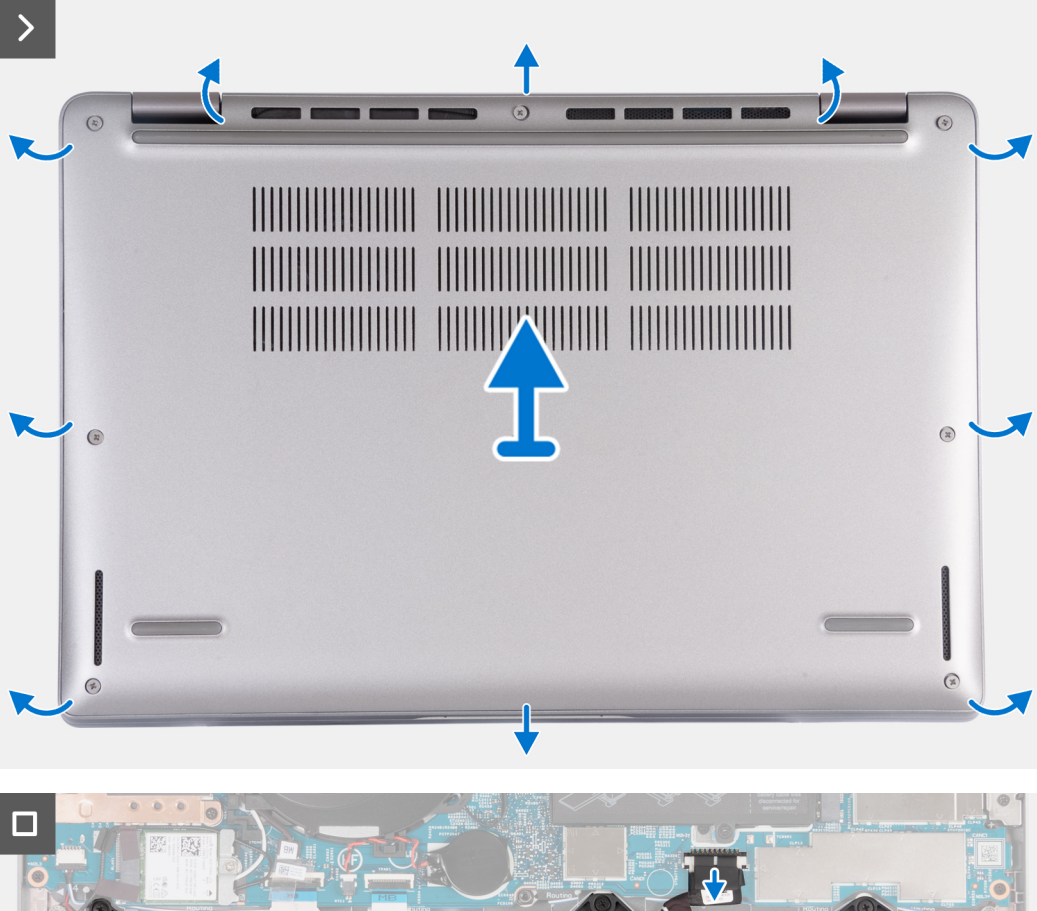

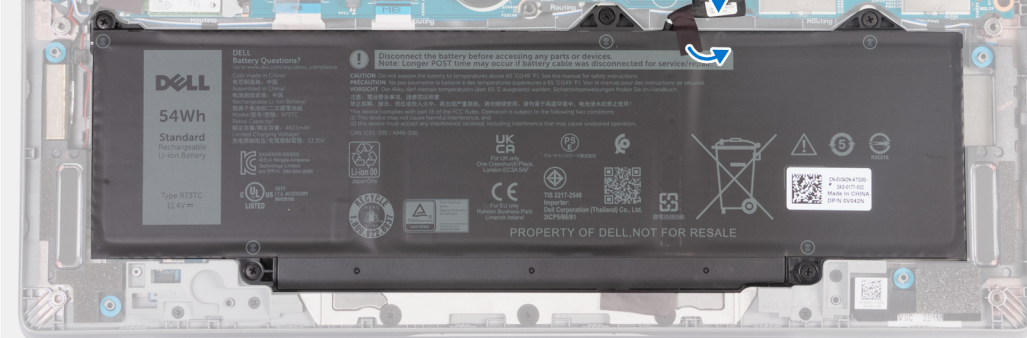

- 1. Lösen Sie die acht unverlierbaren Schrauben, mit denen die Bodenabdeckung an der Handauflagenbaugruppe befestigt ist.
- 2. Hebeln Sie mithilfe eines Kunststoffstifts die Bodenabdeckung an den Aussparungen in den U-förmigen Vertiefungen an der oberen Kante der Bodenabdeckung in der Nähe der Scharniere ab.
- 3. Heben Sie die Bodenabdeckung von der Handballenstützenbaugruppe ab.
	- **ANMERKUNG:** Stellen Sie sicher, dass sich der Computer im Servicemodus befindet. Wenn Ihr Computer nicht in den Servicemodus wechseln kann, trennen Sie das Batteriekabel von der Systemplatine. Um das Batteriekabel zu trennen, führen Sie die Schritte 4 bis 6 aus.
- 4. Trennen Sie das Batteriekabel von der Systemplatine.
- 5. Lösen Sie das Klebeband, mit dem das Batteriekabel am Akku befestigt ist.
- 6. Halten Sie den Betriebsschalter fünf Sekunden lang gedrückt, um den Computer zu erden und den Reststrom abzuleiten.

## <span id="page-47-0"></span>**Anbringen der Bodenabdeckung**

#### **Voraussetzungen**

Wenn Sie eine Komponente austauschen, muss die vorhandene Komponente entfernt werden, bevor Sie das Installationsverfahren durchführen.

#### **Info über diese Aufgabe**

Die folgenden Abbildungen zeigen die Position der Bodenabdeckung und stellen das Verfahren zum Anbringen bildlich dar.

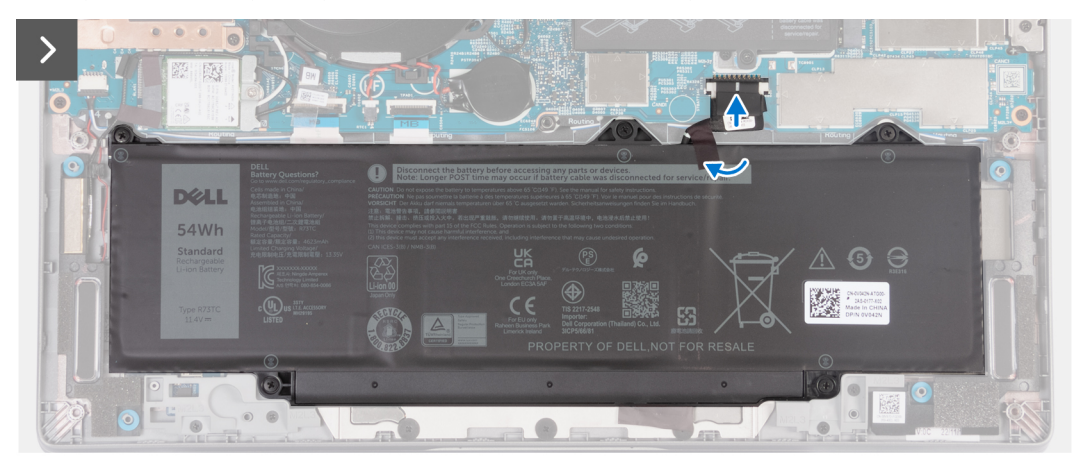

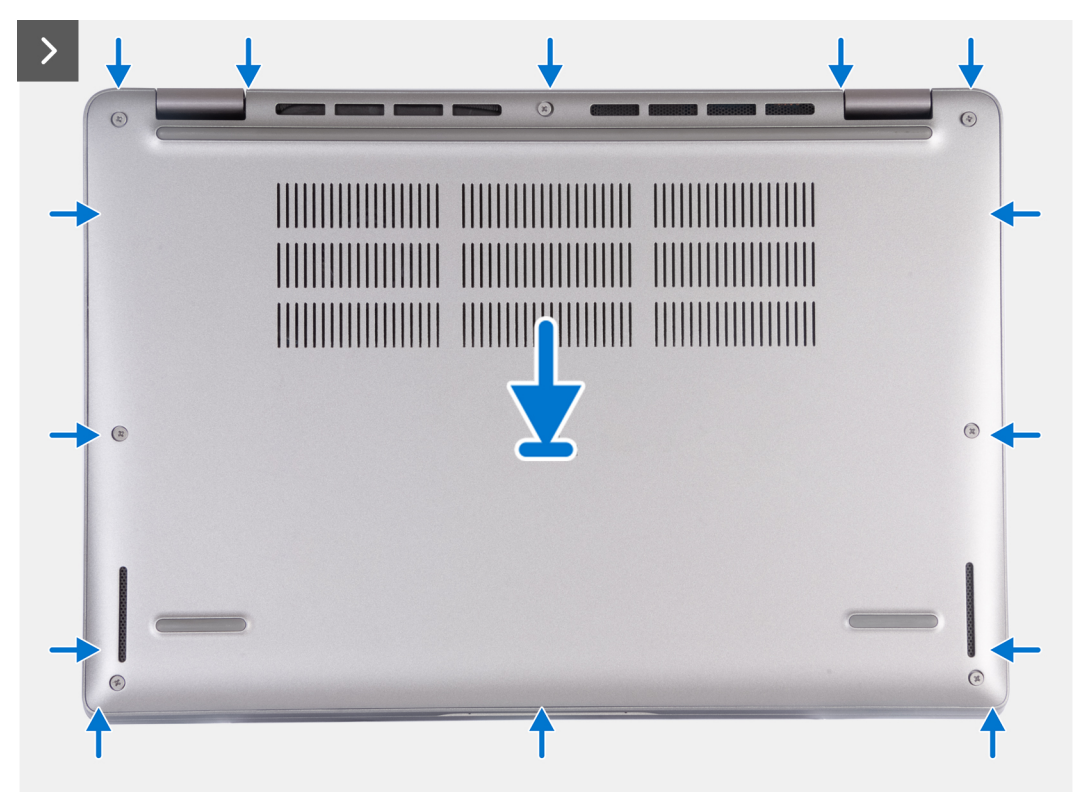

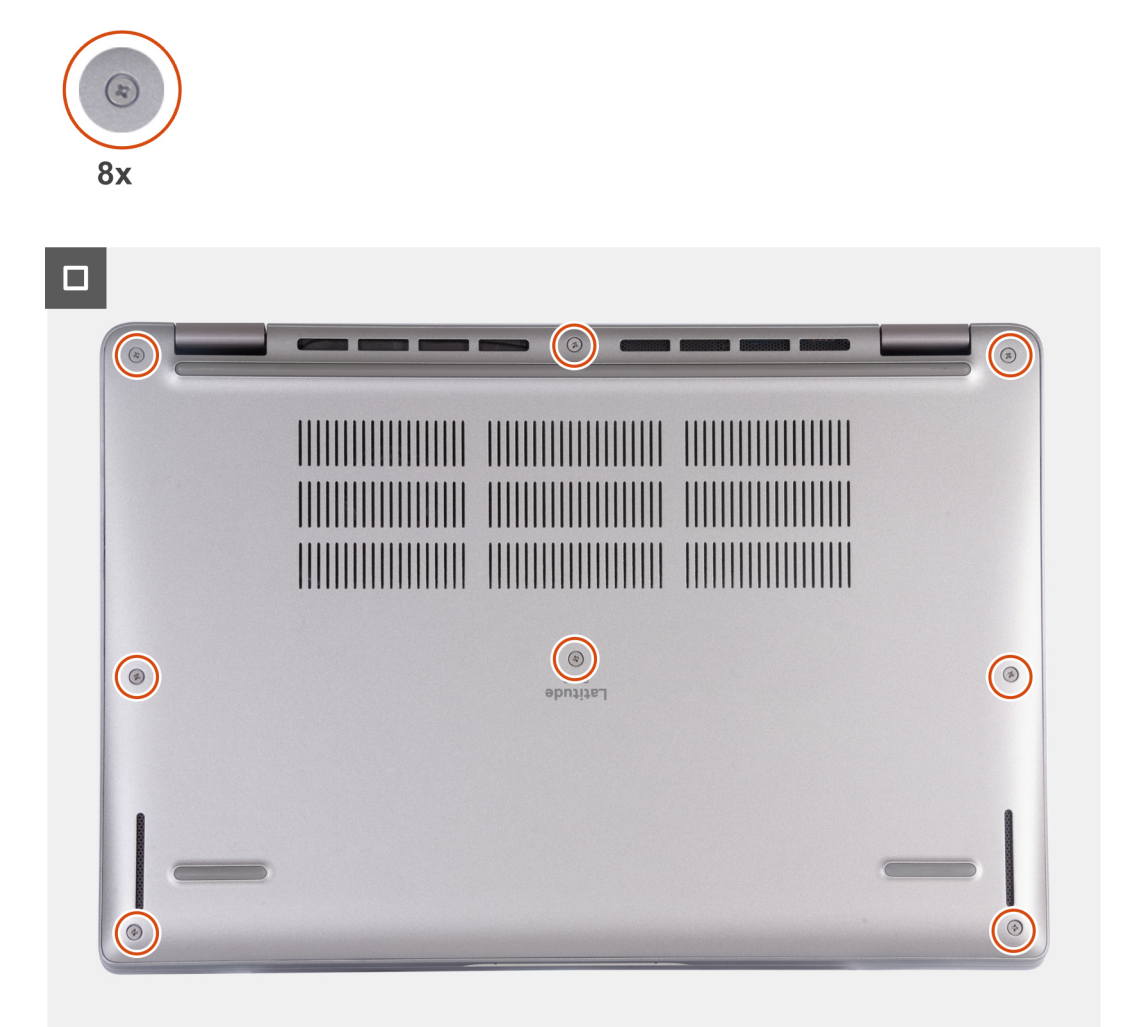

#### **ANMERKUNG:**  $\bigcap$

Wenn die Batterie keine Voraussetzung ist und Sie das Batteriekabel getrennt haben, stellen Sie sicher, dass Sie das Batteriekabel anschließen. Um das Batteriekabel anzuschließen, führen Sie Schritt 1 und Schritt 2 im Verfahren aus.

#### **Schritte**

- 1. Verbinden Sie das Batteriekabel mit der Hauptplatine.
- 2. Bringen Sie das Klebeband zur Befestigung des Batteriekabels an der Batterie an.
- 3. Richten Sie die Laschen an der Bodenabdeckung an den Steckplätzen des Systems aus und lassen Sie die Bodenabdeckung auf der Handauflagenbaugruppe einrasten.
- 4. Ziehen Sie die acht unverlierbaren Schrauben an, mit denen die Bodenabdeckung an der Handauflagenbaugruppe befestigt wird.

#### **Nächste Schritte**

- 1. Befolgen Sie die Anweisungen unter [Nach der Arbeit an Komponenten im Inneren des Computers.](#page-37-0)
	- **ANMERKUNG:** Stellen Sie sicher, dass sich der Computer im Servicemodus befindet. Weitere Informationen finden Sie unter [Vor](#page-34-0) [der Arbeit an Komponenten im Inneren des Computers.](#page-34-0)

# <span id="page-49-0"></span>**WLAN-Karte**

## **Entfernen der WLAN-Karte**

#### **Voraussetzungen**

- 1. Befolgen Sie die Anweisungen unter [Vor der Arbeit an Komponenten im Inneren des Computers.](#page-34-0)
- 2. Entfernen Sie die [Bodenabdeckung](#page-44-0).

#### **Info über diese Aufgabe**

Die nachfolgenden Abbildungen zeigen die Position der WLAN-Karte und stellen das Verfahren zum Entfernen bildlich dar.

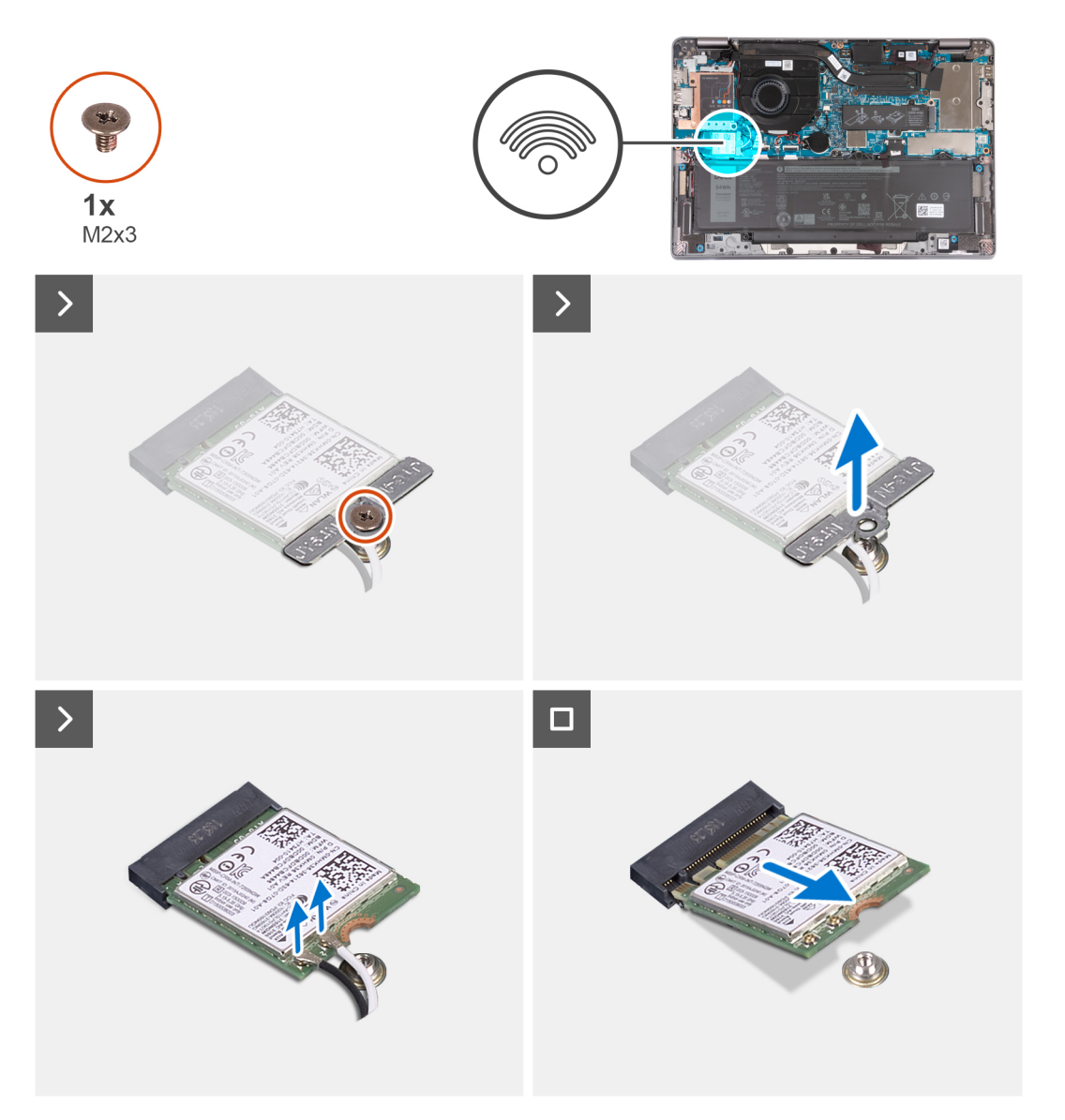

#### **Schritte**

- 1. Entfernen Sie die Schraube (M2x3), mit der die WLAN-Kartenhalterung an der Hauptplatine befestigt ist.
- 2. Heben Sie die WLAN-Kartenhalterung von der WLAN-Karte.
- 3. Trennen Sie die Antennenkabel von der WLAN-Karte.
- 4. Schieben und entfernen Sie die WLAN-Karte aus dem WLAN-Kartensteckplatz auf der Systemplatine.

## <span id="page-50-0"></span>**Einbauen der WLAN-Karte**

#### **Voraussetzungen**

Wenn Sie eine Komponente austauschen, muss die vorhandene Komponente entfernt werden, bevor Sie das Installationsverfahren durchführen.

#### **Info über diese Aufgabe**

Die nachfolgenden Abbildungen zeigen die Position der WLAN-Karte und bieten eine visuelle Darstellung des Installationsverfahrens.

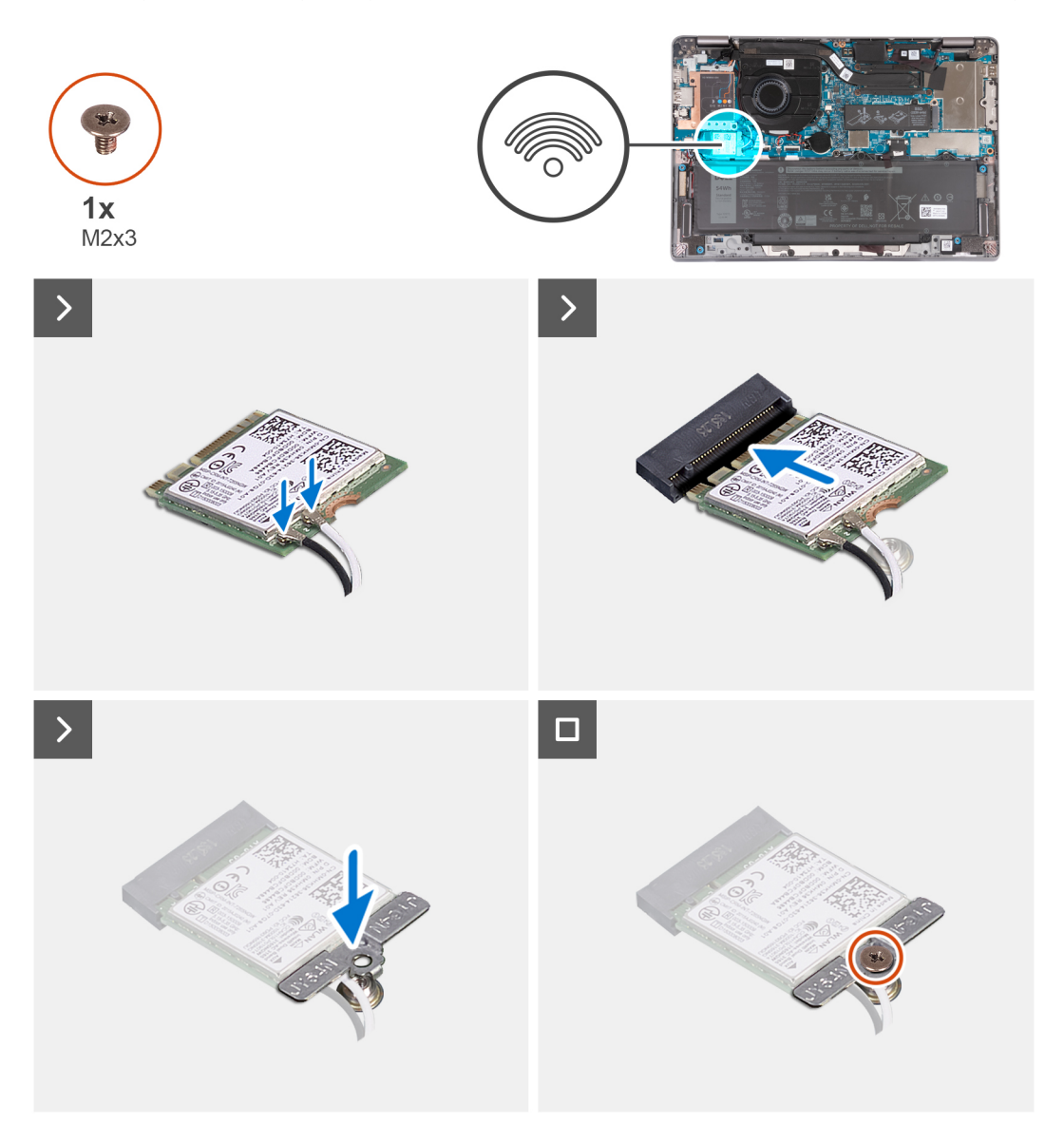

#### **Schritte**

1. Verbinden Sie die Antennenkabel mit der WLAN-Karte.

Die folgende Tabelle enthält die Farbcodierung der Antennenkabel für alle von Ihrem Computer unterstützten Wireless-Karten.

#### **Tabelle 29. Farbcodierung des Antennenkabels**

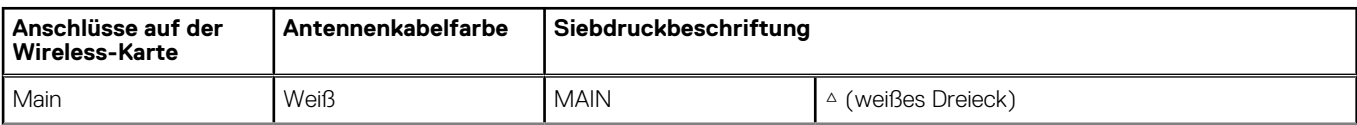

#### <span id="page-51-0"></span>**Tabelle 29. Farbcodierung des Antennenkabels**

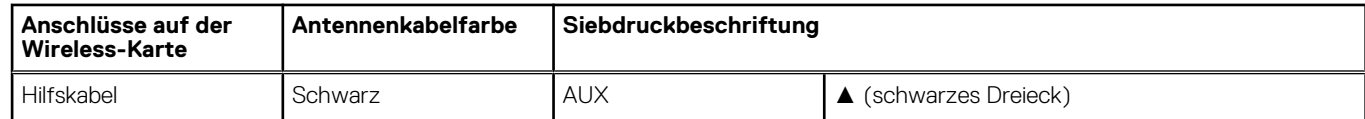

- 2. Richten Sie die Kerbe an der WLAN-Karte an der Lasche am Steckplatz für WLAN-Karten aus und setzen Sie die WLAN-Karte in den Steckplatz für WLAN-Karten.
- 3. Richten Sie die Halterung der WLAN-Karte aus und setzen Sie sie auf die WLAN-Karte.
- 4. Bringen Sie die M2x3-Schraube zur Befestigung der WLAN-Kartenhalterung an der Systemplatine wieder an.

#### **Nächste Schritte**

- 1. Bringen Sie die [Bodenabdeckung](#page-47-0) an.
- 2. Befolgen Sie die Anweisungen unter [Nach der Arbeit an Komponenten im Inneren des Computers.](#page-37-0)

## **WWAN-Karte**

### **Entfernen der WWAN 5G-Karte**

#### **Voraussetzungen**

- 1. Befolgen Sie die Anweisungen unter [Vor der Arbeit an Komponenten im Inneren des Computers.](#page-34-0)
- 2. Entfernen Sie die [Bodenabdeckung](#page-44-0).

#### **Info über diese Aufgabe**

**ANMERKUNG:** Wenn Sie die Systemplatine austauschen, übertragen Sie die wiederverwendbare WWAN-Wärmefalle auf der Schutzfolie auf die neue Systemplatine.

Die nachfolgenden Abbildungen zeigen die Position der WWAN 5G-Karte und stellen das Verfahren zum Entfernen bildlich dar.

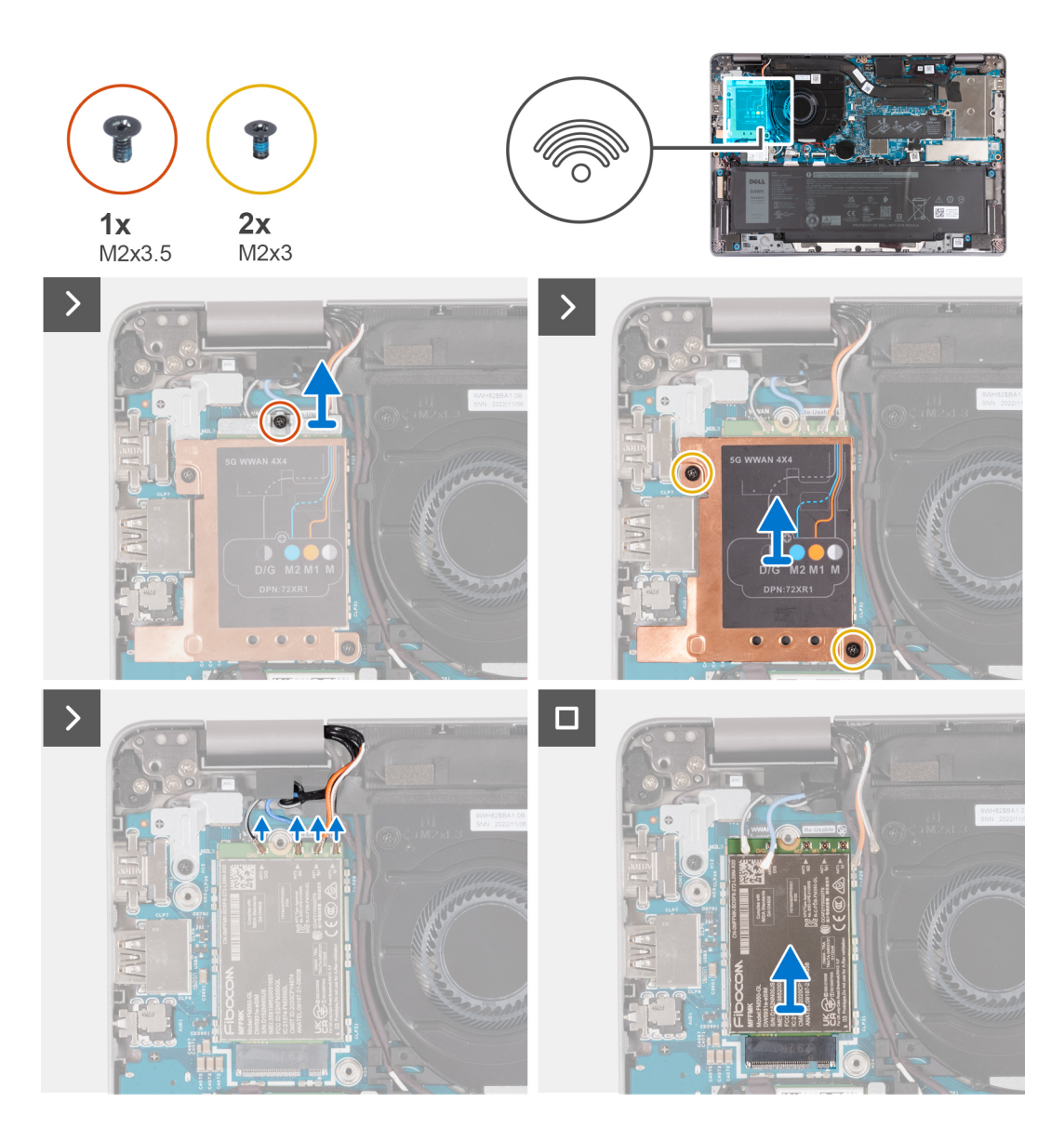

- 1. Entfernen Sie die Schraube (M2x3.5), mit der die WWAN-Kartenhalterung an der WWAN 5G-Karte befestigt ist.
- 2. Entfernen Sie die zwei Schrauben (M2x3), mit denen die WWAN-Kühlabdeckung an der WWAN 5G-Karte befestigt ist.
- 3. Heben Sie die WWAN-Kühlabdeckung aus dem System heraus.
- 4. Trennen Sie die Antennenkabel von den Anschlüssen auf der WWAN-Karte.
- 5. Ziehen Sie die WWAN 5G-Karte aus dem Steckplatz für WWAN-Karten und entfernen Sie sie.

### **Einbauen der WWAN 5G-Karte**

#### **Voraussetzungen**

Wenn Sie eine Komponente austauschen, muss die vorhandene Komponente entfernt werden, bevor Sie das Installationsverfahren durchführen.

#### **Info über diese Aufgabe**

Die nachfolgenden Abbildungen zeigen die Position der WWAN 5G-Karte und bieten eine visuelle Darstellung des Installationsverfahrens.

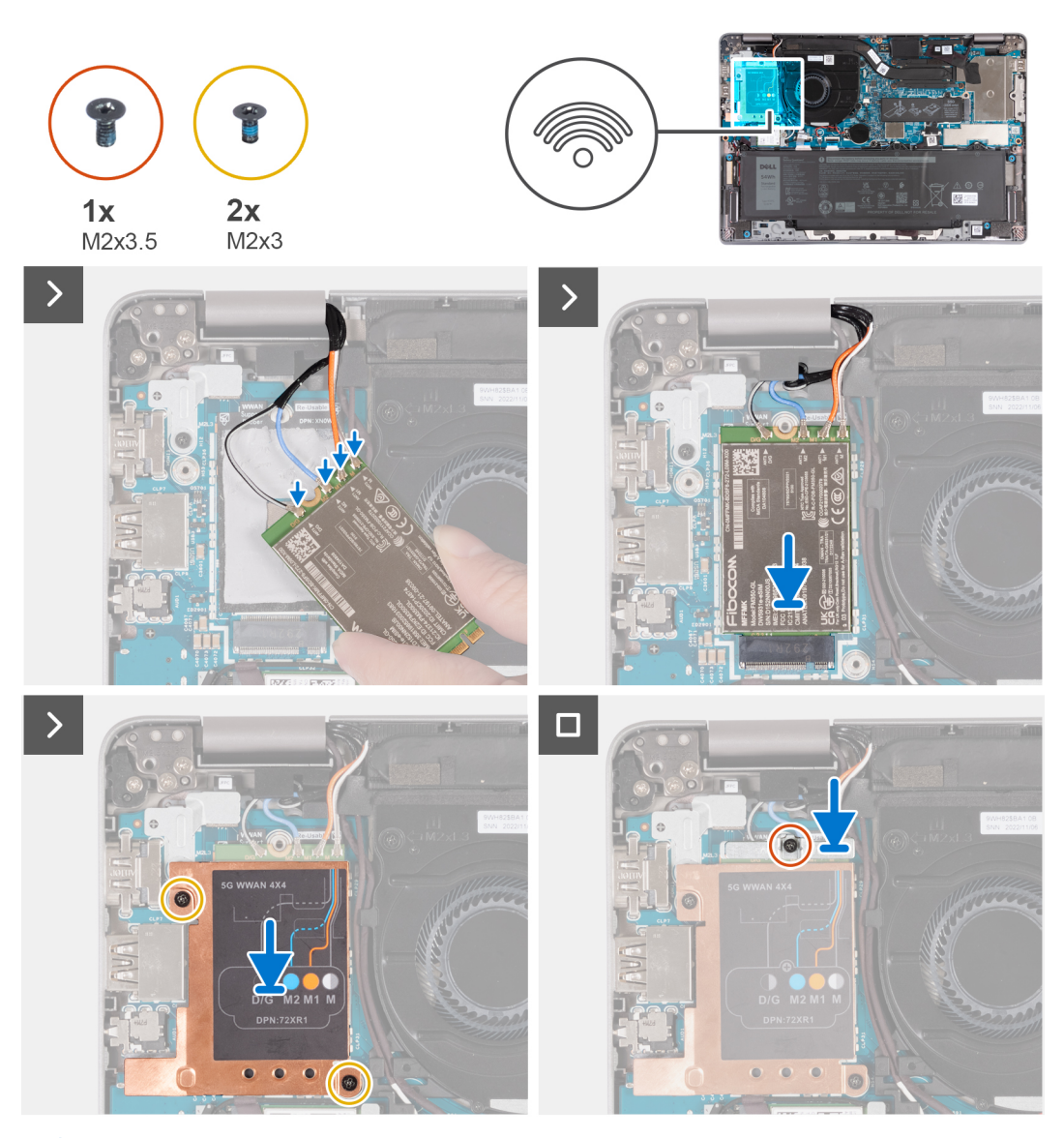

**ANMERKUNG:** Eine Anleitung zum Auffinden der IMEI-Nummer Ihres Computers (International Mobile Station Equipment Identity) finden Sie im Knowledge Base-Artikel [000143678](https://www.dell.com/support/kbdoc/000143678/how-to-find-the-international-mobile-station-equipment-identity-imei-number-in-win-8-x) unter [www.dell.com/support.](http://www.dell.com/support)

#### **Schritte**

1. Verbinden Sie die Antennenkabel mit den Anschlüssen auf der WWAN 5G-Karte.

Die nachfolgende Tabelle enthält die Farbcodierung der Antennenkabel für die von Ihrem Computer unterstützte WWAN 5G-Karte.

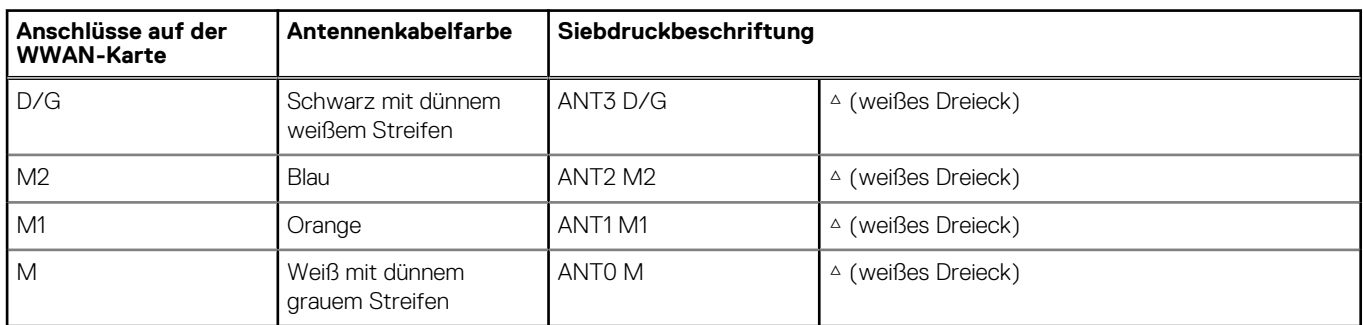

**Tabelle 30. Farbcodierung des Antennenkabels** 

2. Richten Sie die Kerbe auf der WWAN-Karte aus und schieben Sie die WWAN 5G-Karte schräg in den Steckplatz für WWAN-Karten.

- <span id="page-54-0"></span>3. Platzieren Sie die WWAN-Kühlabdeckung auf der WWAN 5G-Karte und ziehen Sie die zwei Schrauben (M2x3) an.
- 4. Platzieren Sie die WWAN-Kartenhalterung auf der WWAN 5G-Karte und ziehen Sie die Schraube (M2x3.5) an.

#### **Nächste Schritte**

- 1. Bringen Sie die [Bodenabdeckung](#page-47-0) an.
- 2. Befolgen Sie die Anweisungen unter [Nach der Arbeit an Komponenten im Inneren des Computers.](#page-37-0)

## **Entfernen der WWAN 4G-Karte**

#### **Voraussetzungen**

- 1. Befolgen Sie die Anweisungen unter [Vor der Arbeit an Komponenten im Inneren des Computers.](#page-34-0)
- 2. Entfernen Sie die [Bodenabdeckung](#page-44-0).

#### **Info über diese Aufgabe**

**ANMERKUNG:** Wenn Sie die Systemplatine austauschen, übertragen Sie die wiederverwendbare WWAN-Wärmefalle auf der Schutzfolie auf die neue Systemplatine.

Die nachfolgenden Abbildungen zeigen die Position der WWAN 4G-Karte und stellen das Verfahren zum Entfernen bildlich dar.

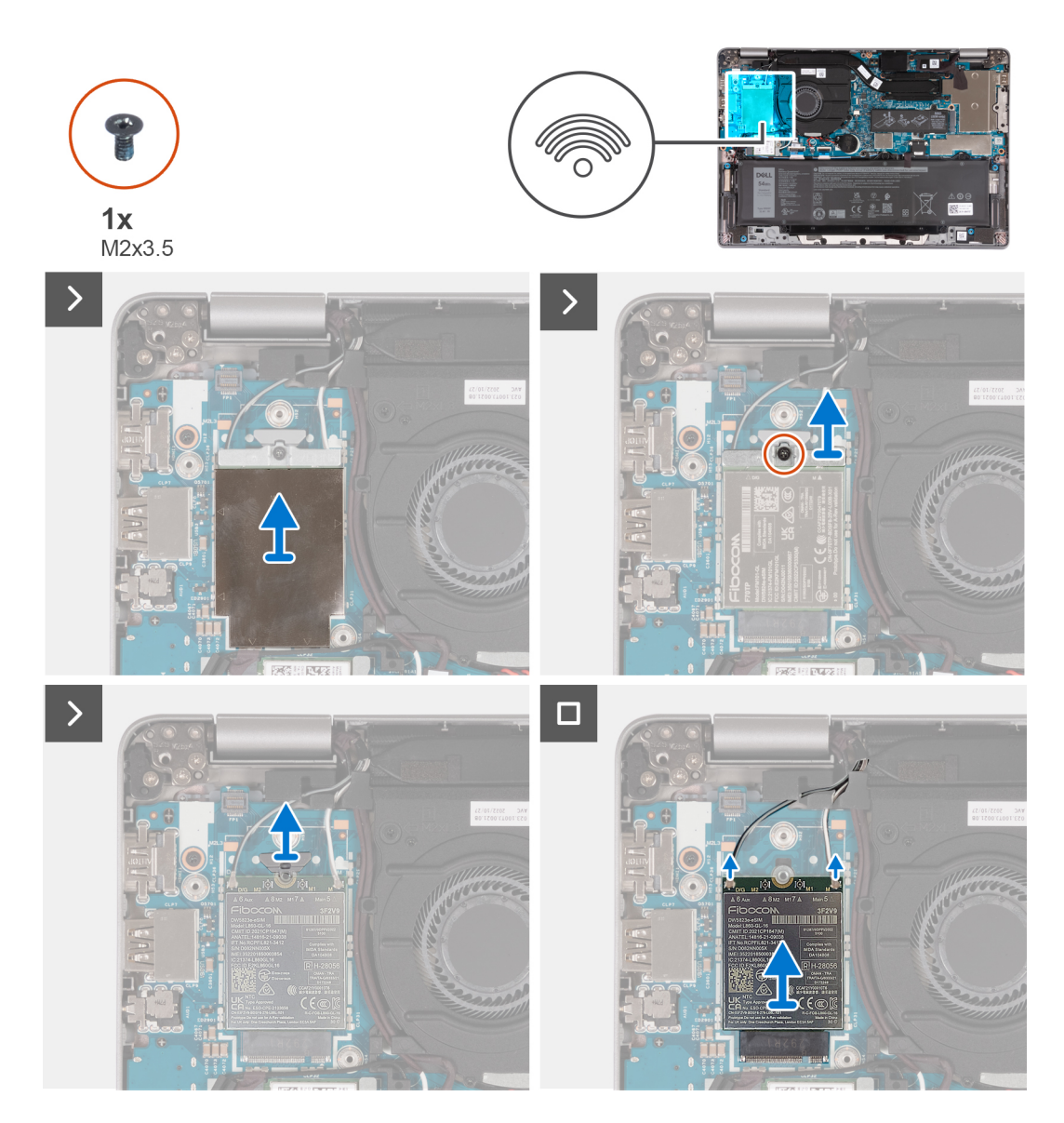

- 1. Entfernen Sie die WWAN-Kühlabdeckung von der WWAN 4G-Karte.
- 2. Entfernen Sie die Schraube (M2x3.5), mit der die WWAN-Kartenhalterung an der WWAN 4G-Karte befestigt ist.
- 3. Heben Sie die WWAN-Kartenhalterung von der Systemplatine ab.
- 4. Trennen Sie die Antennenkabel von der WWAN-Karte.
- 5. Ziehen Sie die WWAN 4G-Karte aus dem Steckplatz für WWAN-Karten und entfernen Sie sie.

## **Einbauen der WWAN 4G-Karte**

#### **Voraussetzungen**

Wenn Sie eine Komponente austauschen, muss die vorhandene Komponente entfernt werden, bevor Sie das Installationsverfahren durchführen.

#### **Info über diese Aufgabe**

Die nachfolgenden Abbildungen zeigen die Position der WWAN 4G-Karte und bieten eine visuelle Darstellung des Installationsverfahrens.

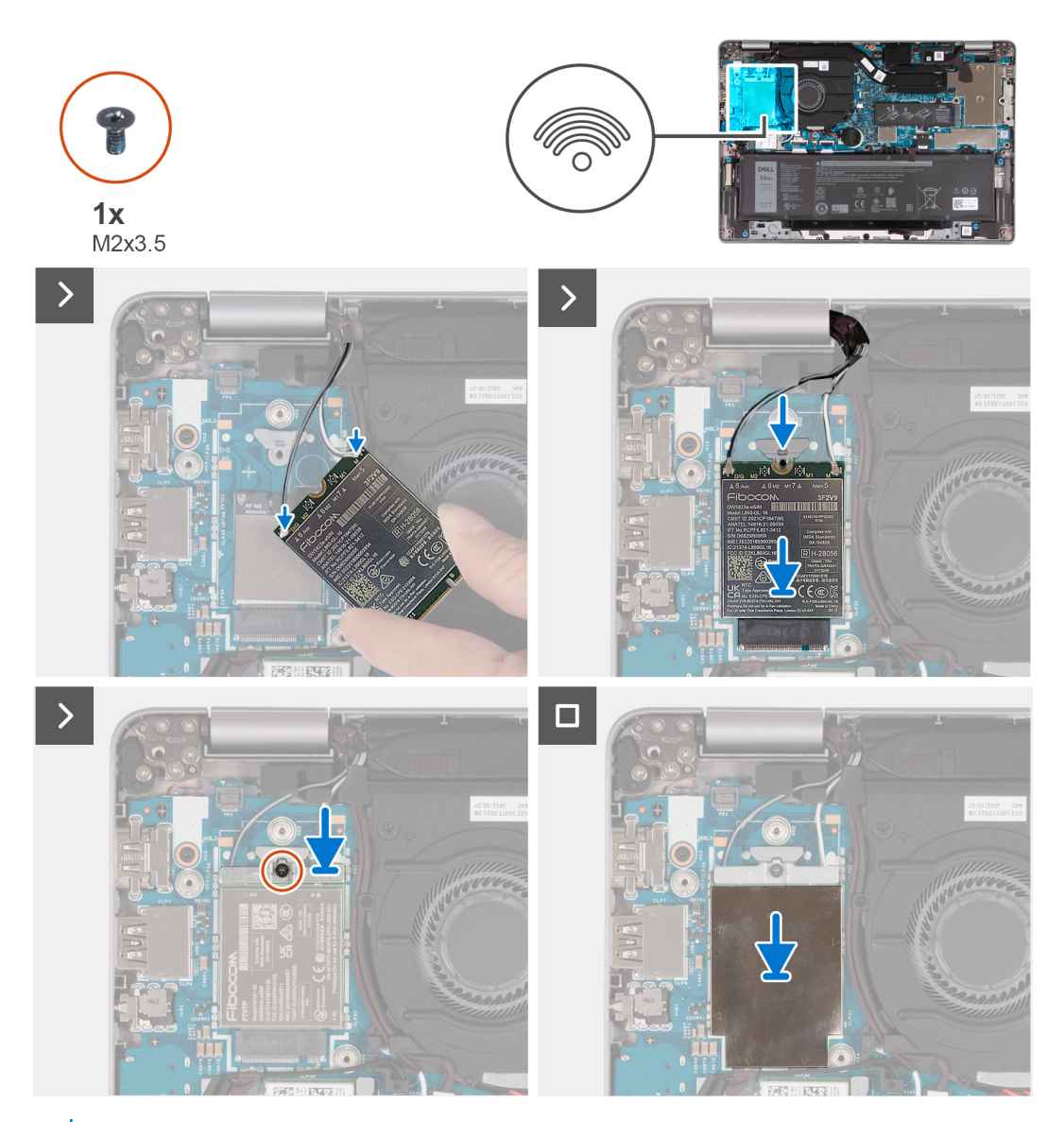

**ANMERKUNG:** Eine Anleitung zum Auffinden der IMEI-Nummer Ihres Computers (International Mobile Station Equipment Identity) finden Sie im Knowledge Base-Artikel [000143678](https://www.dell.com/support/kbdoc/000143678/how-to-find-the-international-mobile-station-equipment-identity-imei-number-in-win-8-x) unter [www.dell.com/support.](http://www.dell.com/support)

<span id="page-56-0"></span>1. Verbinden Sie die Antennenkabel mit den Anschlüssen auf der WWAN 4G-Karte.

Die nachfolgende Tabelle enthält die Farbcodierung der Antennenkabel für die von Ihrem Computer unterstützte WWAN-Karte.

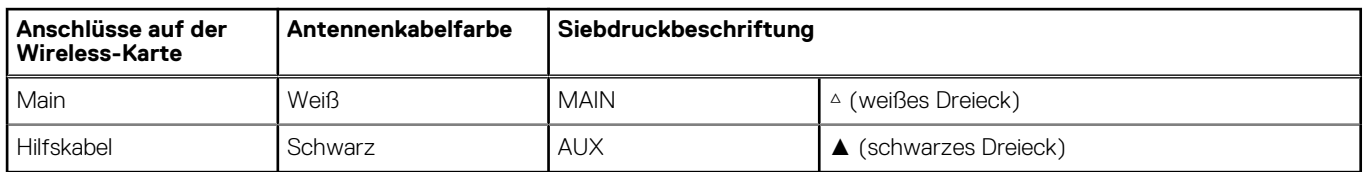

#### **Tabelle 31. Farbcodierung des Antennenkabels**

- 2. Richten Sie die Kerbe auf der WWAN-Karte aus und schieben Sie die WWAN 4G-Karte in den Steckplatz für WWAN-Karten.
- 3. Platzieren Sie die WWAN-Kartenhalterung auf der WWAN 4G-Karte und ziehen Sie die Schraube (M2x3.5) an.
- 4. Bringen Sie die WWAN-Kühlabdeckung über der WWAN 4G-Karte wieder an.

#### **Nächste Schritte**

- 1. Bringen Sie die [Bodenabdeckung](#page-47-0) an.
- 2. Befolgen Sie die Anweisungen unter [Nach der Arbeit an Komponenten im Inneren des Computers.](#page-37-0)

# **M.2-SSD-Laufwerk**

## **Entfernen des M.2-2230-Solid-State-Laufwerks**

#### **Voraussetzungen**

- 1. Befolgen Sie die Anweisungen unter [Vor der Arbeit an Komponenten im Inneren des Computers.](#page-34-0)
- 2. Entfernen Sie die [Bodenabdeckung](#page-44-0).

#### **Info über diese Aufgabe**

Die folgenden Abbildungen zeigen die Position des M.2-2230-Solid-State-Laufwerks und stellen das Verfahren zum Entfernen bildlich dar.

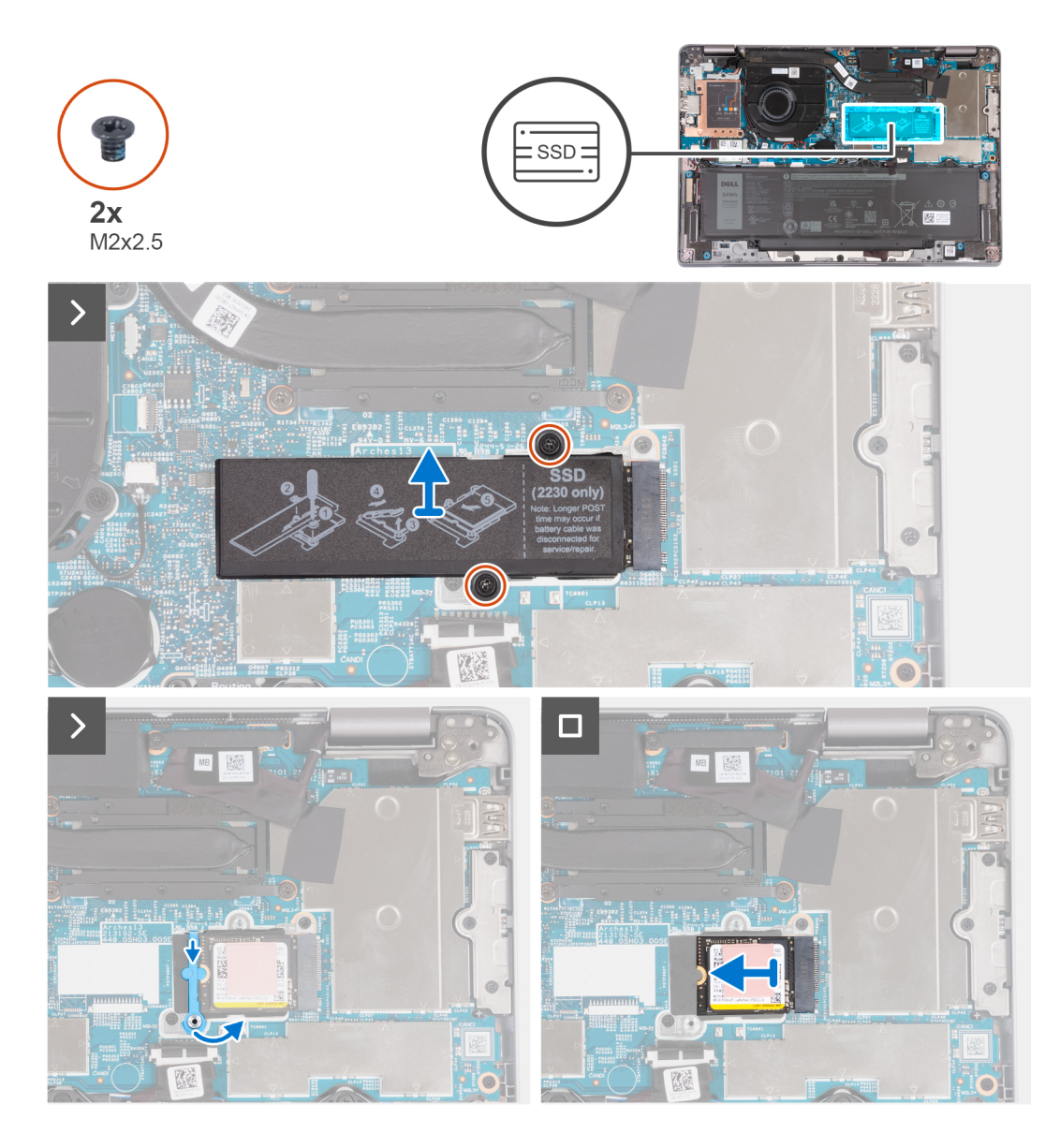

- 1. Entfernen Sie die zwei Schrauben (M2x2,5), mit denen die Kühlplatte des Solid-State-Laufwerks an der Hauptplatine befestigt ist.
- 2. Heben Sie die Kühlplatte des Solid-State-Laufwerks vom SSD-Laufwerk ab.
	- **ANMERKUNG:** Wenn die Wärmefalle von der Kühlplatte getrennt wurde, befestigen Sie sie wieder an der Kühlplatte des Solid-State-Laufwerks.
- 3. Heben Sie die Halterung des Solid-State-Laufwerks an und lösen Sie sie vorsichtig vom Haken, um sie zu entfernen.
- 4. Schieben Sie das SSD-Laufwerk aus dem SSD-Steckplatz auf der Systemplatine.

### **Einbauen des M.2-2230-Solid-State-Laufwerks**

#### **Voraussetzungen**

Wenn Sie eine Komponente austauschen, muss die vorhandene Komponente entfernt werden, bevor Sie das Installationsverfahren durchführen.

#### **Info über diese Aufgabe**

Die folgenden Abbildungen zeigen die Position des Solid-State-Laufwerks und stellen das Installationsverfahren für die M.2 2230-SSD bildlich dar.

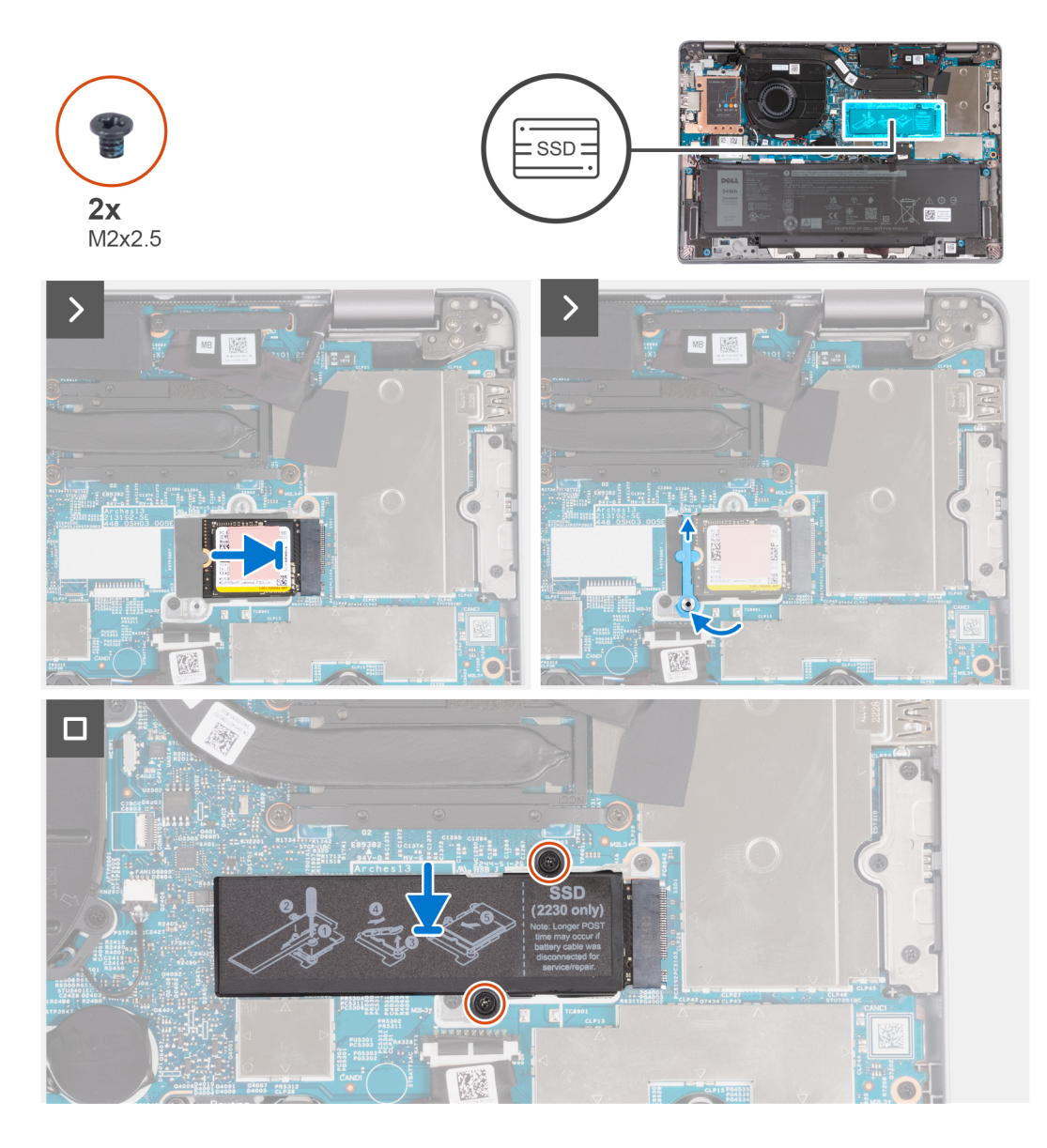

- 1. Richten Sie die Kerbe auf dem Solid-State-Laufwerk an der Lasche am M.2-Kartensteckplatz aus.
- 2. Schieben Sie das Solid-State-Laufwerk in den M.2-Kartensteckplatz.
- 3. Schieben Sie die Solid-State-Laufwerkhalterung über den Haken und drücken Sie sie nach unten.
- 4. Richten Sie die Kühlplatte des Solid-State-Laufwerks aus und drücken Sie fest darauf, um das Solid-State-Laufwerk abzudecken.
- 5. Bringen Sie die zwei Schrauben (M2x2,5) wieder an, mit denen die Kühlplatte des Solid-State-Laufwerks an der Hauptplatine befestigt wird.

#### **Nächste Schritte**

- 1. Bringen Sie die [Bodenabdeckung](#page-47-0) an.
- 2. Befolgen Sie die Anweisungen unter [Nach der Arbeit an Komponenten im Inneren des Computers.](#page-37-0)

# <span id="page-59-0"></span>**Lüfter**

## **Entfernen des Lüfters**

#### **Voraussetzungen**

- 1. Befolgen Sie die Anweisungen unter [Vor der Arbeit an Komponenten im Inneren des Computers.](#page-34-0)
- 2. Entfernen Sie die [Bodenabdeckung](#page-44-0).
- 3. Entfernen Sie die [WLAN-](#page-49-0)Karte.

#### **Info über diese Aufgabe**

Die nachfolgenden Abbildungen zeigen die Position des Lüfters und stellen das Verfahren zum Entfernen bildlich dar.

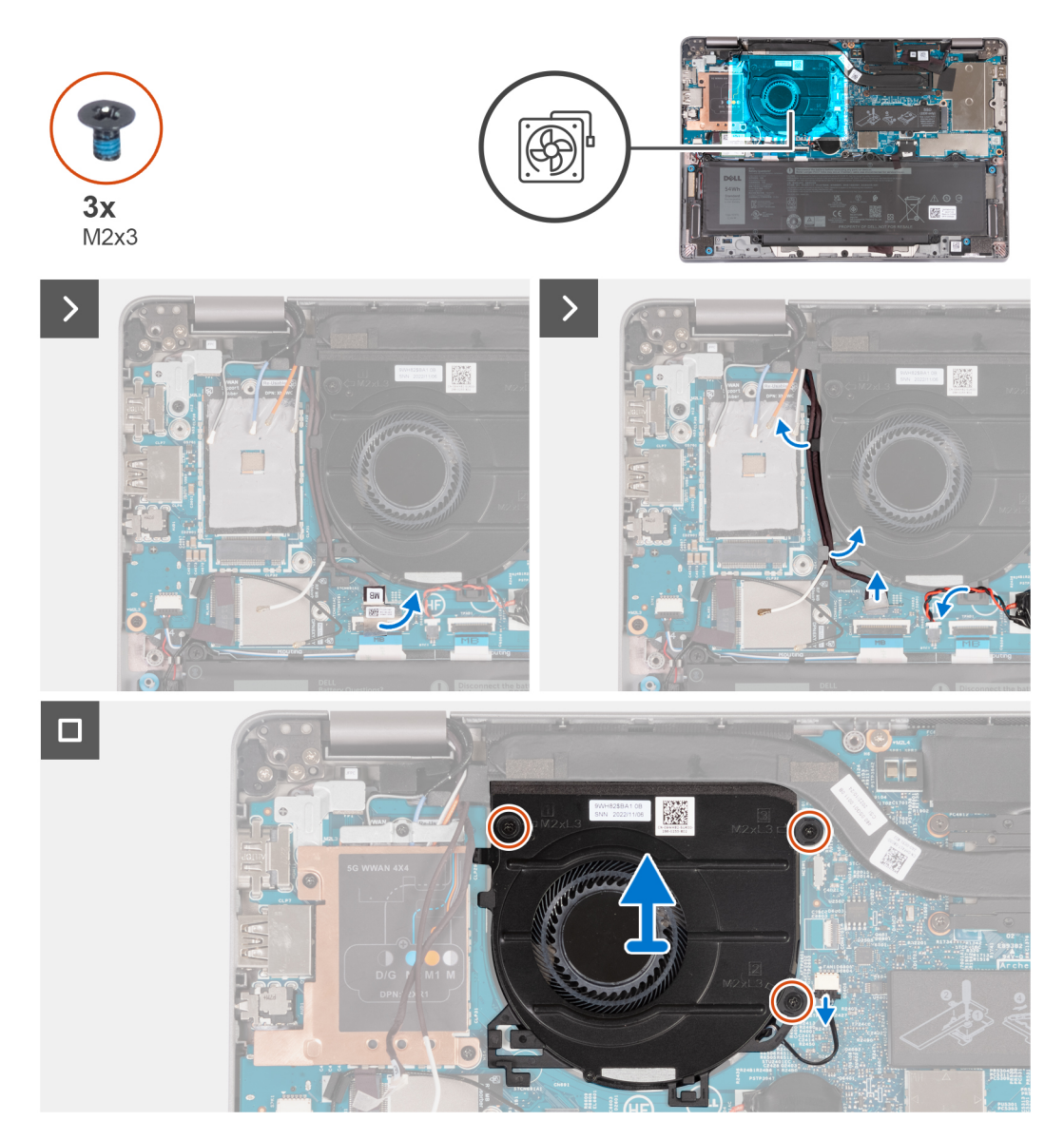

#### **Schritte**

- 1. Ziehen Sie die Schutzfolie vorsichtig vom Kabel der Sensorplatine ab.
- 2. Trennen Sie das Kabel der Sensorplatine von der Systemplatine.
- 3. Notieren Sie sich die WLAN-Antennenkabelführung und entfernen Sie das WLAN-Antennenkabel aus der Kabelführung am Lüfter.
- 4. Entfernen Sie das Knopfzellenbatteriekabel aus der Kabelführung am Lüfter.
- 5. Trennen Sie das Lüfterkabel von der Systemplatine.
- 6. Entfernen Sie die drei Schrauben (M2x3), mit denen der Lüfter an der Handballenstützenbaugruppe befestigt ist.
- 7. Entfernen Sie den Lüfter von der Systemplatine.

### **Einbauen des Lüfters**

#### **Voraussetzungen**

Wenn Sie eine Komponente austauschen, muss die vorhandene Komponente entfernt werden, bevor Sie das Installationsverfahren durchführen.

#### **Info über diese Aufgabe**

Die folgende Abbildung zeigt die Position des Lüfters und stellt das Verfahren zum Einbauen bildlich dar.

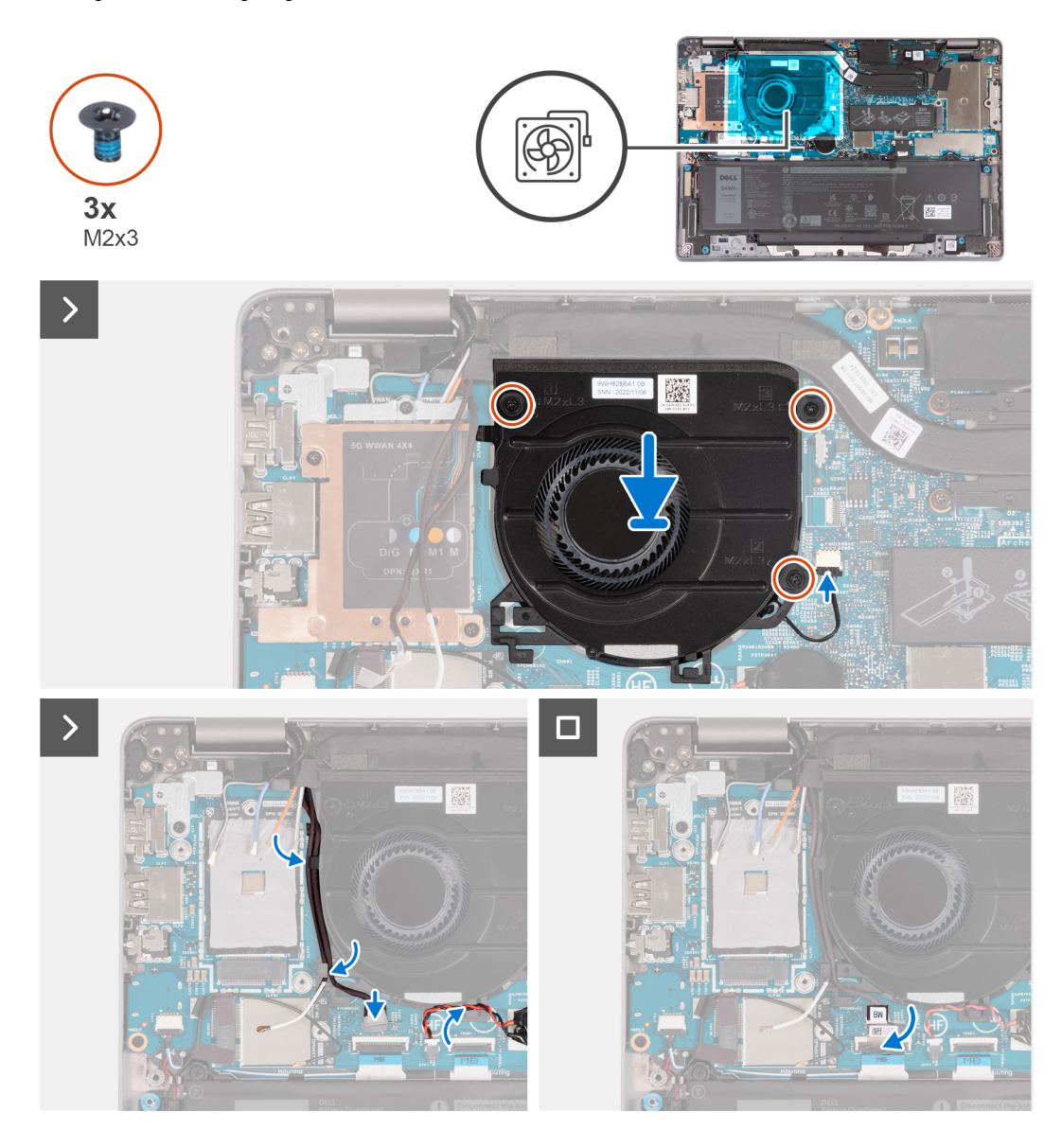

#### **Schritte**

- 1. Richten Sie die Schraubenbohrungen am Lüfter an den Schraubenbohrungen an der Hauptplatine aus.
- 2. Bringen Sie die drei Schrauben (M2x3) zur Befestigung des Lüfters an der Handauflagenbaugruppe wieder an.
- 3. Verbinden Sie das Lüfterkabel mit der Systemplatine.
- 4. Führen Sie die WLAN-Antennenkabel durch die Kabelführungen am Lüfter.
- 5. Verlegen Sie das Knopfzellenbatteriekabel durch die Kabelführung am Lüfter.
- 6. Schließen Sie das Kabel der Sensorplatine an der Systemplatine an.
- 7. Befestigen Sie die Schutzfolie am Kabel der Sensorplatine.

#### **Nächste Schritte**

- 1. Setzen Sie die [WLAN-Karte](#page-50-0) ein.
- 2. Bringen Sie die [Bodenabdeckung](#page-47-0) an.
- 3. Befolgen Sie die Anweisungen unter [Nach der Arbeit an Komponenten im Inneren des Computers.](#page-37-0)

# <span id="page-62-0"></span>**Entfernen und Installieren von vor Ort austauschbaren Einheiten (FRUs)**

**6**

Die austauschbaren Komponenten in diesem Kapitel sind vor Ort austauschbare Einheiten (Field Replaceable Units, FRUs).

**VORSICHT: Die Informationen in diesem Abschnitt sind nur für autorisierte Servicetechniker bestimmt.**

- **VORSICHT: Um mögliche Beschädigungen der Komponente oder Datenverlust zu vermeiden, sollten die vor Ort austauschbaren Einheiten (FRUs) unbedingt durch einen autorisierten Servicetechniker ersetzt werden.**
- **VORSICHT: Dell Technologies empfiehlt, dass diese Reparaturen bei Bedarf von geschulten technischen Reparaturspezialisten durchgeführt werden.**
- **VORSICHT: Zur Erinnerung: Ihre Gewährleistung deckt keine Schäden ab, die möglicherweise im Verlauf von FRU-Reparaturen auftreten, die nicht von Dell Technologies autorisiert sind.**
- **ANMERKUNG:** Die Abbildungen in diesem Dokument können von Ihrem Computer abweichen, je nach der von Ihnen bestellten ⋒ Konfiguration.

# **Akku**

## **Entfernen des Akkus**

#### **Voraussetzungen**

**VORSICHT: Die Informationen in diesem Abschnitt sind nur für autorisierte Servicetechniker bestimmt.**

- 1. Befolgen Sie die Anweisungen unter [Vor der Arbeit an Komponenten im Inneren des Computers.](#page-34-0)
- 2. Entfernen Sie die [Bodenabdeckung](#page-44-0).

#### **Info über diese Aufgabe**

**ANMERKUNG:** Latitude 5340 unterstützt 3-Zellen-Akkus mit 42 Wh und 3-Zellen-Akkus mit 54 Wh.

Die folgende Abbildung zeigt die Position des 3-Zellen-Akkus mit 54 Wh und stellt das Verfahren zum Entfernen bildlich dar.

<span id="page-63-0"></span>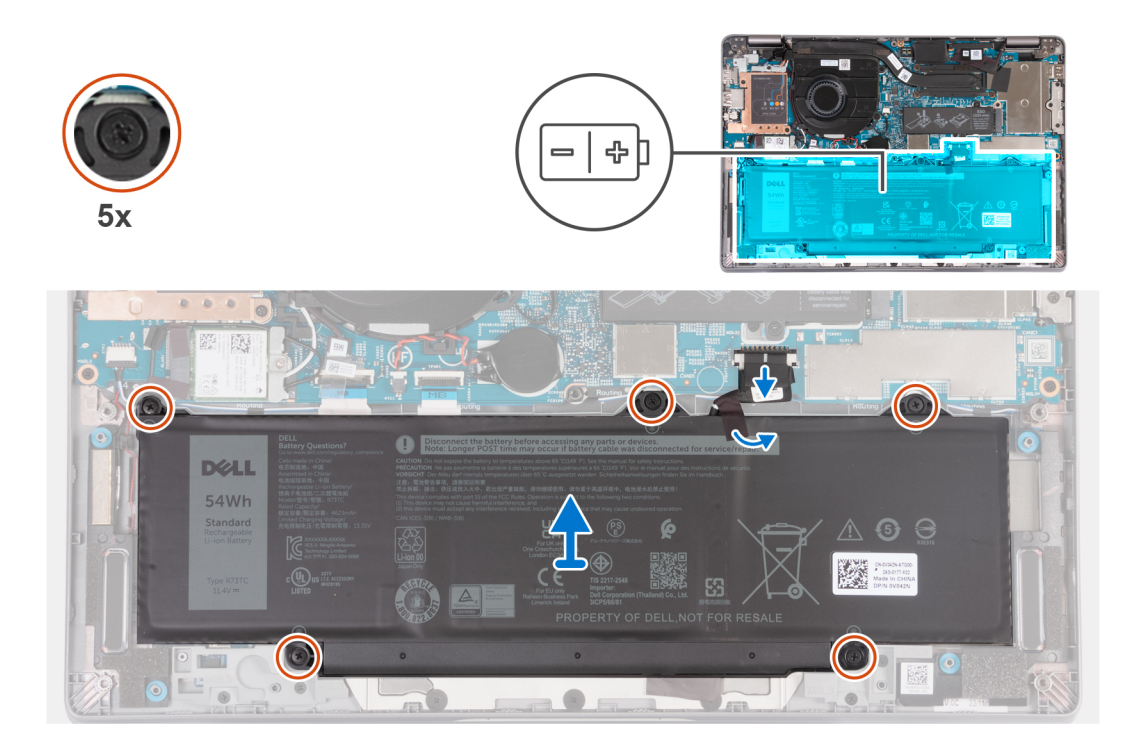

- 1. Trennen Sie das Batteriekabel von der Systemplatine.
- 2. Ziehen Sie die Schutzfolie vom Akku ab.
- 3. Lösen Sie die fünf unverlierbaren Schrauben, mit denen der Akku an der Handauflagenbaugruppe befestigt ist.
- 4. Heben Sie die Batterie von der Handauflagenbaugruppe.

## **Einsetzen des Akkus**

#### **Voraussetzungen**

#### **VORSICHT: Die Informationen in diesem Abschnitt sind nur für autorisierte Servicetechniker bestimmt.**

Wenn Sie eine Komponente austauschen, muss die vorhandene Komponente entfernt werden, bevor Sie das Installationsverfahren durchführen.

#### **Info über diese Aufgabe**

**ANMERKUNG:** Latitude 5340 unterstützt 3-Zellen-Akkus mit 42 Wh und 3-Zellen-Akkus mit 54 Wh.

Die folgende Abbildung zeigt die Position des 3-Zellen-Akkus mit 54 Wh und stellt das Verfahren zum Einsetzen bildlich dar.

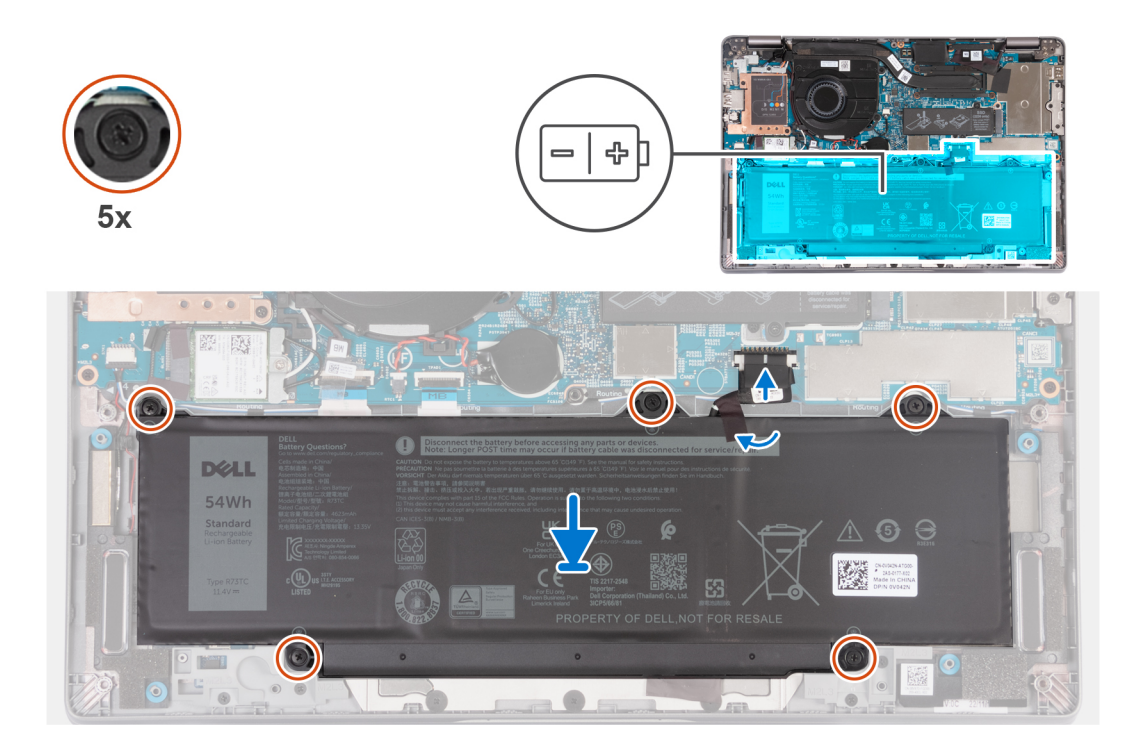

- 1. Richten Sie die Schraubenbohrungen in der Batterie an den Schraubenbohrungen in der Handballenstützen-Baugruppe aus.
- 2. Ziehen Sie die fünf unverlierbaren Schrauben zur Befestigung des Akkus fest.
- 3. Verbinden Sie das Batteriekabel mit der Systemplatine.
- 4. Befestigen Sie die Schutzfolie wieder auf dem Akku.

#### **Nächste Schritte**

- 1. Bringen Sie die [Bodenabdeckung](#page-47-0) an.
- 2. Befolgen Sie die Anweisungen unter [Nach der Arbeit an Komponenten im Inneren des Computers.](#page-37-0)

## **Batteriekabel**

## **Entfernen des Akkukabels**

#### **Voraussetzungen**

**VORSICHT: Die Informationen in diesem Abschnitt sind nur für autorisierte Servicetechniker bestimmt.**

- 1. Befolgen Sie die Anweisungen unter [Vor der Arbeit an Komponenten im Inneren des Computers.](#page-34-0)
- 2. Entfernen Sie die [Bodenabdeckung](#page-44-0).
- 3. Entfernen Sie die [Batterie](#page-62-0).

**ANMERKUNG:** Wenn die Batterie für die Wartung von der Hauptplatine getrennt wurde, gibt es eine Verzögerung während des Systemstarts, da das System einen RTC-Batterie-Reset durchläuft.

#### **Info über diese Aufgabe**

Die nachfolgenden Abbildungen zeigen die Position des Akkukabels und stellen das Verfahren zum Entfernen bildlich dar.

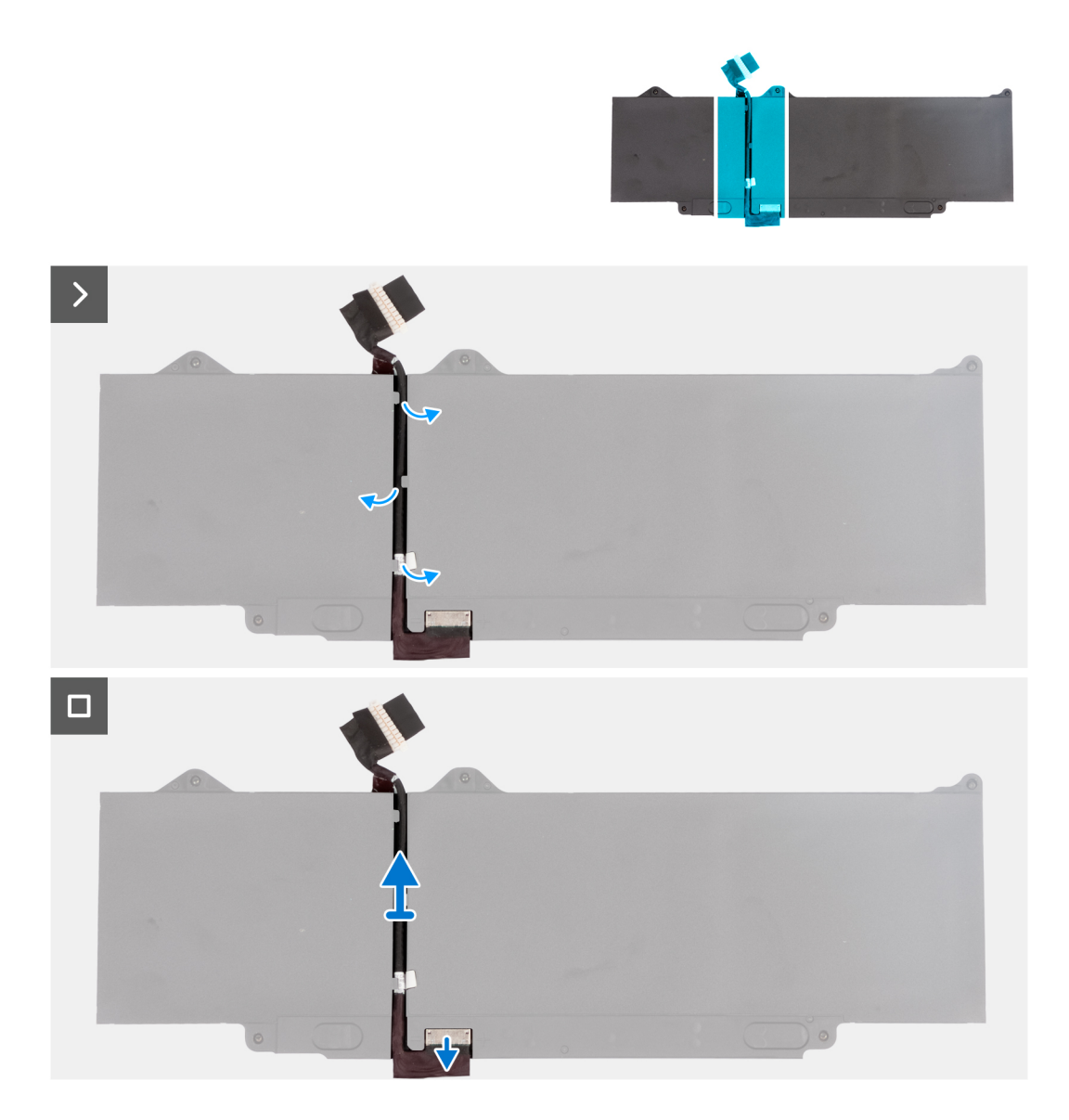

- 1. Drehen Sie den Akku um und ziehen Sie das Klebeband ab, mit dem das Akkukabel am Akku befestigt ist.
- 2. Entfernen Sie das Batteriekabel aus der Kabelführung auf der Batterie.
- 3. Trennen Sie das Akkukabel vom entsprechenden Anschluss auf dem Akku.
- 4. Entfernen Sie das Akkukabel vom Akku.

### **Einsetzen des Akkukabels**

#### **Voraussetzungen**

#### **VORSICHT: Die Informationen in diesem Abschnitt sind nur für autorisierte Servicetechniker bestimmt.**  $\triangle$

Wenn Sie eine Komponente austauschen, muss die vorhandene Komponente entfernt werden, bevor Sie das Installationsverfahren durchführen.

#### **Info über diese Aufgabe**

Die folgende Abbildung zeigt die Position des Akkukabels und stellt das Verfahren zum Einsetzen bildlich dar.

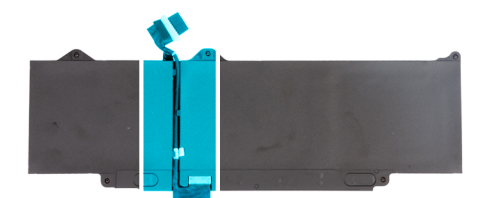

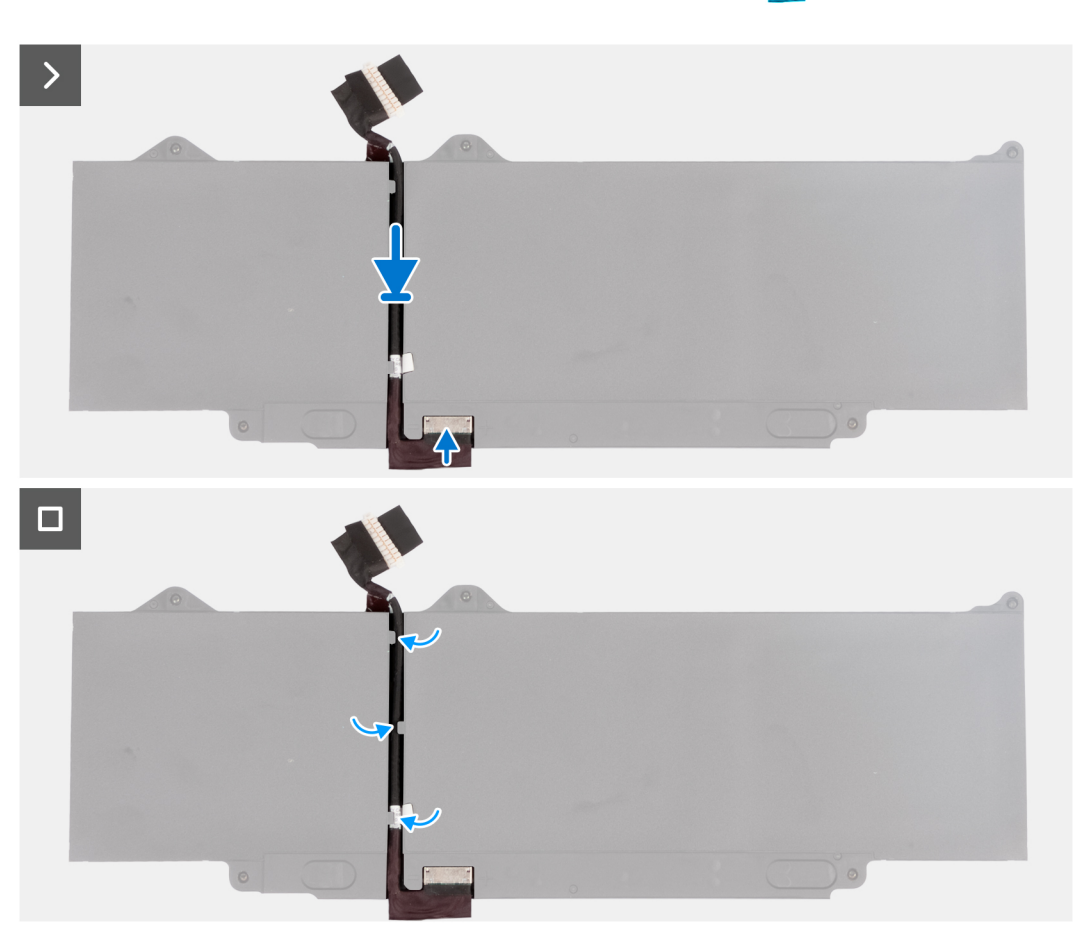

- 1. Richten Sie das Akkukabel aus und führen Sie es durch die Kabelführungen am Akku.
- 2. Bringen Sie das Klebeband zur Befestigung des Batteriekabels an der Batterie an.
- 3. Verbinden Sie das Akkukabel mit dem Anschluss am Akku.
- 4. Drehen Sie den Akku um.

#### **Nächste Schritte**

- 1. Bauen Sie die [Batterie](#page-63-0) ein.
- 2. Bringen Sie die [Bodenabdeckung](#page-47-0) an.
- 3. Befolgen Sie die Anweisungen unter [Nach der Arbeit an Komponenten im Inneren des Computers.](#page-37-0)

# **Knopfzellenbatterie**

## **Entfernen der Knopfzellenbatterie**

#### **Voraussetzungen**

**VORSICHT: Die Informationen in diesem Abschnitt sind nur für autorisierte Servicetechniker bestimmt.**

1. Befolgen Sie die Anweisungen unter [Vor der Arbeit an Komponenten im Inneren des Computers.](#page-34-0)

**VORSICHT: Durch das Entfernen der Knopfzellenbatterie wird das BIOS auf die Standardeinstellungen**

**zurückgesetzt. Daher sollten Sie vor dem Entfernen der Knopfzellenbatterie die BIOS-Einstellungen notieren.**

2. Entfernen Sie die [Bodenabdeckung](#page-44-0).

#### **Info über diese Aufgabe**

Die nachfolgende Abbildung zeigt die Position der Knopfzellenbatterie und bietet eine visuelle Darstellung des Verfahrens zum Entfernen.

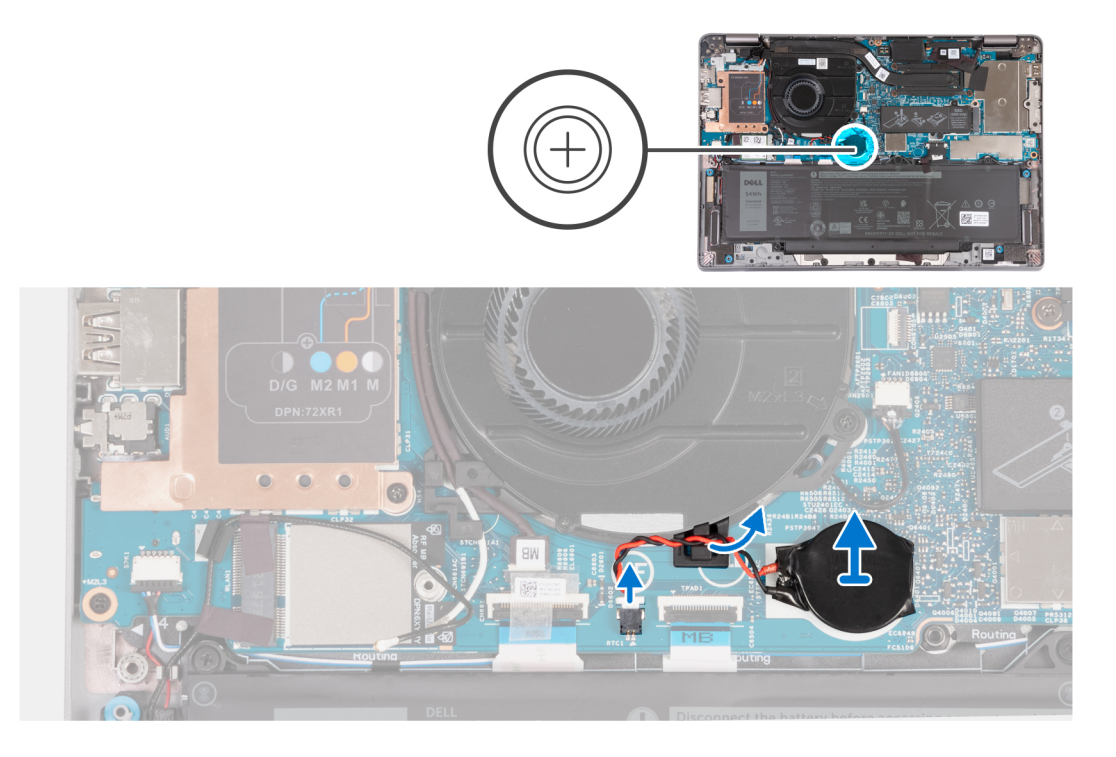

#### **Schritte**

- 1. Ziehen Sie das Kabel der Knopfzellenbatterie vom Anschluss an der Systemplatine ab.
- 2. Lösen Sie das Kabel der Knopfzellenbatterie aus den Kabelführungen auf der Systemplatine.
- 3. Nehmen Sie die Knopfzellenbatterie aus der Systemplatine heraus.

### **Einsetzen der Knopfzellenbatterie**

#### **Voraussetzungen**

**VORSICHT: Die Informationen in diesem Abschnitt sind nur für autorisierte Servicetechniker bestimmt.**

Wenn Sie eine Komponente austauschen, muss die vorhandene Komponente entfernt werden, bevor Sie das Installationsverfahren durchführen.

#### **Info über diese Aufgabe**

Die folgende Abbildung zeigt die Position der Knopfzellenbatterie und stellt das Verfahren zum Einsetzen bildlich dar.

<span id="page-68-0"></span>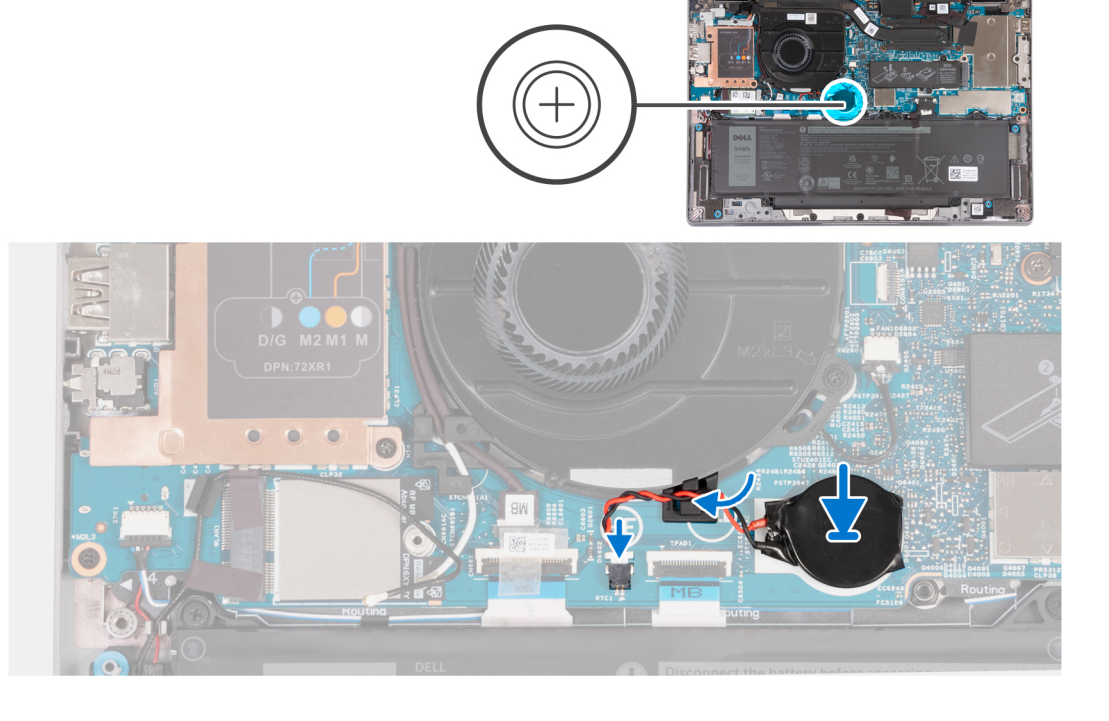

- 1. Befestigen Sie die Knopfzellenbatterie am Steckplatz auf der Systemplatine.
- 2. Verlegen Sie das Kabel der Knopfzellenbatterie durch die Kabelführung auf der Systemplatine.
- 3. Verbinden Sie das Kabel der Knopfzellenbatterie mit dem Anschluss auf der Hauptplatine.

#### **Nächste Schritte**

- 1. Bringen Sie die [Bodenabdeckung](#page-47-0) an.
- 2. Befolgen Sie die Anweisungen unter [Nach der Arbeit an Komponenten im Inneren des Computers.](#page-37-0)

# **Kühlkörper**

### **Kühlkörper entfernen**

#### **Voraussetzungen**

- **VORSICHT: Die Informationen in diesem Abschnitt sind nur für autorisierte Servicetechniker bestimmt.**
- **ANMERKUNG:** Der Kühlkörper kann im Normalbetrieb heiß werden. Lassen Sie den Kühlkörper ausreichend abkühlen, bevor Sie ihn ⋒ berühren.
- ⋒ **ANMERKUNG:** Um eine maximale Kühlleistung für den Prozessor sicherzustellen, vermeiden Sie jede Berührung der Wärmeleitbereiche auf dem Kühlkörper. Durch Hautfette kann die Wärmeleitfähigkeit der Wärmeleitpaste verringert werden.
- 1. Befolgen Sie die Anweisungen unter [Vor der Arbeit an Komponenten im Inneren des Computers.](#page-34-0)
- 2. Entfernen Sie die [Bodenabdeckung](#page-44-0).
- 3. Entfernen Sie die [Batterie](#page-62-0).

#### **Info über diese Aufgabe**

Die nachfolgenden Abbildungen zeigen die Position des Kühlkörpers und stellen das Verfahren zum Entfernen bildlich dar.

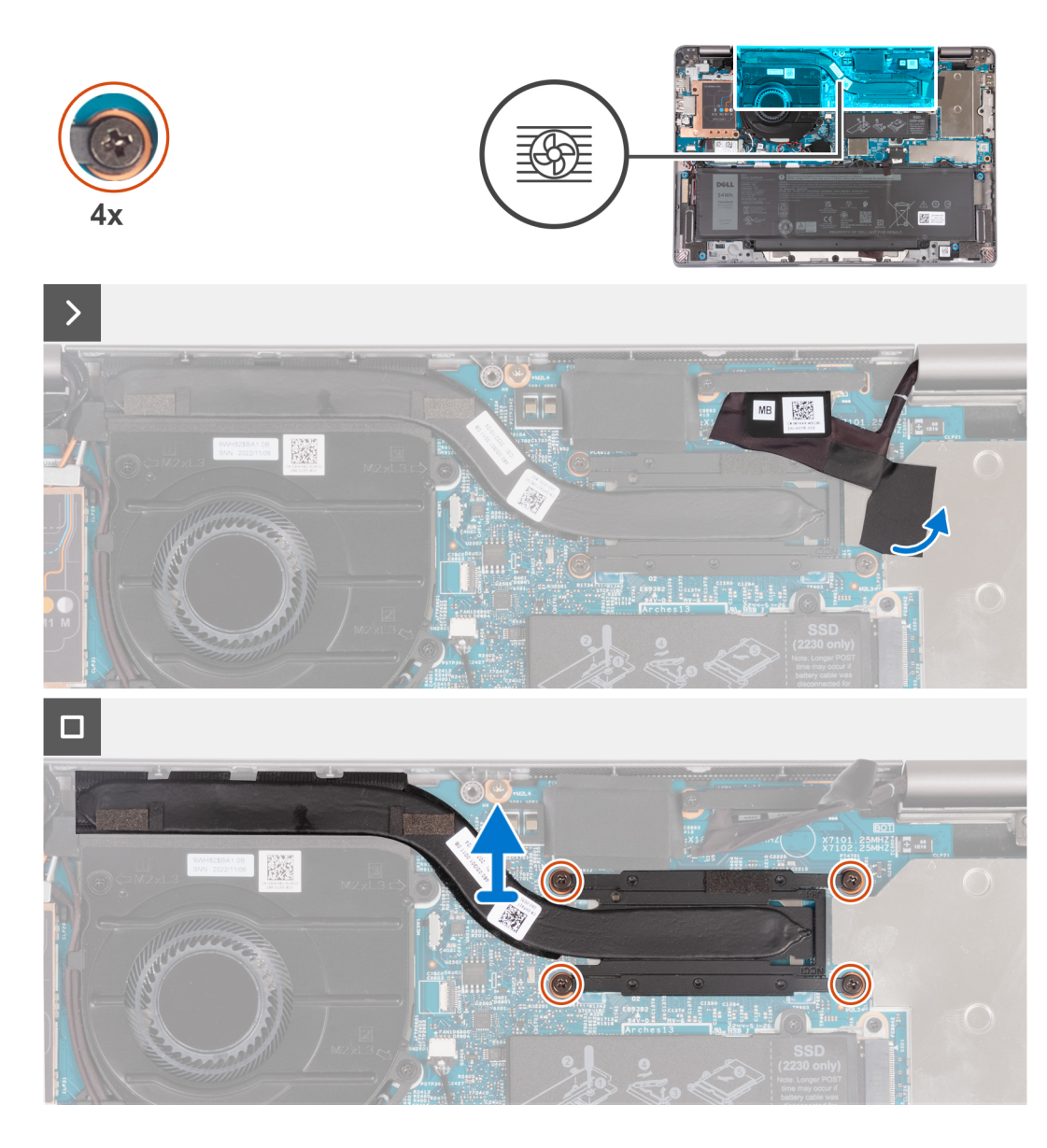

- 1. Lösen Sie das Klebeband, mit dem das eDP-Kabel befestigt ist, um die versteckte unverlierbare Schraube am Kühlkörper anzuzeigen.
- 2. Lösen Sie die vier unverlierbaren Schrauben in umgekehrter Reihenfolge (4 > 3 > 2 > 1), wie durch die Zahlen auf dem Kühlkörper angegeben.
- 3. Heben Sie den Kühlkörper von der Systemplatine.

## **Einsetzen des Kühlkörpers**

#### **Voraussetzungen**

#### **VORSICHT: Die Informationen in diesem Abschnitt sind nur für autorisierte Servicetechniker bestimmt.**

Wenn Sie eine Komponente austauschen, muss die vorhandene Komponente entfernt werden, bevor Sie das Installationsverfahren durchführen.

**ANMERKUNG:** Durch eine falsche Ausrichtung des Kühlkörpers können die Hauptplatine und der Prozessor beschädigt werden.

**ANMERKUNG:** Wenn die Systemplatine oder der Kühlkörper ausgetauscht werden, müssen Sie die im Kit enthaltene Wärmefalle  $\bigcap$ bzw. Wärmeleitpaste verwenden, um die Wärmeleitfähigkeit sicherzustellen.

#### **Info über diese Aufgabe**

Die nachfolgende Abbildung zeigt die Position des Kühlkörpers und bietet eine visuelle Darstellung des Installationsverfahrens.

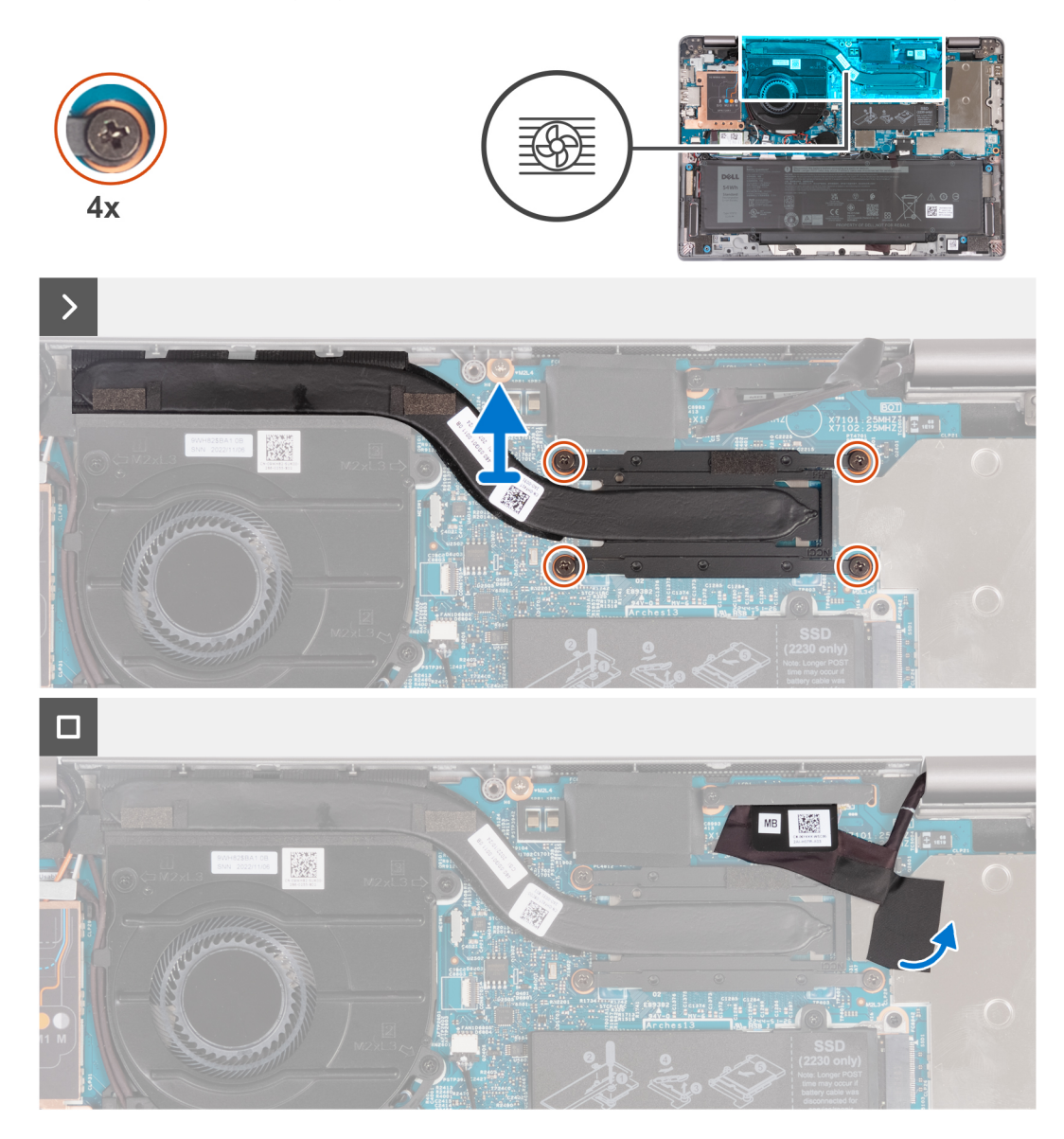

#### **Schritte**

- 1. Richten Sie die Schraubenbohrungen im Kühlkörper an den Schraubenbohrungen auf der Hauptplatine aus.
- 2. Ziehen Sie nacheinander (in der Reihenfolge der Zahlen auf dem Kühlkörper, 1 > 2 > 3 > 4) die vier unverlierbaren Schrauben zur Befestigung des Kühlkörpers an der Systemplatine an.
- 3. Ziehen Sie das Klebeband ab, mit dem das eDP-Kabel befestigt ist.

#### **Nächste Schritte**

- 1. Bauen Sie die [Batterie](#page-63-0) ein.
- 2. Bringen Sie die [Bodenabdeckung](#page-47-0) an.
- 3. Befolgen Sie die Anweisungen unter [Nach der Arbeit an Komponenten im Inneren des Computers.](#page-37-0)

# **Systemplatine**

## **Entfernen der Systemplatine**

#### **Voraussetzungen**

#### **VORSICHT: Die Informationen in diesem Abschnitt sind nur für autorisierte Servicetechniker bestimmt.**

- 1. Befolgen Sie die Anweisungen unter [Vor der Arbeit an Komponenten im Inneren des Computers.](#page-34-0)
- 2. Entfernen Sie das [SIM-Kartenfach](#page-42-0) (bei Computern mit Nano-SIM-Kartenoption).
- 3. Entfernen Sie die [Bodenabdeckung](#page-44-0).
- 4. Entfernen Sie die [Batterie](#page-62-0).
- 5. Entfernen Sie das [M.2-2230-Solid-State-Laufwerk](#page-56-0).
- 6. Entfernen Sie die [WWAN 4G-Karte](#page-54-0) oder die [WWAN 5G-Karte.](#page-51-0)
- 7. Entfernen Sie die [WLAN-Karte.](#page-49-0)
- 8. Entfernen Sie den [Lüfter](#page-59-0).
- 9. Entfernen Sie den [Kühlkörper.](#page-68-0)

#### **Info über diese Aufgabe**

**ANMERKUNG:** Wenn Sie die Hauptplatine entfernen, um andere Teile zu ersetzen/darauf zuzugreifen, kann die Hauptplatine zusammen mit angebrachtem Kühlkörper entfernt und eingebaut werden, um das Verfahren zu vereinfachen und die thermische Verbindung zwischen der Hauptplatine und dem Kühlkörper beizubehalten.

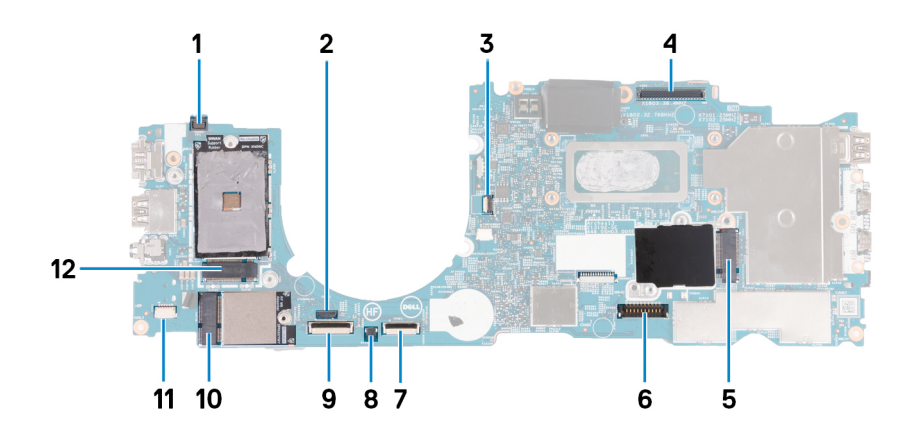

- 1. Kabelanschluss des Fingerabdrucklesers
- 2. Anschluss des Sensorkabels
- 3. Anschluss des Lüfterkabels
- 4. eDP-Kabelanschluss
- 5. SSD-Steckplatz
- 6. Batteriekabelstecker
- 7. Touchpadkabelanschluss
- 8. Knopfzellenbatterie-Anschluss
- 9. USH-Kabelanschluss (Universal Security Hub)
- 10. Anschluss für WLAN-Karte
- 11. Anschluss des Lautsprecherkabels
- 12. Anschluss für WWAN 5G/4G-Karte

Die nachfolgenden Abbildungen zeigen die Position der Systemplatine und bieten eine visuelle Darstellung des Verfahrens zum Entfernen.
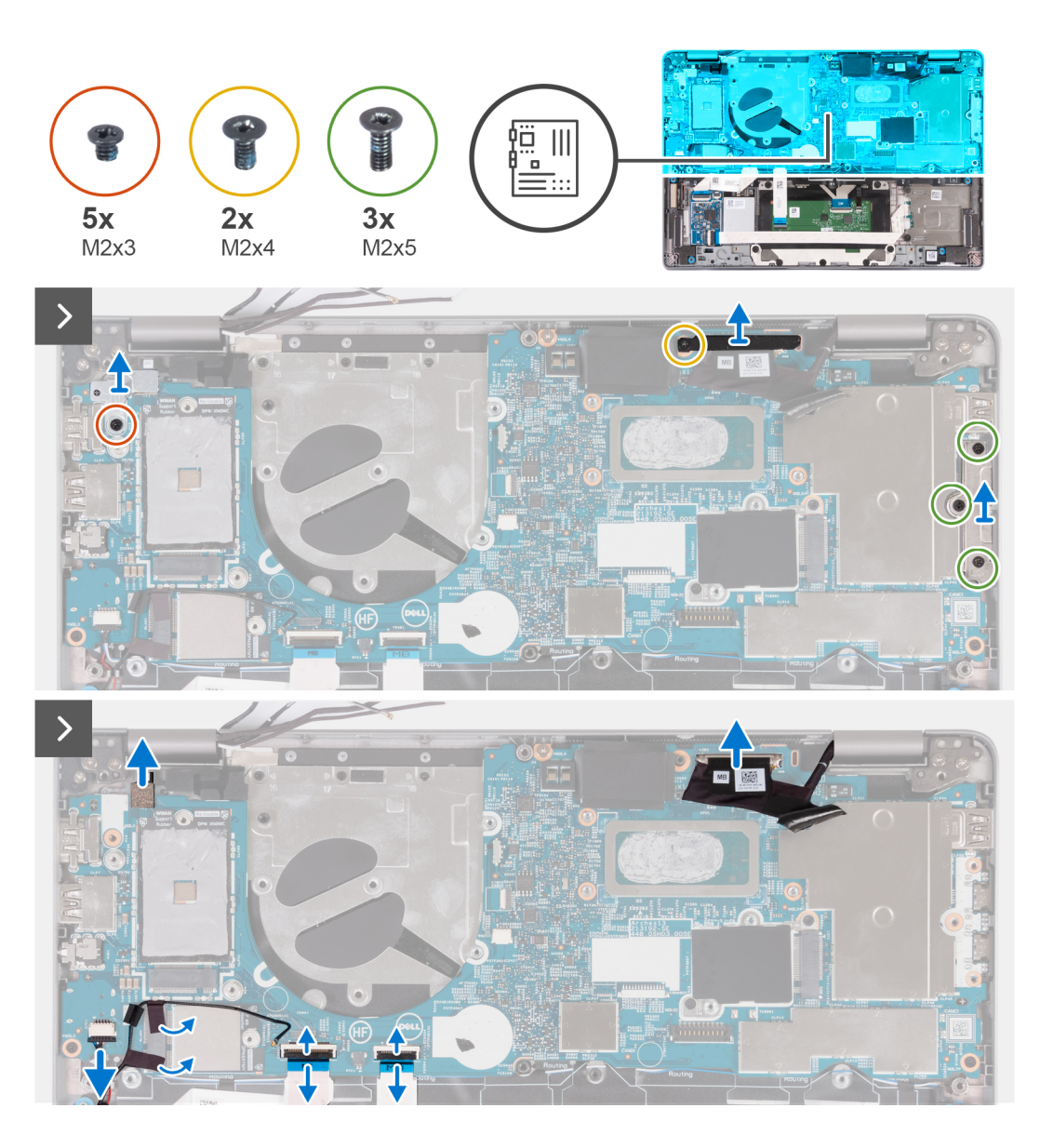

- 1. Entfernen Sie die Schraube (M2x3), mit der die Metallhalterung des Fingerabdrucklesers befestigt ist.
	- **ANMERKUNG:** Systeme mit einer Konfiguration ohne Fingerabdruck-Lesegerät haben keine Halterung für ein Fingerabdruck-Lesegerät.
- 2. Entfernen Sie die Halterung des Fingerabdruck-Lesegeräts aus dem System.
- 3. Entfernen Sie die Schraube (M2x4), mit der die eDP-Halterung an der Systemplatine befestigt ist, und heben Sie sie an.
- 4. Entfernen Sie die drei Schrauben (M2x5), mit denen die USB-Typ-C-Halterung befestigt ist.
- 5. Entfernen Sie die Halterung für den USB-Anschluss Typ C.
- 6. Trennen Sie das Kabel des Fingerabdruck-Lesegeräts von der Systemplatine.
- 7. Lösen Sie das leitfähige Klebeband,mit dem das eDP-Kabel befestigt ist.
- 8. Trennen Sie das eDP-Kabel von der Systemplatine.
- 9. Trennen Sie das Touchpad-Kabel von der Systemplatine.
- 10. Trennen Sie das USH-Kabel von der Systemplatine.
- 11. Trennen Sie das Lautsprecherkabel von der Systemplatine und lösen Sie das Klebeband, mit dem das Lautsprecherkabel an der Systemplatine befestigt ist.

<span id="page-73-0"></span>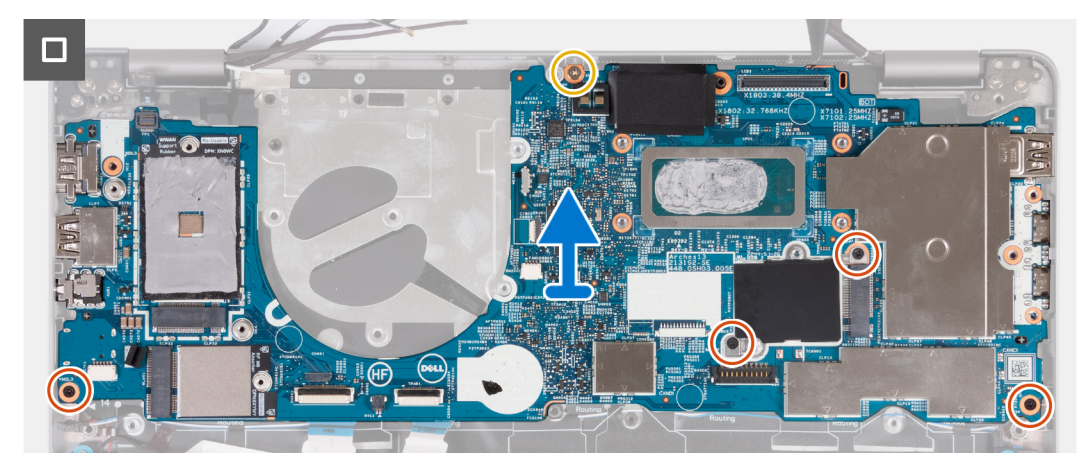

- 12. Entfernen Sie die Schraube (M2x4), mit der die Systemplatine an der Handauflagenbaugruppe befestigt ist.
- 13. Entfernen Sie die vier Schrauben (M2x3), mit der die Systemplatine an der Handauflagenbaugruppe befestigt ist.
- 14. Heben Sie die Hauptplatine von der Handauflagenbaugruppe.

### **Einbauen der Systemplatine**

#### **Voraussetzungen**

#### **VORSICHT: Die Informationen in diesem Abschnitt sind nur für autorisierte Servicetechniker bestimmt.**

Wenn Sie eine Komponente austauschen, muss die vorhandene Komponente entfernt werden, bevor Sie das Installationsverfahren durchführen.

#### **Info über diese Aufgabe**

**ANMERKUNG:** Wenn Sie die Hauptplatine einbauen, um andere Teile zu ersetzen/darauf zuzugreifen, kann die Hauptplatine zusammen mit angebrachtem Kühlkörper eingebaut werden, um das Verfahren zu vereinfachen und die thermische Verbindung zwischen der Hauptplatine und dem Kühlkörper beizubehalten.

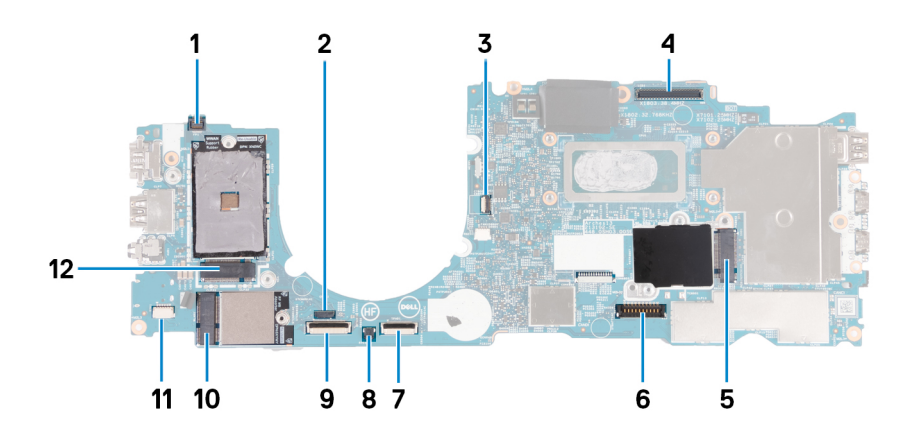

- 1. Kabelanschluss des Fingerabdrucklesers
- 2. Anschluss des Sensorkabels
- 3. Anschluss des Lüfterkabels
- 4. eDP-Kabelanschluss
- 5. SSD-Steckplatz
- 6. Batteriekabelstecker
- 7. Touchpadkabelanschluss
- 8. Knopfzellenbatterie-Anschluss
- 9. USH-Kabelanschluss (Universal Security Hub)
- 10. Anschluss für WLAN-Karte
- 11. Anschluss des Lautsprecherkabels
- 12. Anschluss für WWAN 5G/4G-Karte

Die nachfolgende Abbildung zeigt die Position der Hauptplatine und bietet eine visuelle Darstellung des Installationsverfahrens.

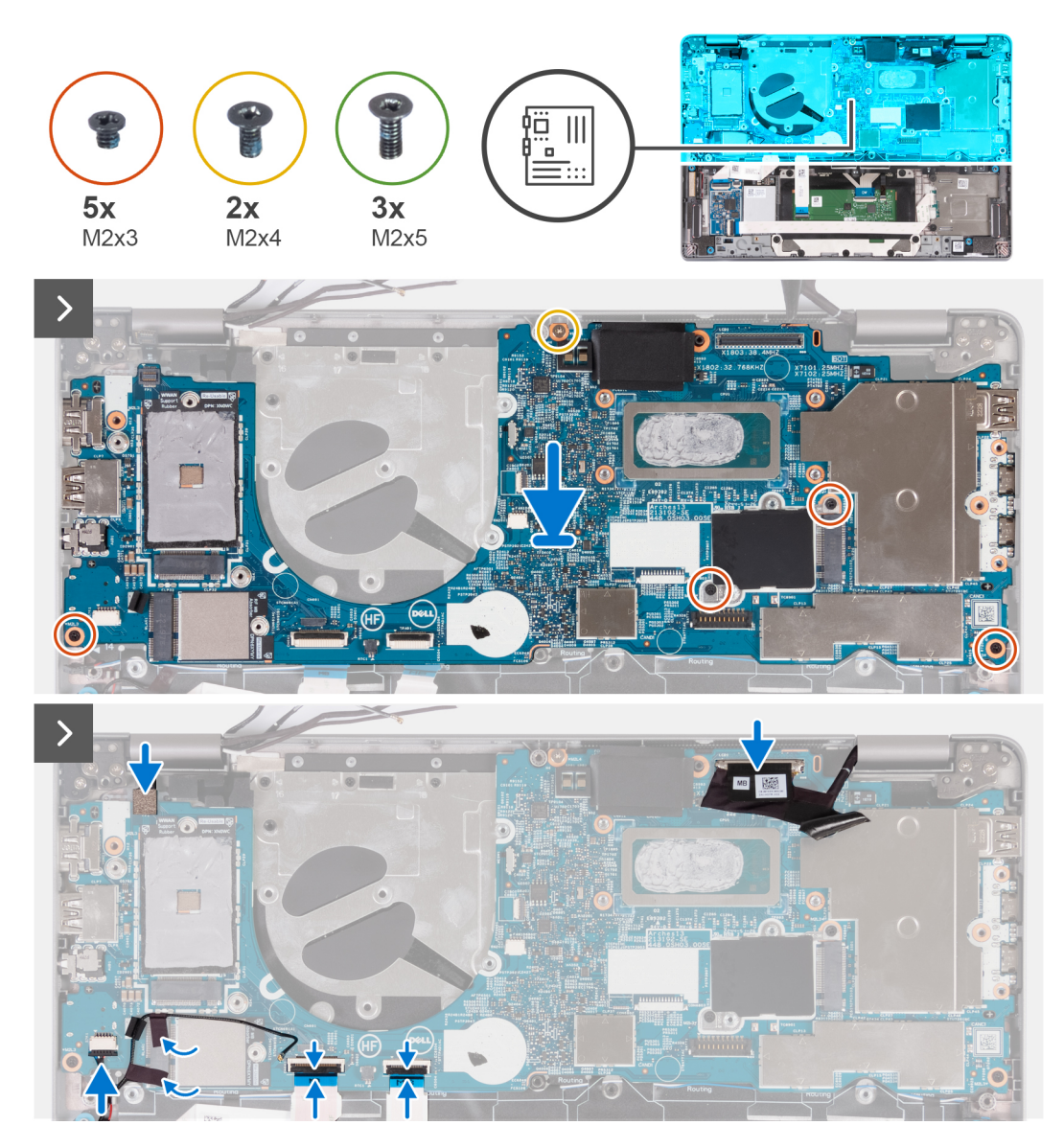

#### **Schritte**

- 1. Setzen Sie die Hauptplatine auf die Handauflagenbaugruppe.
- 2. Bringen Sie die vier Schrauben (M2x3) zur Befestigung der Hauptplatine an der Handauflagenbaugruppe wieder an.
- 3. Setzen Sie die Schrauben (M2x4) wieder ein, mit denen die Systemplatine an der Handauflagenbaugruppe befestigt wird.
- 4. Verbinden Sie das Kabel des Fingerabdruck-Lesegeräts mit der Systemplatine.
- 5. Schließen Sie das eDP-Kabel an die Systemplatine an.
- 6. Bringen Sie das Klebeband an, mit dem das eDP-Kabel abgedeckt wird.
- 7. Verbinden Sie das Touchpad-Kabel mit der Systemplatine und schließen Sie die Verriegelung.
- 8. Verbinden Sie das Kabel der USH-Platine mit der Systemplatine und schließen Sie die Verriegelung.
- 9. Schließen Sie das Lautsprecherkabel an der Systemplatine an und befestigen Sie das Klebeband, um das Lautsprecherkabel zu sichern.

<span id="page-75-0"></span>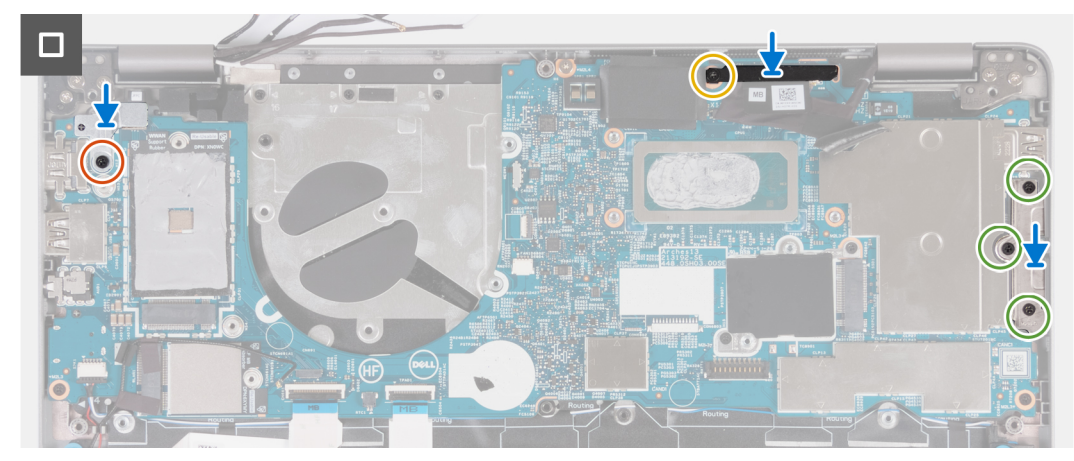

- 10. Richten Sie die Halterung des Fingerabdruck-Lesegeräts aus und bringen Sie die Schraube (M2x3) zur Befestigung an der Systemplatine wieder an.
	- **ANMERKUNG:** Systeme mit einer Konfiguration ohne Fingerabdruck-Lesegerät haben keine Halterung für ein Fingerabdruck-Lesegerät.
- 11. Richten Sie die eDP-Halterung aus und bringen Sie die Schraube (M2x4) zur Befestigung der eDP-Halterung an der Systemplatine wieder an.
- 12. Setzen Sie die USB-Typ-C-Anschlusshalterung ein und bringen Sie die drei Schrauben (M2x5) zur Befestigung an der Systemplatine wieder an.

#### **Nächste Schritte**

- 1. Bauen Sie den [Kühlkörper](#page-69-0) ein.
- 2. Installieren Sie den [Lüfter](#page-60-0).
- 3. Setzen Sie die [WLAN-Karte](#page-50-0) ein.
- 4. Installieren Sie die [WWAN 4G-Karte](#page-55-0) oder die [WWAN 5G-Karte.](#page-52-0)
- 5. Bauen Sie das [M.2-2230-Solid-State-Laufwerk](#page-57-0) ein.
- 6. Bauen Sie die [Batterie](#page-63-0) ein.
- 7. Bringen Sie die [Bodenabdeckung](#page-47-0) an.
- 8. Installieren Sie das [SIM-Kartenfach](#page-43-0) (für Computer mit Nano-SIM-Kartenoption).
- 9. Befolgen Sie die Anweisungen unter [Nach der Arbeit an Komponenten im Inneren des Computers.](#page-37-0)

## **Lautsprecher**

### **Entfernen der Lautsprecher**

#### **Voraussetzungen**

**VORSICHT: Die Informationen in diesem Abschnitt sind nur für autorisierte Servicetechniker bestimmt.**

- 1. Befolgen Sie die Anweisungen unter [Vor der Arbeit an Komponenten im Inneren des Computers.](#page-34-0)
- 2. Entfernen Sie das [SIM-Kartenfach](#page-42-0) (bei Computern mit Nano-SIM-Kartenoption).
- 3. Entfernen Sie die [Bodenabdeckung](#page-44-0).
- 4. Entfernen Sie die [Batterie](#page-62-0).
- 5. Entfernen Sie das [M.2-2230-Solid-State-Laufwerk](#page-56-0).
- 6. Entfernen Sie die [WWAN 4G-Karte](#page-54-0) oder die [WWAN 5G-Karte.](#page-51-0)
- 7. Entfernen Sie die [WLAN-Karte.](#page-49-0)
- 8. Entfernen Sie den [Lüfter](#page-59-0).
- 9. Entfernen Sie die [Systemplatine](#page-71-0).

#### <span id="page-76-0"></span>**Info über diese Aufgabe**

**ANMERKUNG:** Die Systemplatine kann zusammen mit dem Kühlkörper entfernt werden. So wird das Verfahren vereinfacht und die thermische Verbindung zwischen der Systemplatine und dem Kühlkörper beibehalten.

Die nachfolgenden Abbildungen zeigen die Position der Lautsprecher und stellen das Verfahren zum Entfernen bildlich dar.

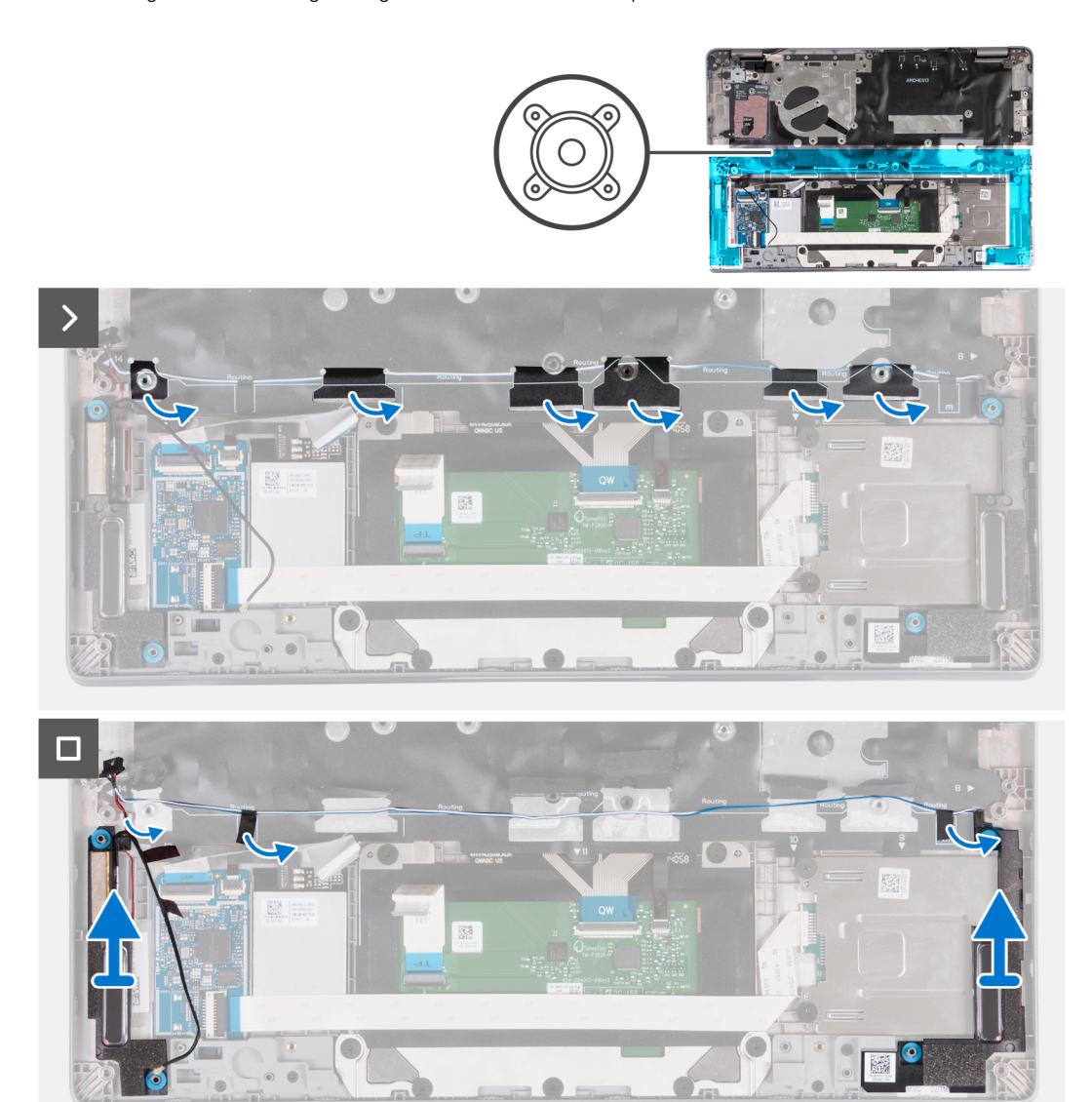

#### **Schritte**

- 1. Merken Sie sich die Führung des Lautsprecherkabels und entfernen Sie das Lautsprecherkabel aus den Kabelführungen an der Handauflagenbaugruppe.
- 2. Lösen Sie das Klebeband, mit dem das Lautsprecherkabel befestigt ist.
- 3. Trennen Sie das Lautsprecherkabel von der Hauptplatine.
- 4. Heben Sie die Lautsprecher zusammen mit dem Kabel aus der Handballenstützenbaugruppe heraus.

### **Einbauen der Lautsprecher**

#### **Voraussetzungen**

**VORSICHT: Die Informationen in diesem Abschnitt sind nur für autorisierte Servicetechniker bestimmt.**

Wenn Sie eine Komponente austauschen, muss die vorhandene Komponente entfernt werden, bevor Sie das Installationsverfahren durchführen.

#### **Info über diese Aufgabe**

**ANMERKUNG:** Die Systemplatine kann zusammen mit dem Kühlkörper eingebaut werden. So wird das Verfahren vereinfacht und die thermische Verbindung zwischen der Systemplatine und dem Kühlkörper beibehalten.

Die folgende Abbildung zeigt die Position des Lautsprechers und stellt das Installationsverfahren bildlich dar.

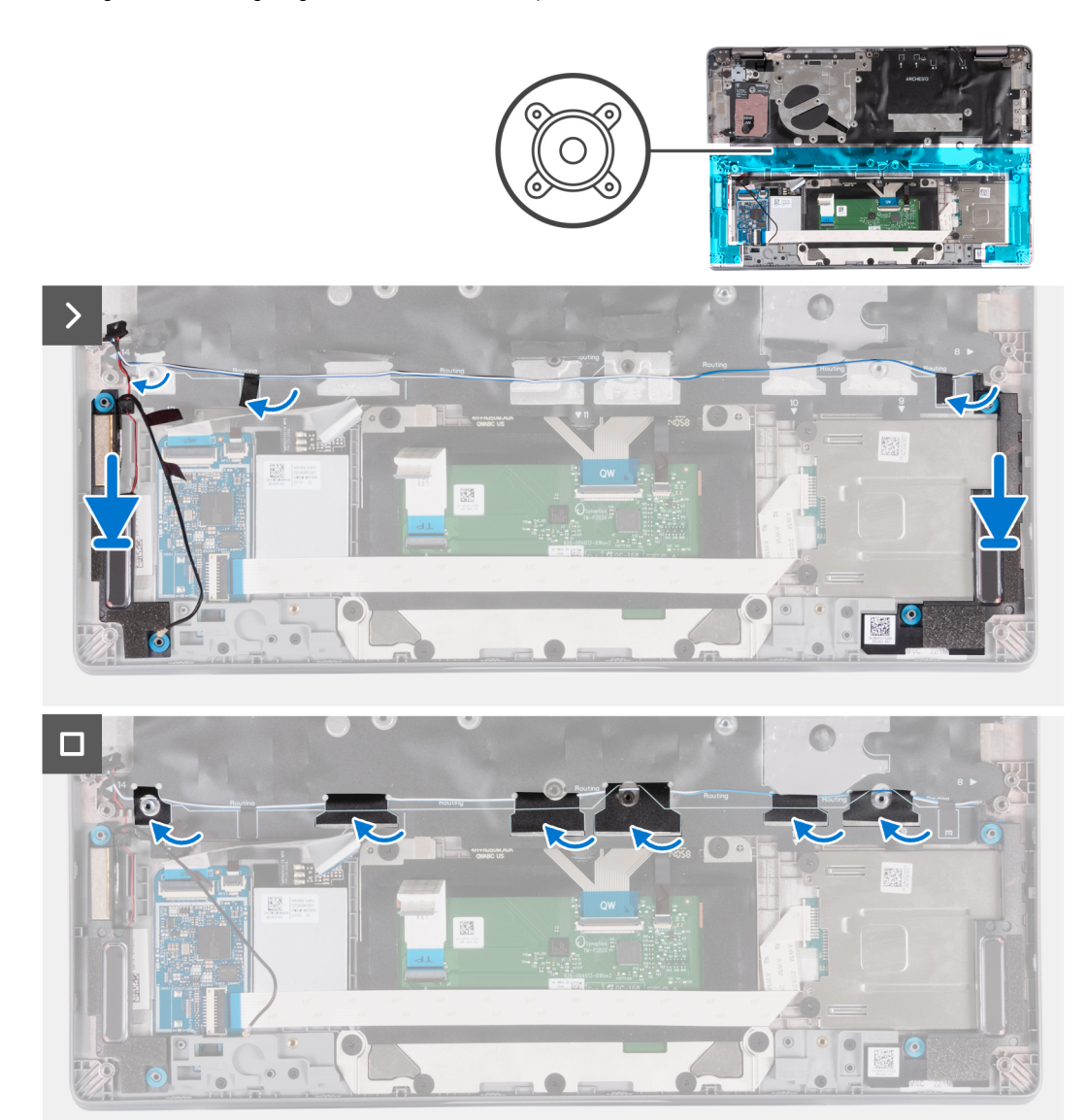

#### **Schritte**

- 1. Platzieren Sie den linken und rechten Lautsprecher mithilfe der Führungsstifte in deren Steckplätzen auf der Handauflagenbaugruppe.
- 2. Führen Sie das Lautsprecherkabel durch die Kabelführungen an der Handballenstützen-Baugruppe.
- 3. Bringen Sie das Klebeband zur Befestigung der Lautsprecherkabel an der Handauflagenbaugruppe an.
- 4. Verbinden Sie das Lautsprecherkabel mit der Systemplatine.

#### **Nächste Schritte**

- 1. Bauen Sie die [Systemplatine](#page-73-0) ein.
- 2. Installieren Sie den [Lüfter](#page-60-0).
- 3. Setzen Sie die [WLAN-Karte](#page-50-0) ein.
- 4. Installieren Sie die [WWAN 4G-Karte](#page-55-0) oder die [WWAN 5G-Karte.](#page-52-0)
- <span id="page-78-0"></span>5. Bauen Sie das [M.2-2230-Solid-State-Laufwerk](#page-57-0) ein.
- 6. Bauen Sie die [Batterie](#page-63-0) ein.
- 7. Bringen Sie die [Bodenabdeckung](#page-47-0) an.
- 8. Installieren Sie das [SIM-Kartenfach](#page-43-0) (für Computer mit Nano-SIM-Kartenoption).
- 9. Befolgen Sie die Anweisungen unter [Nach der Arbeit an Komponenten im Inneren des Computers.](#page-37-0)

## **Betriebsschalterplatine**

### **Entfernen des Netzschalters**

#### **Voraussetzungen**

#### **VORSICHT: Die Informationen in diesem Abschnitt sind nur für autorisierte Servicetechniker bestimmt.**

- 1. Befolgen Sie die Anweisungen unter [Vor der Arbeit an Komponenten im Inneren des Computers.](#page-34-0)
- 2. Entfernen Sie das [SIM-Kartenfach](#page-42-0) (bei Computern mit Nano-SIM-Kartenoption).
- 3. Entfernen Sie die [Bodenabdeckung](#page-44-0).
- 4. Entfernen Sie die [Batterie](#page-62-0).
- 5. Entfernen Sie das [M.2-2230-Solid-State-Laufwerk](#page-56-0).
- 6. Entfernen Sie die [WWAN 4G-Karte](#page-54-0) oder die [WWAN 5G-Karte.](#page-51-0)
- 7. Entfernen Sie die [WLAN-Karte.](#page-49-0)
- 8. Entfernen Sie den [Lüfter](#page-59-0).
- 9. Entfernen Sie die [Systemplatine](#page-71-0).

#### **Info über diese Aufgabe**

**ANMERKUNG:** Die Systemplatine kann zusammen mit dem Kühlkörper entfernt werden. So wird das Verfahren vereinfacht und die thermische Verbindung zwischen der Systemplatine und dem Kühlkörper beibehalten.

Die nachfolgenden Abbildungen zeigen die Position des Netzschalters und stellen das Verfahren zum Entfernen bildlich dar.

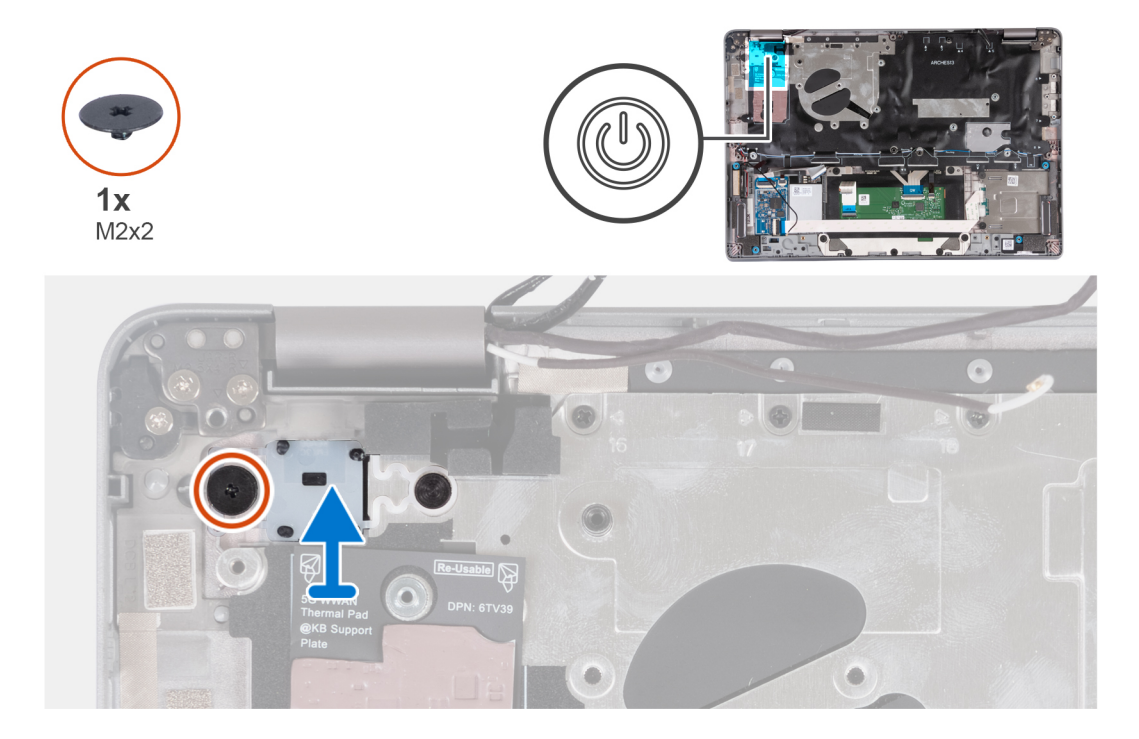

#### **Schritte**

1. Entfernen Sie die Schraube (M2x2), die den Netzschalter an der Handauflagenbaugruppe befestigt.

<span id="page-79-0"></span>2. Heben Sie den Netzschalter aus dem Computer.

### **Einbauen des Netzschalters**

#### **Info über diese Aufgabe**

**VORSICHT: Die Informationen in diesem Abschnitt sind nur für autorisierte Servicetechniker bestimmt.**  $\wedge$ 

**ANMERKUNG:** Die Systemplatine kann zusammen mit dem Kühlkörper eingebaut werden. So wird das Verfahren vereinfacht und die thermische Verbindung zwischen der Systemplatine und dem Kühlkörper beibehalten.

Die nachfolgenden Abbildungen zeigen die Position des Netzschalters und stellen das Verfahren zum Entfernen bildlich dar.

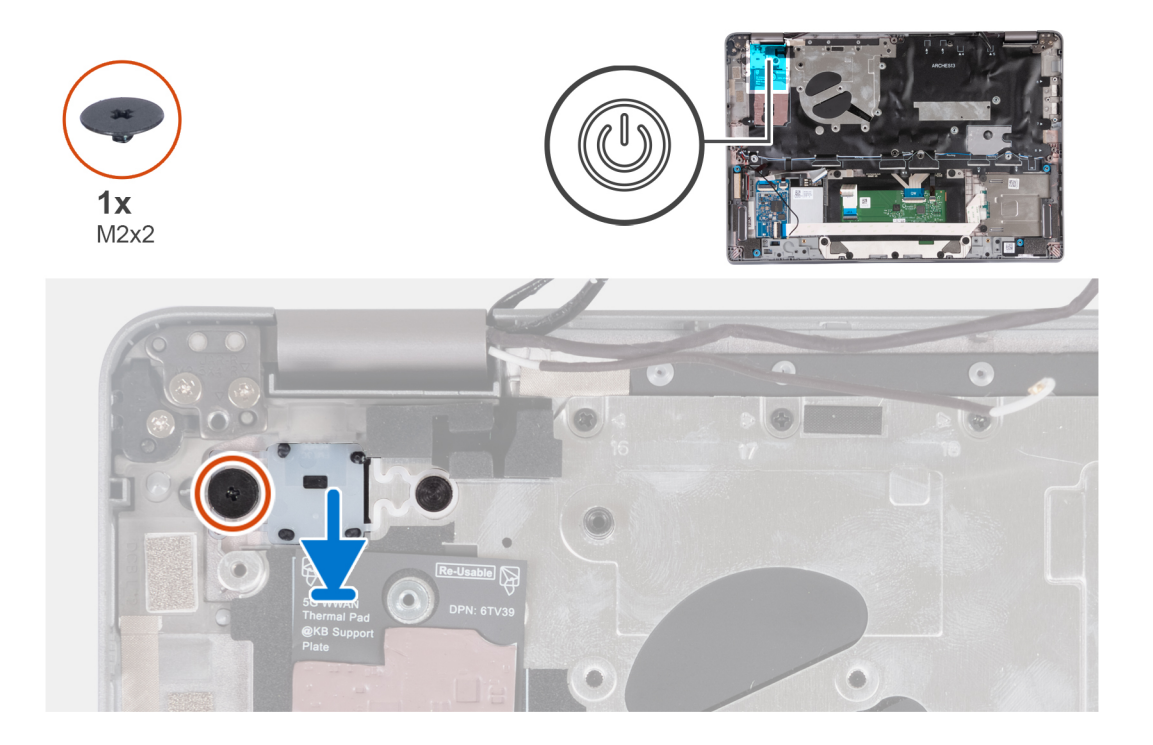

#### **Schritte**

- 1. Richten Sie den Netzschalter aus und platzieren Sie ihn auf der Handauflagenbaugruppe.
- 2. Bringen Sie die Schraube (M2x2) zur Befestigung des Netzschalters an der Handauflagenbaugruppe wieder an.

#### **Nächste Schritte**

- 1. Bauen Sie die [Systemplatine](#page-73-0) ein.
- 2. Installieren Sie den [Lüfter](#page-60-0).
- 3. Setzen Sie die [WLAN-Karte](#page-50-0) ein.
- 4. Installieren Sie die [WWAN 4G-Karte](#page-55-0) oder die [WWAN 5G-Karte.](#page-52-0)
- 5. Bauen Sie das [M.2-2230-Solid-State-Laufwerk](#page-57-0) ein.
- 6. Bauen Sie die [Batterie](#page-63-0) ein.
- 7. Bringen Sie die [Bodenabdeckung](#page-47-0) an.
- 8. Installieren Sie das [SIM-Kartenfach](#page-43-0) (für Computer mit Nano-SIM-Kartenoption).
- 9. Befolgen Sie die Anweisungen unter [Nach der Arbeit an Komponenten im Inneren des Computers.](#page-37-0)

### **Entfernen des Netzschalters mit Fingerabdruck-Lesegerät**

#### **Voraussetzungen**

**VORSICHT: Die Informationen in diesem Abschnitt sind nur für autorisierte Servicetechniker bestimmt.**

- <span id="page-80-0"></span>1. Befolgen Sie die Anweisungen unter [Vor der Arbeit an Komponenten im Inneren des Computers.](#page-34-0)
- 2. Entfernen Sie das [SIM-Kartenfach](#page-42-0) (bei Computern mit Nano-SIM-Kartenoption).
- 3. Entfernen Sie die [Bodenabdeckung](#page-44-0).
- 4. Entfernen Sie die [Batterie](#page-62-0).
- 5. Entfernen Sie das [M.2-2230-Solid-State-Laufwerk](#page-56-0).
- 6. Entfernen Sie die [WWAN 4G-Karte](#page-54-0) oder die [WWAN 5G-Karte.](#page-51-0)
- 7. Entfernen Sie die [WLAN-Karte.](#page-49-0)
- 8. Entfernen Sie den [Lüfter](#page-59-0).
- 9. Entfernen Sie die [Systemplatine](#page-71-0).

#### **Info über diese Aufgabe**

**ANMERKUNG:** Die Systemplatine kann zusammen mit dem Kühlkörper entfernt werden. So wird das Verfahren vereinfacht und die thermische Verbindung zwischen der Systemplatine und dem Kühlkörper beibehalten.

Die folgende Abbildung zeigt die Position des Netzschalters mit optionalem Fingerabdruckleser und stellt das Verfahren zum Entfernen bildlich dar.

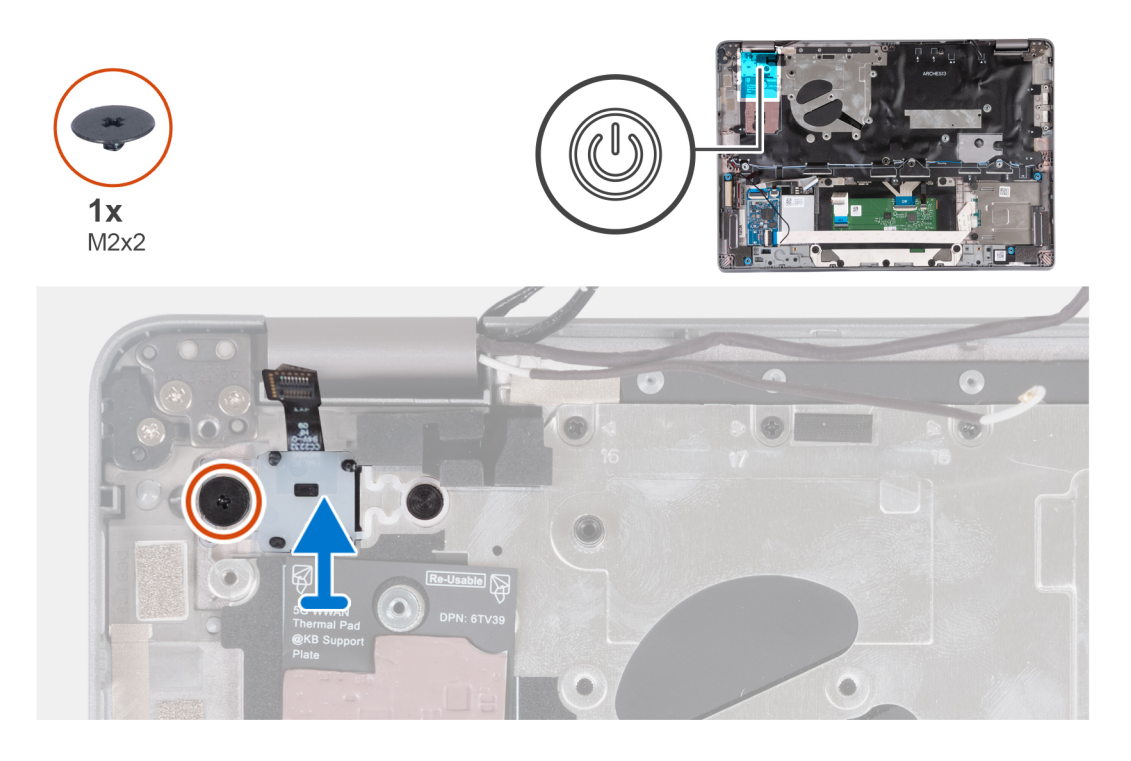

#### **Schritte**

- 1. Entfernen Sie die Schraube (M2x2), mit der der Betriebsschalter mit Fingerabdruckleser an der Handauflagenbaugruppe befestigt ist.
- 2. Heben Sie den Netzschalter mit Fingerabdruck-Lesegerät und das entsprechende Kabel aus dem Computer.

### **Einbauen des Netzschalters mit Fingerabdruck-Lesegerät**

#### **Info über diese Aufgabe**

**VORSICHT: Die Informationen in diesem Abschnitt sind nur für autorisierte Servicetechniker bestimmt.**

**ANMERKUNG:** Die Hauptplatine kann zusammen mit dem Kühlkörper eingebaut werden. So wird das Verfahren vereinfacht und die thermische Verbindung zwischen der Hauptplatine und dem Kühlkörper beibehalten.

Die folgende Abbildung zeigt die Position des Netzschalters mit Fingerabdruck-Lesegerät und stellt das Verfahren zum Entfernen bildlich dar.

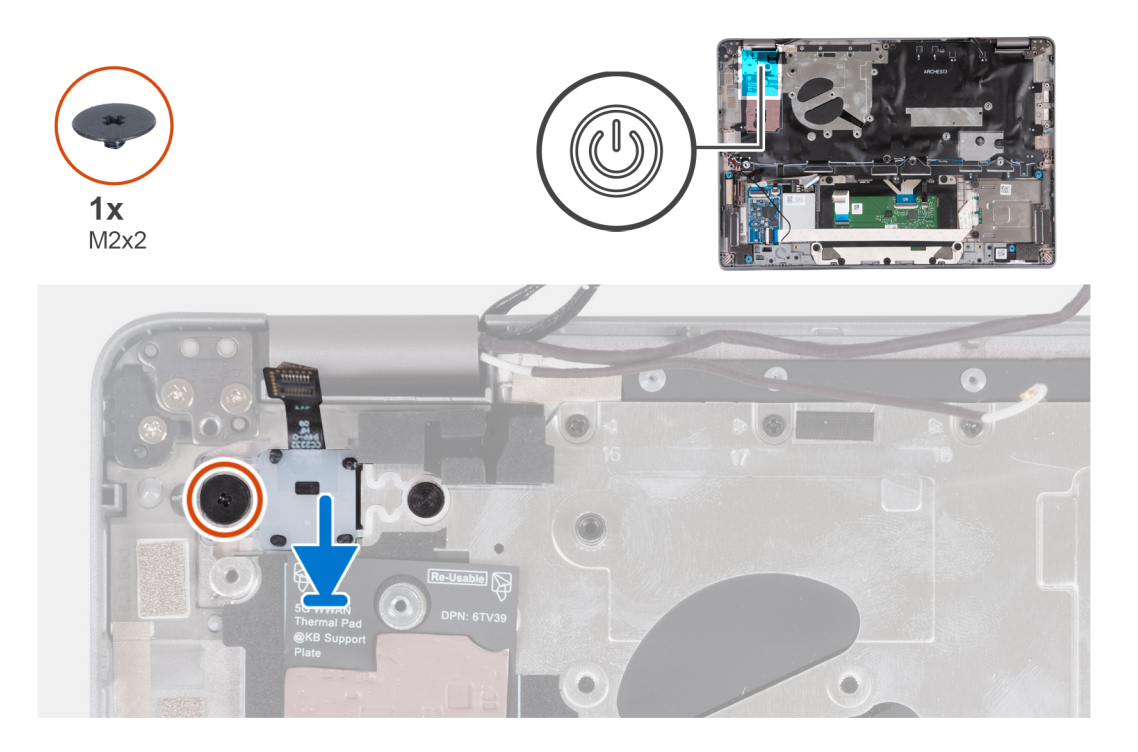

- 1. Platzieren Sie den Netzschalter mit Fingerabdruck-Lesegerät und Kabel korrekt ausgerichtet auf der Handauflagenbaugruppe.
- 2. Bringen Sie die Schraube (M2x2) zur Befestigung des Netzschalters mit optionalem Fingerabdruck-Lesegerät an der Handauflagenbaugruppe wieder an.

#### **Nächste Schritte**

- 1. Bauen Sie die [Systemplatine](#page-73-0) ein.
- 2. Bauen Sie den [Kühlkörper](#page-69-0) ein.
- 3. Installieren Sie den [Lüfter](#page-60-0).
- 4. Setzen Sie die [WLAN-Karte](#page-50-0) ein.
- 5. Installieren Sie die [WWAN 4G-Karte](#page-55-0) oder die [WWAN 5G-Karte.](#page-52-0)
- 6. Bauen Sie das [M.2-2230-Solid-State-Laufwerk](#page-57-0) ein.
- 7. Bauen Sie die [Batterie](#page-63-0) ein.
- 8. Bringen Sie die [Bodenabdeckung](#page-47-0) an.
- 9. Installieren Sie das [SIM-Kartenfach](#page-43-0) (für Computer mit Nano-SIM-Kartenoption).
- 10. Befolgen Sie die Anweisungen unter [Nach der Arbeit an Komponenten im Inneren des Computers.](#page-37-0)

## **Tastaturbaugruppe**

### **Entfernen der Tastaturbaugruppe**

#### **Voraussetzungen**

#### **VORSICHT: Die Informationen in diesem Abschnitt sind nur für autorisierte Servicetechniker bestimmt.**

- 1. Befolgen Sie die Anweisungen unter [Vor der Arbeit an Komponenten im Inneren des Computers.](#page-34-0)
- 2. Entfernen Sie das [SIM-Kartenfach](#page-42-0) (bei Computern mit Nano-SIM-Kartenoption).
- 3. Entfernen Sie die [Bodenabdeckung](#page-44-0).
- 4. Entfernen Sie die [Batterie](#page-62-0).
- 5. Entfernen Sie das [M.2-2230-Solid-State-Laufwerk](#page-56-0).
- 6. Entfernen Sie die [WWAN 4G-Karte](#page-54-0) oder die [WWAN 5G-Karte.](#page-51-0)
- 7. Entfernen Sie die [WLAN-Karte.](#page-49-0)
- 8. Entfernen Sie den [Lüfter](#page-59-0).
- 9. Entfernen Sie die [Systemplatine](#page-71-0).
- 10. Entfernen Sie den [Netzschalter](#page-78-0) bzw. den [Netzschalter mit Fingerabdruck-Lesegerät.](#page-79-0)
- 11. Entfernen Sie das [Smartcardlesegerät](#page-107-0) (optional).
- 12. Entfernen Sie die [Lautsprecher](#page-75-0).
- 13. Entfernen Sie die [Bildschirmbaugruppe.](#page-86-0)

#### **Info über diese Aufgabe**

**ANMERKUNG:** Die Systemplatine kann zusammen mit dem Kühlkörper entfernt werden. So wird das Verfahren vereinfacht und die thermische Verbindung zwischen der Systemplatine und dem Kühlkörper beibehalten.

Die folgenden Abbildungen zeigen die Position der Tastaturbaugruppe und stellen das Verfahren zum Entfernen bildlich dar.

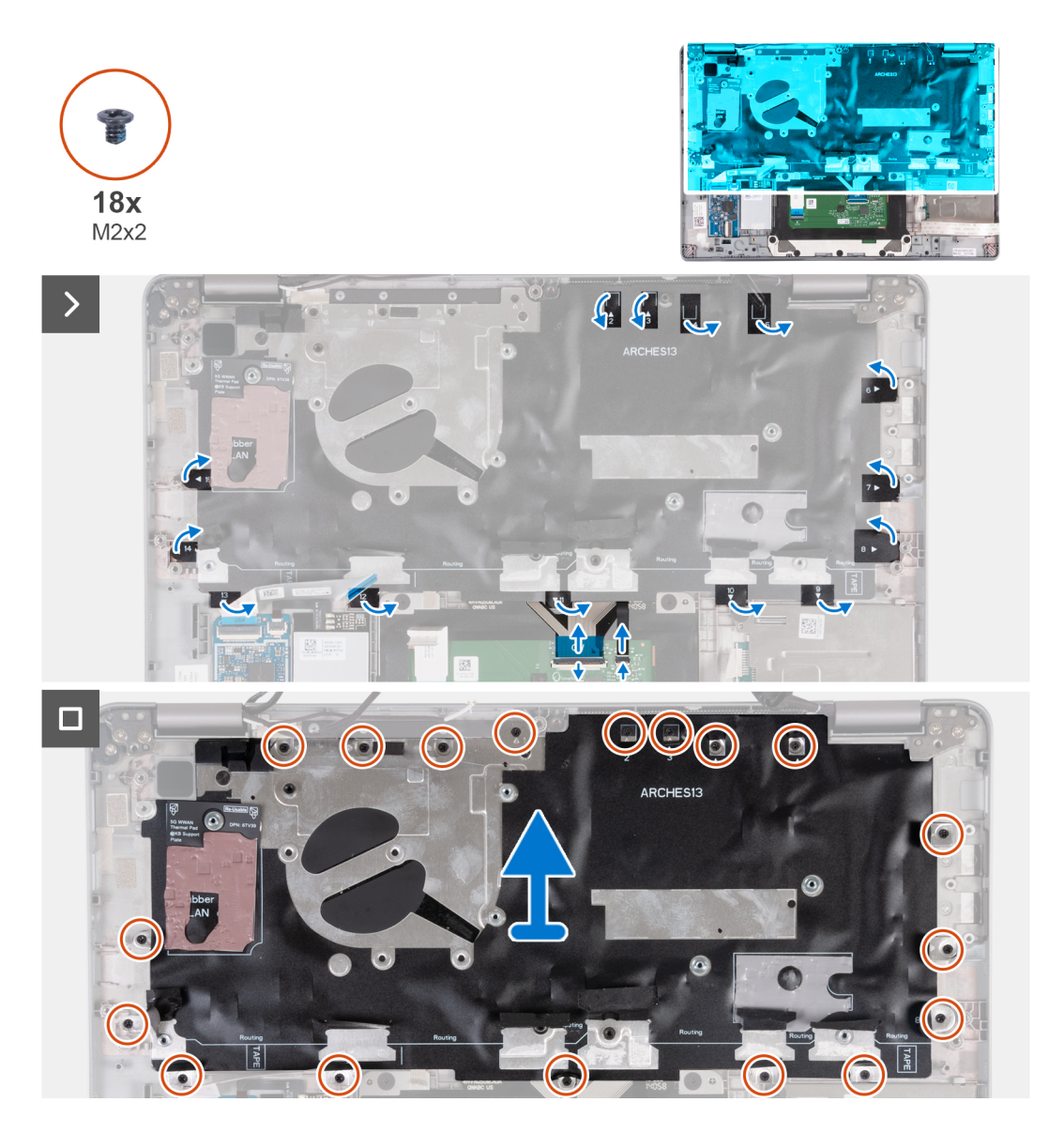

#### **Schritte**

- 1. Heben Sie die Verriegelung an und trennen Sie das Tastaturkabel und das Kabel für die Tastaturhintergrundbeleuchtung.
- 2. Heben Sie die Schutzfolie an, welche die Schrauben bedeckt.
- 3. Entfernen Sie die achtzehn Schrauben (M2x2), mit denen die Tastaturbaugruppe an der Handauflagenbaugruppe befestigt ist.
- 4. Heben Sie die Tastaturbaugruppe vorsichtig von der Handballenstützen-Baugruppe ab.

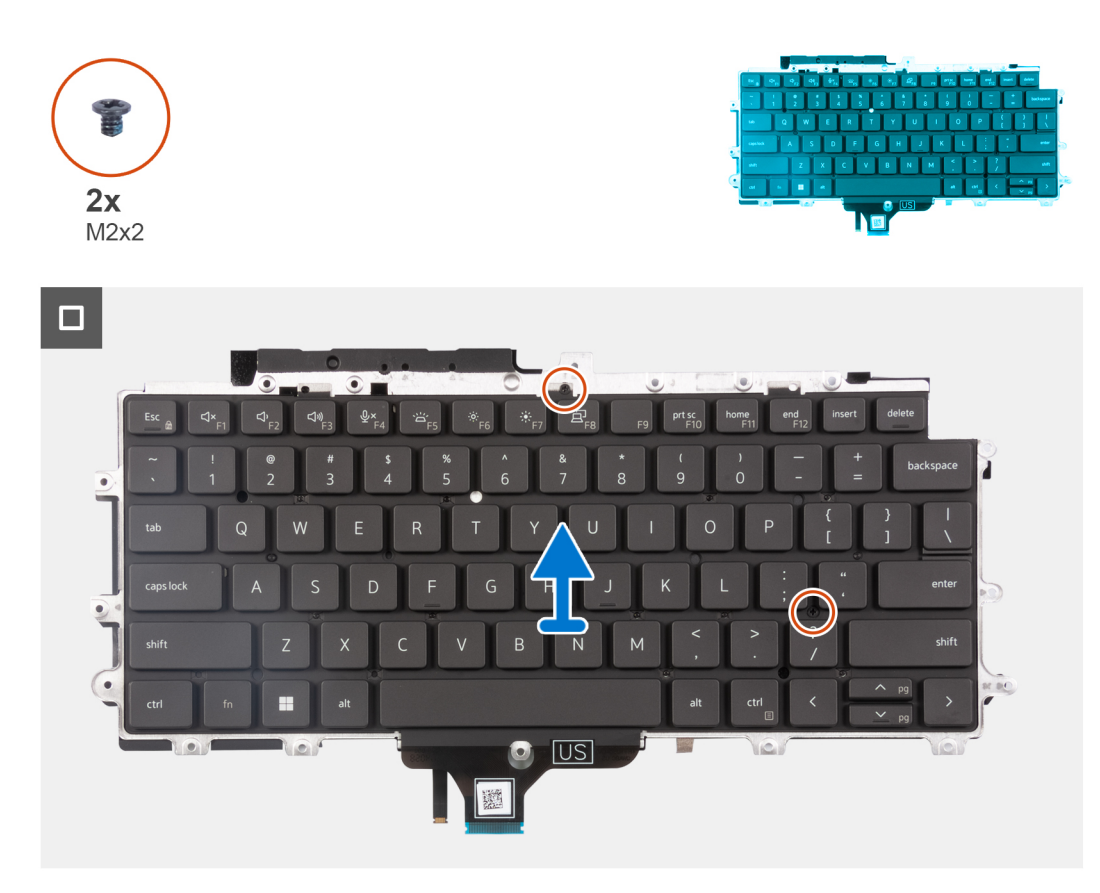

- 5. Drehen Sie die Tastaturbaugruppe um.
- 6. Entfernen Sie die zwei Schrauben (M2x2), mit denen die Tastatur an der Tastaturhalterung befestigt ist.
- 7. Entfernen Sie die Tastatur aus der Tastaturhalterung.

### **Installieren der Tastaturbaugruppe**

#### **Voraussetzungen**

#### $\triangle$ **VORSICHT: Die Informationen in diesem Abschnitt sind nur für autorisierte Servicetechniker bestimmt.**

Wenn Sie eine Komponente austauschen, muss die vorhandene Komponente entfernt werden, bevor Sie das Installationsverfahren durchführen.

#### **Info über diese Aufgabe**

**ANMERKUNG:** Die Systemplatine kann zusammen mit dem Kühlkörper eingebaut werden. So wird das Verfahren vereinfacht und die thermische Verbindung zwischen der Systemplatine und dem Kühlkörper beibehalten.

Die folgende Abbildung zeigt die Position der Tastaturbaugruppe und stellt das Installationsverfahren bildlich dar.

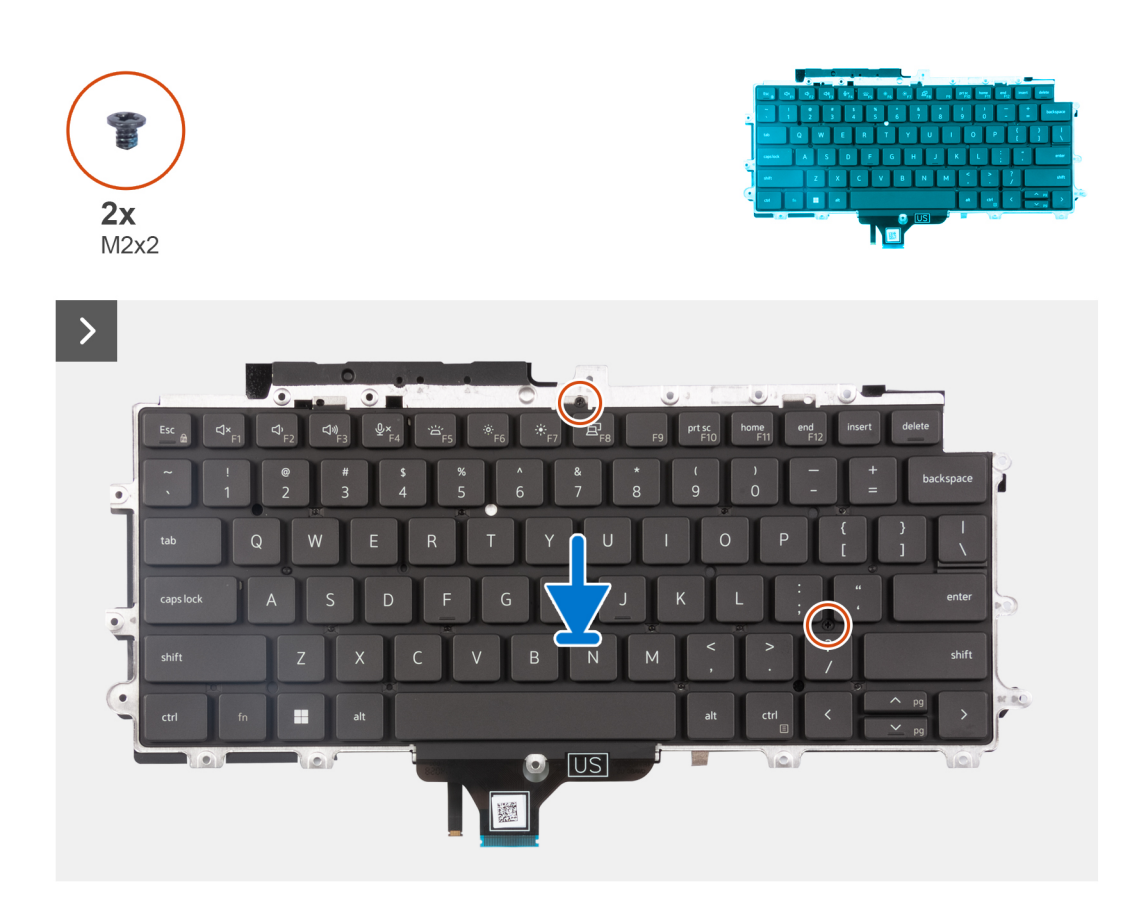

- 1. Bringen Sie die zwei Schrauben (M2x2) zur Befestigung der Tastatur an der Tastaturhalterung wieder an.
- 2. Drehen Sie die Tastaturbaugruppe um und richten Sie sie am Steckplatz auf der Handballenstützen-Baugruppe aus.
- 3. Drücken Sie das Gitter auf die Einrastpunkte, um die Tastaturbaugruppe an der Handauflagenbaugruppe zu befestigen.

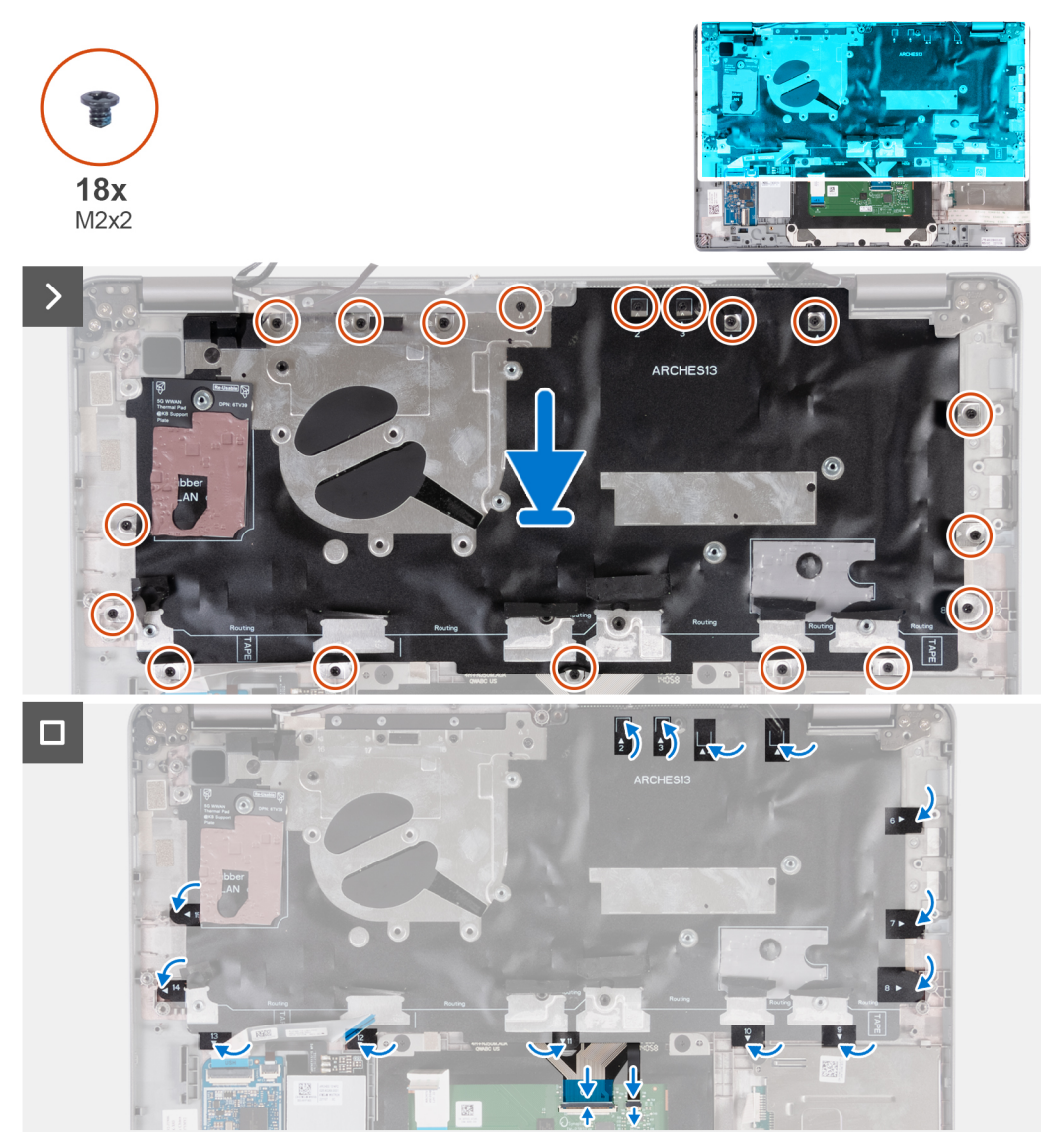

- 4. Bringen Sie die achtzehn Schrauben (M2x2) zur Befestigung der Tastaturbaugruppe an der Handauflagenbaugruppe wieder an.
- 5. Befestigen Sie die Schutzfolie wieder an den Schrauben.
- 6. Verbinden Sie das Tastaturkabel und das Kabel der Tastaturhintergrundbeleuchtung mit der Systemplatine.

#### **Nächste Schritte**

- 1. Bauen Sie die [Bildschirmbaugruppe](#page-87-0) ein.
- 2. Installieren Sie die [Lautsprecher](#page-76-0).
- 3. Bauen Sie das [Smartcardlesegerät](#page-108-0) ein (optional).
- 4. Installieren Sie den [Netzschalter](#page-79-0) bzw. den [Netzschalter mit Fingerabdruck-Lesegerät.](#page-80-0)
- 5. Bauen Sie die [Systemplatine](#page-73-0) ein.
- 6. Installieren Sie den [Lüfter](#page-60-0).
- 7. Setzen Sie die [WLAN-Karte](#page-50-0) ein.
- 8. Installieren Sie die [WWAN 4G-Karte](#page-55-0) oder die [WWAN 5G-Karte.](#page-52-0)
- 9. Bauen Sie das [M.2-2230-Solid-State-Laufwerk](#page-57-0) ein.
- 10. Bauen Sie die [Batterie](#page-63-0) ein.
- 11. Bringen Sie die [Bodenabdeckung](#page-47-0) an.
- 12. Installieren Sie das [SIM-Kartenfach](#page-43-0) (für Computer mit Nano-SIM-Kartenoption).
- 13. Befolgen Sie die Anweisungen unter [Nach der Arbeit an Komponenten im Inneren des Computers.](#page-37-0)

# <span id="page-86-0"></span>**Bildschirmbaugruppe**

### **Entfernen der Bildschirmbaugruppe (Laptop)**

#### **Voraussetzungen**

#### **VORSICHT: Die Informationen in diesem Abschnitt sind nur für autorisierte Servicetechniker bestimmt.**

- 1. Befolgen Sie die Anweisungen unter [Vor der Arbeit an Komponenten im Inneren des Computers.](#page-34-0)
- 2. Entfernen Sie die [Bodenabdeckung](#page-44-0).
- 3. Entfernen Sie die [Batterie](#page-62-0).
- 4. Entfernen Sie die [WWAN 4G-Karte](#page-54-0) oder die [WWAN 5G-Karte.](#page-51-0)
- 5. Entfernen Sie die [WLAN-Karte.](#page-49-0)

#### **Info über diese Aufgabe**

Die nachfolgenden Abbildungen zeigen die Position der Bildschirmbaugruppe und bieten eine visuelle Darstellung des Verfahrens zum Entfernen.

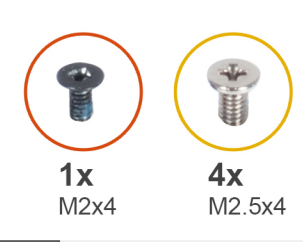

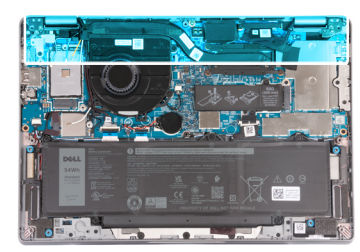

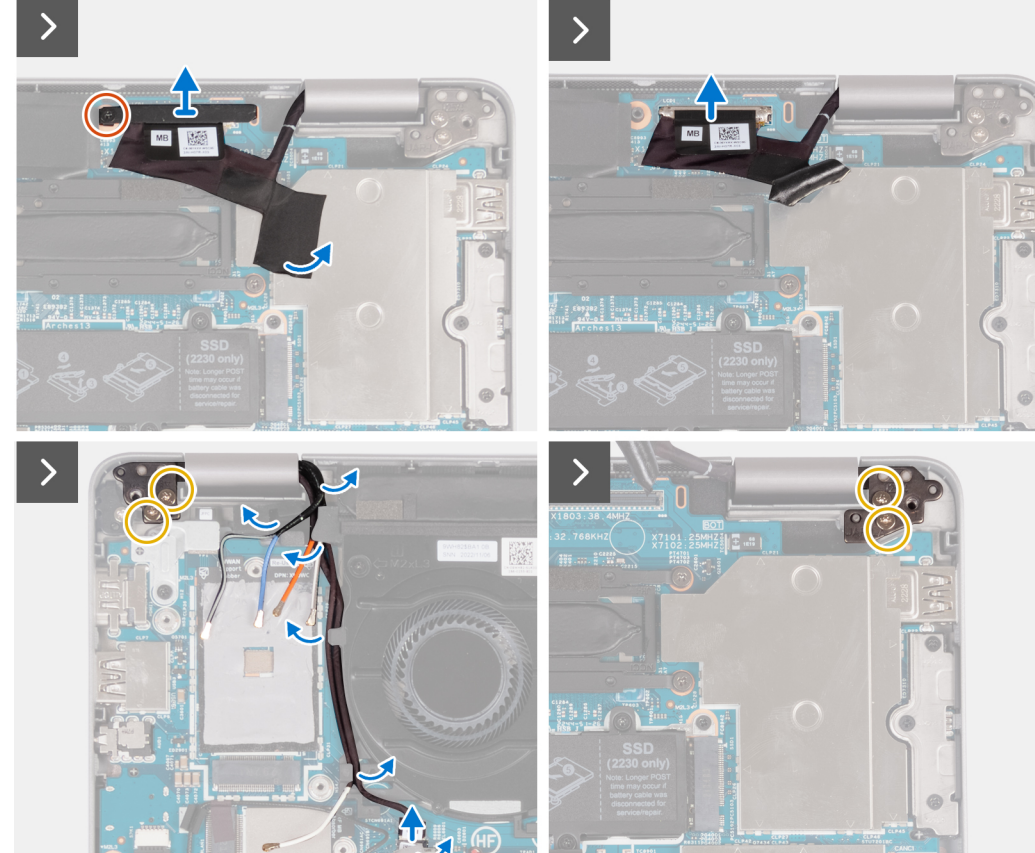

- <span id="page-87-0"></span>1. Entfernen Sie die Schraube (M2x4), mit der die eDP-Halterung an der Systemplatine befestigt ist.
- 2. Lösen Sie das Klebeband vom eDP-Kabel.
- 3. Trennen Sie das eDP-Kabel von der Systemplatine.
- 4. Notieren Sie sich die WLAN-Antennenkabelführung und entfernen Sie das WLAN-Antennenkabel aus der Kabelführung am Lüfter.
- 5. Trennen Sie das Sensorkabel von der Systemplatine.
- 6. Entfernen Sie die zwei Schrauben (M2.5x4), mit denen das linke Bildschirmscharnier und das rechte Bildschirmscharnier an der Systemplatine befestigt ist.

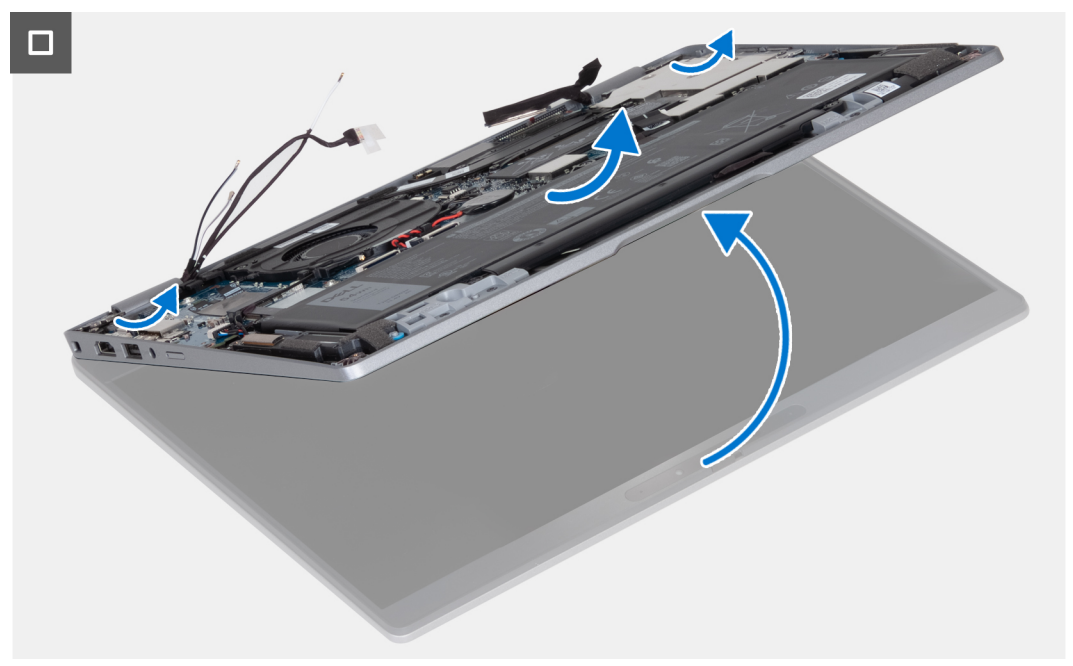

- 7. Öffnen Sie die Handballenstützen-Baugruppe und halten Sie sie dabei schräg.
- 8. Heben Sie die Bildschirmbaugruppe vorsichtig von der Handauflagenbaugruppe.

### **Einbauen der Bildschirmbaugruppe (Laptop)**

#### **Voraussetzungen**

#### **VORSICHT: Die Informationen in diesem Abschnitt sind nur für autorisierte Servicetechniker bestimmt.**

Wenn Sie eine Komponente austauschen, muss die vorhandene Komponente entfernt werden, bevor Sie das Installationsverfahren durchführen.

#### **Info über diese Aufgabe**

Die nachfolgende Abbildung zeigt die Position der Bildschirmbaugruppe und bietet eine visuelle Darstellung des Installationsverfahrens.

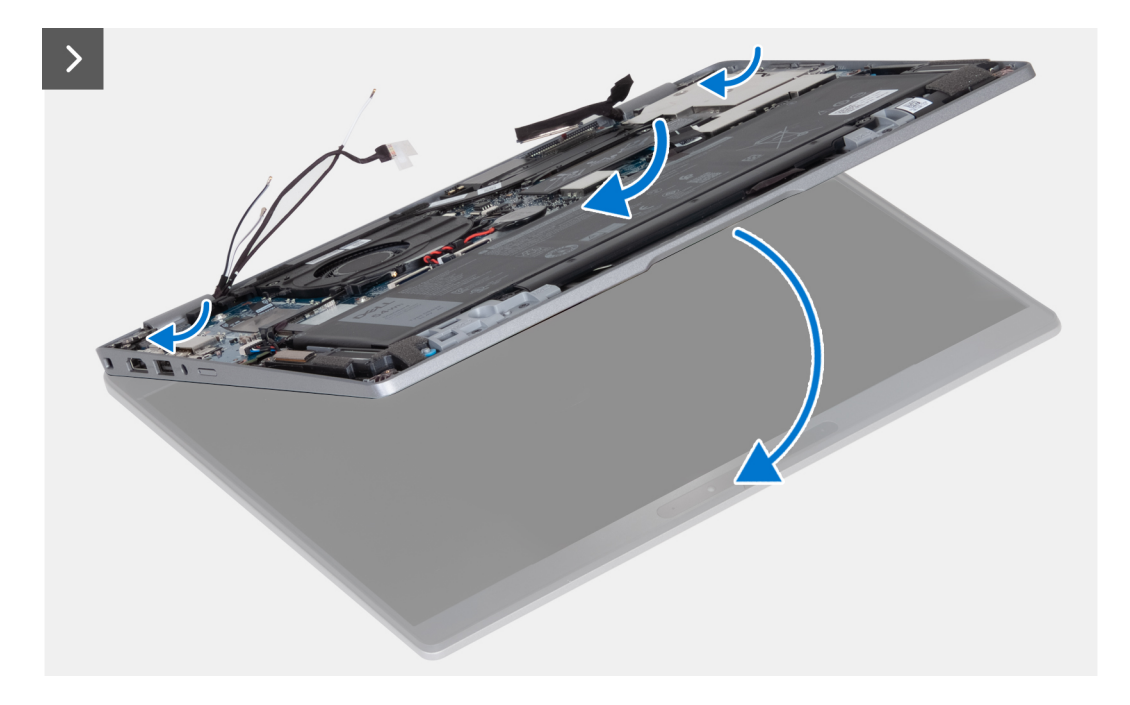

- 1. Platzieren Sie die Bildschirmbaugruppe auf einer sauberen und ebenen Oberfläche.
- 2. Setzen Sie die Handballenstützen-Baugruppe korrekt ausgerichtet auf die Bildschirmbaugruppe.
- 3. Schließen Sie mithilfe der Pass-Stifte die Bildschirmscharniere.

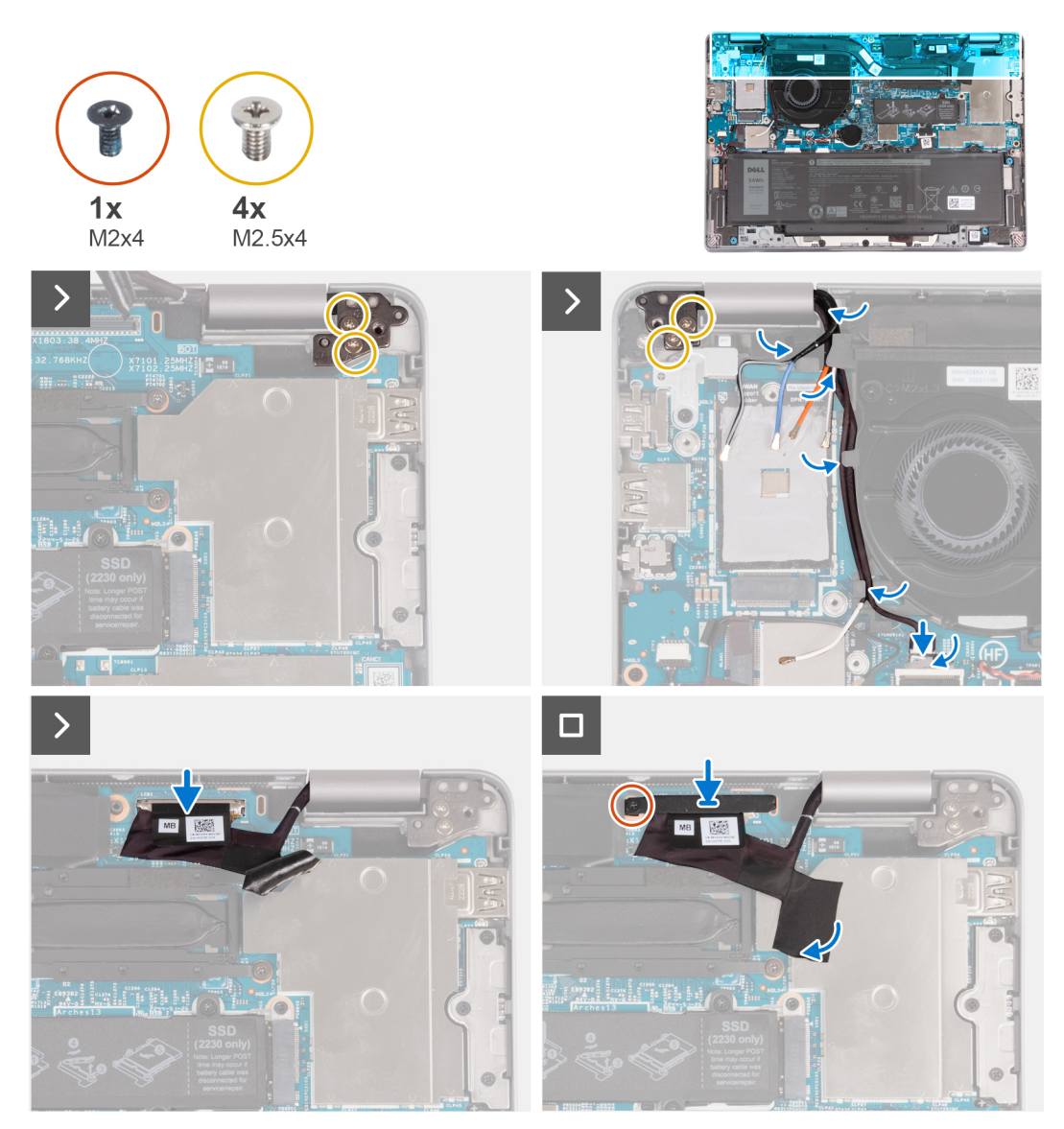

- 4. Bringen Sie die vier Schrauben (M2.5x4) wieder an, mit denen das linke Bildschirmscharnier und das rechte Bildschirmscharnier an der Systemplatine befestigt wird.
- 5. Führen Sie die WLAN-Antennenkabel in die Kabelführung unter dem Lüfter.
- 6. Verbinden Sie das Sensorkabel mit der Systemplatine.
- 7. Verbinden Sie das eDP-Kabel mit dem Anschluss auf der Systemplatine und bringen Sie die Schutzfolie an.
- 8. Bringen Sie die Schraube (M2x4) wieder an, mit der die eDP-Kartenhalterung an der Systemplatine befestigt wird.

#### **Nächste Schritte**

- 1. Setzen Sie die [WLAN-Karte](#page-50-0) ein.
- 2. Installieren Sie die [WWAN 4G-Karte](#page-55-0) oder die [WWAN 5G-Karte.](#page-52-0)
- 3. Bauen Sie die [Batterie](#page-63-0) ein.
- 4. Bringen Sie die [Bodenabdeckung](#page-47-0) an.
- 5. Befolgen Sie die Anweisungen unter [Nach der Arbeit an Komponenten im Inneren des Computers.](#page-37-0)

# <span id="page-90-0"></span>**Bildschirmblende**

### **Entfernen der Bildschirmblende (Laptop)**

#### **Voraussetzungen**

- **ANMERKUNG:** Das Verfahren zum Entfernen der Bildschirmblende gilt nur für Latitude 5340-Laptops und nicht für die 2-in-1- ⋒ Konfiguration.
- 1. Befolgen Sie die Anweisungen unter [Vor der Arbeit an Komponenten im Inneren des Computers.](#page-34-0)
- 2. Entfernen Sie die [Bodenabdeckung](#page-44-0).
- 3. Entfernen Sie die [Batterie](#page-62-0).
- 4. Entfernen Sie die [Bildschirmbaugruppe.](#page-86-0)

#### **Info über diese Aufgabe**

Die nachfolgenden Abbildungen zeigen die Position der Bildschirmblende und bieten eine visuelle Darstellung des Verfahrens zum Entfernen.

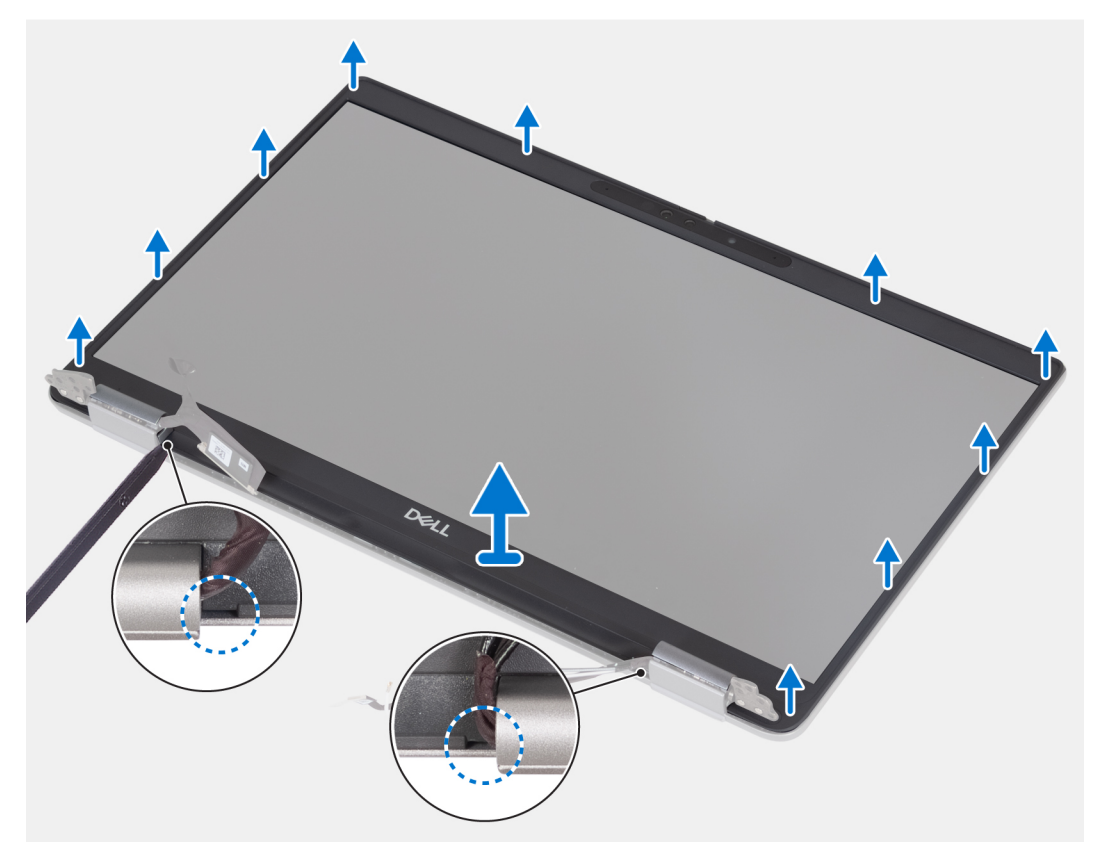

#### **Schritte**

- 1. Setzen Sie einen Kunststoffstift in die Aussparungen in der Nähe der Scharnierabdeckungen ein, um mit dem Hebeln und Lösen der Bildschirmblende zu beginnen.
	- **ANMERKUNG:** Die Bildschirmblende ist mit Klebstoff am Bildschirm befestigt. Arbeiten Sie sich entlang der gesamten Bildschirmblende vor, um das Klebeband zuerst zu lösen, bevor Sie sie nach oben hebeln.
	- **ANMERKUNG:** Hebeln Sie die Bildschirmblende vorsichtig nach oben und entfernen Sie sie vorsichtig, um das Risiko von Beschädigungen am Bildschirm zu minimieren.
- 2. Hebeln Sie vorsichtig entlang der äußeren Kante der Bildschirmblende und arbeiten Sie sich entlang der gesamten Bildschirmblende vor, bis die Bildschirmblende von der Bildschirmabdeckung getrennt ist.

<span id="page-91-0"></span>**ANMERKUNG:** Verwenden Sie keine Kunststoffstifte oder andere Objekte, um die Bildschirmblende auf die in der folgenden Abbildung dargestellte Art und Weise zu hebeln, da der mit einem Kunststoffstift angewendete Druck den Bildschirm beschädigen kann

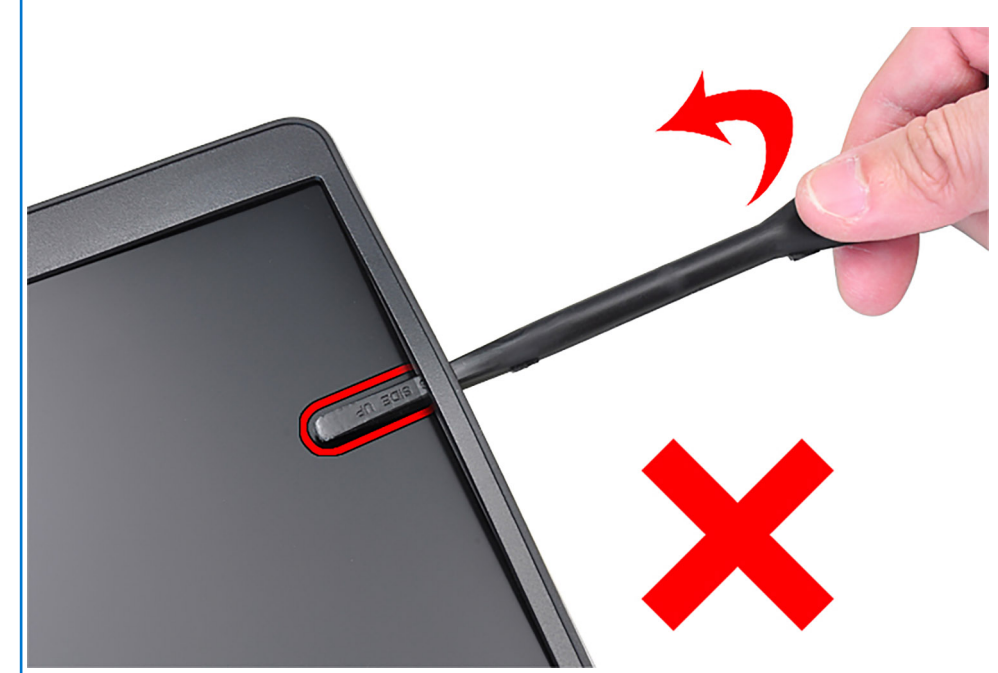

3. Entfernen Sie die Bildschirmblende von der hinteren Bildschirmabdeckung.

### **Einbauen der Bildschirmblende**

#### **Voraussetzungen**

**ANMERKUNG:** Das Verfahren zum Einbauen der Bildschirmblende gilt nur für Latitude 5340-Laptops und nicht für die 2-in-1- Konfiguration.

Wenn Sie eine Komponente austauschen, muss die vorhandene Komponente entfernt werden, bevor Sie das Installationsverfahren durchführen.

#### **Info über diese Aufgabe**

Die nachfolgende Abbildung zeigt die Position der Bildschirmblende und bietet eine visuelle Darstellung des Installationsverfahrens.

<span id="page-92-0"></span>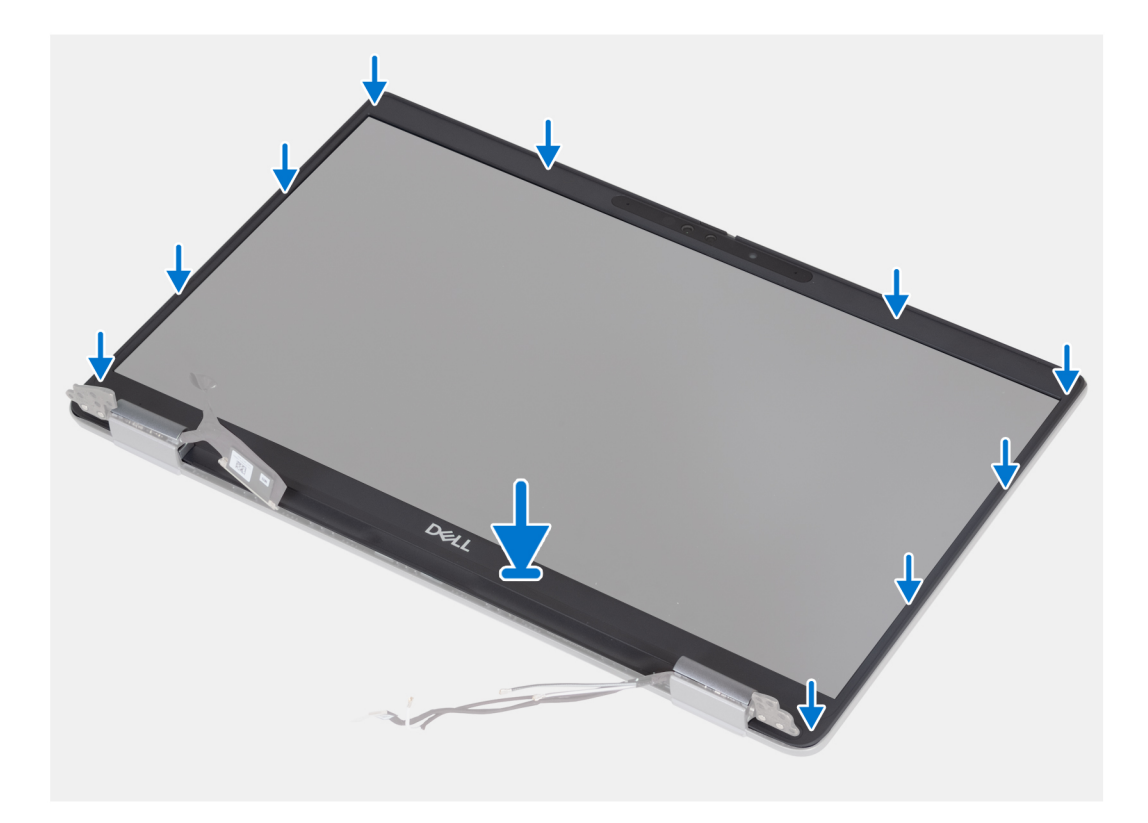

Richten Sie die Bildschirmblende an der hinteren Bildschirmabdeckung und der Antennenbaugruppe aus und lassen Sie sie vorsichtig einrasten.

#### **Nächste Schritte**

- 1. Bauen Sie die [Bildschirmbaugruppe](#page-87-0) ein.
- 2. Bauen Sie die [Batterie](#page-63-0) ein.
- 3. Bringen Sie die [Bodenabdeckung](#page-47-0) an.
- 4. Befolgen Sie die Anweisungen unter [Nach der Arbeit an Komponenten im Inneren des Computers.](#page-37-0)

## **Bildschirmscharniere**

### **Entfernen der Bildschirmscharniere (Laptop)**

#### **Voraussetzungen**

- **ANMERKUNG:** Das Verfahren zum Entfernen des Bildschirmscharniers gilt nur für Latitude 5340-Laptops und nicht für die 2-in-1- Konfiguration.
- 1. Befolgen Sie die Anweisungen unter [Vor der Arbeit an Komponenten im Inneren des Computers.](#page-34-0)
- 2. Entfernen Sie die [Bodenabdeckung](#page-44-0).
- 3. Entfernen Sie die [Batterie](#page-62-0).
- 4. Entfernen Sie die [Bildschirmbaugruppe.](#page-86-0)

#### **Info über diese Aufgabe**

Die nachfolgenden Abbildungen zeigen die Position der Bildschirmscharniere und bieten eine visuelle Darstellung des Verfahrens zum Entfernen.

<span id="page-93-0"></span>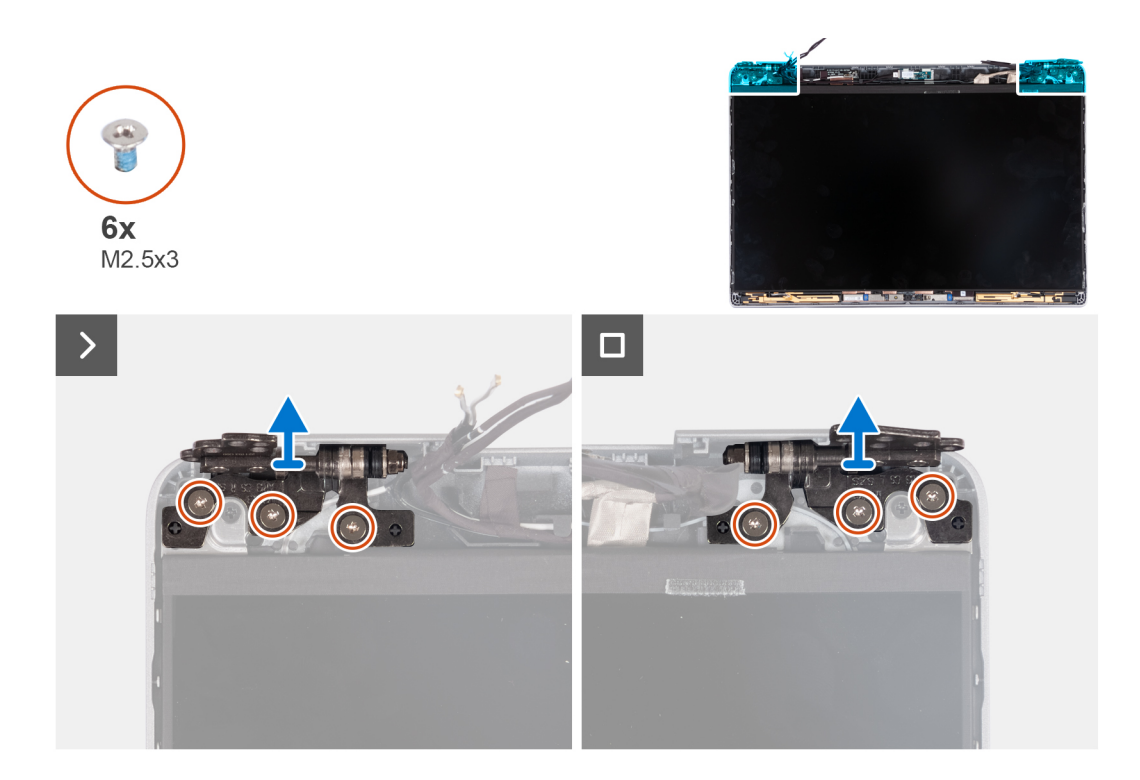

- 1. Entfernen Sie die sechs Schrauben (M2,5x3), mit denen die rechten und linken Bildschirmscharniere an der hinteren Bildschirmabdeckung befestigt sind.
- 2. Heben Sie die Bildschirmscharniere von der hinteren Bildschirmabdeckung ab.

### **Einbauen der Bildschirmscharniere (Laptop)**

#### **Voraussetzungen**

**ANMERKUNG:** Das Verfahren zum Einbauen des - Bildschirmscharniers gilt nur für Latitude 5340-Laptops und nicht für die 2-in-1-Konfiguration.

Wenn Sie eine Komponente austauschen, muss die vorhandene Komponente entfernt werden, bevor Sie das Installationsverfahren durchführen.

#### **Info über diese Aufgabe**

Die folgende Abbildung zeigt die Position der Bildschirmscharniere und stellt das Verfahren zum Einbauen bildlich dar.

<span id="page-94-0"></span>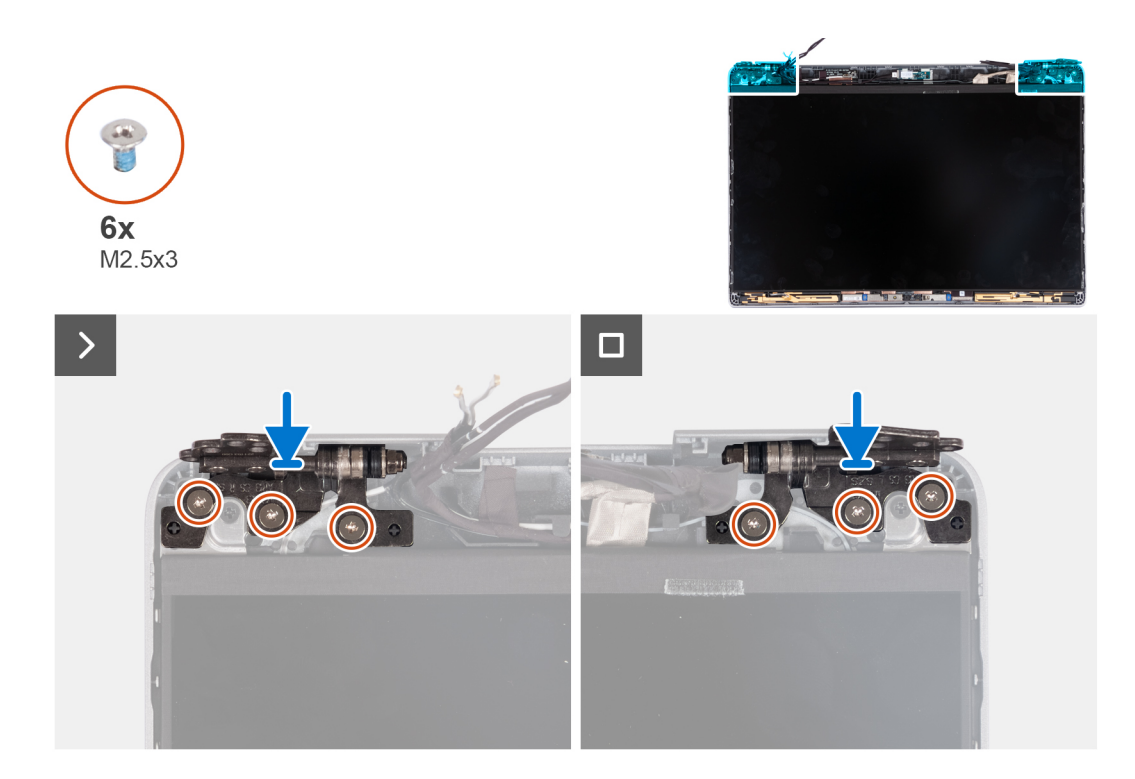

- 1. Senken Sie die Bildschirmscharniere auf die Bildschirmbaugruppe ab.
- 2. Bringen Sie die sechs Schrauben (M2.5x3) wieder an, mit denen die linken und rechten Bildschirmscharniere an der hinteren Bildschirmabdeckung befestigt werden.

#### **Nächste Schritte**

- 1. Bauen Sie die [Bildschirmbaugruppe](#page-87-0) ein.
- 2. Bauen Sie die [Batterie](#page-63-0) ein.
- 3. Bringen Sie die [Bodenabdeckung](#page-47-0) an.
- 4. Befolgen Sie die Anweisungen unter [Nach der Arbeit an Komponenten im Inneren des Computers.](#page-37-0)

# **Bildschirm**

### **Entfernen des Bildschirms (Laptop)**

#### **Voraussetzungen**

**VORSICHT: Die Informationen in diesem Abschnitt sind nur für autorisierte Servicetechniker bestimmt.**

- **ANMERKUNG:** Das Verfahren zum Entfernen des Bildschirms gilt nur für Latitude 5340-Laptops und nicht für die 2-in-1- ⋒ Konfiguration.
- **ANMERKUNG:** Der Bildschirm und seine Stützhalterungen sind eine einzige Baugruppe und können nicht weiter zerlegt werden, sobald sie von der hinteren Bildschirmabdeckung entfernt wurden. Entfernen Sie die Stützhalterungen nicht vom Bildschirmdisplay.
- 1. Befolgen Sie die Anweisungen unter [Vor der Arbeit an Komponenten im Inneren des Computers.](#page-34-0)
- 2. Entfernen Sie die [Bodenabdeckung](#page-44-0).
- 3. Entfernen Sie die [Batterie](#page-62-0).
- 4. Entfernen Sie die [Bildschirmbaugruppe.](#page-86-0)
- 5. Entfernen Sie die [Bildschirmblende.](#page-90-0)
- 6. Entfernen Sie die [Bildschirmscharniere.](#page-92-0)

#### **Info über diese Aufgabe**

Die nachfolgenden Abbildungen zeigen die Position des Bildschirms und bieten eine visuelle Darstellung des Verfahrens zum Entfernen.

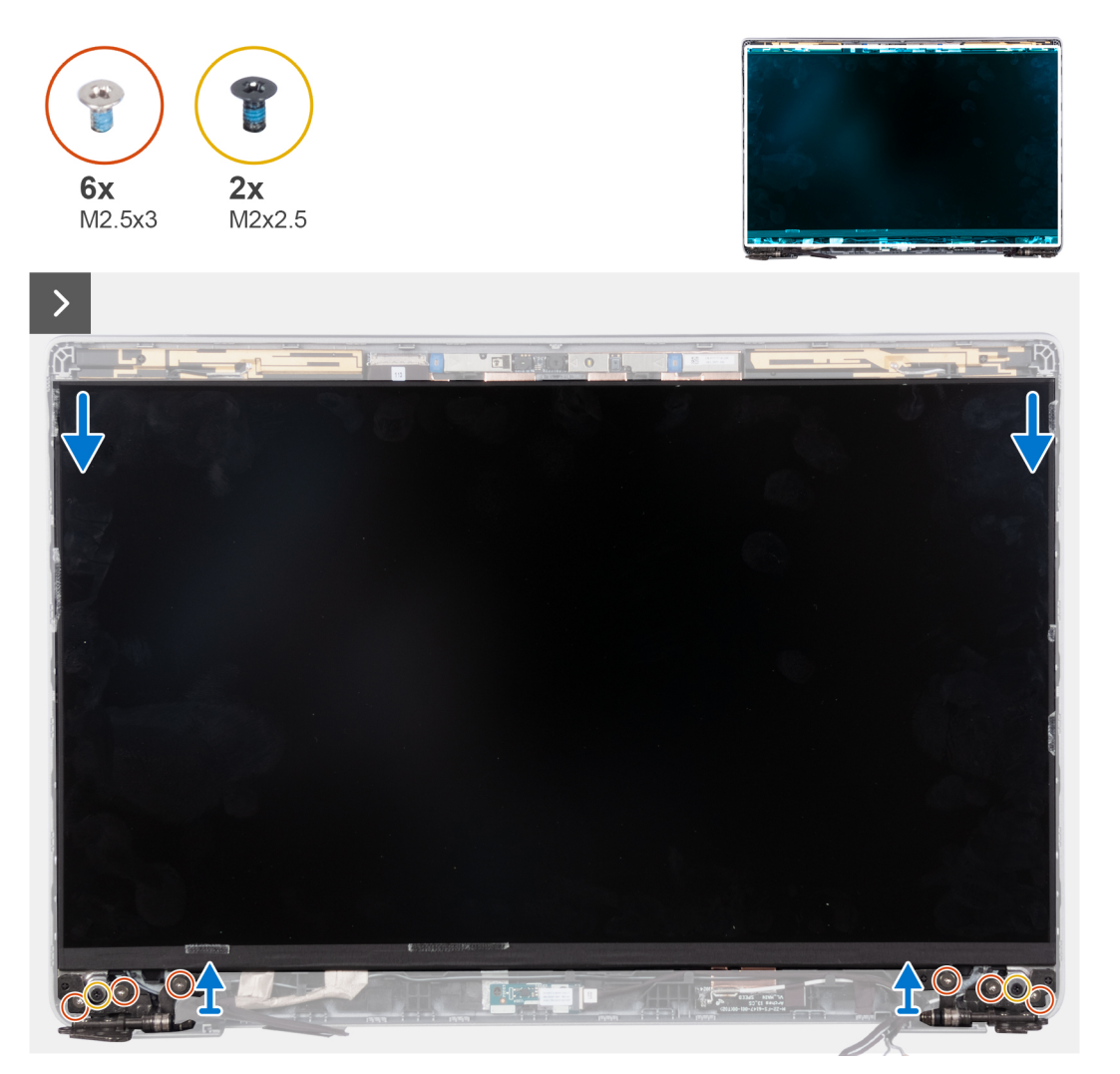

**ANMERKUNG:** Lösen Sie nicht die SR-Bänder (Stretch Release) vom Bildschirm. Ein Lösen der Halterungen vom Bildschirm ist nicht  $\bigcirc$ erforderlich.

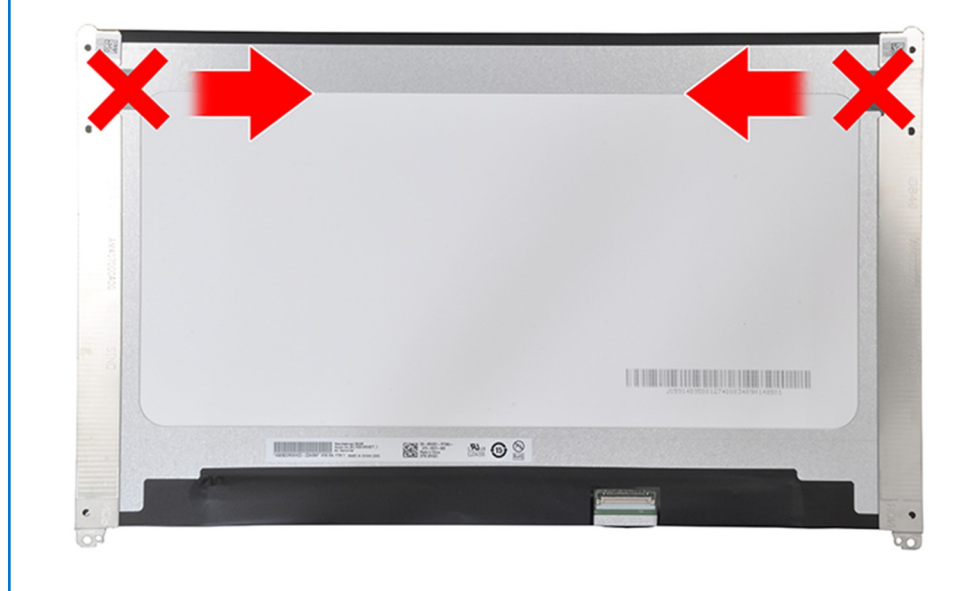

- 1. Entfernen Sie die sechs Schrauben (M2,5x3), mit denen die rechten und linken Bildschirmscharniere am Bildschirm befestigt sind.
- 2. Entfernen Sie die zwei Schrauben (M2x2,5), mit denen der Bildschirm an der Bildschirmbaugruppe befestigt ist.
	- **ANMERKUNG:** Beim Entfernen des Bildschirms müssen Sie die Halterungen des Bildschirms von der Bildschirmabdeckung lösen, bevor sie zum Entfernen umgedreht werden.

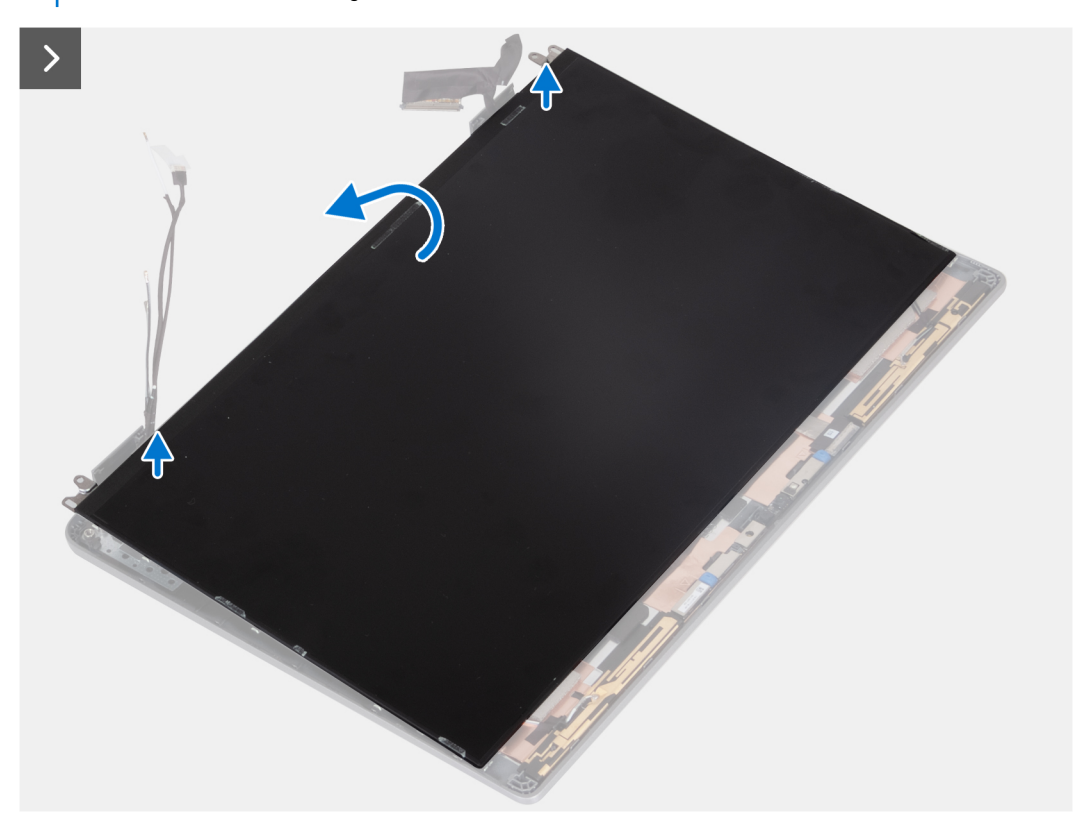

3. Heben Sie den Bildschirm von der Bildschirmbaugruppe ab, beginnend mit den Scharnieren.

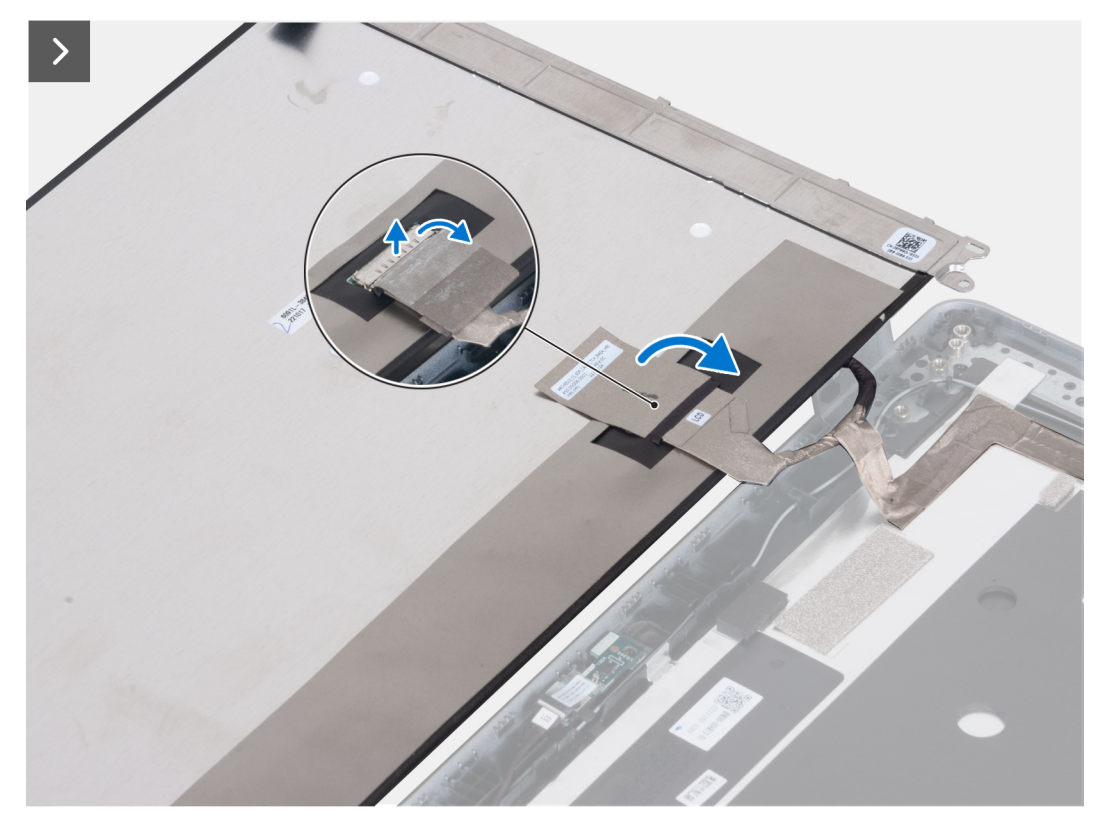

<span id="page-97-0"></span>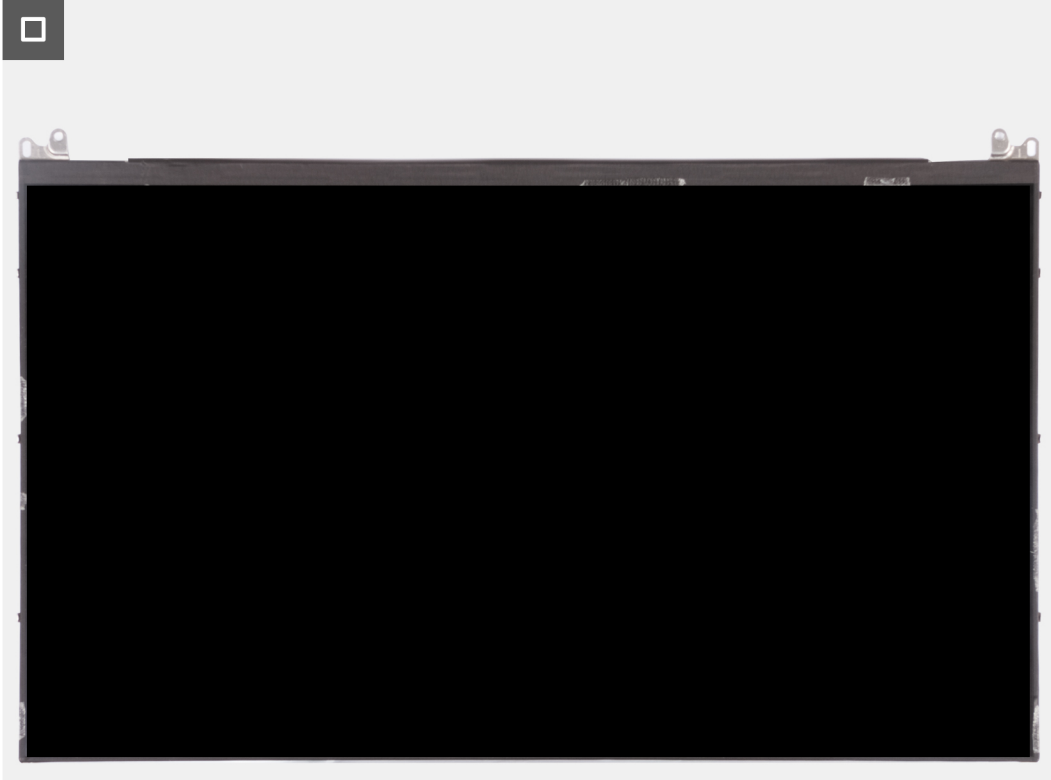

- 4. Lösen Sie das leitfähige Klebeband vom Bildschirmkabelanschluss.
- 5. Heben Sie den Riegel an und trennen Sie das Bildschirmkabel vom Anschluss auf dem Bildschirm.

### **Einbauen des Bildschirms (Laptop)**

#### **Voraussetzungen**

- **VORSICHT: Die Informationen in diesem Abschnitt sind nur für autorisierte Servicetechniker bestimmt.**
- **ANMERKUNG:** Das Verfahren zum Einbauen des Bildschirms gilt nur für Latitude 5340-Laptops und nicht für die 2-in-1- Konfiguration.
- **ANMERKUNG:** Der Bildschirm und seine Stützhalterungen sind eine einzige Baugruppe und können nicht weiter zerlegt werden, sobald sie von der hinteren Bildschirmabdeckung entfernt wurden. Entfernen Sie die Stützhalterungen nicht vom Bildschirmdisplay.

Wenn Sie eine Komponente austauschen, muss die vorhandene Komponente entfernt werden, bevor Sie das Installationsverfahren durchführen.

#### **Info über diese Aufgabe**

Die folgende Abbildung zeigt die Position des Bildschirms und stellt das Verfahren zum Einbauen bildlich dar.

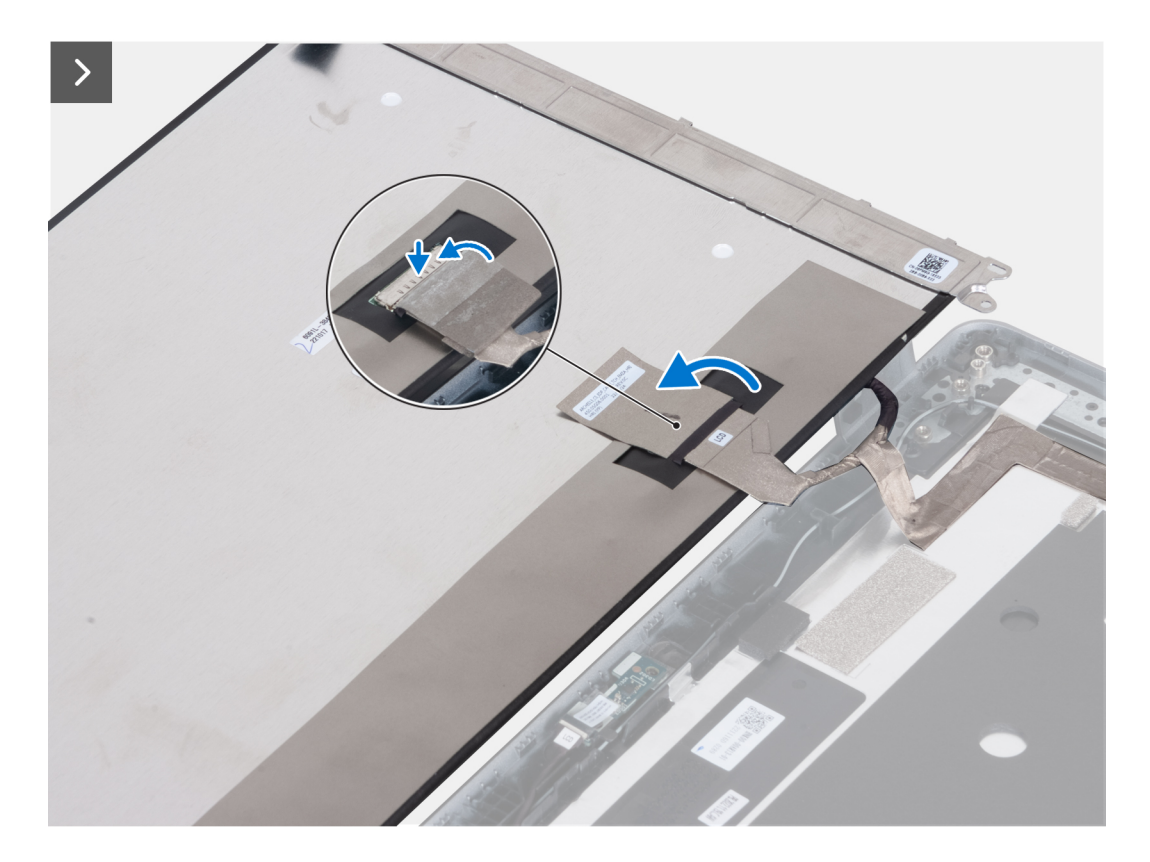

- 1. Verbinden Sie das Bildschirmkabel mit dem Anschluss und schließen Sie den Riegel.
- 2. Bringen Sie das Klebeband zur Befestigung des Bildschirmkabelanschlusses an.

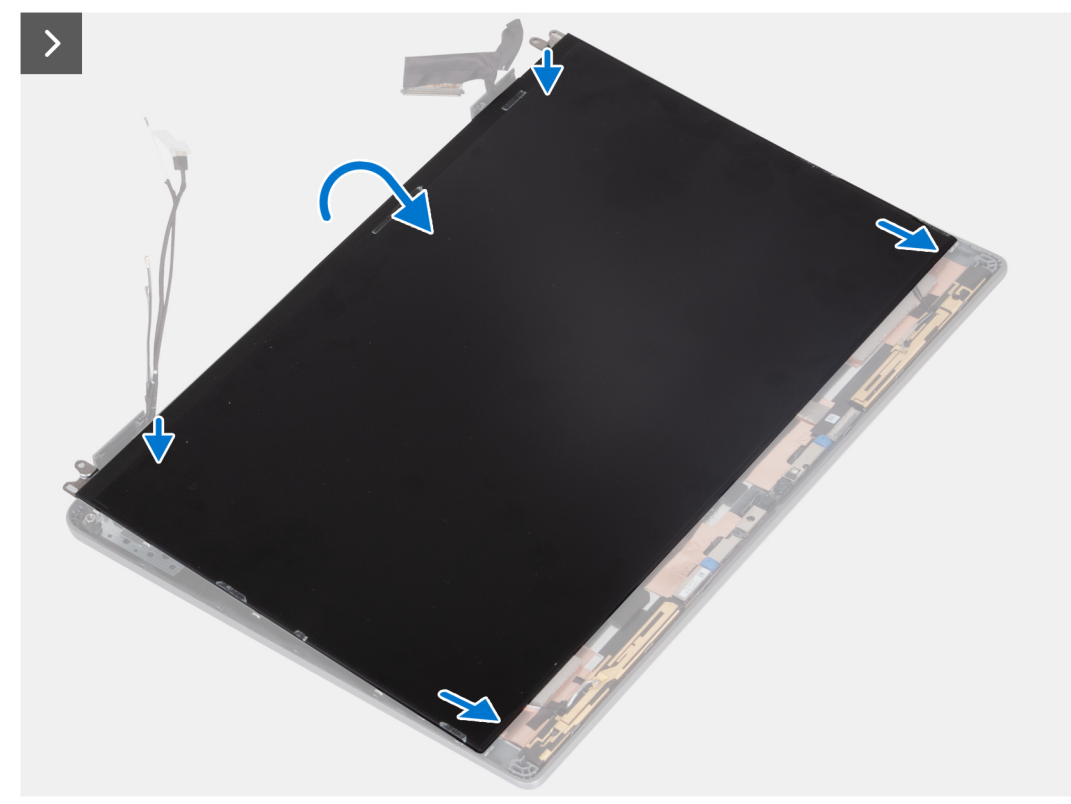

3. Setzen Sie die Halterungen des Bildschirms in die Steckplätze an der Bildschirmabdeckung ein.

<span id="page-99-0"></span>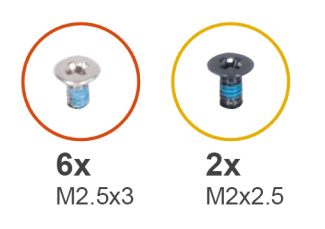

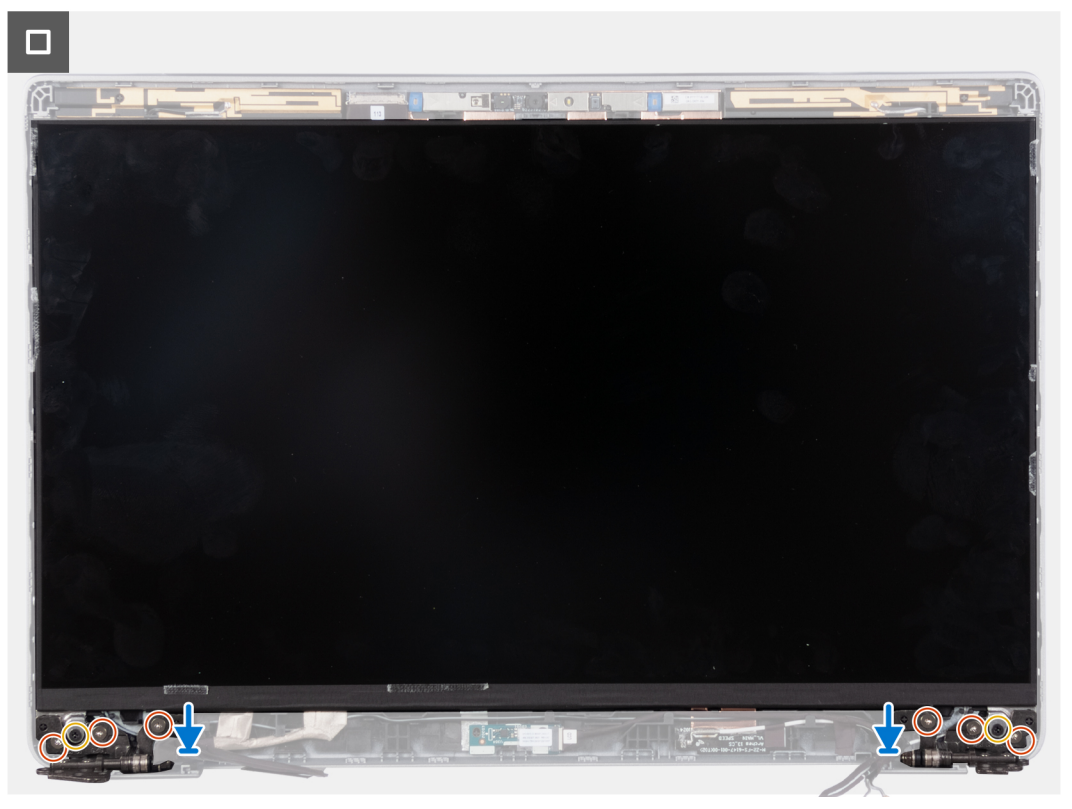

- 4. Bringen Sie die zwei Schrauben (M2x2,5) zur Befestigung des Bildschirms an der Bildschirmbaugruppe wieder an.
- 5. Bringen Sie die sechs Schrauben (M2,5x3) wieder an, mit denen die rechten und linken Bildschirmscharniere am Bildschirm befestigt sind.

#### **Nächste Schritte**

- 1. Bringen Sie die [Bildschirmscharniere](#page-93-0) an.
- 2. Bauen Sie die [Bildschirmblende](#page-91-0) ein.
- 3. Bauen Sie die [Bildschirmbaugruppe](#page-87-0) ein.
- 4. Bauen Sie die [Batterie](#page-63-0) ein.
- 5. Bringen Sie die [Bodenabdeckung](#page-47-0) an.
- 6. Befolgen Sie die Anweisungen unter [Nach der Arbeit an Komponenten im Inneren des Computers.](#page-37-0)

## **eDP-Kabel**

### **Entfernen des eDP-Kabels (Laptop)**

#### **Voraussetzungen**

**VORSICHT: Die Informationen in diesem Abschnitt sind nur für autorisierte Servicetechniker bestimmt.**

**ANMERKUNG:** Das Verfahren zum Entfernen des eDP-Kabels gilt nur für Latitude 5340-Laptops und nicht für die 2-in-1-  $\bigcirc$ Konfiguration.

- <span id="page-100-0"></span>1. Befolgen Sie die Anweisungen unter [Vor der Arbeit an Komponenten im Inneren des Computers.](#page-34-0)
- 2. Entfernen Sie die [Bodenabdeckung](#page-44-0).
- 3. Entfernen Sie die [Batterie](#page-62-0).
- 4. Entfernen Sie die [Bildschirmbaugruppe.](#page-86-0)
- 5. Entfernen Sie die [Bildschirmblende.](#page-90-0)
- 6. Entfernen Sie die [Bildschirmscharniere.](#page-92-0)
- 7. Entfernen Sie den [Bildschirm.](#page-94-0)

#### **Info über diese Aufgabe**

Die folgenden Abbildungen zeigen die Position des eDP-Kabels und stellen das Verfahren zum Entfernen bildlich dar.

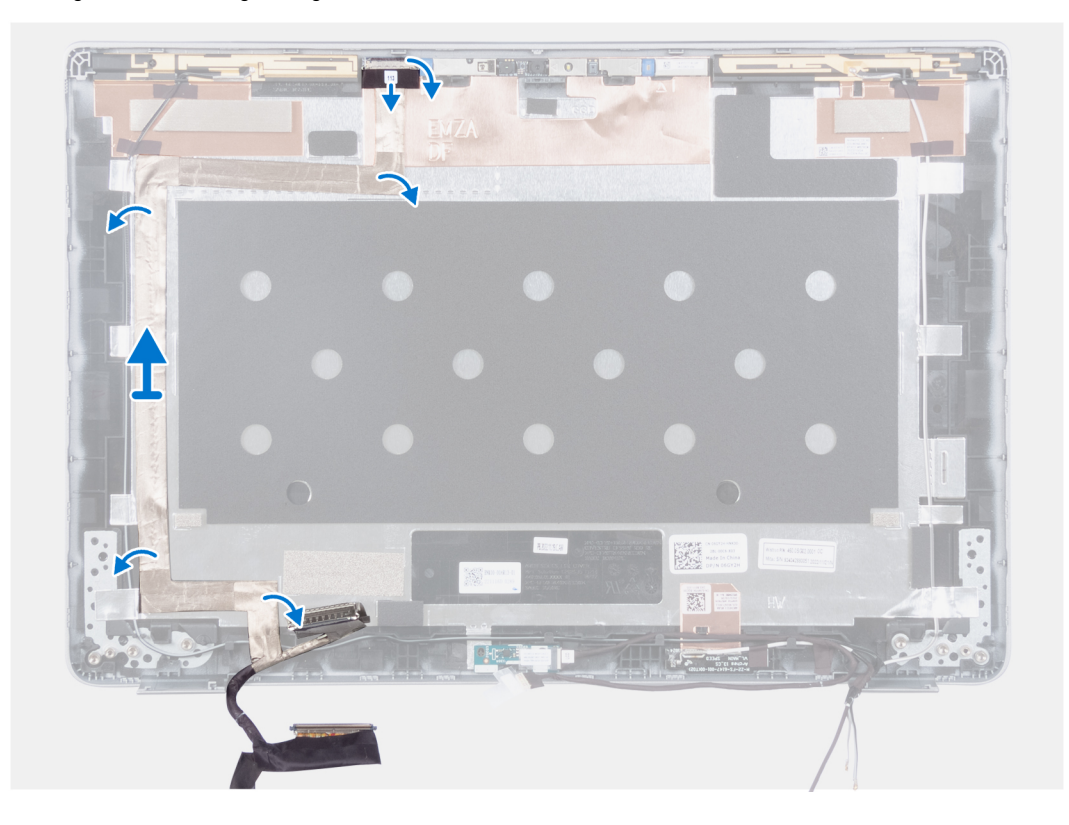

#### **Schritte**

- 1. Ziehen Sie das leitfähige Klebeband zur Befestigung des Kamerakabels ab.
- 2. Öffnen Sie die Verriegelung und trennen Sie das Kamerakabel vom Anschluss auf dem Kameramodul.
- 3. Ziehen Sie das Klebeband ab, mit dem das eDP-Kabel an der Rückabdeckung befestigt ist.
- 4. Entfernen Sie das eDP-Kabel von der Rückabdeckung.

### **Einbauen des eDP-Kabels (Laptop)**

#### **Info über diese Aufgabe**

**VORSICHT: Die Informationen in diesem Abschnitt sind nur für autorisierte Servicetechniker bestimmt.**

**ANMERKUNG:** Das Verfahren zum Anbringen des eDP-Kabels gilt nur für Latitude 5340-Laptops und nicht für die 2-in-1- Konfiguration.

Die folgende Abbildung zeigt die Position des eDP-Kabels und stellt das Verfahren zum Einbauen bildlich dar.

<span id="page-101-0"></span>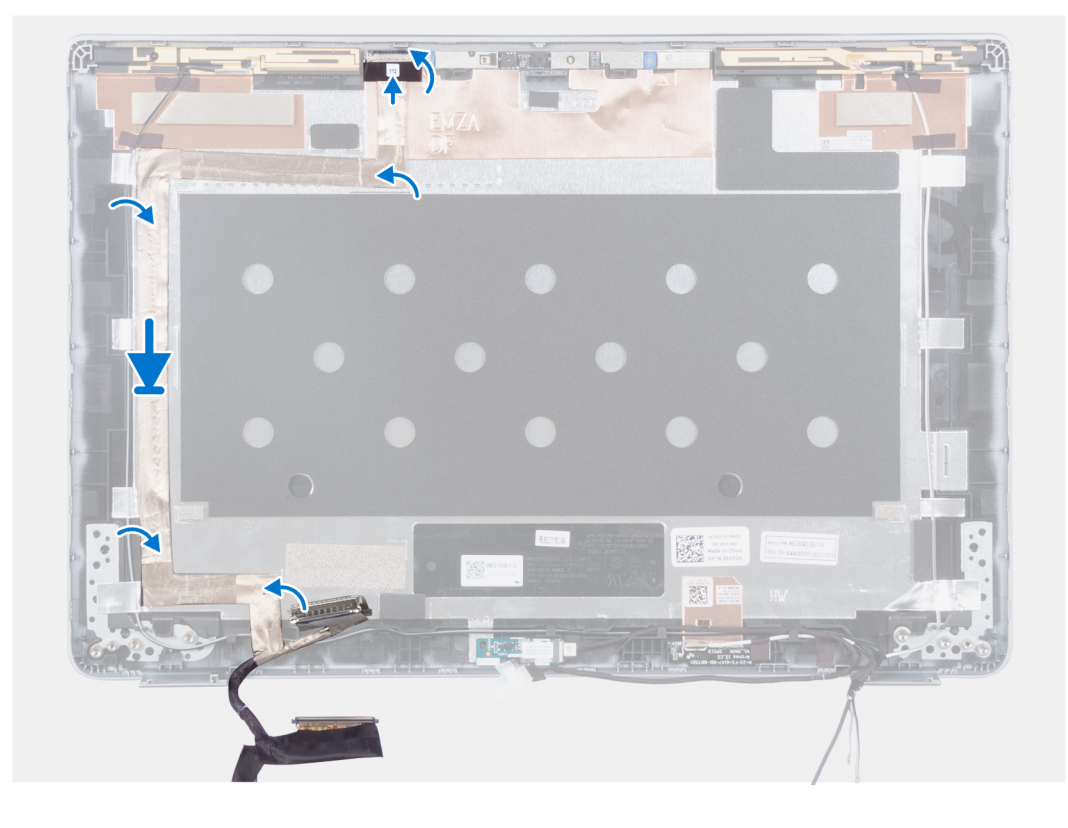

- 1. Bringen Sie das leitfähige Klebeband zur Befestigung des Kamerakabels an.
- 2. Verbinden Sie das Kamerakabel mit dem Anschluss auf dem Kameramodul und schließen Sie die Verriegelung.
- 3. Befestigen Sie das eDP-Kabel an der hinteren Bildschirmabdeckung.

#### **Nächste Schritte**

- 1. Bauen Sie den [Bildschirm](#page-97-0) ein.
- 2. Bringen Sie die [Bildschirmscharniere](#page-93-0) an.
- 3. Bauen Sie die [Bildschirmblende](#page-91-0) ein.
- 4. Bauen Sie die [Bildschirmbaugruppe](#page-87-0) ein.
- 5. Bauen Sie die [Batterie](#page-63-0) ein.
- 6. Bringen Sie die [Bodenabdeckung](#page-47-0) an.
- 7. Befolgen Sie die Anweisungen unter [Nach der Arbeit an Komponenten im Inneren des Computers.](#page-37-0)

## **Kamera**

### **Entfernen der Kamera (Laptop)**

#### **Voraussetzungen**

**VORSICHT: Die Informationen in diesem Abschnitt sind nur für autorisierte Servicetechniker bestimmt.**

**ANMERKUNG:** Das Verfahren zum Entfernen der Kamera gilt nur für Latitude 5340-Laptops und nicht für die 2-in-1-Konfiguration.

- 1. Befolgen Sie die Anweisungen unter [Vor der Arbeit an Komponenten im Inneren des Computers.](#page-34-0)
- 2. Entfernen Sie die [Bodenabdeckung](#page-44-0).
- 3. Entfernen Sie die [Batterie](#page-62-0).
- 4. Entfernen Sie die [Bildschirmbaugruppe.](#page-86-0)
- 5. Entfernen Sie die [Bildschirmblende.](#page-90-0)
- <span id="page-102-0"></span>6. Entfernen Sie die [Bildschirmscharniere.](#page-92-0)
- 7. Entfernen Sie den [Bildschirm.](#page-94-0)

#### **Info über diese Aufgabe**

Die folgenden Abbildungen zeigen die Position der Kamera und stellen das Verfahren zum Entfernen bildlich dar.

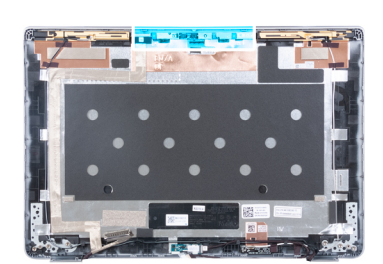

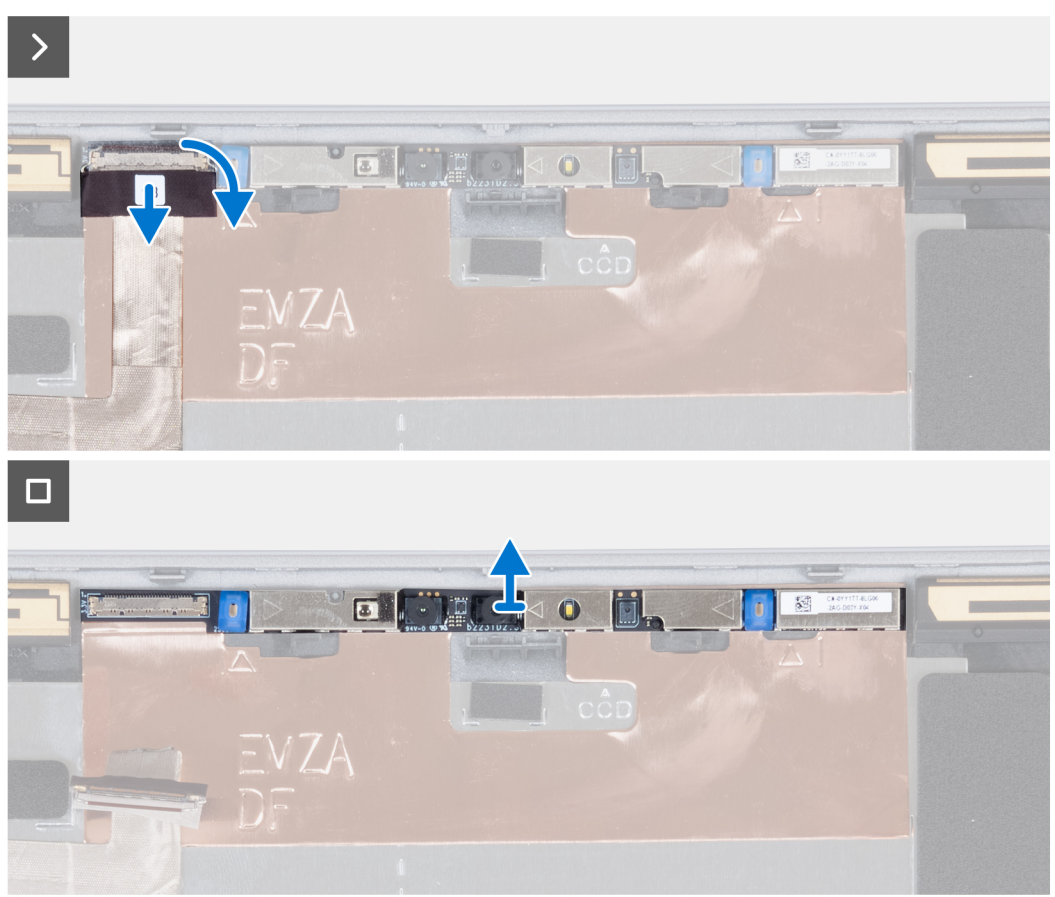

#### **Schritte**

- 1. Ziehen Sie das leitfähige Klebeband zur Befestigung des Kamerakabels ab.
- 2. Heben Sie die Verriegelung an und trennen Sie das Kamerakabel vom Anschluss auf dem Kameramodul.
- 3. Hebeln Sie das Kameramodul vorsichtig von der hinteren Bildschirmabdeckung ab und heben Sie es heraus.

### **Einbauen der Kamera (Laptop)**

#### **Voraussetzungen**

**VORSICHT: Die Informationen in diesem Abschnitt sind nur für autorisierte Servicetechniker bestimmt.**

**ANMERKUNG:** Das Verfahren zum Installieren der Kamera gilt nur für Latitude 5340-Laptops und nicht für die 2-in-1-Konfiguration.

Wenn Sie eine Komponente austauschen, muss die vorhandene Komponente entfernt werden, bevor Sie das Installationsverfahren durchführen.

#### **Info über diese Aufgabe**

Die folgende Abbildung zeigt die Position der Kamera und stellt das Verfahren zum Einbauen bildlich dar.

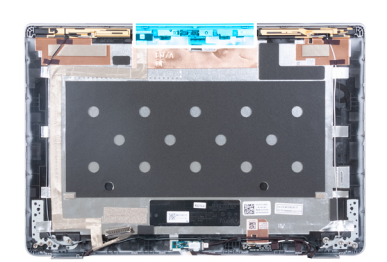

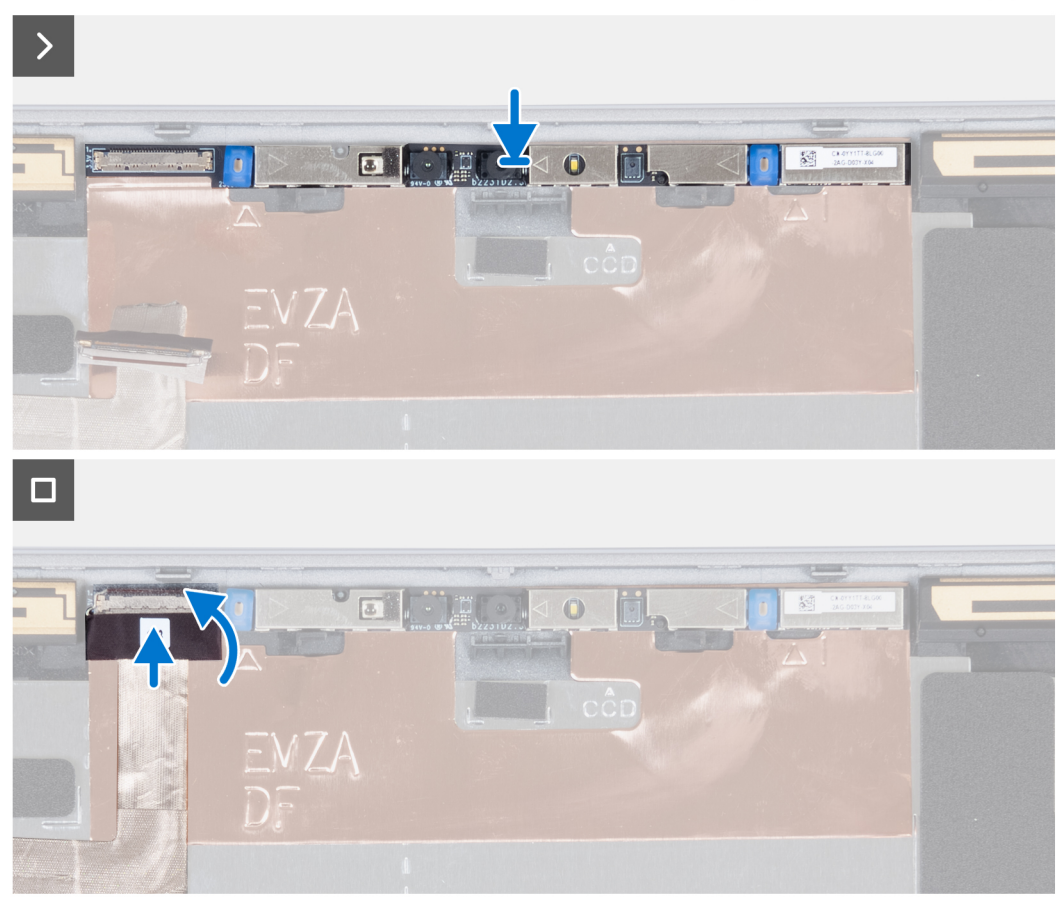

#### **Schritte**

- 1. Stecken Sie die Kamera am Steckplatz an der hinteren Bildschirmabdeckung ein.
- 2. Verbinden Sie das Kamerakabel mit dem entsprechenden Anschluss.
- 3. Bringen Sie das Klebeband über dem Kameraanschluss an.

#### **Nächste Schritte**

- 1. Bauen Sie den [Bildschirm](#page-97-0) ein.
- 2. Bringen Sie die [Bildschirmscharniere](#page-93-0) an.
- 3. Bauen Sie die [Bildschirmblende](#page-91-0) ein.
- 4. Bauen Sie die [Bildschirmbaugruppe](#page-87-0) ein.
- 5. Bauen Sie die [Batterie](#page-63-0) ein.
- 6. Bringen Sie die [Bodenabdeckung](#page-47-0) an.
- 7. Befolgen Sie die Anweisungen unter [Nach der Arbeit an Komponenten im Inneren des Computers.](#page-37-0)

## **Hintere Bildschirmabdeckung**

### **Entfernen der hinteren Bildschirmabdeckung (Laptop)**

#### **Voraussetzungen**

**VORSICHT: Die Informationen in diesem Abschnitt sind nur für autorisierte Servicetechniker bestimmt.**

**ANMERKUNG:** Das Verfahren zum Entfernen der hinteren Bildschirmabdeckung gilt nur für Latitude 5340-Laptops und nicht für die  $\Omega$ 2-in-1-Konfiguration.

- 1. Befolgen Sie die Anweisungen unter [Vor der Arbeit an Komponenten im Inneren des Computers.](#page-34-0)
- 2. Entfernen Sie die [Bodenabdeckung](#page-44-0).
- 3. Entfernen Sie die [Batterie](#page-62-0).
- 4. Entfernen Sie die [Bildschirmbaugruppe.](#page-86-0)
- 5. Entfernen Sie die [Bildschirmblende.](#page-90-0)
- 6. Entfernen Sie die [Bildschirmscharniere.](#page-92-0)
- 7. Entfernen Sie den [Bildschirm.](#page-94-0)
- 8. Entfernen Sie die [Kamera.](#page-101-0)
- 9. Entfernen Sie das [eDP-Kabel](#page-99-0).

#### **Info über diese Aufgabe**

Die nachfolgenden Abbildungen zeigen die Position der hinteren Bildschirmabdeckung und bieten eine visuelle Darstellung des Verfahrens zum Entfernen.

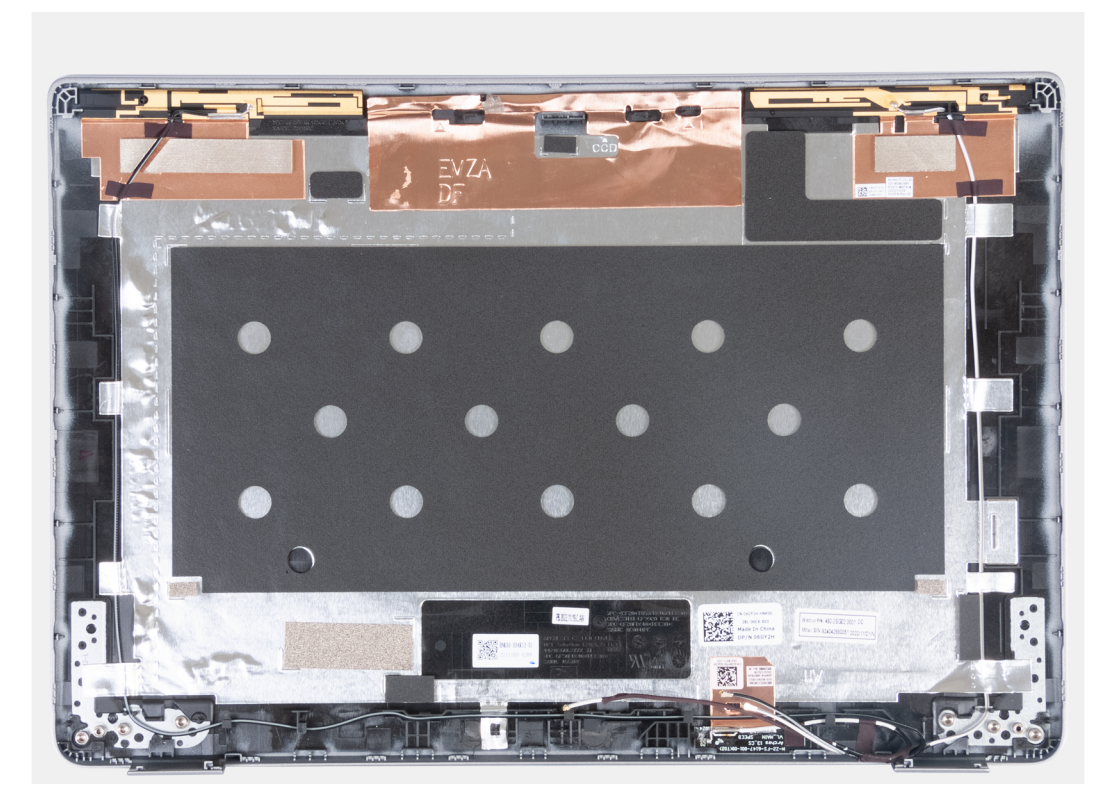

#### **Schritte**

Nachdem die vorangegangenen Schritte ausgeführt wurden, verbleibt die hintere Bildschirmabdeckung.

## **Einbauen der hinteren Bildschirmabdeckung (Laptop)**

#### **Voraussetzungen**

**VORSICHT: Die Informationen in diesem Abschnitt sind nur für autorisierte Servicetechniker bestimmt.**

**ANMERKUNG:** Das Einbauverfahren der hinteren Bildschirmabdeckung gilt nur für Latitude 5340-Laptops und nicht für die 2-in-1- ⋒ Konfiguration.

Wenn Sie eine Komponente austauschen, muss die vorhandene Komponente entfernt werden, bevor Sie das Installationsverfahren durchführen.

#### **Info über diese Aufgabe**

Die nachfolgende Abbildung zeigt die Position der hinteren Bildschirmabdeckung und bietet eine visuelle Darstellung des Einbauverfahrens.

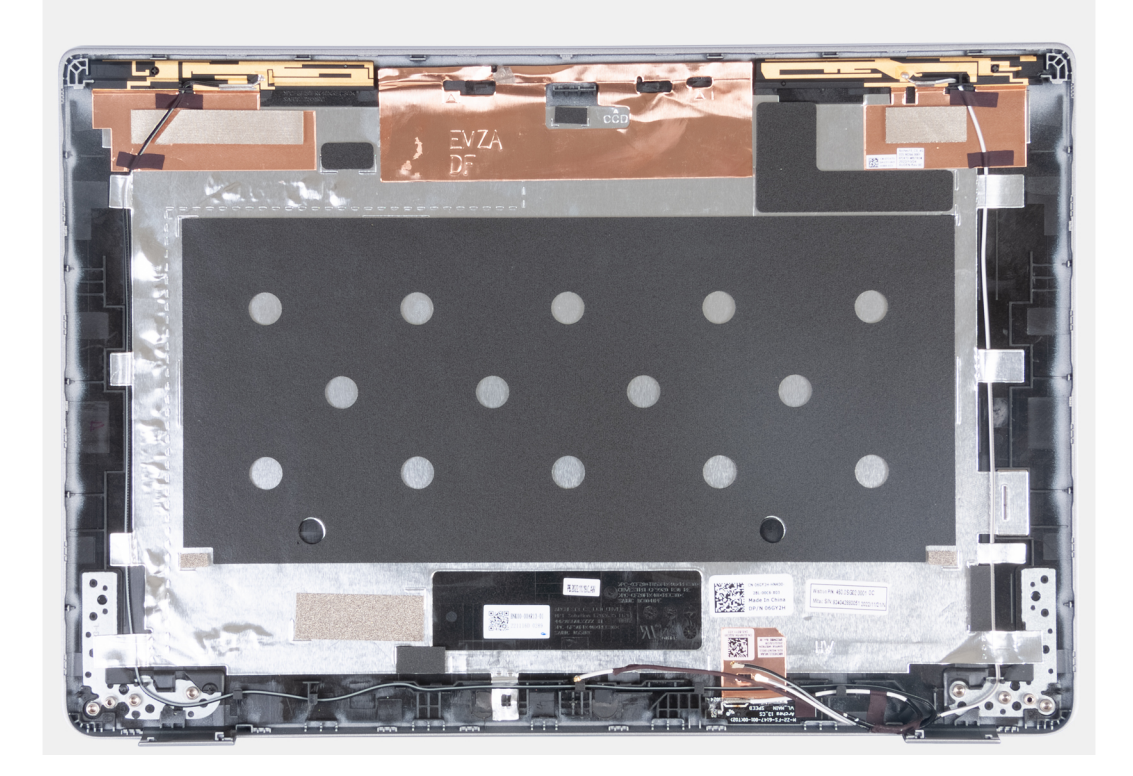

#### **Schritte**

Platzieren Sie die hintere Bildschirmabdeckung auf einer ebenen Oberfläche und führen Sie die folgenden Schritte durch, um die hintere Bildschirmabdeckung einzubauen.

#### **Nächste Schritte**

- 1. Bringen Sie das [eDP-Kabel](#page-100-0) an.
- 2. Bauen Sie die [Kamera](#page-102-0) ein.
- 3. Bauen Sie den [Bildschirm](#page-97-0) ein.
- 4. Bringen Sie die [Bildschirmscharniere](#page-93-0) an.
- 5. Bauen Sie die [Bildschirmblende](#page-91-0) ein.
- 6. Bauen Sie die [Bildschirmbaugruppe](#page-87-0) ein.
- 7. Bauen Sie die [Batterie](#page-63-0) ein.
- 8. Bringen Sie die [Bodenabdeckung](#page-47-0) an.
- 9. Befolgen Sie die Anweisungen unter [Nach der Arbeit an Komponenten im Inneren des Computers.](#page-37-0)

# **Sensorplatine**

## **Entfernen der Sensorplatine (Laptop)**

#### **Voraussetzungen**

**VORSICHT: Die Informationen in diesem Abschnitt sind nur für autorisierte Servicetechniker bestimmt.**

**ANMERKUNG:** Das Verfahren zum Entfernen der Sensorplatine gilt nur für Latitude 5340-Laptops und nicht für die 2-in-1-  $\bigcap$ Konfiguration.

- 1. Befolgen Sie die Anweisungen unter [Vor der Arbeit an Komponenten im Inneren des Computers.](#page-34-0)
- 2. Entfernen Sie die [Bodenabdeckung](#page-44-0).
- 3. Entfernen Sie die [Batterie](#page-62-0).
- 4. Entfernen Sie die [Bildschirmbaugruppe.](#page-86-0)
- 5. Entfernen Sie die [Bildschirmblende.](#page-90-0)
- 6. Entfernen Sie den [Bildschirm.](#page-94-0)

#### **Info über diese Aufgabe**

Die nachfolgenden Abbildungen zeigen die Position der Sensorplatine und bieten eine visuelle Darstellung des Verfahrens zum Entfernen.

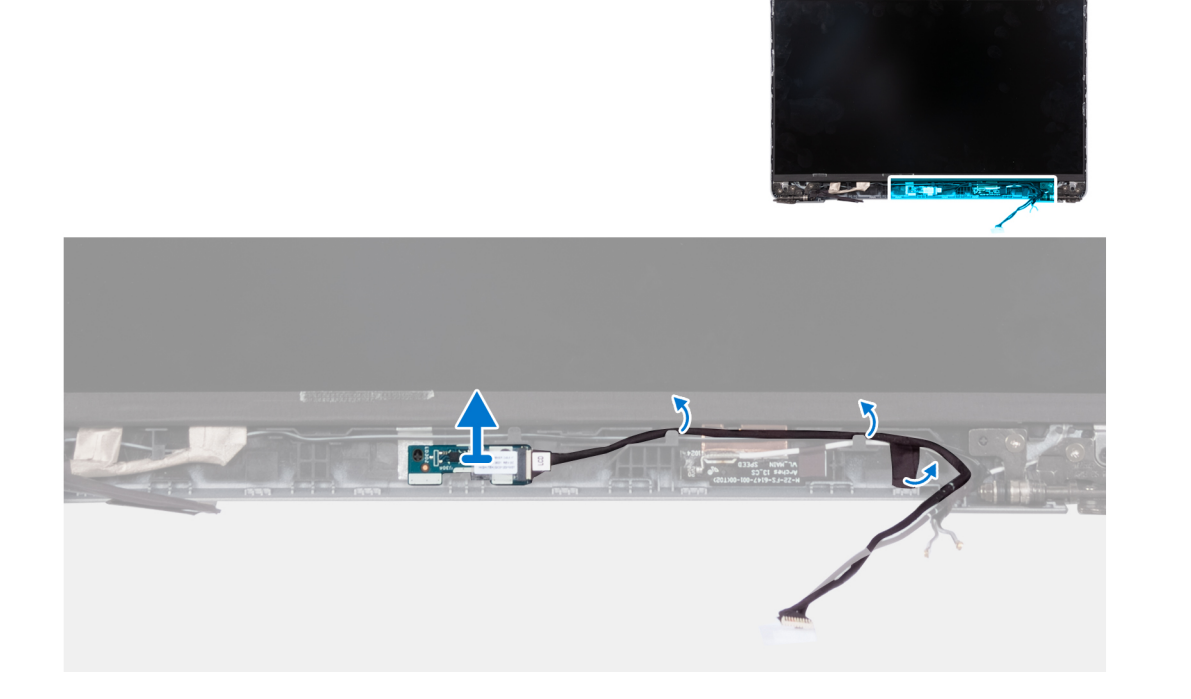

#### **Schritte**

- 1. Öffnen Sie den Riegel und trennen Sie das Bildschirmkabel vom Anschluss auf der Sensorplatine.
- 2. Lösen Sie das Bildschirmkabel von der Bildschirmbaugruppe.
- 3. Heben Sie die Sensorplatine vorsichtig von der Bildschirmbaugruppe ab.

### **Installieren der Sensorplatine (Laptop)**

#### **Info über diese Aufgabe**

**VORSICHT: Die Informationen in diesem Abschnitt sind nur für autorisierte Servicetechniker bestimmt.**

<span id="page-107-0"></span>**ANMERKUNG:** Das Verfahren zum Installieren der Sensorplatine gilt nur für Latitude 5340-Laptops und nicht für die 2-in-1- ⋒ Konfiguration.

Die nachfolgenden Abbildungen zeigen die Position der Sensorplatine und bieten eine visuelle Darstellung des Verfahrens zum Entfernen.

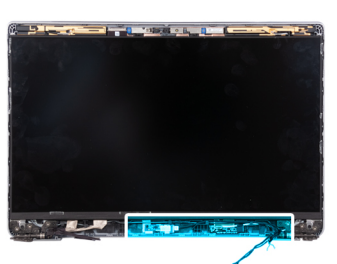

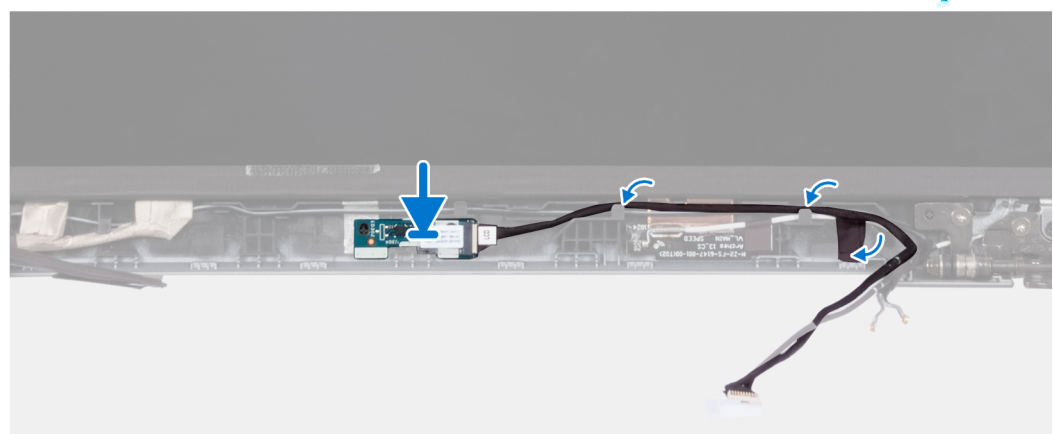

#### **Schritte**

- 1. Richten Sie die Sensorplatine an der Bildschirmbaugruppe aus und setzen Sie sie ein.
- 2. Verbinden Sie den Bildschirm mit der Sensorplatine und schließen Sie die Verriegelung.
- 3. Führen Sie das Bildschirmkabel durch die Kabelführung auf der Bildschirmbaugruppe.

#### **Nächste Schritte**

- 1. Bauen Sie den [Bildschirm](#page-97-0) ein.
- 2. Bauen Sie die [Bildschirmblende](#page-91-0) ein.
- 3. Bauen Sie die [Bildschirmbaugruppe](#page-87-0) ein.
- 4. Bauen Sie die [Batterie](#page-63-0) ein.
- 5. Bringen Sie die [Bodenabdeckung](#page-47-0) an.
- 6. Befolgen Sie die Anweisungen unter [Nach der Arbeit an Komponenten im Inneren des Computers.](#page-37-0)

### **Smartcardlesegerät**

### **Entfernen des Smartcardlesegeräts (optional)**

#### **Voraussetzungen**

#### **VORSICHT: Die Informationen in diesem Abschnitt sind nur für autorisierte Servicetechniker bestimmt.**

- 1. Befolgen Sie die Anweisungen unter [Vor der Arbeit an Komponenten im Inneren des Computers.](#page-34-0)
- 2. Entfernen Sie das [SIM-Kartenfach.](#page-42-0)
- 3. Entfernen Sie die [Bodenabdeckung](#page-44-0).
- 4. Entfernen Sie die [Batterie](#page-62-0).
- 5. Entfernen Sie das [M.2-2230-Solid-State-Laufwerk](#page-56-0).
- 6. Entfernen Sie die [WWAN 4G-Karte](#page-54-0) oder die [WWAN 5G-Karte.](#page-51-0)
- <span id="page-108-0"></span>7. Entfernen Sie die [WLAN-Karte.](#page-49-0)
- 8. Entfernen Sie den [Lüfter](#page-59-0).
- 9. Entfernen Sie die [Lautsprecher](#page-75-0).

### **Info über diese Aufgabe**

**ANMERKUNG:** Bei Modellen mit Smartcardlesegerät ist das Smartcardlesegerät in die Ersatz-Handauflagenbaugruppe integriert.

Die nachfolgenden Abbildungen zeigen die Position des Smartcardlesegeräts und bieten eine visuelle Darstellung des Ausbauverfahrens.

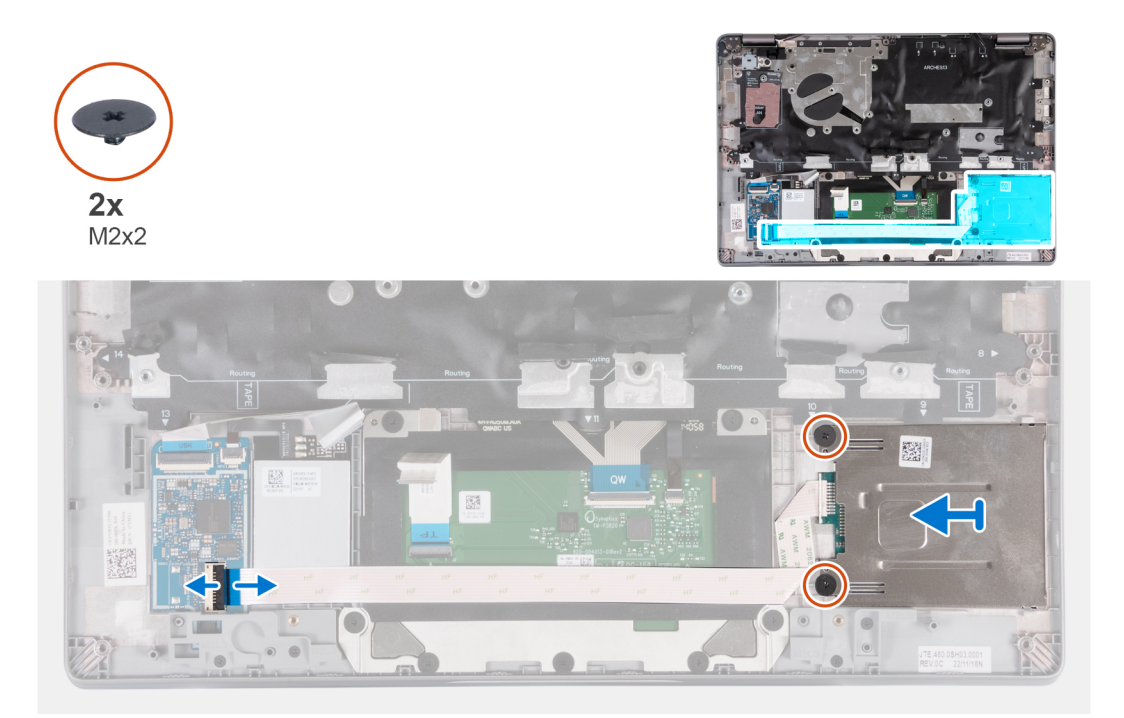

### **Schritte**

- 1. Öffnen Sie die Verriegelung und trennen Sie das Kabel des Smartcardlesegeräts von der USH-Platine.
- 2. Entfernen Sie die beiden Schrauben (M2x2), mit denen das Smartcardlesegerät an der Handauflagenbaugruppe befestigt ist.
- 3. Heben Sie das Smartcardlesegerät aus der Handballenstützenbaugruppe.

### **Einbauen des Smartcardlesegeräts (optional)**

### **Voraussetzungen**

**VORSICHT: Die Informationen in diesem Abschnitt sind nur für autorisierte Servicetechniker bestimmt.**

Wenn Sie eine Komponente austauschen, muss die vorhandene Komponente entfernt werden, bevor Sie das Installationsverfahren durchführen.

### **Info über diese Aufgabe**

Die nachfolgende Abbildung zeigt die Position des Smartcardlesegeräts und bietet eine visuelle Darstellung des Installationsverfahrens.

<span id="page-109-0"></span>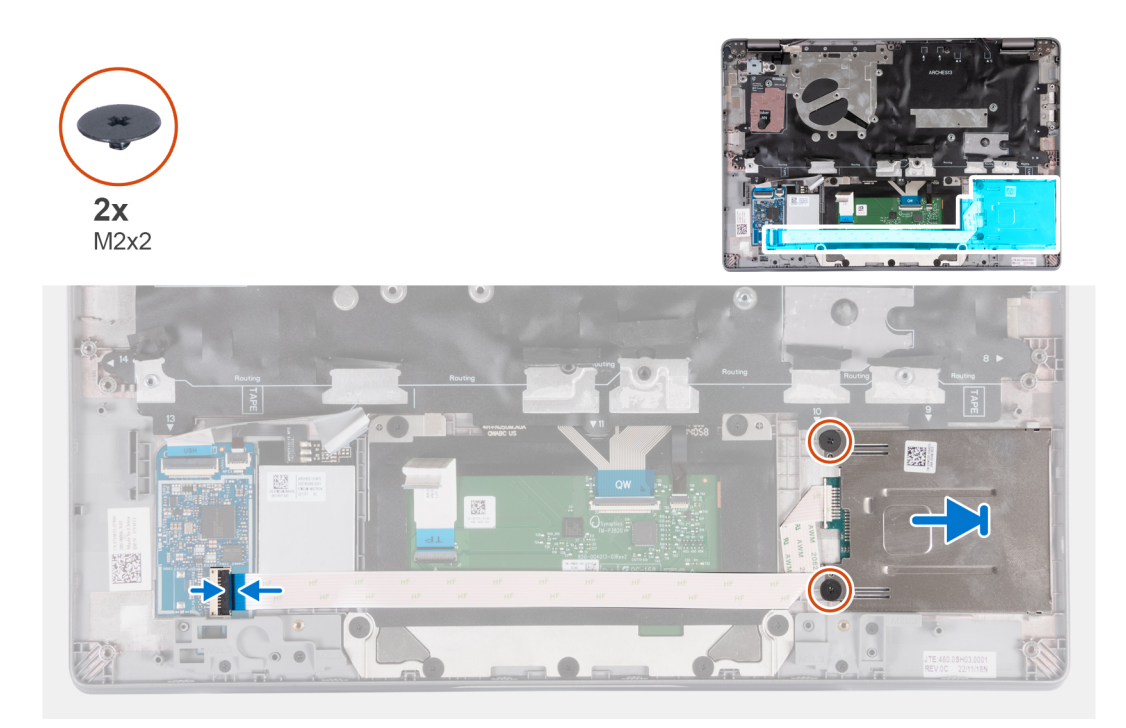

### **Schritte**

- 1. Richten Sie das Smartcardlesegerät aus und schieben Sie es nach innen.
- 2. Bringen Sie die zwei Schrauben (M2x2) wieder an, mit denen das Smartcardlesegerät an der Handauflagen-Baugruppe befestigt wird.
- 3. Verbinden Sie das Kabel des Smartcardlesegeräts mit dem entsprechenden Anschluss auf der USH-Platine und schließen Sie die Verriegelung.

### **Nächste Schritte**

- 1. Installieren Sie die [Lautsprecher](#page-76-0).
- 2. Installieren Sie den [Lüfter](#page-60-0).
- 3. Setzen Sie die [WLAN-Karte](#page-50-0) ein.
- 4. Installieren Sie die [WWAN 4G-Karte](#page-55-0) oder die [WWAN 5G-Karte.](#page-52-0)
- 5. Bauen Sie das [M.2-2230-Solid-State-Laufwerk](#page-57-0) ein.
- 6. Bauen Sie die [Batterie](#page-63-0) ein.
- 7. Bringen Sie die [Bodenabdeckung](#page-47-0) an.
- 8. Installieren Sie das [SIM-Kartenfach](#page-43-0) (für Computer mit Nano-SIM-Kartenoption).
- 9. Befolgen Sie die Anweisungen unter [Nach der Arbeit an Komponenten im Inneren des Computers.](#page-37-0)

# **SIM-Kartensteckplatzblende**

### **Entfernen der SIM-Kartensteckplatzblende**

### **Voraussetzungen**

### **VORSICHT: Die Informationen in diesem Abschnitt sind nur für autorisierte Servicetechniker bestimmt.**

- 1. Befolgen Sie die Anweisungen unter [Vor der Arbeit an Komponenten im Inneren des Computers.](#page-34-0)
- 2. Entfernen Sie das [SIM-Kartenfach](#page-42-0) (bei Computern mit Nano-SIM-Kartenoption).
- 3. Entfernen Sie die [Bodenabdeckung](#page-44-0).
- 4. Entfernen Sie die [Batterie](#page-62-0).
- 5. Entfernen Sie das [M.2-2230-Solid-State-Laufwerk](#page-56-0).
- 6. Entfernen Sie die [WWAN 4G-Karte](#page-54-0) oder die [WWAN 5G-Karte.](#page-51-0)
- <span id="page-110-0"></span>7. Entfernen Sie die [WLAN-Karte.](#page-49-0)
- 8. Entfernen Sie den [Lüfter](#page-59-0).
- 9. Entfernen Sie den [Netzschalter](#page-78-0) bzw. den [Netzschalter mit Fingerabdruck-Lesegerät.](#page-79-0)
- 10. Entfernen Sie das [Smartcardlesegerät](#page-107-0) (optional).
- 11. Entfernen Sie die [Lautsprecher](#page-75-0).
- 12. Entfernen Sie die [Bildschirmbaugruppe.](#page-86-0)
- 13. Entfernen Sie die [Systemplatine](#page-71-0).

**ANMERKUNG:** Die Hauptplatine kann zusammen mit dem Kühlkörper entfernt werden. So wird das Verfahren vereinfacht und die thermische Verbindung zwischen der Hauptplatine und dem Kühlkörper beibehalten.

- 14. Entfernen Sie die [Tastatur](#page-81-0).
- 15. Entfernen Sie die [Handauflagenbaugruppe](#page-112-0).

### **Info über diese Aufgabe**

**ANMERKUNG:** Bei Modellen, die nur mit WLAN-Antennen ausgeliefert werden, ist die SIM-Kartensteckplatzblende ein separates Ersatzteil, das nicht im Lieferumfang von Ersatz-Handauflagen enthalten ist. Deshalb muss die SIM-Kartensteckplatzblende entfernt und anschließend wieder installiert werden, wenn die Handauflage ausgetauscht wird.

Die folgende Abbildung zeigt das Entfernen der SIM-Kartensteckplatzblende.

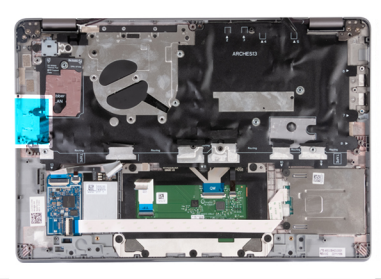

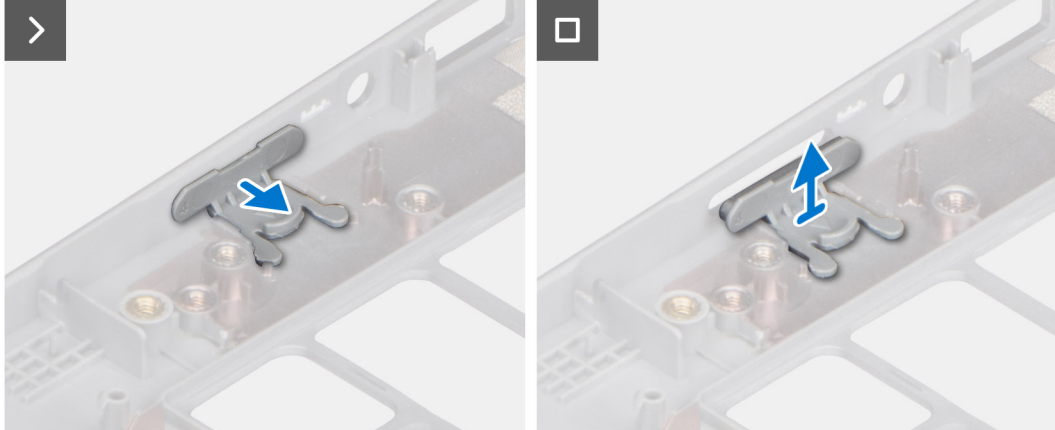

#### **Schritte**

- 1. Ziehen Sie die SIM-Kartensteckplatzblende von der Oberseite der Handauflage.
- 2. Heben Sie die SIM-Kartensteckplatzblende aus dem System heraus.

### **Anbringen der SIM-Kartensteckplatzblende**

### **Voraussetzungen**

### **VORSICHT: Die Informationen in diesem Abschnitt sind nur für autorisierte Servicetechniker bestimmt.**

Wenn Sie eine Komponente austauschen, muss die erforderliche Komponente entfernt werden, bevor Sie das Installationsverfahren durchführen.

### **Info über diese Aufgabe**

Die folgende Abbildung zeigt eine visuelle Darstellung des Verfahrens zum Anbringen der SIM-Kartensteckplatzblende.

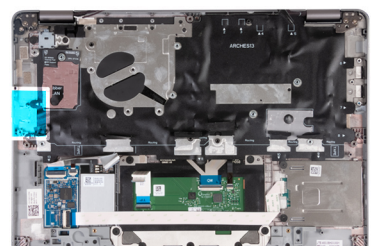

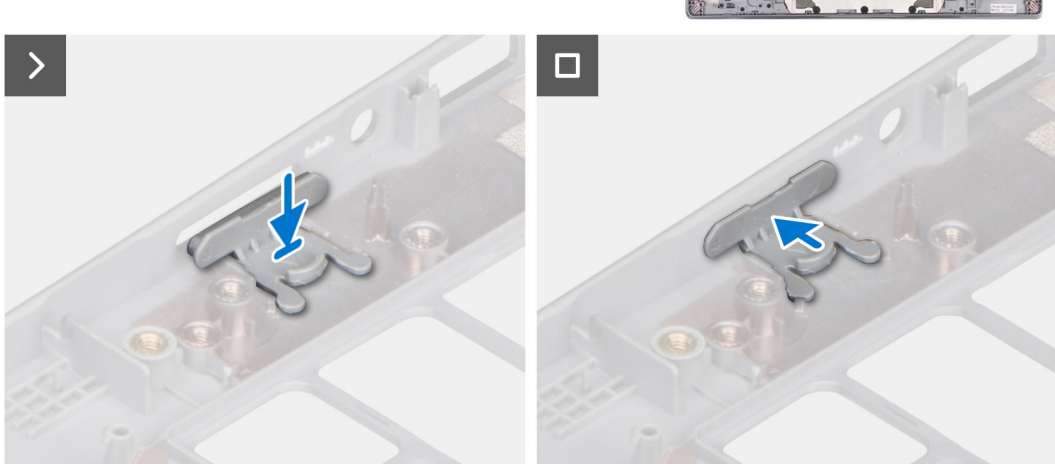

### **Schritte**

- 1. Setzen Sie die SIM-Kartensteckplatzblende in das Fach auf der Handauflage, und stellen Sie sicher, dass die SIM-Kartensteckplatzblende an den Rippen der Handauflage ausgerichtet ist.
- 2. Drücken Sie auf die SIM-Kartensteckplatzblende, bis sie hörbar einrastet.

### **Nächste Schritte**

- 1. Bauen Sie die [Handauflagenbaugruppe](#page-113-0) ein.
- 2. Bauen Sie die [Tastatur](#page-83-0) ein.
- 3. Bauen Sie die [Bildschirmbaugruppe](#page-87-0) ein.
- 4. Installieren Sie die [Lautsprecher](#page-76-0).
- 5. Bauen Sie das [Smartcardlesegerät](#page-108-0) ein (optional).
- 6. Installieren Sie den [Netzschalter](#page-79-0) bzw. den [Netzschalter mit Fingerabdruck-Lesegerät.](#page-80-0)
- 7. Bauen Sie die [Systemplatine](#page-73-0) ein.
- 8. Installieren Sie den [Lüfter](#page-60-0).
- 9. Setzen Sie die [WLAN-Karte](#page-50-0) ein.
- 10. Installieren Sie die [WWAN 4G-Karte](#page-55-0) oder die [WWAN 5G-Karte.](#page-52-0)
- 11. Bauen Sie das [M.2-2230-Solid-State-Laufwerk](#page-57-0) ein.
- 12. Bauen Sie die [Batterie](#page-63-0) ein.
- 13. Bringen Sie die [Bodenabdeckung](#page-47-0) an.
- 14. Installieren Sie das [SIM-Kartenfach](#page-43-0) (für Computer mit Nano-SIM-Kartenoption).
- 15. Befolgen Sie die Anweisungen unter [Nach der Arbeit an Komponenten im Inneren des Computers.](#page-37-0)

# <span id="page-112-0"></span>**Handballenstützen-Baugruppe**

## **Entfernen der Handballenauflage**

### **Voraussetzungen**

### **VORSICHT: Die Informationen in diesem Abschnitt sind nur für autorisierte Servicetechniker bestimmt.**

 $\odot$ **ANMERKUNG:** Bei Modellen mit Smartcardlesegerät ist das Smartcardlesegerät in die Ersatz-Handauflagenbaugruppe integriert.

- 1. Befolgen Sie die Anweisungen unter [Vor der Arbeit an Komponenten im Inneren des Computers.](#page-34-0)
- 2. Entfernen Sie das [SIM-Kartenfach](#page-42-0) (bei Computern mit Nano-SIM-Kartenoption).
- 3. Entfernen Sie die [Bodenabdeckung](#page-44-0).
- 4. Entfernen Sie die [Batterie](#page-62-0).
- 5. Entfernen Sie das [M.2-2230-Solid-State-Laufwerk](#page-56-0).
- 6. Entfernen Sie die [WWAN 4G-Karte](#page-54-0) oder die [WWAN 5G-Karte.](#page-51-0)
- 7. Entfernen Sie die [WLAN-Karte.](#page-49-0)
- 8. Entfernen Sie den [Lüfter](#page-59-0).
- 9. Entfernen Sie den [Kühlkörper.](#page-68-0)
- 10. Entfernen Sie die [Systemplatine](#page-71-0).

**ANMERKUNG:** Die Hauptplatine kann zusammen mit dem Kühlkörper entfernt werden. So wird das Verfahren vereinfacht und die thermische Verbindung zwischen der Hauptplatine und dem Kühlkörper beibehalten.

- 11. Entfernen Sie den [Netzschalter](#page-78-0) bzw. den [Netzschalter mit Fingerabdruck-Lesegerät.](#page-79-0)
- 12. Entfernen Sie das [Smartcardlesegerät](#page-107-0) (optional).
- 13. Entfernen Sie die [Lautsprecher](#page-75-0).
- 14. Entfernen Sie die [Bildschirmbaugruppe.](#page-86-0)
- 15. Entfernen Sie die [SIM-Kartensteckplatzblende](#page-109-0) (bei Computern ohne Nano-SIM-Kartenoption).

### **Info über diese Aufgabe**

Die nachfolgenden Abbildungen zeigen die Position der Handauflage und stellen das Verfahren zum Entfernen bildlich dar.

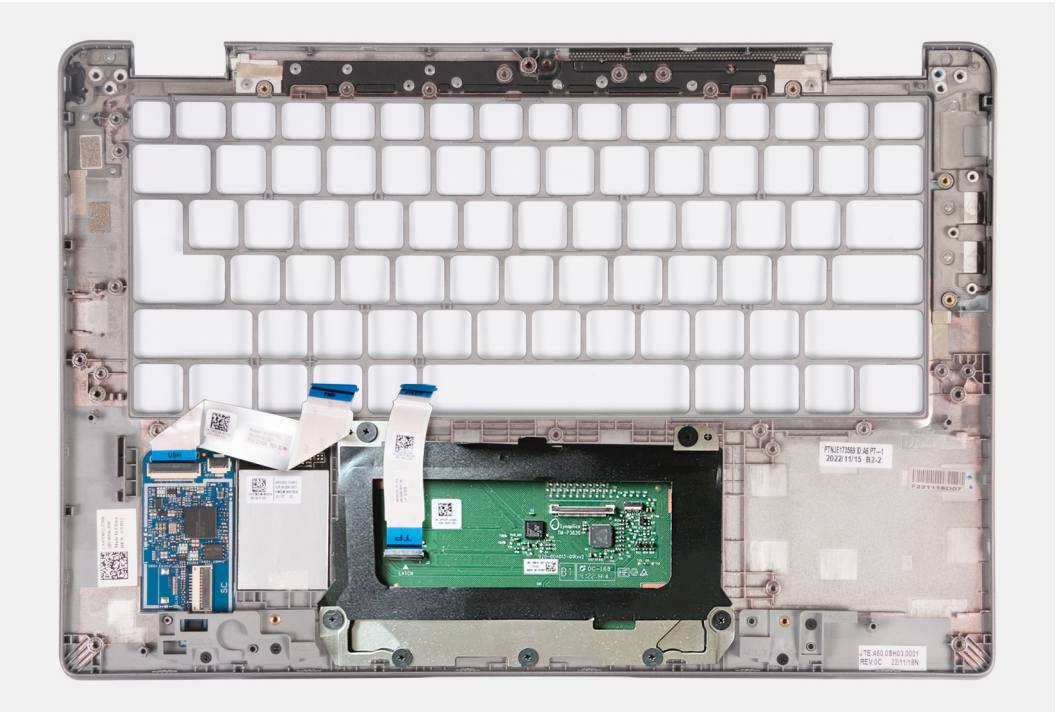

### <span id="page-113-0"></span>**Schritte**

Nachdem die zuvor beschriebenen Schritte ausgeführt wurden, verbleibt die Handballenstütze.

### **Einbauen der Handauflage**

#### **Voraussetzungen**

#### **VORSICHT: Die Informationen in diesem Abschnitt sind nur für autorisierte Servicetechniker bestimmt.**

Wenn Sie eine Komponente austauschen, muss die vorhandene Komponente entfernt werden, bevor Sie das Installationsverfahren durchführen.

### **Info über diese Aufgabe**

Die folgende Abbildung zeigt die Handauflagenbaugruppe und stellt das Verfahren zum Einbauen bildlich dar.

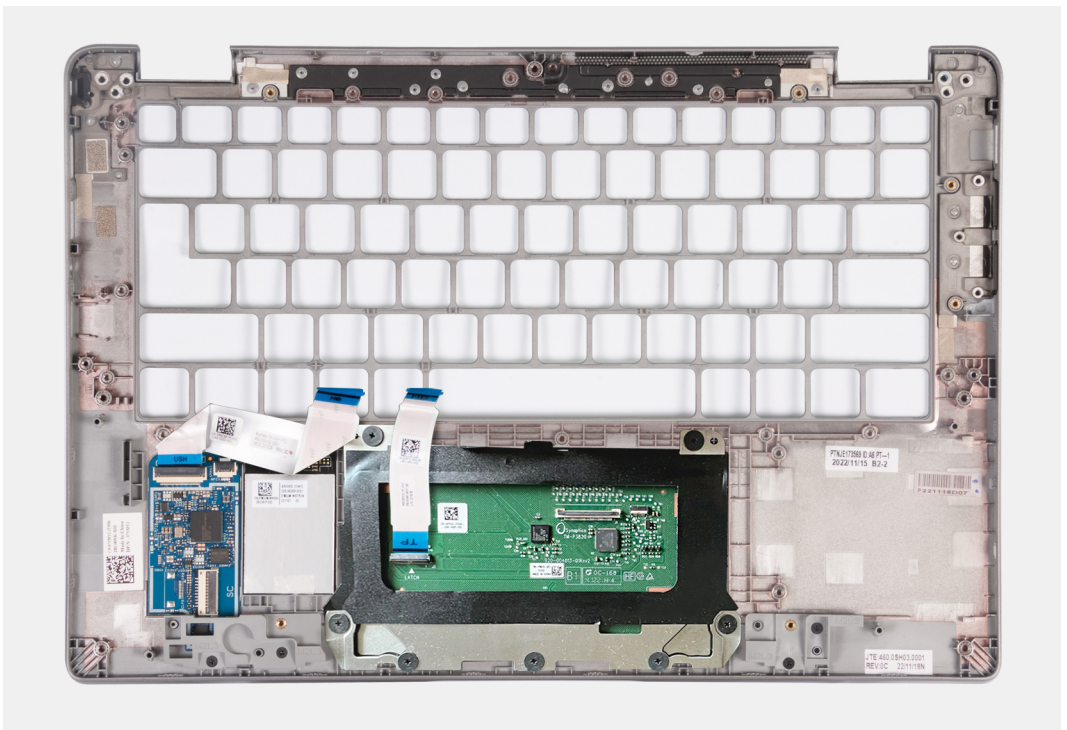

#### **Schritte**

Legen Sie die Handauflagenbaugruppe auf eine ebene Fläche.

#### **Nächste Schritte**

- **ANMERKUNG:** Die Hauptplatine kann zusammen mit dem Kühlkörper eingebaut werden. So wird das Verfahren vereinfacht und die ⋒ thermische Verbindung zwischen der Hauptplatine und dem Kühlkörper beibehalten.
- 1. Installieren Sie die [SIM-Kartensteckplatzblende](#page-110-0) (für Computer ohne Nano-SIM-Kartenoption).
- 2. Bauen Sie die [Bildschirmbaugruppe](#page-87-0) ein.
- 3. Installieren Sie die [Lautsprecher](#page-76-0).
- 4. Bauen Sie das [Smartcardlesegerät](#page-108-0) ein (optional).
- 5. Installieren Sie den [Netzschalter](#page-79-0) bzw. den [Netzschalter mit Fingerabdruck-Lesegerät.](#page-80-0)
- 6. Bauen Sie die [Systemplatine](#page-73-0) ein.
- 7. Bauen Sie den [Kühlkörper](#page-69-0) ein.
- 8. Installieren Sie den [Lüfter](#page-60-0).
- 9. Setzen Sie die [WLAN-Karte](#page-50-0) ein.
- 10. Installieren Sie die [WWAN 4G-Karte](#page-55-0) oder die [WWAN 5G-Karte.](#page-52-0)
- 11. Bauen Sie das [M.2-2230-Solid-State-Laufwerk](#page-57-0) ein.
- 12. Bauen Sie die [Batterie](#page-63-0) ein.
- 13. Bringen Sie die [Bodenabdeckung](#page-47-0) an.
- 14. Installieren Sie das [SIM-Kartenfach](#page-43-0) (für Computer mit Nano-SIM-Kartenoption).
- 15. Befolgen Sie die Anweisungen unter [Nach der Arbeit an Komponenten im Inneren des Computers.](#page-37-0)

# **Software**

**7**

Dieses Kapitel listet die unterstützten Betriebssysteme sowie die Anweisungen für die Installation der Treiber auf.

# **Betriebssystem**

Das Latitude 5340/Latitude 5340 2-in-1-System unterstützt die folgenden Betriebssysteme:

- Windows 11 Home
- Windows 11 Pro
- Windows 11 Pro Downgrade (Windows 10 Pro-Image werkseitig installiert + Windows 11 Pro DPK)
- Ubuntu Linux 22.04 LTS (gilt nur für Latitude 5340-Laptops und nicht für die 2-in-1-Konfiguration)

# **Treiber und Downloads**

Lesen Sie bei der Fehlerbehebung, dem Herunterladen oder Installieren von Treibern die Artikel in der Dell Wissensdatenbank sowie die häufig gestellten Fragen zu Treibern und Downloads unter [000123347](https://www.dell.com/support/kbdoc/000123347/drivers-and-downloads-faqs).

# **BIOS-Setup**

**8**

**VORSICHT: Die Einstellungen in dem BIOS-Setup-Programm sollten nur von erfahrenen Computerbenutzern geändert werden. Bestimmte Änderungen können dazu führen, dass der Computer nicht mehr ordnungsgemäß arbeitet.**

**ANMERKUNG:** Je nach Computer und installierten Geräten werden die in diesem Abschnitt aufgeführten Elemente möglicherweise ⋒ nicht angezeigt.

**ANMERKUNG:** Vor der Verwendung des BIOS-Setup-Programms sollten Sie die Informationen des BIOS-Setup-Bildschirms notieren, um gegebenenfalls später darauf zurückgreifen zu können.

Verwenden Sie das BIOS-Setup-Programm für den folgenden Zweck:

- Abrufen von Informationen zur im Computer installierten Hardware, beispielsweise der RAM-Kapazität und der Größe des Festplattenlaufwerks
- Ändern von Informationen zur Systemkonfiguration
- Einstellen oder Ändern von benutzerdefinierten Optionen, wie Benutzerpasswort, installierte Festplattentypen und Aktivieren oder Deaktivieren von Basisgeräten.

# **Aufrufen des BIOS-Setup-Programms**

### **Info über diese Aufgabe**

Schalten Sie den Computer ein (oder starten Sie ihn neu) und drücken Sie umgehend die Taste F2.

## **Navigationstasten**

**ANMERKUNG:** Bei den meisten Optionen im System-Setup werden Änderungen zunächst nur gespeichert und erst beim Neustart des Systems wirksam.

### **Tabelle 32. Navigationstasten**

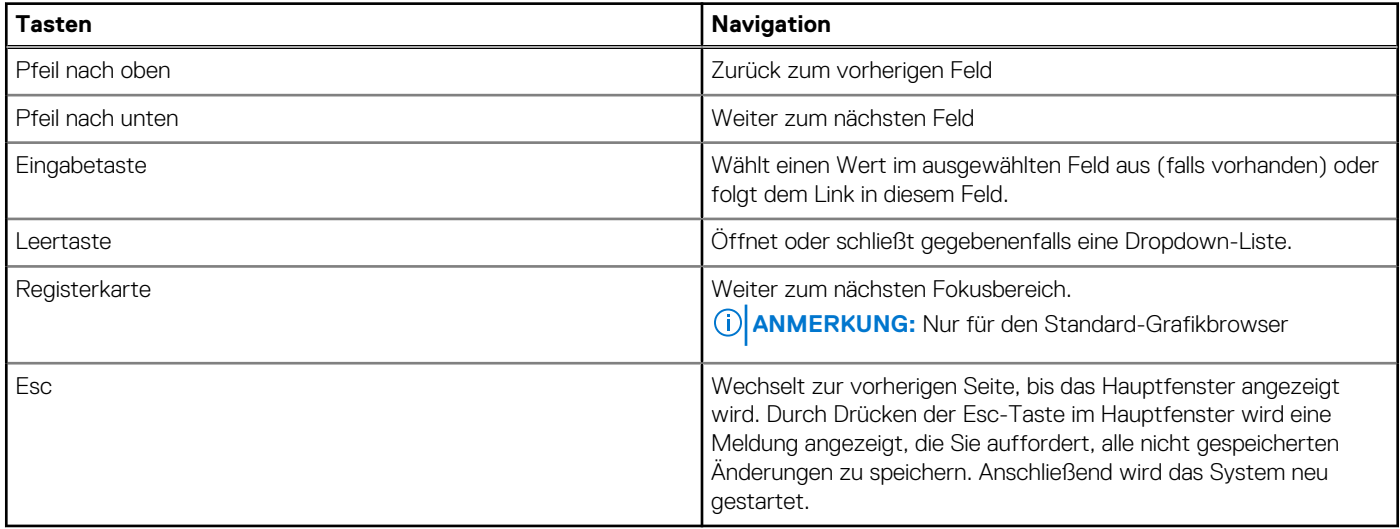

# **Einmaliges Startmenü**

Wenn Sie das **einmalige Startmenü** aufrufen möchten, schalten Sie den Computer ein und drücken Sie dann umgehend die Taste F12.

**ANMERKUNG:** Es wird empfohlen, den Computer herunterzufahren, falls er eingeschaltet ist.

Das einmalige Startmenü zeigt die Geräte an, die Sie starten können, einschließlich der Diagnoseoption. Die Optionen des Startmenüs lauten:

- Wechseldatenträger (soweit verfügbar)
- STXXXX-Laufwerk (falls vorhanden)

**ANMERKUNG:** XXX gibt die Nummer des SATA-Laufwerks an.

- Optisches Laufwerk (soweit verfügbar)
- SATA-Festplattenlaufwerk (falls vorhanden)
- Diagnostics (Diagnose)

Der Startreihenfolgebildschirm zeigt auch die Optionen zum Zugriff auf den System-Setup-Bildschirm an.

# **System-Setup-Optionen**

**ANMERKUNG:** Je nach Computer und installierten Geräten werden die Elemente in diesem Abschnitt möglicherweise gar nicht oder anders als aufgeführt angezeigt.

### Tabelle 33. System-Setup-Optionen - Menü "Systeminformationen"

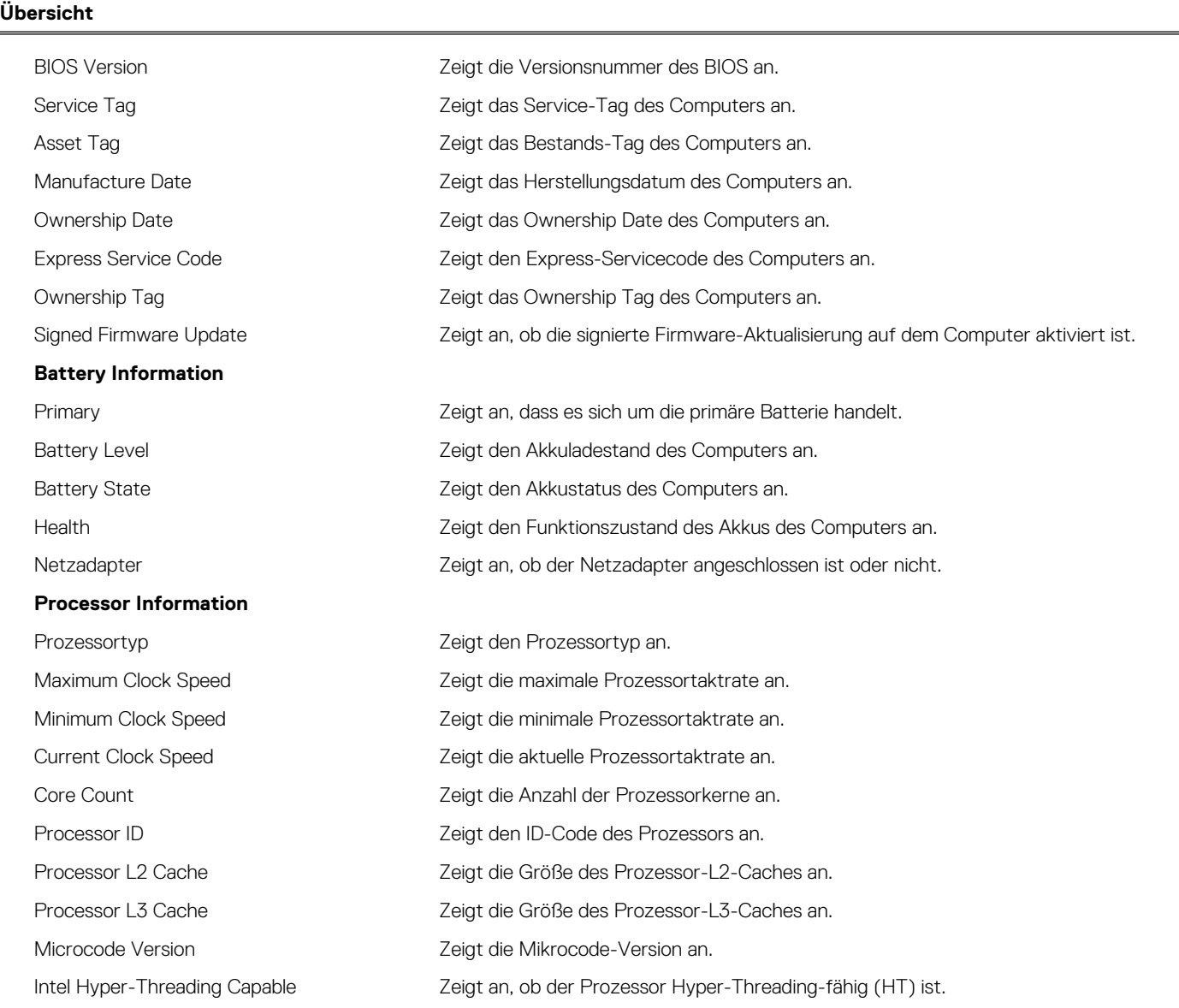

### Tabelle 33. System-Setup-Optionen - Menü "Systeminformationen" (fortgesetzt)

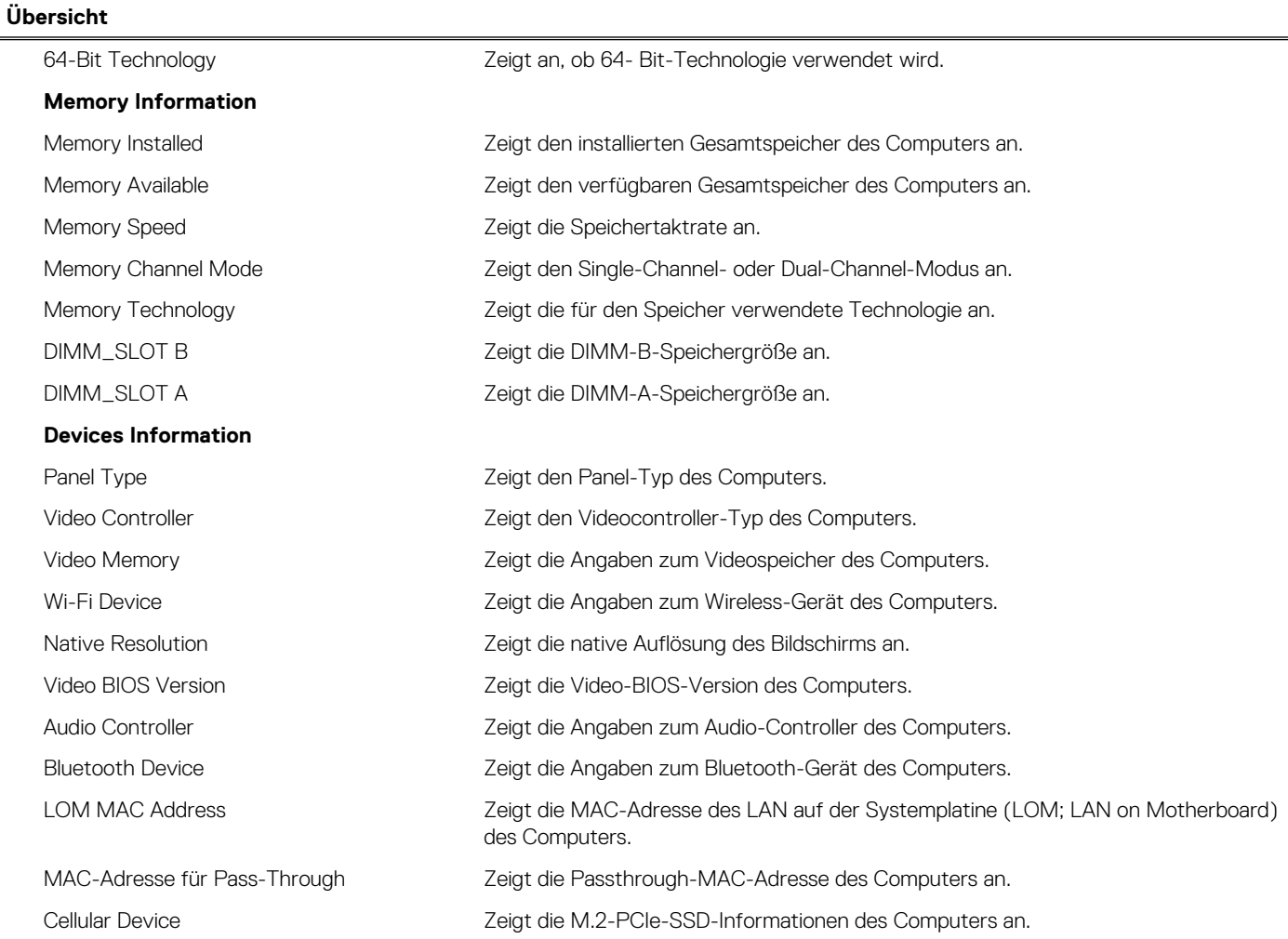

### Tabelle 34. Optionen des System-Setup - Menü "Boot Configuration" (Startkonfiguration)

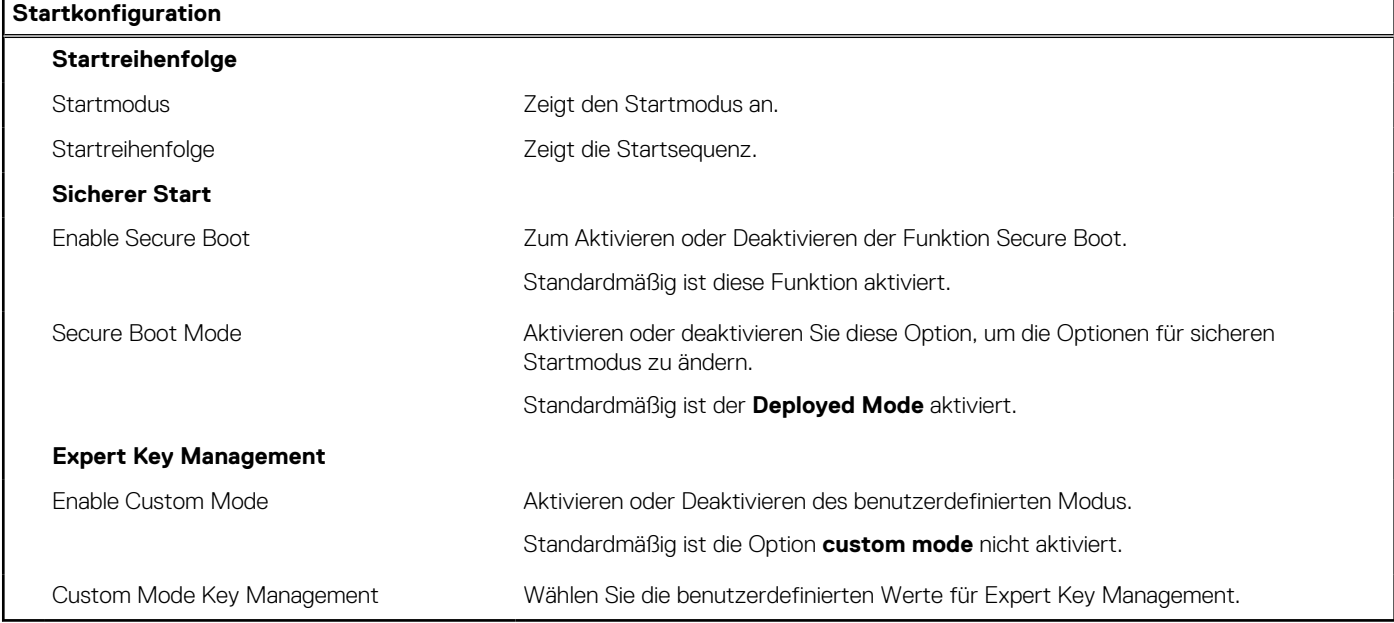

### Tabelle 35. System-Setup-Optionen - Menü "Integrated Devices"

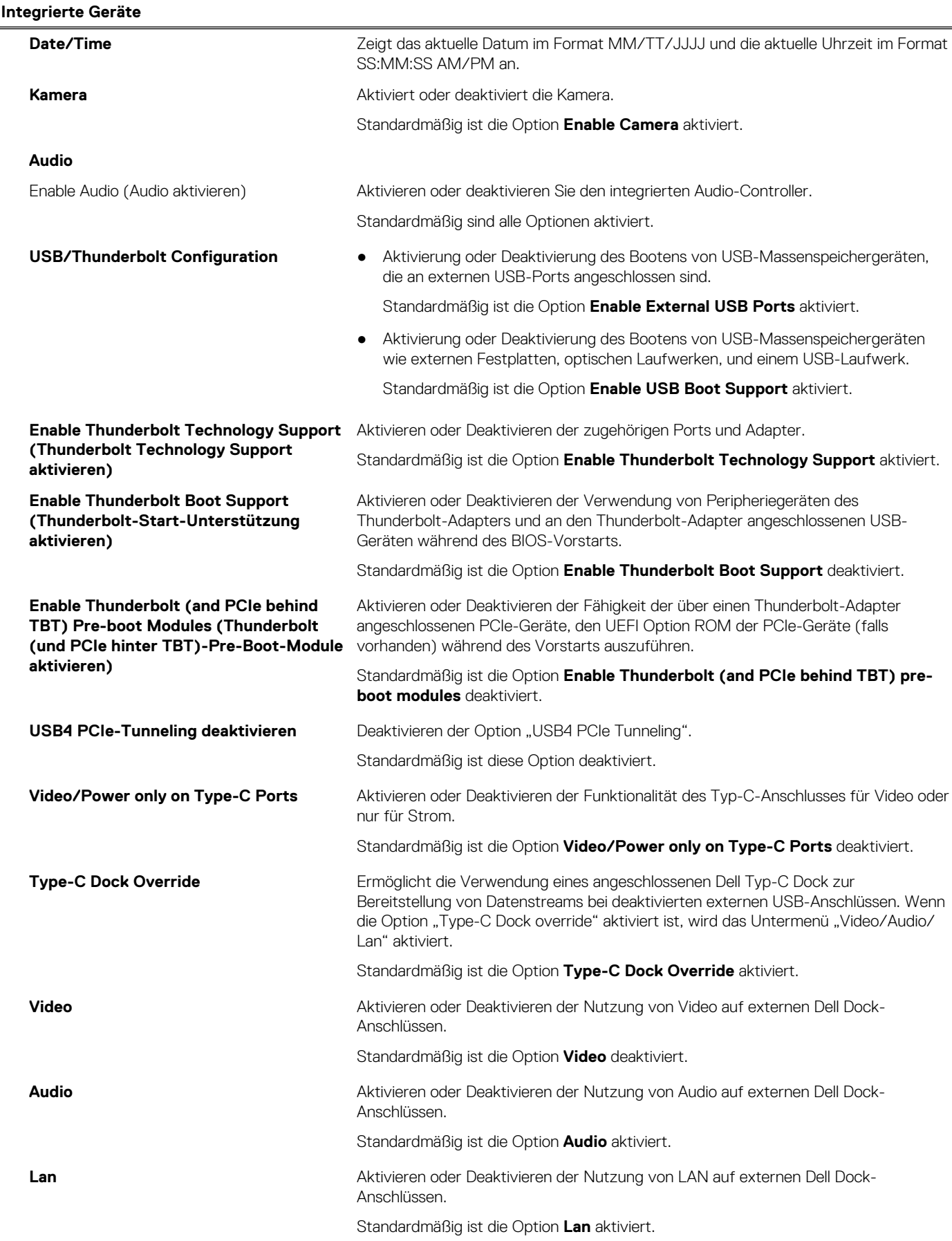

### Tabelle 35. System-Setup-Optionen - Menü "Integrated Devices" (fortgesetzt)

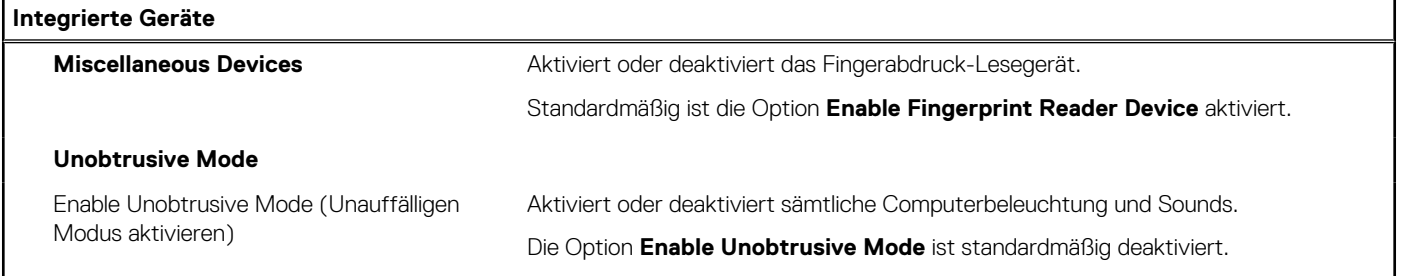

### Tabelle 36. System-Setup-Optionen - Menü "Storage"

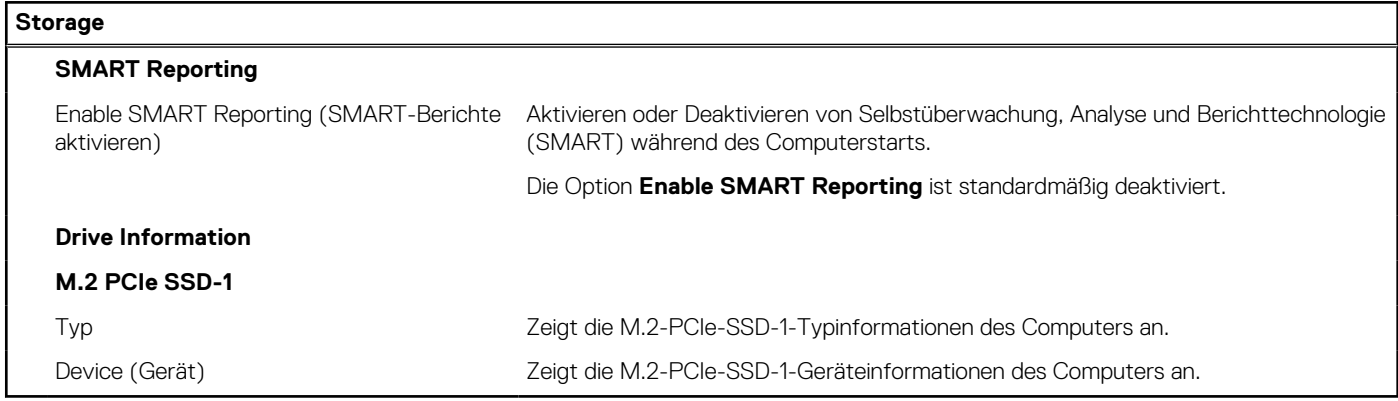

### Tabelle 37. System-Setup-Optionen - Menü "Display"

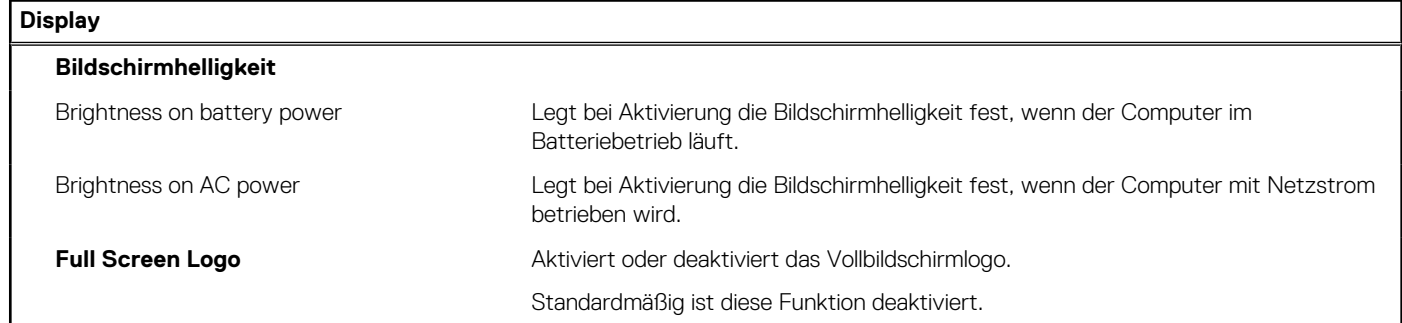

### Tabelle 38. System-Setup-Optionen - Menü "Connection"

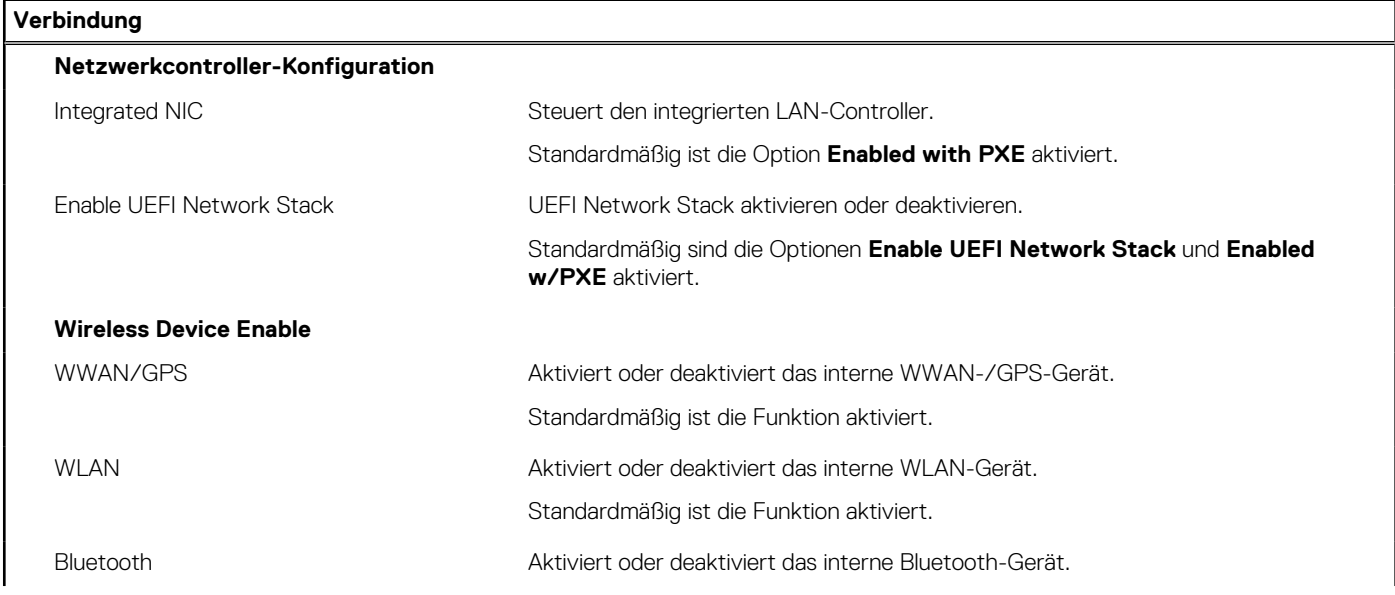

### Tabelle 38. System-Setup-Optionen - Menü "Connection" (fortgesetzt)

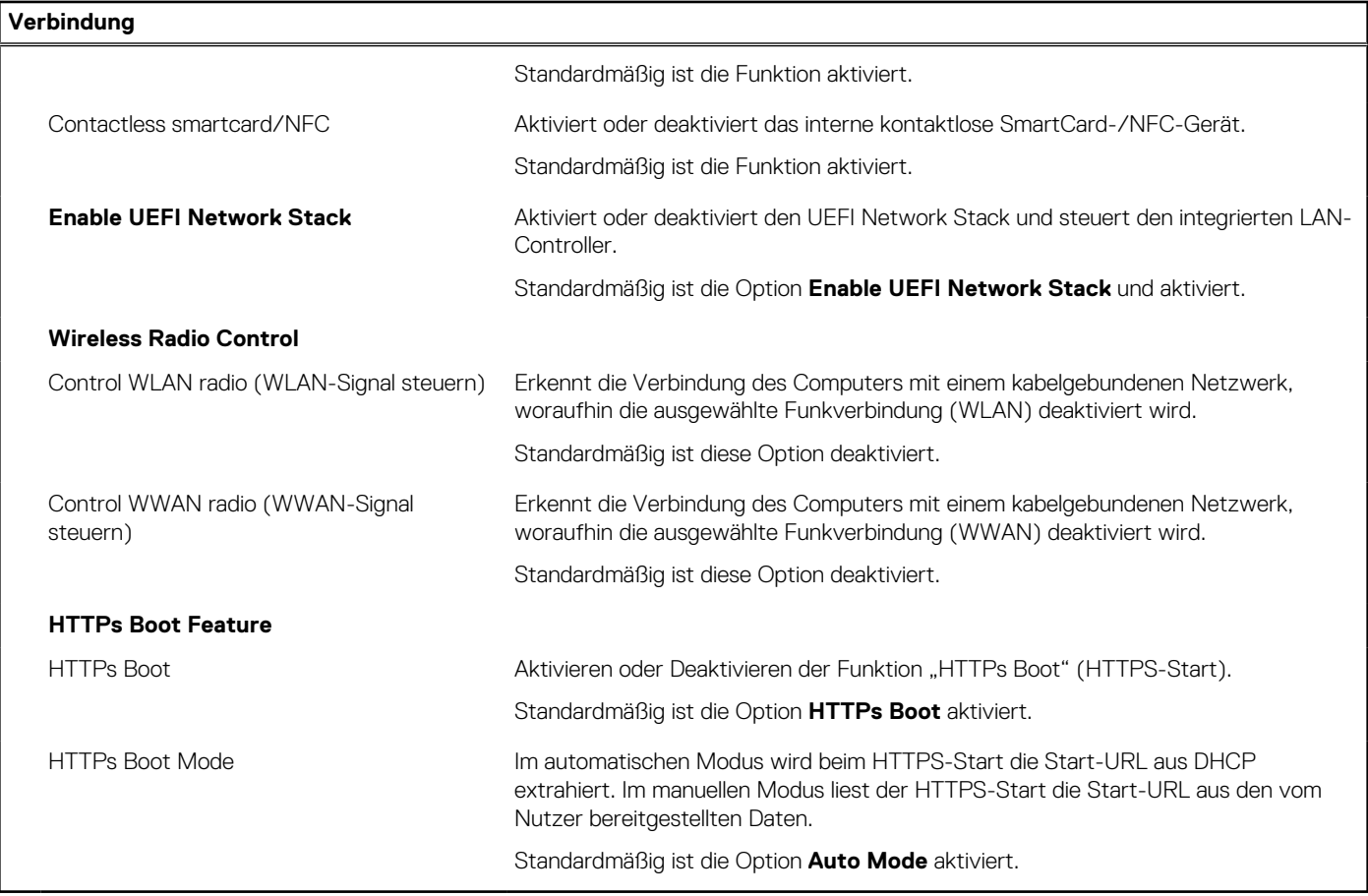

### Tabelle 39. System-Setup-Optionen - Menü "Power"

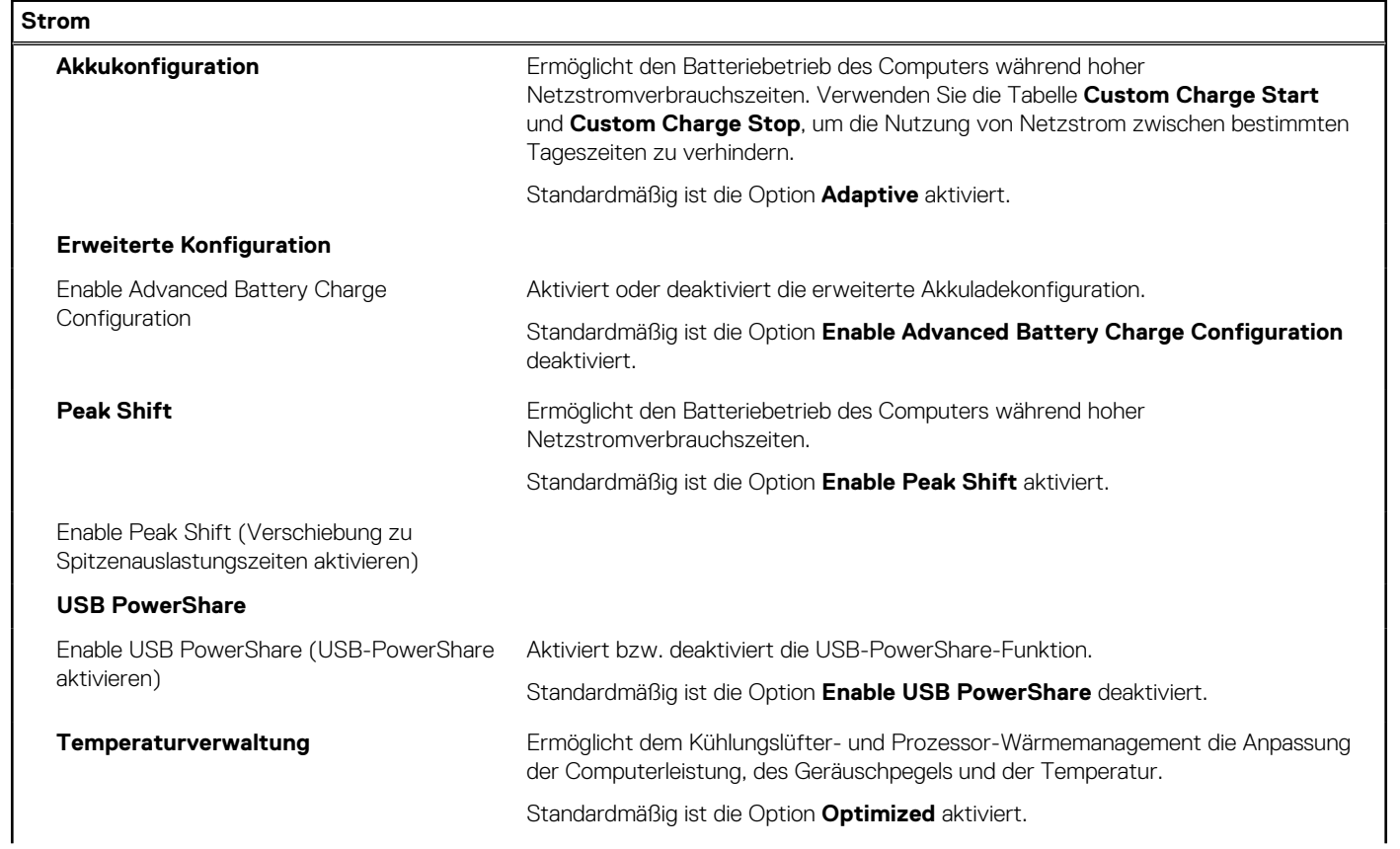

### Tabelle 39. System-Setup-Optionen - Menü "Power" (fortgesetzt)

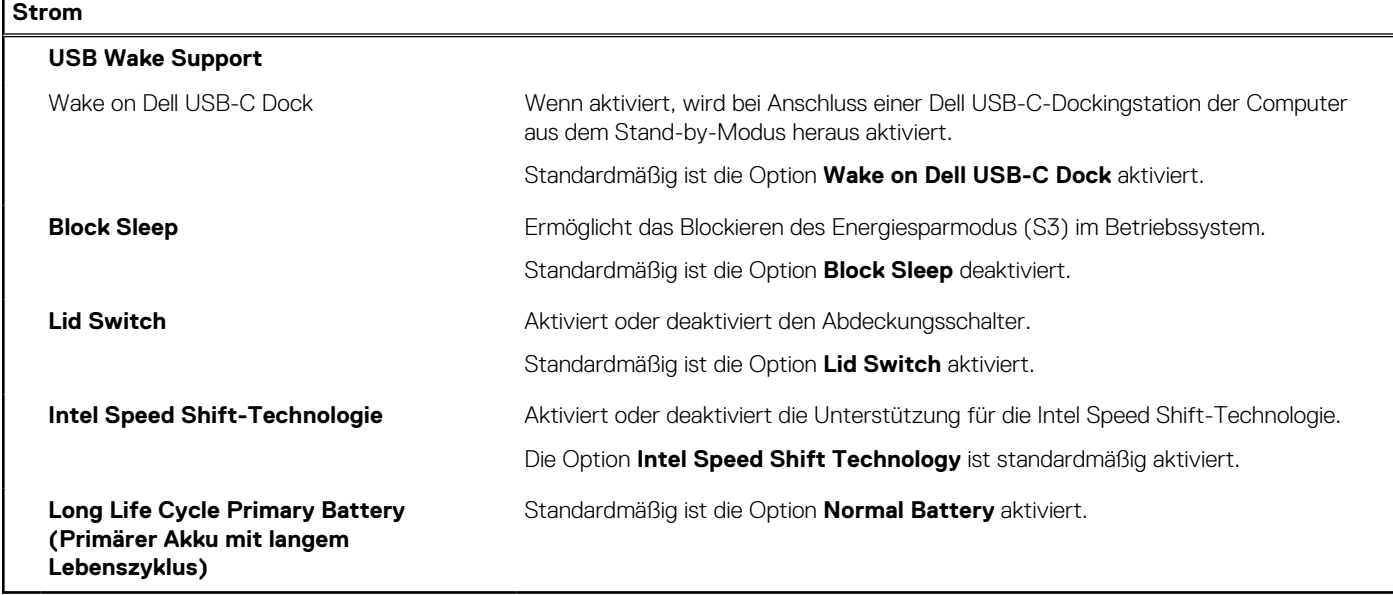

### Tabelle 40. System-Setup-Optionen - Menü "Sicherheit"

![](_page_122_Picture_200.jpeg)

### Tabelle 40. System-Setup-Optionen - Menü "Sicherheit" (fortgesetzt)

![](_page_123_Picture_183.jpeg)

### Tabelle 41. System-Setup-Optionen - Menü "Passwords"

![](_page_123_Picture_184.jpeg)

### Tabelle 41. System-Setup-Optionen - Menü "Passwords" (fortgesetzt)

![](_page_124_Picture_171.jpeg)

### Tabelle 42. System-Setup-Optionen - Menü "Update, Recovery"

![](_page_124_Picture_172.jpeg)

### Tabelle 43. System-Setup-Optionen - Menü "System Management"

![](_page_124_Picture_173.jpeg)

### Tabelle 43. System-Setup-Optionen - Menü "System Management" (fortgesetzt)

![](_page_125_Picture_187.jpeg)

### Tabelle 44. System-Setup-Optionen - Menü "Keyboard"

![](_page_125_Picture_188.jpeg)

### Tabelle 45. System-Setup-Optionen - Menü "Verhalten vor dem Starten"

![](_page_125_Picture_189.jpeg)

### Tabelle 46. System-Setup-Optionen - Menü "Leistung"

![](_page_125_Picture_190.jpeg)

### **Multi Core Support**

Active Cores Ermöglicht die Änderung der Anzahl der CPU-Kerne, die dem Betriebssystem zur Verfügung stehen.

### <span id="page-126-0"></span>Tabelle 46. System-Setup-Optionen - Menü "Leistung" (fortgesetzt)

![](_page_126_Picture_177.jpeg)

### Tabelle 47. System-Setup-Optionen - Menü "Systemprotokolle"

![](_page_126_Picture_178.jpeg)

# **Aktualisieren des BIOS**

### **Aktualisieren des BIOS unter Windows**

### **Schritte**

- 1. Rufen Sie die Website [www.dell.com/support](https://www.dell.com/support) auf.
- 2. Klicken Sie auf **Produktsupport**. Klicken Sie auf **Support durchsuchen**, geben Sie die Service-Tag-Nummer Ihres Computers ein und klicken Sie auf **Suchen**.

**ANMERKUNG:** Wenn Sie kein Service-Tag-Nummer haben, verwenden Sie die SupportAssist-Funktion, um Ihren Computer automatisch zu identifizieren. Sie können auch die Produkt-ID verwenden oder manuell nach Ihrem Computermodell suchen.

3. Klicken Sie auf **Treiber & Downloads**. Erweitern Sie **Treiber suchen**.

- 4. Wählen Sie das Betriebssystem aus, das auf Ihrem Computer installiert ist.
- 5. Wählen Sie in der Dropdown-Liste **Kategorie** die Option **BIOS** aus.
- 6. Wählen Sie die neueste BIOS-Version aus und klicken Sie auf **Herunterladen**, um das BIOS für Ihren Computer herunterzuladen.
- 7. Sobald der Download abgeschlossen ist, wechseln Sie zu dem Ordner, in dem Sie die Datei für die BIOS-Aktualisierung gespeichert haben.
- 8. Doppelklicken Sie auf das Dateisymbol der BIOS-Aktualisierungsdatei und befolgen Sie die Anweisungen auf dem Bildschirm. Weitere Informationen zum Aktualisieren des System-BIOS erhalten Sie durch Suchen in der Wissensdatenbank-Ressource unter [www.dell.com/support](https://www.dell.com/support).

### **Aktualisieren des BIOS unter Verwendung des USB-Laufwerks in Windows**

### **Schritte**

- 1. Befolgen Sie das Verfahren von Schritt 1 bis Schritt 6 unter [Aktualisieren des BIOS in Windows](#page-126-0) zum Herunterladen der aktuellen BIOS-Setup-Programmdatei.
- 2. Erstellen Sie ein startfähiges USB-Laufwerk. Weitere Informationen finden Sie in der Wissensdatenbank-Ressource unter [www.dell.com/support](https://www.dell.com/support).
- 3. Kopieren Sie die BIOS-Setup-Programmdatei auf das startfähige USB-Laufwerk.
- 4. Schließen Sie das startfähige USB-Laufwerk an den Computer an, auf dem Sie die BIOS-Aktualisierung durchführen möchten.
- 5. Starten Sie den Computer neu und drücken Sie **F12** .
- 6. Starten Sie das USB-Laufwerk über das **Einmaliges Boot-Menü**.
- 7. Geben Sie den Namen der BIOS-Setup-Programmdatei ein und drücken Sie **Eingabe**. Die **BIOS Update Utility (Dienstprogramm zur BIOS-Aktualisierung)** wird angezeigt.
- 8. Befolgen Sie die Anweisungen auf dem Bildschirm, um die BIOS-Aktualisierung abzuschließen.

### **Aktualisieren des BIOS in Linux und Ubuntu**

Informationen zum Aktualisieren des System-BIOS auf einem Computer, auf dem Linux oder Ubuntu installiert ist, finden Sie im Wissensdatenbank-Artikel [000131486](https://www.dell.com/support/kbdoc/000131486) unter [www.dell.com/support](https://www.dell.com/support).

### **Aktualisieren des BIOS über das einmalige F12-Startmenü**

Aktualisieren Sie das BIOS Ihres Computers mit einer auf einen FAT32-USB-Stick kopierten BIOS-Aktualisierungsdatei (.exe) und dem **einmaligen F12-Startmenü**.

### **Info über diese Aufgabe**

### **BIOS-Aktualisierung**

Sie können die BIOS-Aktualisierungsdatei in Windows über einen bootfähigen USB-Stick ausführen oder das BIOS über das **einmalige F12-Startmenü** auf dem System aktualisieren.

Die meisten Computer von Dell, die nach 2012 hergestellt wurden, verfügen über diese Funktion, und Sie können es überprüfen, indem Sie das **einmalige F12-Startmenü** auf Ihrem Computer ausführen, um festzustellen, ob BIOS FLASH UPDATE als Startoption für Ihren Computer aufgeführt wird. Wenn die Option aufgeführt ist, unterstützt das BIOS diese BIOS-Aktualisierungsoption.

**ANMERKUNG:** Nur Computer mit der Option "BIOS-Flash-Aktualisierung" im **einmaligen F12-Startmenü** können diese Funktion Œ verwenden.

### **Aktualisieren über das einmalige Startmenü**

Um Ihr BIOS über das **einmalige F12-Startmenü** zu aktualisieren, brauchen Sie Folgendes:

- einen USB-Stick, der für das FAT32-Dateisystem formatiert ist (der Stick muss nicht bootfähig sein)
- die ausführbare BIOS-Datei, die Sie von der Dell Support-Website heruntergeladen und in das Stammverzeichnis des USB-Sticks kopiert haben
- einen Netzadapter, der mit dem Computer verbunden ist
- eine funktionsfähige Computerbatterie zum Aktualisieren des BIOS

Führen Sie folgende Schritte aus, um den BIOS-Aktualisierungsvorgang über das F12-Menü auszuführen:

### **VORSICHT: Schalten Sie den Computer während des BIOS-Aktualisierungsvorgangs nicht aus. Der Computer startet möglicherweise nicht, wenn Sie den Computer ausschalten.**

### **Schritte**

- 1. Stecken Sie im ausgeschalteten Zustand den USB-Stick, auf den Sie die Aktualisierung kopiert haben, in einen USB-Anschluss des Computers.
- 2. Schalten Sie den Computer ein und drücken Sie die F12-Taste, um auf das **einmalige Startmenü** zuzugreifen. Wählen Sie "BIOS-Aktualisierung" mithilfe der Maus oder der Pfeiltasten aus und drücken Sie anschließend die Eingabetaste. Das Menü "BIOS aktualisieren" wird angezeigt.
- 3. Klicken Sie auf **Flash from file**.
- 4. Wählen Sie ein externes USB-Gerät aus.
- 5. Wählen Sie die Datei aus, doppelklicken Sie auf die Ziel-Aktualisierungsdatei und klicken Sie anschließend auf **Senden**.
- 6. Klicken Sie auf **BIOS aktualisieren**. Der Computer wird neu gestartet, um das BIOS zu aktualisieren.
- 7. Nach Abschluss der BIOS-Aktualisierung wird der Computer neu gestartet.

# **System- und Setup-Kennwort**

### **Tabelle 48. System- und Setup-Kennwort**

![](_page_128_Picture_223.jpeg)

Sie können ein Systemkennwort und ein Setup-Kennwort zum Schutz Ihres Computers erstellen.

**VORSICHT: Die Kennwortfunktionen bieten einen gewissen Schutz für die auf dem System gespeicherten Daten.**

- **VORSICHT: Wenn Ihr Computer nicht gesperrt und zudem unbeaufsichtigt ist, kann jede Person auf die auf dem System gespeicherten Daten zugreifen.**
- $\bigcirc$ **ANMERKUNG:** System- und Setup-Kennwortfunktionen sind deaktiviert

### **Zuweisen eines System-Setup-Kennworts**

### **Voraussetzungen**

Sie können ein neues **System or Admin Password** (System- oder Administratorkennwort) nur zuweisen, wenn der Zustand **Not Set** (Nicht eingerichtet) ist.

### **Info über diese Aufgabe**

Um das System-Setup aufzurufen, drücken Sie unmittelbar nach dem Einschaltvorgang oder Neustart die Taste F12.

### **Schritte**

- 1. Wählen Sie im Bildschirm **System-BIOS** oder **System-Setup** die Option **Sicherheit** aus und drücken Sie die Eingabetaste. Der Bildschirm **Sicherheit** wird angezeigt.
- 2. Wählen Sie **System/Administratorkennwort** und erstellen Sie ein Passwort im Feld **Neues Passwort eingeben**. Verwenden Sie zum Zuweisen des Systemkennworts die folgenden Richtlinien:
	- Kennwörter dürfen aus maximal 32 Zeichen bestehen.
	- Mindestens eines der folgenden Sonderzeichen: ! "  $\#\$\% \& '$  ( ) \* + , . / : ; < = > ? @ [ \ ] ^ \_ ` { | }
	- Zahlen 0 bis 9
	- Großbuchstaben von A bis Z
- Kleinbuchstaben von a-z
- 3. Geben Sie das Systemkennwort ein, das Sie zuvor im Feld **Neues Kennwort bestätigen** eingegeben haben, und klicken Sie auf **OK**.
- 4. Drücken Sie die Esc-Taste und speichern Sie die Änderungen, wie durch die Popup-Meldung aufgefordert.
- 5. Drücken Sie Y, um die Änderungen zu speichern. Der Computer wird neu gestartet.

## **Löschen oder Ändern eines vorhandenen System-Setup-Kennworts**

#### **Voraussetzungen**

Stellen Sie sicher, dass der **Kennwortstatus** im System-Setup auf "Entsperrt" gesetzt ist, bevor Sie versuchen, das vorhandene Systemund/oder Setup-Kennwort zu löschen oder zu ändern. Wenn die Option Password Status (Kennwortstatus) auf "Locked" (Gesperrt) gesetzt ist, kann ein vorhandenes System- und/oder Setup-Kennwort nicht gelöscht oder geändert werden.

### **Info über diese Aufgabe**

Um das System-Setup aufzurufen, drücken Sie unmittelbar nach dem Einschaltvorgang oder Neustart die Taste F12.

### **Schritte**

- 1. Wählen Sie im Bildschirm **System-BIOS** oder **System-Setup** die Option **Systemsicherheit** aus und drücken Sie die Eingabetaste. Der Bildschirm **System Security** (Systemsicherheit) wird angezeigt.
- 2. Überprüfen Sie im Bildschirm **System Security (Systemsicherheit)**, dass die Option **Password Status (Kennwortstatus)** auf **Unlocked (Nicht gesperrt)** gesetzt ist.
- 3. Wählen Sie die Option **System Password** (Systemkennwort) aus, ändern oder löschen Sie das vorhandene Systemkennwort und drücken Sie die Eingabetaste oder die Tabulatortaste.
- 4. Wählen Sie die Option **Setup Password** (Setup-Kennwort) aus, ändern oder löschen Sie das vorhandene Setup-Kennwort und drücken Sie die Eingabetaste oder die Tabulatortaste.
	- **ANMERKUNG:** Wenn Sie das Systemkennwort und/oder das Setup-Kennwort ändern, geben Sie das neue Kennwort erneut ein, wenn Sie dazu aufgefordert werden. Wenn Sie das Systemkennwort und/oder Setup-Kennwort löschen, bestätigen Sie die Löschung, wenn Sie dazu aufgefordert werden.
- 5. Drücken Sie die Taste Esc. Eine Meldung fordert Sie zum Speichern der Änderungen auf.
- 6. Drücken Sie auf "Y", um die Änderungen zu speichern und das System-Setup zu verlassen. Der Computer wird neu gestartet.

# **Löschen von CMOS-Einstellungen**

#### **Info über diese Aufgabe**

**VORSICHT: Durch das Löschen der CMOS-Einstellungen werden die BIOS-Einstellungen auf Ihrem Computer zurückgesetzt.**

### **Schritte**

- 1. Entfernen Sie die [Bodenabdeckung](#page-44-0).
- 2. Trennen Sie das Batteriekabel von der Systemplatine.
- 3. Entfernen Sie die [Knopfzellenbatterie](#page-66-0).
- 4. Warten Sie eine Minute.
- 5. Setzen Sie die [Knopfzellenbatterie](#page-67-0) wieder ein.
- 6. Verbinden Sie das Batteriekabel mit der Hauptplatine.
- 7. Bringen Sie die [Bodenabdeckung](#page-47-0) wieder an.

# **Löschen von BIOS- (System-Setup) und Systemkennwörtern**

### **Info über diese Aufgabe**

Nehmen Sie Kontakt mit dem technischen Support von Dell wie unter [www.dell.com/contactdell](https://www.dell.com/contactdell) beschrieben auf, um System- oder BIOS-Kennwörter zu löschen.

**ANMERKUNG:** Informationen zum Zurücksetzen von Windows- oder Anwendungspasswörtern finden Sie in der Dokumentation für Windows oder die jeweilige Anwendung.

# **Umgang mit aufgeblähten, wiederaufladbaren Lithium-Ionen-Akkus**

Wie die meisten Notebook verwenden Dell Notebooks Lithium-Ionen-Akkus. Eine Art Lithium-Ionen-Akku ist der wiederaufladbare Lithium-Ionen-Akku. Wiederaufladbare Lithium-Ionen-Akkus haben in den letzten Jahren an Beliebtheit gewonnen und sind aufgrund des Kundenwunsches nach einer schlanken Form (insbesondere bei neueren ultradünnen Notebooks) und langlebigen Akkus Elektronikindustrie zum Standard geworden. Bei wiederaufladbaren Lithium-Ionen-Akkus können die Akkuzellen potenziell anschwellen.

Geschwollene oder aufgeblähte Akkus können die Leistung des Notebooks beeinträchtigen. Um weitere Beschädigungen an der Geräteverkleidung zu oder an internen Komponenten zu verhindern, die zu einer Funktionsstörung führen können, brechen Sie die Verwendung des Notebooks ab und entladen Sie ihn, indem Sie den Netzadapter abziehen und den Akku entleeren.

Geschwollene Akkus dürfen nicht verwendet werden und sollten ausgetauscht und fachgerecht entsorgt werden. Wir empfehlen, Kontakt mit dem Dell-Produktsupport aufzunehmen, um zu erfahren, wie Sie geschwollene Akkus gemäß des entsprechenden Gewährleistungsoder Servicevertrags austauschen können, einschließlich Optionen für den Ersatz durch einen von Dell autorisierten Servicetechniker.

Die Richtlinien für die Handhabung und den Austausch von wiederaufladbaren Lithium-Ionen-Akkus lauten wie folgt:

- Seien Sie vorsichtig beim Umgang mit wiederaufladbaren Lithium-Ionen-Akkus.
- Entladen Sie den Akku, bevor Sie ihn aus dem System entfernen. Um den Akku zu entladen, stecken Sie das Netzteil aus dem System aus, und achten Sie darauf, dass das System nur im Akkubetrieb läuft. Wenn das System nicht mehr eingeschaltet ist oder wenn der Netzschalter gedrückt wird, ist der Akku vollständig entleert.
- Üben Sie keinen Druck auf den Akku aus, lassen Sie ihn nicht fallen, beschädigen Sie ihn nicht und führen Sie keine Fremdkörper ein.
- Setzen Sie den Akku keinen hohen Temperaturen aus und bauen Sie Akkus und Akkuzellen nicht auseinander.
- Üben Sie keinen Druck auf die Oberfläche des Akkus aus.
- Biegen Sie den Akku nicht.
- Verwenden Sie kein Werkzeug, um den Akku aufzubrechen.
- Wenn ein Akku aufgrund der Schwellung in einem Gerät eingeklemmt wird, versuchen Sie nicht, ihn zu lösen, da das Einstechen auf, das Biegen eines oder die Ausübung von Druck auf einen Akku gefährlich sein kann.
- Versuchen Sie nicht, beschädigte oder aufgeblähte Akkus wieder in einen Laptop einzusetzen.
- Aufgeblähte Akkus, die von der Gewährleistung abgedeckt sind, sollten in einem zugelassenen Versandcontainer (von Dell) an Dell zurückgegeben werden, um den Transportbestimmungen zu entsprechen. Aufgeblähte Akkus, die nicht von der Gewährleistung abgedeckt sind, sollten in einem zugelassenen Recycling-Center entsorgt werden. Kontaktieren Sie den Dell-Produktsupport unter <https://www.dell.com/support>, um Unterstützung und weitere Anweisungen zu erhalten.
- Bei Verwendung von nicht-originalen Dell- oder ungeeigneten Akkus besteht Brand- oder Explosionsgefahr. Ersetzen Sie den Akku nur durch einen kompatiblen, von Dell erworbenen Akku, der für den Betrieb in Ihrem Dell-Computer geeignet ist. Verwenden Sie in diesem Computer keine Akkus aus anderen Computern. Erwerben Sie Immer originale Akkus von [https://www.dell.com](https://www.dell.com/) oder sonst direkt von Dell.

Wiederaufladbare Lithium-Ionen-Akkus können aus verschiedenen Gründen, zum Beispiel Alter, Anzahl der Aufladungen oder starker Wärmeeinwirkung anschwellen. Weitere Informationen zur Verbesserung der Leistung und Lebensdauer des Laptop-Akkus und zur Minimierung der Risikos zum Auftretens des Problems finden Sie, wenn Sie in der Knowledgebase-Ressource unter [www.dell.com/support](https://www.dell.com/support/) nach "Dell Laptop-Akku" suchen.

# **Suchen Sie die Service-Tag-Nummer oder den Express-Service-Code Ihres Dell Computers.**

Ihr Dell Computer wird eindeutig durch eine Service-Tag-Nummer oder einen Express-Service-Code identifiziert. Um die relevanten Supportressourcen für Ihren Dell Computer anzuzeigen, empfehlen wir die Eingabe der Service-Tag-Nummer oder des Express-Servicecodes unter [www.dell.com/support](https://www.dell.com/support).

Weitere Informationen dazu, wie Sie das Service-Tag Ihres Computers finden, finden Sie unter [Suchen des Service-Tags Ihres Computers](https://www.dell.com/support/contents/category/product-support/self-support-knowledgebase/locate-service-tag/).

# **Diagnose der Dell SupportAssist-Systemleistungsprüfung vor dem Start**

### **Info über diese Aufgabe**

Die SupportAssist-Diagnose (auch als Systemdiagnose bezeichnet) führt eine komplette Prüfung der Hardware durch. Die Diagnose der Dell SupportAssist-Systemleistungsprüfung vor dem Start ist in das BIOS integriert und wird intern vom BIOS gestartet. Die integrierte Systemdiagnose bietet eine Reihe von Optionen für bestimmte Geräte oder Gerätegruppen mit folgenden Funktionen:

- Tests automatisch oder in interaktivem Modus durchführen
- Tests wiederholen
- Testergebnisse anzeigen oder speichern
- Gründliche Tests durchführen, um weitere Testoptionen für Zusatzinformationen über die fehlerhaften Geräte zu erhalten
- Statusmeldungen anzeigen, die angeben, ob Tests erfolgreich abgeschlossen wurden
- Fehlermeldungen über Probleme während des Testvorgangs anzeigen
- **ANMERKUNG:** Einige Tests für bestimmte Geräte erfordern Benutzeraktionen Stellen Sie sicher, dass Sie am Computerterminal ⋒ sind, wenn die Diagnosetests durchgeführt werden.

Weitere Informationen finden Sie unter [https://www.dell.com/support/kbdoc/000180971.](https://www.dell.com/support/kbdoc/000180971)

### **Ausführen der SupportAssist-Systemleistungsprüfung vor dem Systemstart**

### **Schritte**

- 1. Schalten Sie den Computer ein.
- 2. Wenn der Computer startet, drücken Sie die F12-Taste, sobald das Dell-Logo angezeigt wird.
- 3. Wählen Sie auf dem Startmenü-Bildschirm die Option **Diagnostics** (Diagnose).
- 4. Klicken Sie auf den Pfeil in der unteren linken Ecke. Die Diagnose-Startseite wird angezeigt.
- 5. Klicken Sie auf den Pfeil in der unteren rechten Ecke, um zur Seitenliste zu gehen. Die erkannten Elemente werden aufgelistet.
- 6. Um einen Diagnosetest für ein bestimmtes Gerät durchzuführen, drücken Sie die Esc-Taste und klicken dann auf **Yes (Ja)**, um den Diagnosetest zu stoppen.
- 7. Wählen Sie auf der linken Seite das Gerät aus und klicken Sie auf **Run Tests** (Test durchführen).
- 8. Bei etwaigen Problemen werden Fehlercodes angezeigt. Notieren Sie sich den Fehlercode und die Validierungsnummer und wenden Sie sich an Dell.

# **Integrierter Selbsttest (Built-In Self-Test, BIST)**

### **M-BIST**

M-BIST ist ein integrierter Selbsttest für die Hauptplatine, der als Diagnosetool dient und die Genauigkeit der Diagnose von Fehlern des auf der Hauptplatine integrierten Controllers verbessert.

**ANMERKUNG:** M-BIST kann manuell vor dem POST (Power-On Self-Test; Einschalt-Selbsttest) initiiert werden.

### So führen Sie M-BIST aus

**ANMERKUNG:** M-BIST muss auf dem ausgeschalteten System, das entweder an den Netzstrom angeschlossen oder nur mit einer Œ Batterie versorgt wird, initiiert werden.

1. Halten Sie sowohl die Taste **M** auf der Tastatur sowie den **Netzschalter** gedrückt, um M-BIST zu starten.

- 2. Während Sie sowohl die Taste **M** und den **Netzschalter** gedrückt halten, befindet sich die LED-Anzeige für den Batteriestatus in einem von zwei Zuständen:
	- a. Aus: Es wurde kein Problem mit der Systemplatine erkannt
	- b. Gelb: Weist auf ein Problem mit der Systemplatine hin
- 3. Wenn ein Problem mit der Hauptplatine auftritt, blinkt die Akkustatus-LED einen der folgenden Fehlercodes für 30 Sekunden:

### **Tabelle 49. LED-Fehlercodes**

![](_page_133_Picture_232.jpeg)

4. Wenn kein Problem mit der Hauptplatine vorliegt, wechselt das LCD-Display 30 Sekunden lang durch die im Abschnitt zu LCD-BIST beschriebenen Farben und schaltet sich dann aus.

### **LCD-Stromschienentest (L-BIST)**

L-BIST ist eine Optimierung der einzelnen LED-Fehlercodediagnosen und wird automatisch während des POST eingeleitet. L-BIST prüft die LCD-Stromschiene. Wenn das LCD nicht mit Strom versorgt wird (d. h., wenn der L-BIST-Stromkreis ausfällt), blinkt die Akkustatus-LED und zeigt den Fehlercode [2,8] oder den Fehlercode [2,7].

**ANMERKUNG:** Wenn L-BIST fehlschlägt, kann LCD-BIST nicht funktionieren, da das LCD nicht mit Strom versorgt wird.

### So gelangen Sie zum L-BIST-Test:

- 1. Drücken Sie den Netzschalter, um das System einzuschalten.
- 2. Wenn das System nicht ordnungsgemäß startet, sehen Sie sich die Akkustatus-LED an.
	- Wenn die Akkustatus-LED einen Fehlercode [2,7] blinkt, ist das Bildschirmkabel möglicherweise nicht ordnungsgemäß angeschlossen.
	- Wenn die Batteriestatus-LED einen Fehlercode [2,8] ausgibt, liegt ein Problem mit der LCD-Stromschiene der Hauptplatine vor, sodass keine Stromversorgung für das LCD erfolgt.
- 3. Wenn ein Fehlercode [2,7] angezeigt wird, überprüfen Sie, ob das Bildschirmkabel ordnungsgemäß angeschlossen ist.
- 4. Wenn ein Fehlercode [2,8] angezeigt wird, tauschen Sie die Hauptplatine aus.

### **Integrierter LCD-Selbsttest (BIST)**

Dell Laptops verfügen über ein integriertes Diagnosetool, mit dem Sie ermitteln können, ob die Ursache von ungewöhnlichem Bildschirmverhalten beim LCD (Bildschirm) des Dell Laptops zu suchen ist oder bei den Einstellungen der Grafikkarte bzw. des PCs.

Wenn Sie Anzeigefehler wie Flackern, verzerrte, unklare, unscharfe oder verschwommene Bilder, horizontale oder vertikale Streifen, verblasste Farben usw. feststellen, wird empfohlen, den LCD-Bildschirm zu isolieren, um den integrierten Selbsttest (BIST) durchzuführen.

### So gelangen Sie zum integrierten Selbsttest für LCD

- 1. Schalten Sie das Dell Notebook aus.
- 2. Trennen Sie gegebenenfalls vorhandene Peripheriegeräte vom Laptop. Schließen Sie nur das Netzteil (Ladegerät) an das Notebook an.
- 3. Stellen Sie sicher, dass der LCD-Bildschirm sauber ist und sich keine Staubpartikel auf der Oberfläche des Bildschirms befinden.
- 4. Drücken und halten Sie die Taste **D** und **Einschalten** am PC, um den Modus für den integrierten Selbsttest (BIST) für LCD zu starten. Halten Sie die D-Taste weiterhin gedrückt, bis das System hochgefahren wird.
- 5. Der Bildschirm wird einfarbig angezeigt und die Farben wechseln zweimal auf dem gesamten Bildschirm zu Weiß, Schwarz, Rot, Grün und Blau.
- 6. Anschließend werden die Farben Weiß, Schwarz und Rot angezeigt.
- 7. Überprüfen Sie den Bildschirm sorgfältig auf Anomalien (alle Linien, unscharfe Farben oder Verzerrungen auf dem Bildschirm).

8. Am Ende der letzten einheitlichen Farbe (rot) wird das System heruntergefahren.

**ANMERKUNG:** Beim Start leitet die Dell SupportAssist-Diagnose vor dem Hochfahren zunächst einen BIST für den LCD ein. Hierbei wird ein Eingreifen des Benutzers zur Bestätigung der Funktionalität des LCD erwartet.

# **Systemdiagnoseanzeigen**

### **Strom- und Akkustatusanzeige**

Die Stromversorgungs- und Akkuzustandsanzeige zeigt den Stromversorgungs- und Akkuzustand des Computers an. Dies sind die Stromzustände:

**Durchgehend weiß** – Netzadapter ist angeschlossen und der Akku ist zu mehr als 5 % geladen.

**Gelb** – Der Computer läuft im Akkubetrieb und der Akku ist zu weniger als 5 % geladen.

### **Aus:**

- Der Netzadapter ist angeschlossen und der Akku ist vollständig aufgeladen.
- Der Computer läuft im Batteriebetrieb und die Batterie verfügt über mehr als 5 % Ladekapazität.
- Computer befindet sich im Standby- oder Schlafmodus oder ist ausgeschaltet.

Die Stromversorgungs- und Akkuzustandsanzeige blinkt nach vordefinierten "Signaltoncodes", die auf verschiedene Ausfälle hindeuten, eventuell gelb oder weiß.

Zum Beispiel blinkt die Betriebs-/Akkuzustandsanzeige zwei Mal gelb, gefolgt von einer Pause und dann drei Mal weiß, gefolgt von einer Pause. Dieses 2-3-Muster läuft weiter, bis der Computer ausgeschaltet wird. Es zeigt an, dass kein Speicher oder RAM erkannt wird.

### **Tabelle 50. Systemdiagnoseanzeigen**

![](_page_134_Picture_239.jpeg)

### **Tabelle 50. Systemdiagnoseanzeigen (fortgesetzt)**

![](_page_135_Picture_270.jpeg)

![](_page_136_Picture_215.jpeg)

### **Tabelle 50. Systemdiagnoseanzeigen (fortgesetzt)**

**ANMERKUNG:** Blinkende 3-3-3-LEDs auf der Lock-LED (Feststelltaste oder Num-Lock), die Betriebsschalter-LED (ohne Fingerabdruckleser) und die Diagnose-LED zeigen an, dass beim LCD-Display-Test während der Diagnose des Dell SupportAssist Pre-Boot System Performance Check keine Eingabe erfolgen konnte.

# **Wiederherstellen des Betriebssystems**

Wenn das Betriebssystem auf Ihrem Computer auch nach mehreren Versuchen nicht gestartet werden kann, wird automatisch Dell SupportAssist OS Recovery gestartet.

Bei Dell SupportAssist OS Recovery handelt es sich um ein eigenständiges Tool, das auf allen Dell Computern mit Windows vorinstalliert ist. Es besteht aus Tools für die Diagnose und Behebung von Fehlern, die möglicherweise vor dem Starten des Betriebssystems auftreten können. Mit dem Tool können Sie eine Diagnose von Hardwareproblemen durchführen, Ihren Computer reparieren, Dateien sichern oder Ihren Computer auf Werkseinstellungen zurücksetzen.

Sie können das Tool auch über die Dell Supportwebsite herunterladen, um Probleme mit Ihrem Computer zu beheben, wenn das primäre Betriebssystem auf dem Computer aufgrund von Software- oder Hardwareproblemen nicht gestartet werden kann.

Weitere Informationen über Dell SupportAssist OS Recovery finden Sie im *Benutzerhandbuch zu Dell SupportAssist OS Recovery* unter [www.dell.com/serviceabilitytools](https://www.dell.com/serviceabilitytools). Klicken Sie auf **SupportAssist** und klicken Sie dann auf **SupportAssist OS Recovery**.

# **Wiederherstellen des Betriebssystems**

Wenn das Betriebssystem Ihres Chromebook nicht ordnungsgemäß funktioniert, können Sie es wiederherstellen. Die Wiederherstellung besteht aus dem Entfernen und Neuinstallieren des Betriebssystems.

Informationen zum Wiederherstellen des Betriebssystems Ihres Chromebook finden Sie unter [Chromebook wiederherstellen](https://support.google.com/chromebook/answer/1080595?hl) unter [https://](https://support.google.com/chromebook) [support.google.com/chromebook](https://support.google.com/chromebook)

# **Zurücksetzen der Echtzeituhr (RTC)**

Mit der Funktion zum Zurücksetzen der Echtzeituhr (RTC) können Sie oder der Servicetechniker die Dell Systeme wiederherstellen, wenn Szenarien wie Kein POST/Kein Strom/Kein Start auftreten. Das Zurücksetzen der Echtzeituhr mit Legacy-Jumper wurde auf diesen Modellen stillgelegt.

Starten Sie das Zurücksetzen der RTC, wobei das System ausgeschaltet und an die Wechselstromversorgung angeschlossen ist. Halten Sie den Netzschalter für

#### 30 Sekunden

gedrückt. Die Zurücksetzung der Echtzeituhr bei einem System tritt nach Loslassen des Betriebsschalters ein.

# **Sicherungsmedien und Wiederherstellungsoptionen**

Es wird empfohlen, ein Wiederherstellungslaufwerk für die Fehlerbehebung zu erstellen und Probleme zu beheben, die ggf. unter Windows auftreten. Dell bietet mehrere Optionen für die Wiederherstellung des Windows-Betriebssystems auf Ihrem Dell PC. Weitere Informationen finden Sie unter [Dell Windows Backup Media and Recovery Options](https://www.dell.com/support/contents/article/Product-Support/Self-support-Knowledgebase/software-and-downloads/dell-backup-solutions/Media-backup) (Sicherungsmedien und Wiederherstellungsoptionen).

# **Ein- und Ausschalten des WLAN**

### **Info über diese Aufgabe**

Wenn Ihr Computer aufgrund von WLAN-Verbindungsproblemen keinen Zugriff auf das Internet hat, können Sie das WLAN aus- und wieder einschalten. Das folgende Verfahren enthält Anweisungen dazu, wie Sie das WLAN aus- und wieder einschalten:

**ANMERKUNG:** Manche Internetdienstanbieter (Internet Service Providers, ISPs) stellen ein Modem/Router-Kombigerät bereit.

### **Schritte**

- 1. Schalten Sie den Computer aus.
- 2. Schalten Sie das Modem aus.
- 3. Schalten Sie den WLAN-Router aus.
- 4. Warten Sie 30 Sekunden.
- 5. Schalten Sie den WLAN-Router ein.
- 6. Schalten Sie das Modem ein.
- 7. Schalten Sie den Computer ein.

# **Entladen des Reststroms (Kaltstart)**

#### **Info über diese Aufgabe**

Reststrom ist die restliche statische Elektrizität, die auf dem Computer bleibt, auch wenn er ausgeschaltet und der Akku entfernt wurde.

Zu Ihrer Sicherheit und zum Schutz der sensiblen elektronischen Komponenten Ihres Computers müssen Sie vor dem Entfernen oder Austausch von Komponenten Ihres Computers den Reststrom entladen.

Die Entladung des Restroms, auch als Kaltstart bezeichnet, ist auch ein allgemeiner Schritt bei der Fehlerbehebung, wenn Ihr Computer sich nicht einschalten lässt oder das Betriebssystem nicht gestartet werden kann.

### **So entladen Sie den Reststrom (Kaltstart)**

#### **Schritte**

- 1. Schalten Sie den Computer aus.
- 2. Trennen Sie den Netzadapter vom Computer.
- 3. Entfernen Sie die Bodenabdeckung.
- 4. Entfernen Sie den Akku.
- 5. Halten Sie den Netzschalter für 20 Sekunden gedrückt, um den Reststrom zu entladen.
- 6. Setzen Sie den Akku ein.
- 7. Bringen Sie die Bodenabdeckung an.
- 8. Schließen Sie den Netzadapter an den Computer an.
- 9. Schalten Sie den Computer ein.

**ANMERKUNG:** Weitere Informationen zum Durchführen eines harten Reset finden Sie in der Knowledgebase-Ressource unter [www.dell.com/support.](https://www.dell.com/support/)

# **Hilfe erhalten und Kontaktaufnahme mit Dell**

# Selbsthilfe-Ressourcen

Mithilfe dieser Selbsthilfe-Ressourcen erhalten Sie Informationen und Hilfe zu Dell-Produkten:

### **Tabelle 51. Selbsthilfe-Ressourcen**

![](_page_139_Picture_157.jpeg)

# Kontaktaufnahme mit Dell

Informationen zur Kontaktaufnahme mit Dell für den Verkauf, den technischen Support und den Kundendienst erhalten Sie unter [www.dell.com/contactdell](https://www.dell.com/contactdell).

**ANMERKUNG:** Die Verfügbarkeit ist je nach Land/Region und Produkt unterschiedlich und bestimmte Services sind in Ihrem Land/ Ihrer Region eventuell nicht verfügbar.

**ANMERKUNG:** Wenn Sie nicht über eine aktive Internetverbindung verfügen, können Sie Kontaktinformationen auch auf Ihrer Auftragsbestätigung, dem Lieferschein, der Rechnung oder im Dell Produktkatalog finden.